# Enterers User Manual

Version 4.2 February 2011

FAMIS Services The Texas A&M University System

## Introduction

The purpose of this manual is to assist in accessing and utilizing information in the Purchasing section of Financial Accounting Management Information System (FAMIS). FAMIS is an accounting system that responds to financial regulations applicable to educational institutions. All applications access a common database that allows different users to access identical information. Other applications include Financial Accounting, Accounts Payable, Accounts Receivable, Fixed Assets and Sponsored Research. Manuals for these applications are being developed or are currently available.

All associated screens and processing information are included along with field descriptions. The required fields are indicated, for your convenience, in the field descriptions of each section.

By utilizing the information and guidelines contained in this manual, a user should be able to enter, process, and track purchasing documents through the complete process.

The FAMIS User Manuals are in a constant state of revision, due to screen updates, changes in procedures, or any one of a multitude of reasons. If you would like to make suggestions or call attention to errors, please contact us at (979) 458‐6450, or copy the page with the error, note the correction or suggestion and send it to:

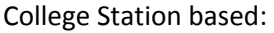

**FAMIS Services** The Texas A&M University System 1144 TAMU College Station, TX 77843‐1144

Non‐College Station based: FAMIS Services

The Texas A&M University System 200 Technology Way College Station, TX 77845‐3424

# Table of Contents

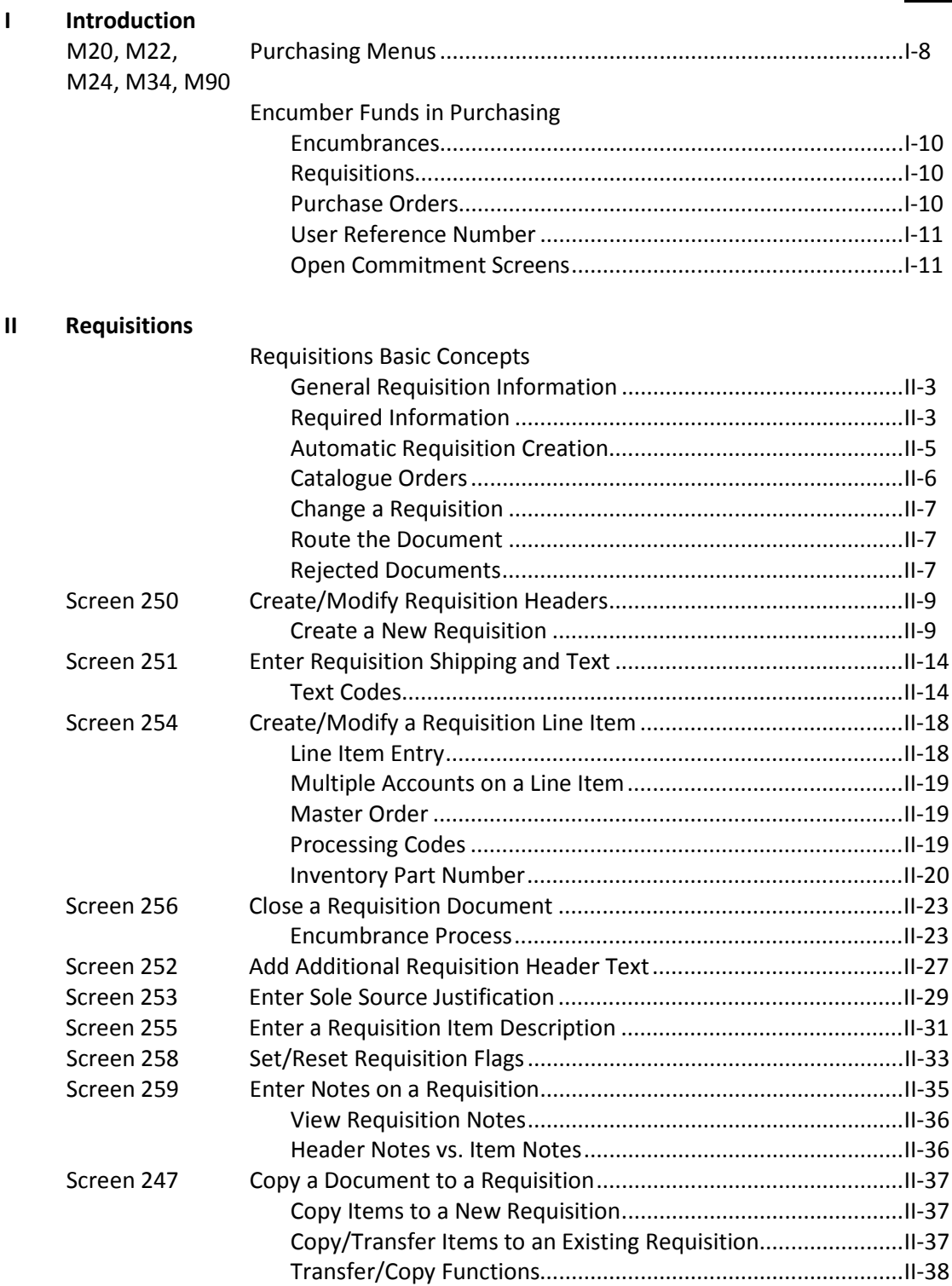

**PAGE**

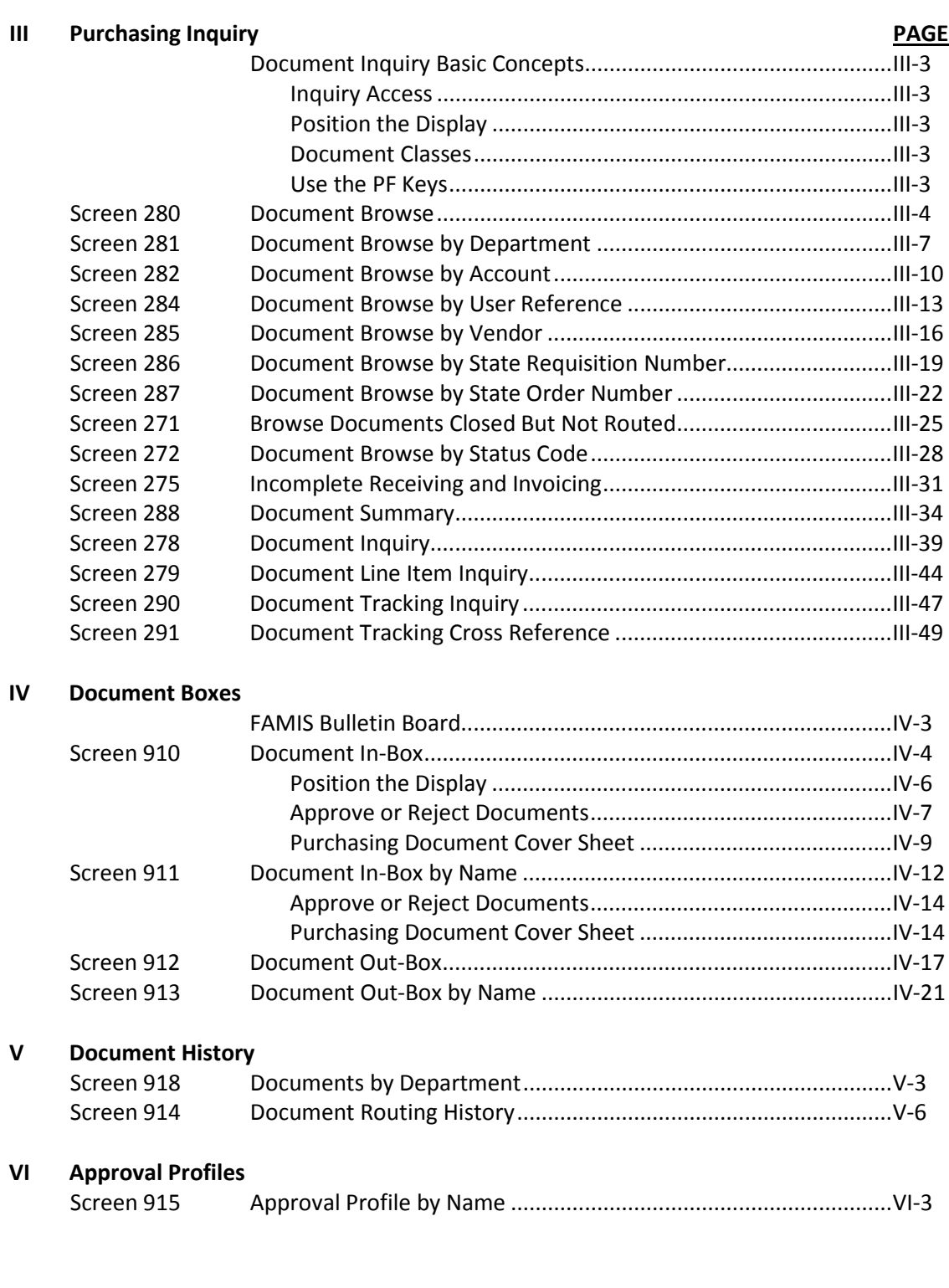

#### Table of Contents (cont'd)

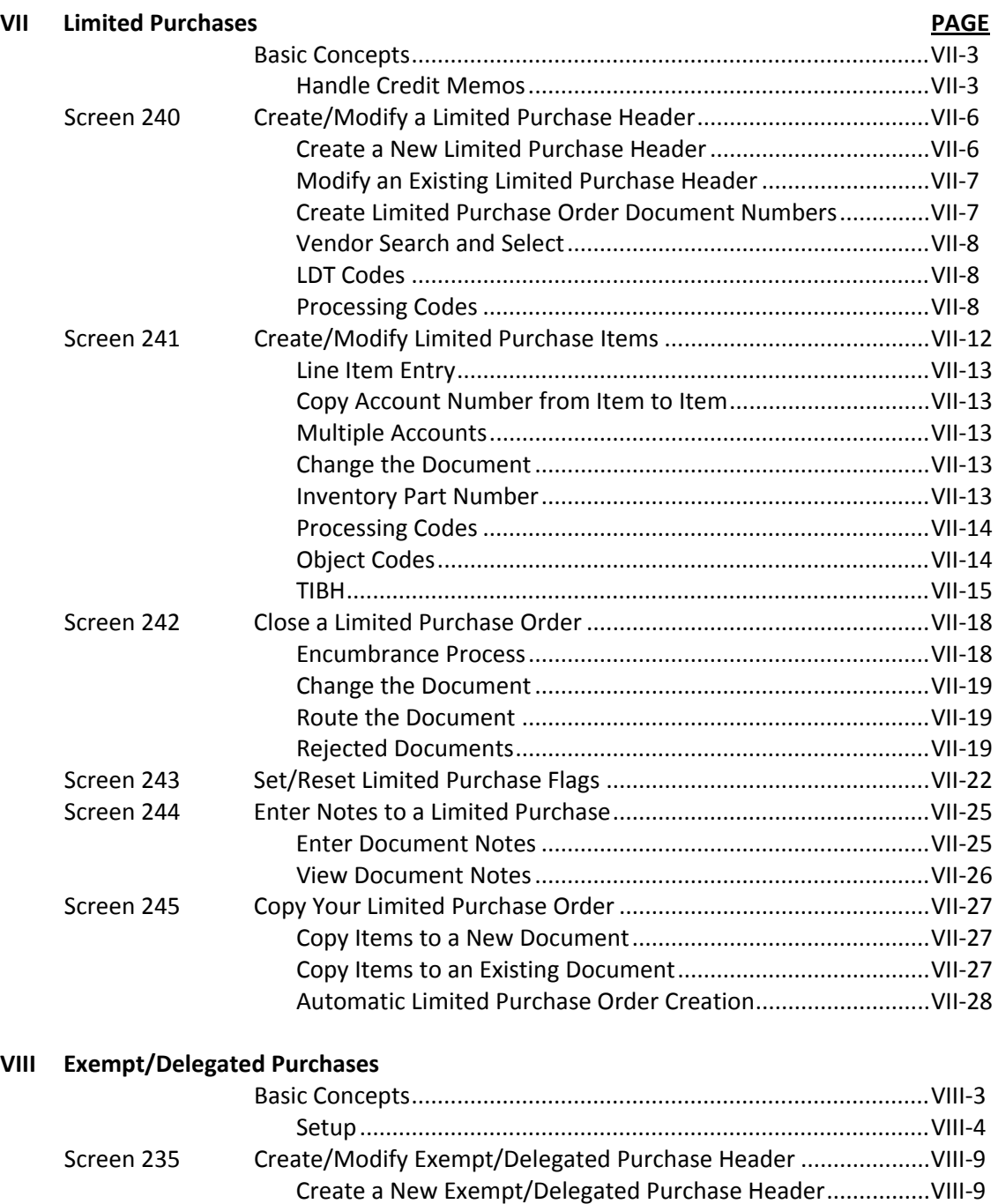

 Modify an Existing Exempt/Delegated Purchase Header........VIII‐9 When to Create an Exempt/Delegated Purchase Order .........VIII‐10 Create Exempt/Delegated Purchase Order Documents..........VIII‐10 Vendor Information .................................................................VIII‐11 LDT Codes ................................................................................VIII‐11

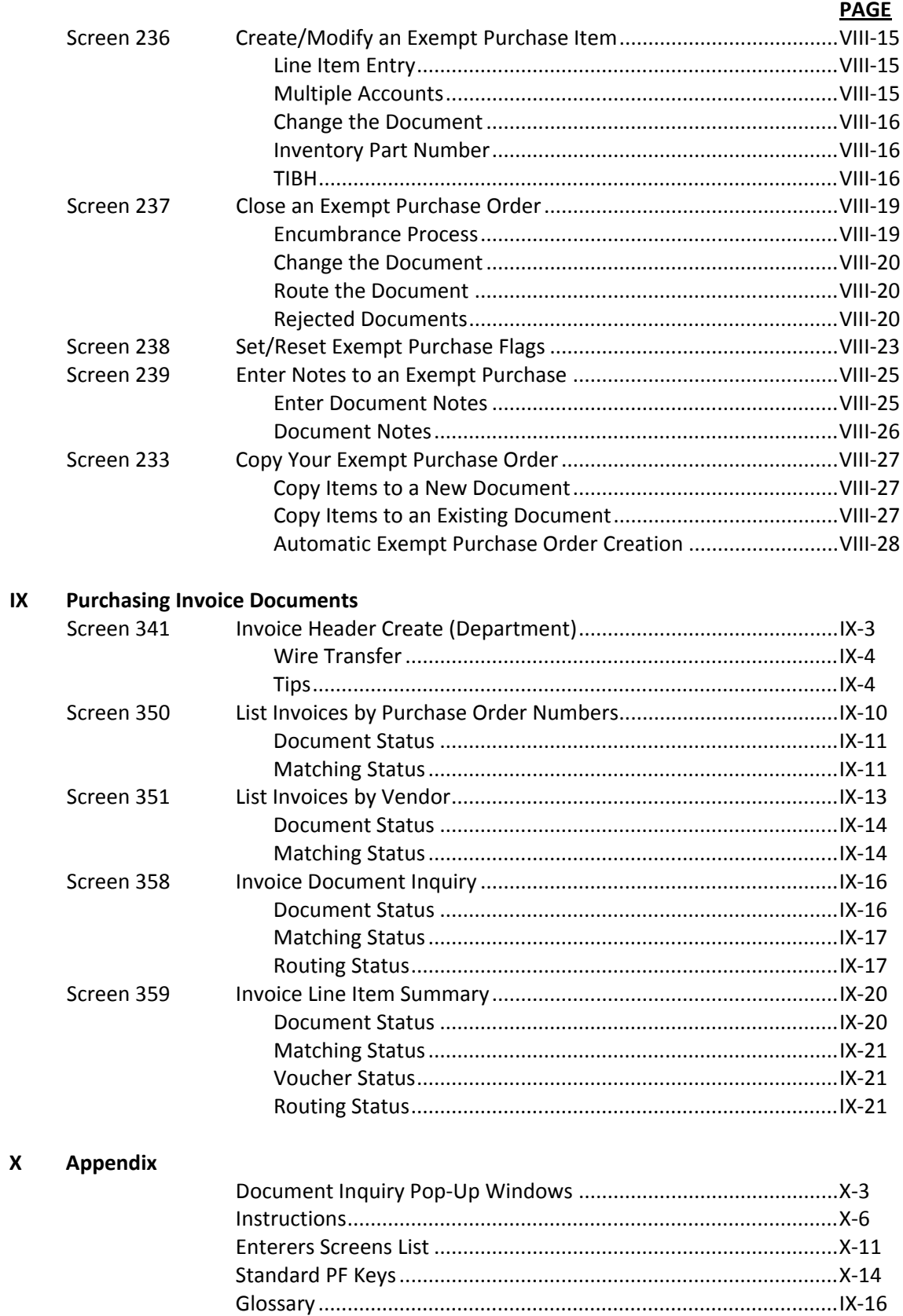

Menu **M20 - Purchasing Module Menu** displays a number of submenus that contain various functions of the Purchasing Module. **M22 - Purchasing Document Inquiry** show a list of all available inquiry screens, **M23 - PO and Master Order Menu** and **M24 - Requisition and Limited Purch Menu** list all screens for these various purchasing functions.

#### **Menu M20 – Purchasing Module Menu**

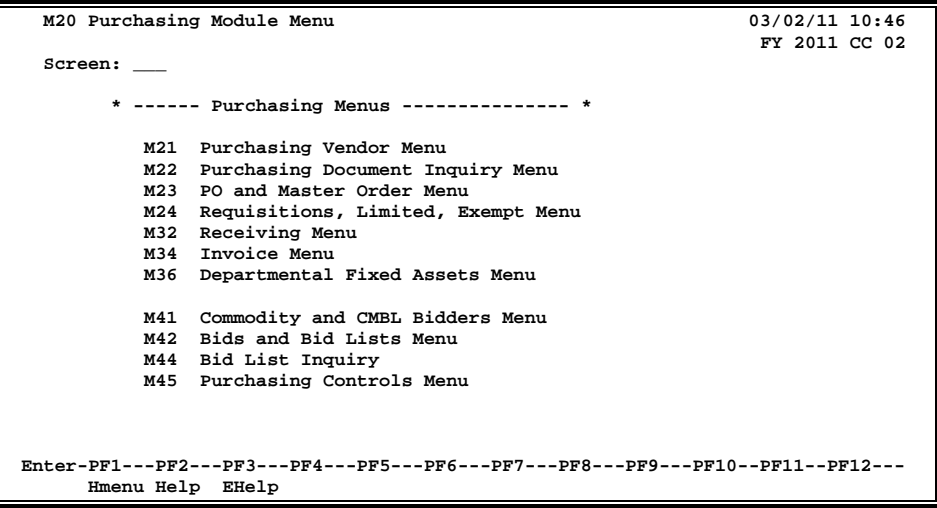

#### **Menu M22 - Purchasing Inquiry Menu**

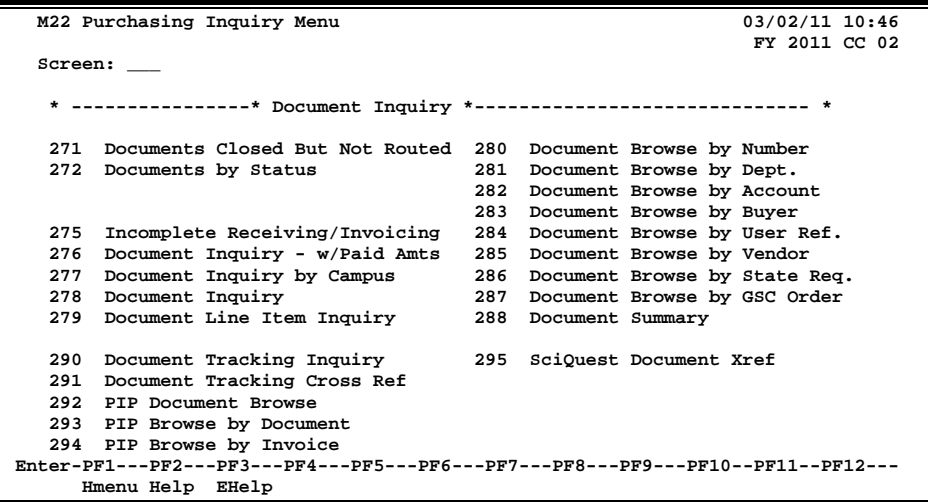

| M24 Requisitions and Limited Purch Entry Menu                                   | $03/02/11$ 10:48                   |
|---------------------------------------------------------------------------------|------------------------------------|
|                                                                                 | FY 2011 CC 02                      |
| Screen:                                                                         |                                    |
|                                                                                 |                                    |
| * -------- Requisitions * ------- *                                             | * ----- Limited Purchases ---- *   |
| Req. Header Create/Modify<br>250                                                | 240 Limited Purch. Header          |
|                                                                                 |                                    |
| 251<br>Req. Shipping and Text Info.                                             | 241 Limited Purch, Items           |
| 252<br>Req. Additional Header Text                                              | 242 Limited Purch, Close           |
| 253<br>Req. Sole Source Justification                                           | 243<br>Limited Purch. Flag Maint.  |
| 254<br>Req. Item Create/Modify                                                  | Limited Purch, Notes<br>244        |
| 255<br>Req. Item Description Cont'd                                             | 245<br>Copy Limited to Limited     |
| 256<br>Req. Document Close                                                      | 246<br>Limited Purch. GFE Response |
| 257<br>Req. Transfer/Copy                                                       |                                    |
| 258<br>Req. Flag Maintenance                                                    | * ----- Exempt Purchases ---- *    |
| 259<br>Req. Notes                                                               | 232<br>Exempt Purch. GFE Response  |
|                                                                                 | 233<br>Copy Exempt to Exempt       |
|                                                                                 | 235<br>Exempt Purch. Header        |
| 247<br>Copy Document to Req.                                                    | 236<br>Exempt Purch. Items         |
|                                                                                 | 237<br>Exempt Purch. Close         |
| 234 Part Description Maintenance                                                | 238<br>Exempt Purch. Flag Maint.   |
|                                                                                 | Exempt Purch. Notes<br>239         |
| Enter-PF1---PF2---PF3---PF4---PF5---PF6---PF7---PF8---PF9---PF10--PF11--PF12--- |                                    |
| Hmenu Help EHelp                                                                |                                    |
|                                                                                 |                                    |

**Menu M24 - Requisitions and Limited Purchase Entry Menu**

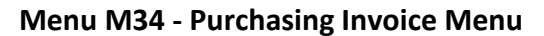

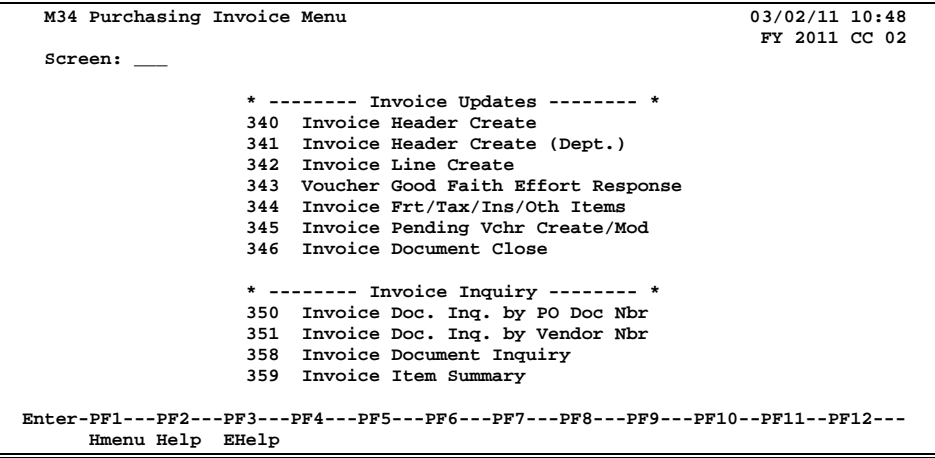

#### **Menu M90 - Routing and Approval Menu**

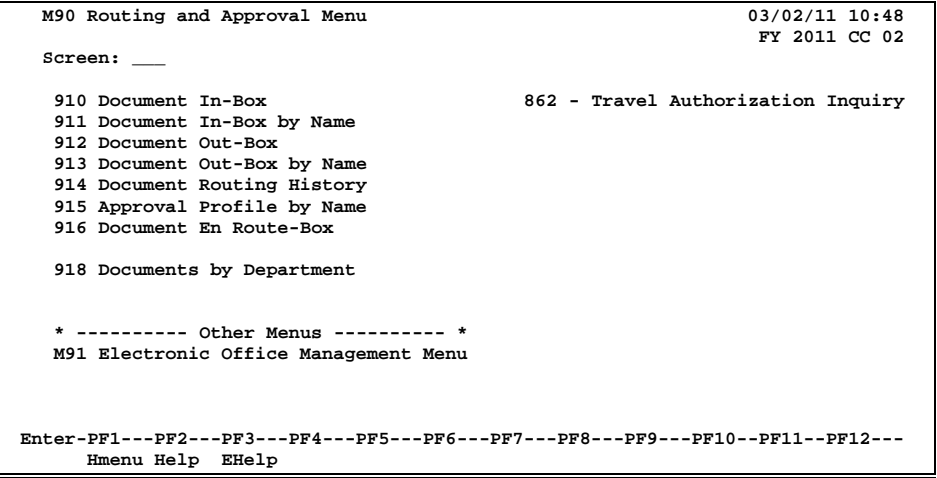

## **Encumbrances**

Encumbrances in the FAMIS purchasing module are established when a document is closed. The encumbrances are created at the account and object code level. An encumbrance is generated for each account and object code combination on a document. The encumbrance is keyed primarily by the document (requisition or purchase order number).

All encumbrances established by the purchasing module are posted into the financial accounting module. These encumbrances may be viewed on the Open Commitment Screens (see the Open Commitment Section below).

## **Requisitions**

Encumbering in the FAMIS purchasing system begins with the requisition. Most requisitions, except for those which set up a blanket order or code UP (used by TAMU Physical Plant), are encumbered. The encumbrances are established using the 7-digit document ID created when the requisition is entered.

The encumbrances are not established until the document is closed on Screen 256. Once the document is closed, no changes can be made unless the document is reopened. If changes are made which affect any amount, adjustments will be made in the encumbrances when the document is closed again.

> **If the document was submitted to routing when it was closed, it cannot be reopened without recalling the document from routing.**

## **Purchase Orders**

Purchase orders are also encumbered by FAMIS. In most cases, a purchase order will be established by the purchasing department transferring items from a requisition.

When a purchase order document is closed, the system will check to see if this purchase order was created from transferring a requisition. If it was, the system will release the encumbrances created from the requisition and establish new encumbrances under the purchase order number.

If a requisition is transferred to a bid document, the encumbrances will remain under the requisition number until the bids are opened and the purchase order is created and closed.

## **User Reference Number**

The user reference number entered on the header of the requisition will be transferred to the purchase order. Therefore the encumbrances will contain the same user reference number for both the requisition and purchase order.

## **Open Commitment Screens**

#### **Screen 20 - OC 10 Digit List**

This screen requires an object code for a 6 digit account. It shows a summary amount for a specific object code and the detail which make up the total. The 'REF' field contains the document

#### **Screen 21 - OC File List**

All encumbrances for a 6 digit account are listed on this screen.

#### **Screen 22 - OC File List by User Ref or PO Number**

This screen allows the encumbrances to be viewed either by the document number or by the User Reference number entered on the header of the document. Note only the characters that appear after the 6 digit account on the header are used.

#### **Screen 26 - OC Inquiry by Reference**

This screen lists the encumbrances for a particular reference number. The reference number for purchasing encumbrances is the 7-digit document number assigned by the system when the document was entered.

# **Section II Requisitions**

## **General Requisition Information**

A requisition is used to capture information that pertains to the request for purchase of merchandise.

For each requisition you will use the following screens:

- **250** Requisition Header
- **251** Requisition Ship To/Invoice To addresses and text
- **254** Requisition Line Items
- **256** Requisition Document Close

Additional screens which may be used are:

- **252** Requisition Header Text Continued
- **253** Requisition Sole Source Justification
- **255** Requisition Item Description Continued
- **247** Copy Document
- **259** Requisition Note Text

## **Required Information**

FAMIS requires you to enter standard information in order to process a purchase requisition online. The information required includes the following:

- You must specify the **DEPARTMENT** originating this requisition as well as any additional departments that may be splitting this order.
- The **CATEGORY**, which is used to define certain accounting and receiving characteristics about the requisition, must be identified prior to processing the requisition. Type a question mark (?) in the document category field (Cat.:) and press <ENTER> to access a pop-up window with a complete list of valid document categories. Type an 'X' next to the desired category and press <ENTER> to select the category and return to the screen. Some of the valid categories are explained below:

#### **RO Regular Order**

Category used for Requisitions and Purchase Orders with 'regular processing'; usually has a three-way match.

#### **BU Blanket Unencumbered**

A category of BU on your requisition instructs Purchasing to establish a vendor agreement for Quantity Discounts (MQ) or discount off list price (MD). Since funds are not encumbered separate requisitions (category BO) will have to be issued to purchase on the Master Order.

#### **BO Blanket Order referencing a Master Order**

The category BO identifies a blanket order that is issued to buy items referenced on an existing Master Order (MD or MQ) that would have been set up through a requisition sent to Purchasing with a category of BU.

#### **BE Blanket Order Encumbered**

A blanket encumbered requisition (category of BE) is issued for orders with estimated quantities, while still encumbering the necessary funds. You can order off this Blanket Order for the entire term of the contract without issuing another requisition.

#### **CO Catalogue Order**

A catalogue purchase is defined as purchasing, products or services that are associated with automation (computers) or telecommunication systems. Includes hardware, software, programming, maintenance, repair, and installation of systems.

#### **xx Other**

This denotes any requisition category that has been set up specifically for your agency/institution.

- You must provide the **USER REFERENCE NUMBER,** which is a unique identifier assigned by your department for tracking this purchase requisition. Typically, the User Reference number is made up of the subsidiary ledger account number that will be paying for the order followed by the departmental reference number (often the departmental voucher associated with the order).
- The **TYPE OF FUNDS** to be used for an order must be specified on the requisition header. The type of funds indicates the highest restricted fund used for purchases (i.e., whether they are state/local funds). You must also identify the **TYPE OF ORDER** for the requisition, which classifies the order based on Type of Funds.
- You must ask yourself, "Will the items being requested be used for **RESEARCH** purposes"? If so, you must indicate it on the requisition header (Screen 250).
- You should also ask yourself, "Is the merchandise I am requesting a **SOLE SOURCE** item?" (Meaning that you can only purchase the order from a single specific vendor). If so, Screen 253 (Sole Source) needs to be completed before the requisition may be processed.
- Is this an **EMERGENCY** purchase? Emergency purchases must be identified on the requisition header (Screen 250).
- You need to provide a **VENDOR IDENTIFICATION NUMBER** or Federal Employer Identification Number for all of your suggested vendors are required. If you are not sure of it, the Vendor Identification Number can be found on-line by typing the name, or a portion of the name, of your vendor in the vendor ID field. This accesses an alphabetical listing of all vendors found on the system.
- **ADDRESSES** for shipping and invoicing are also required in order to process your requisition.
- You must include a complete **DESCRIPTION** of all of the items you are requesting. Item descriptions are entered on Screen 254. If you run out of room, you may continue your item description on Screen 255.
- Finally, you must indicate all of the **ACCOUNTS** that will be responsible for the purchase of the items on the requisition.

## **Automatic Requisition Creation**

FAMIS will automatically assign the seven (7) character requisition number. This is accomplished by entering the desired requisition prefix (R) followed by a zero (0) in the Doc: field on the Action Line.

Purchasing prefix values are set by the FAMIS Team using Screen 854 and may be viewed using Screen 855 (see below). The assigned requisition number will automatically be displayed on the Action Line after all of the header information has been successfully entered.

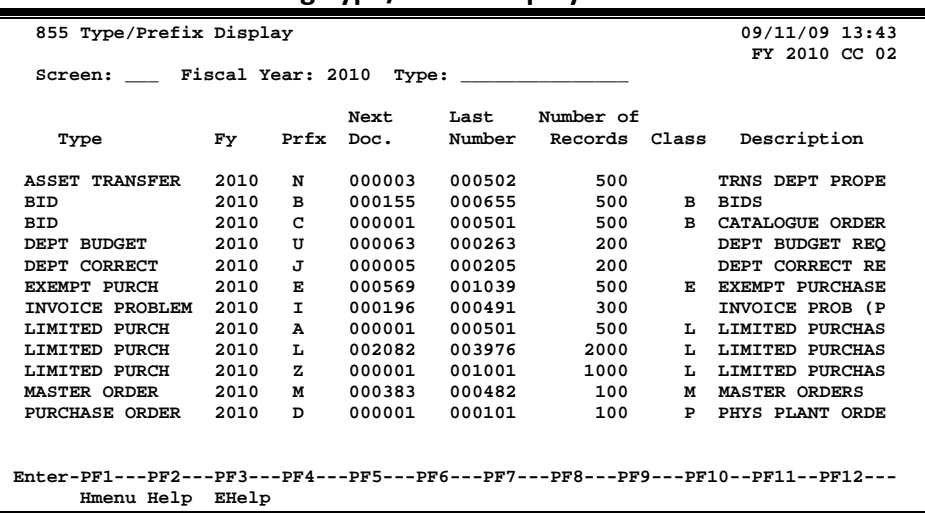

#### **Screen 855 - Purchasing Type/Prefix Display**

After typing the prefix followed by a zero (0), press <ENTER> to display a pop-up window requesting departments and sub-departments. Enter all Department/Sub-Departments that will have approval and accounts on this document. **At least one department is required to create a requisition**. Press <PF4> to Exit and return to Screen 250.

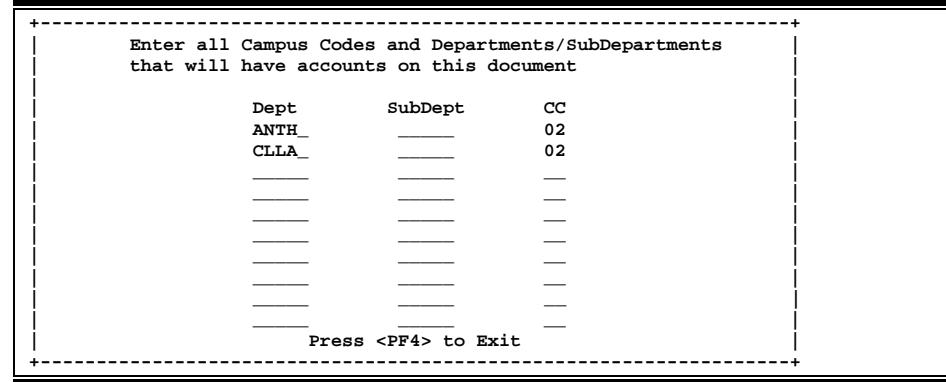

The creator's default department will automatically be filled in. The department for each account used in the requisition must be entered on the header. You can check the department on each account by using Screen 6 or Screen 29.

## **Catalogue Orders**

Catalogue orders are determined by typing 'Y' in the Catalogue Order: field.

You may wish to set up a separate prefix for catalogue orders. This can be done by contacting FAMISHELP or the FAMIS Hotline. This is recommended for those who are using on-demand print. It will prevent the need to print a range of numbers twice.

For a catalogue order, type the prefix, usually 'C', then zero (0) in the Doc: field. You will also need to type 'Y' in the Catalogue Order: field. This Catalogue Order flag is displayed on Screen 220, and is required to be entered on Screen 410.

For on-demand print, when only one document is printed, the programs will default to the Bid/Catalogue form based on the catalogue flag on the document. For a range of documents, the program will default to printing bids. If the catalogue form is needed when printing a range, you must specify the catalogue flag on Screen 216. Because of the limitations of on-demand print, if a range of numbers is printed, the program will print only bids or only catalogue orders based on the flag on Screen 216. This would require printing the bids then changing the catalogue order flag and then printing the catalogue orders.

For batch printing, the catalogue orders will be separated to print on a different forms code based on the catalogue flag.

## **Change a Requisition**

Sometimes you may need to make changes to your requisition. However, changes may only be processed when the requisition is reopened. To reopen a document, advance to Screen 258 and set the Reopen Document flag to 'Y'. If changes are made which affect any amount, adjustments will be made in the encumbrance when the document is closed again.

If the document is already in the routing and approvals system, it must be recalled from your Out-Box in order to open it.

You may open and close, reopen and close your document as many times as is necessary before you send it into the routing and approval system of FAMIS. But you may need to make changes to it after it has already been sent into routing. For example, you may need to change an account object code on a document after you have closed it and sent it into routing.

However, before you can make those changes, you must remove the document from the routing system. To do this, you should:

- Advance to Screen 912 (your document Out-Box).
- Locate the document you would like to reopen and type an 'X' next to it.
- Press PF5 to recall the document from the routing and approval system.
- Advance to Screen 258 to reopen the document.

## **Route the Document**

A closed document may be submitted to the routing and approval process by pressing the PF7 key on the appropriate close screen (Screen 256).

If the document is submitted to routing when it is closed, it cannot be reopened without first recalling the document from routing.

## **Rejected Documents**

If errors are detected to your document while in routing, it will be rejected and returned to your In-Box for correction. When this happens, you should:

- 1. Select the document by typing an 'X' next to it in your In-Box and then press the PF8 (Sel) key.
- 2. Once the Routing Document Information pop-up window appears, <TAB> down to the Action: prompt and type NOT to display the routing notes (which will contain the reason(s) for its rejection).
- 3. Re-open the document on Screen 258 by setting the Reopen Document flag to 'Y' and pressing <ENTER>.
- 4. Make the necessary changes using Screens 250-259.
- 5. Finally, advance to Screen 256 to close and re-route the document.

# Create/Modify Requisition Headers

The first step to creating a requisition involves specifying header information pertaining to the entire order, regardless of individual line item information. You may use Screen 250 to enter this general requisition information. Header information typically includes the document category, the originating and, when necessary, supporting departments, people to contact, and suggested vendors.

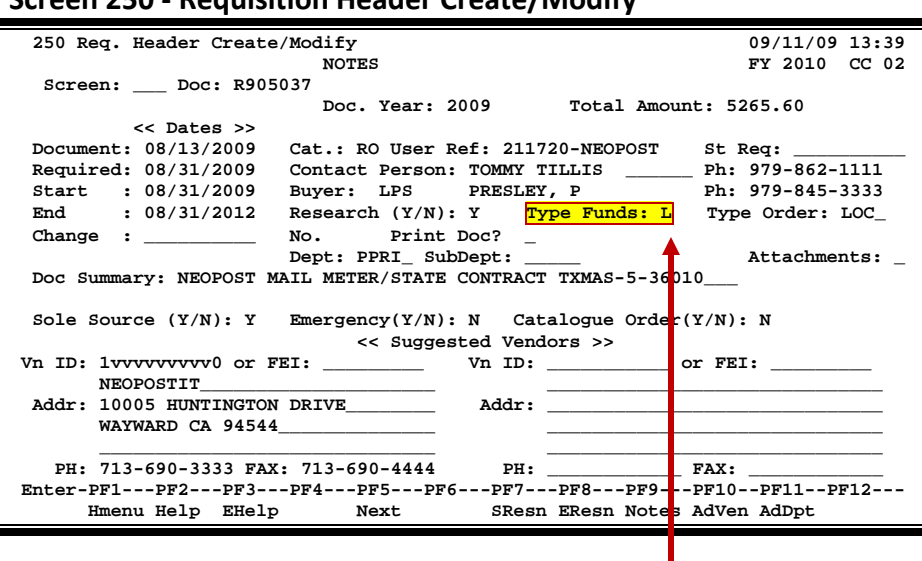

#### **Screen 250 - Requisition Header Create/Modify**

**The Special Text Codes used are maintained on Screen 313.**

## **Basic Steps**

#### **Create a New Requisition**

- Advance to Screen 250.
- Type an 'R' prefix followed by a zero (0) and press <ENTER>. The Dept: and SubDept: fields will be filled in with the appropriate data. If not, you must enter the necessary codes in these fields. If no information is included, everything you enter on this screen will be lost when you press <ENTER>.
- Enter the category, indicate whether the requisition is for research, enter the User Reference number, type of funds, type of order, and document summary.
- Indicate whether the requisition is an emergency purchase, or a sole source purchase.
- Type additional information in the available fields, as desired, and press <ENTER> to record the requisition information.
- If all information has been successfully entered, the system assigned requisition number will be displayed on the Action Line.

#### **Modify an Existing Requisition**

- Advance to Screen 250.
- Type a valid requisition number in the Action Line and press <ENTER>.
- Type or modify valid data in the available fields, as desired, and press <ENTER> to record the requisition information.

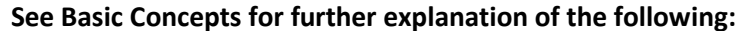

Automatic Requisition Creation Document Categories Vendor Search and Select

#### **Field Descriptions ( = Required / Help = PF2, ? or \* Field Help Available)**

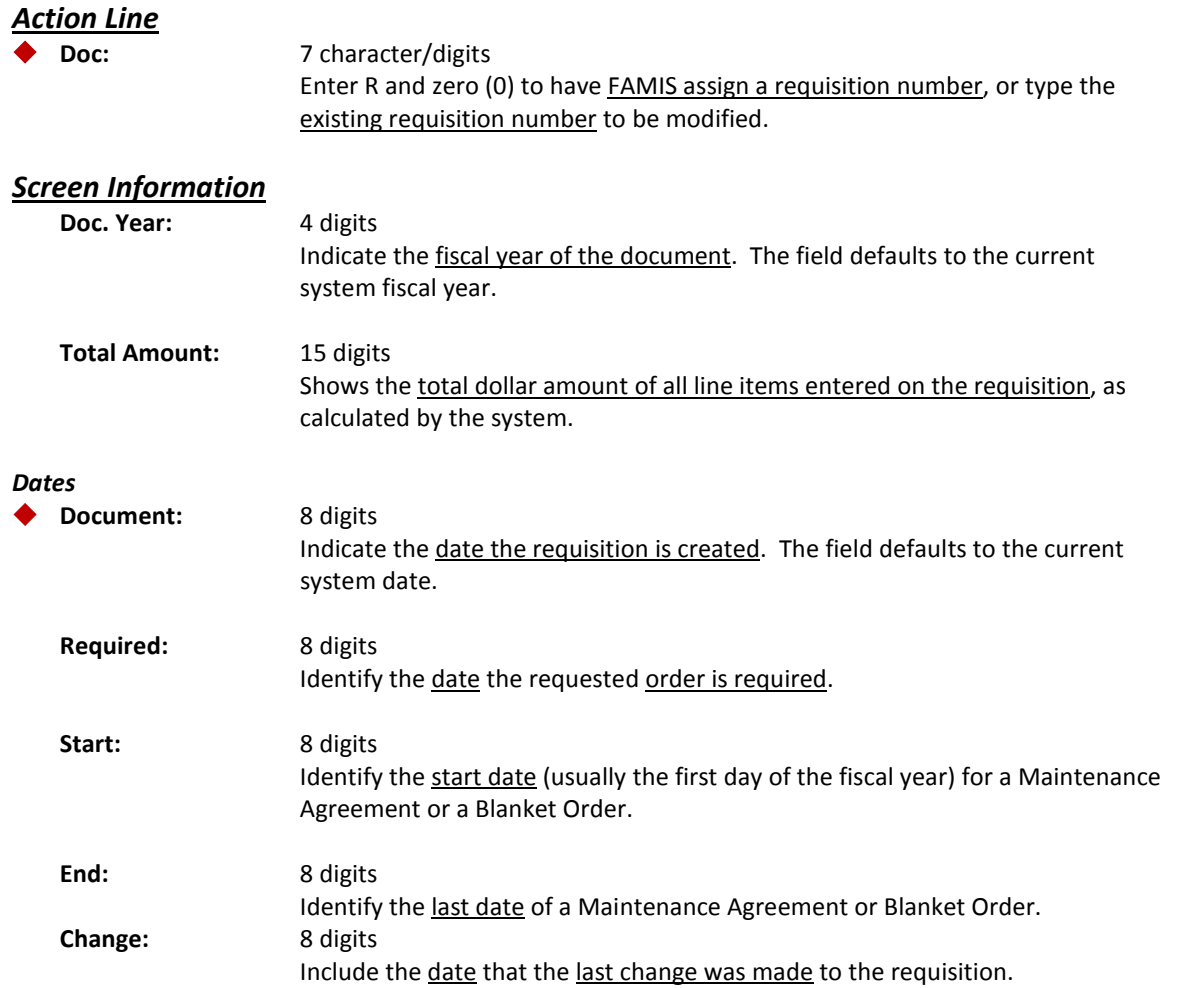

## Screen 250 – Requisition Header Create/Modify (cont'd)

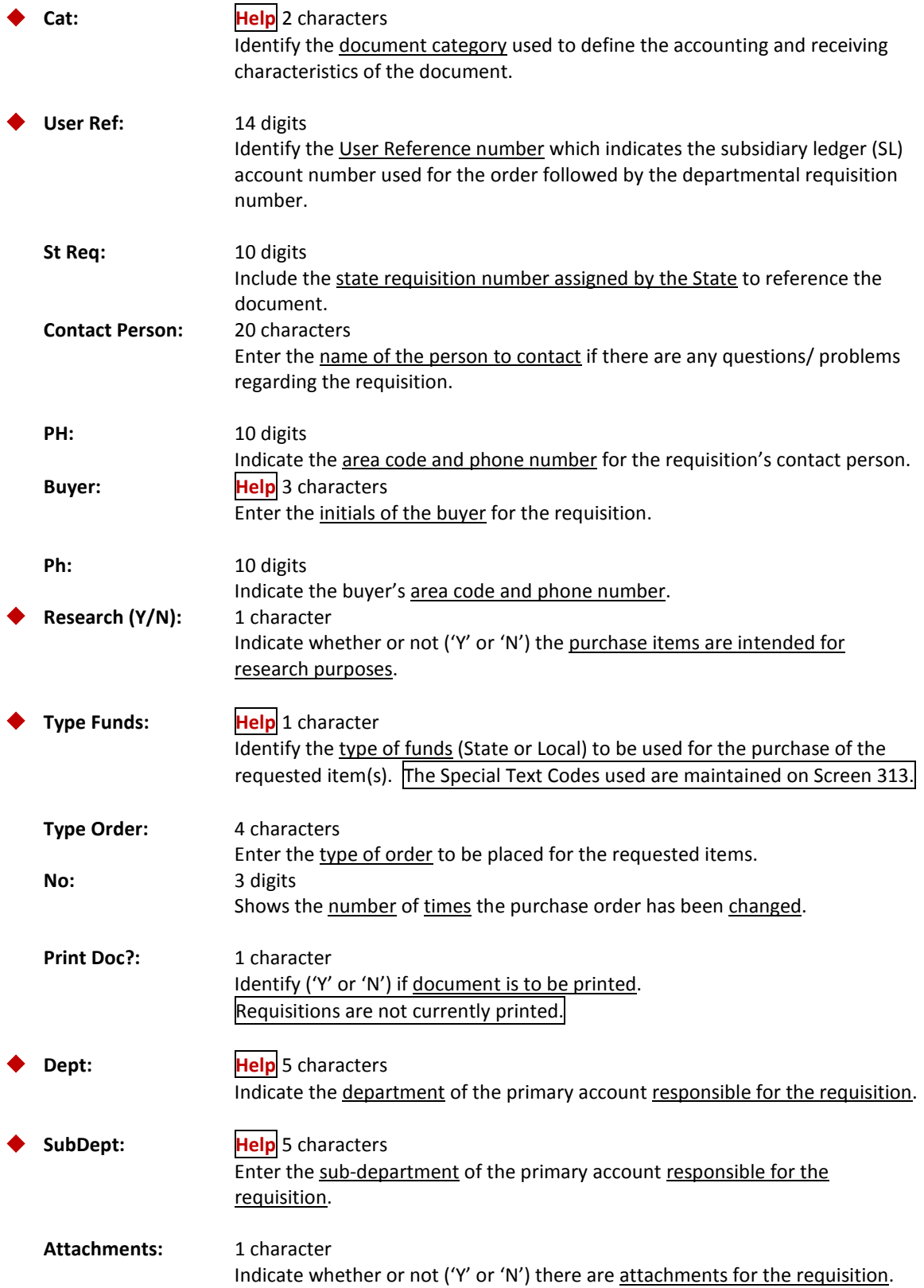

## Screen 250 – Requisition Header Create/Modify (cont'd)

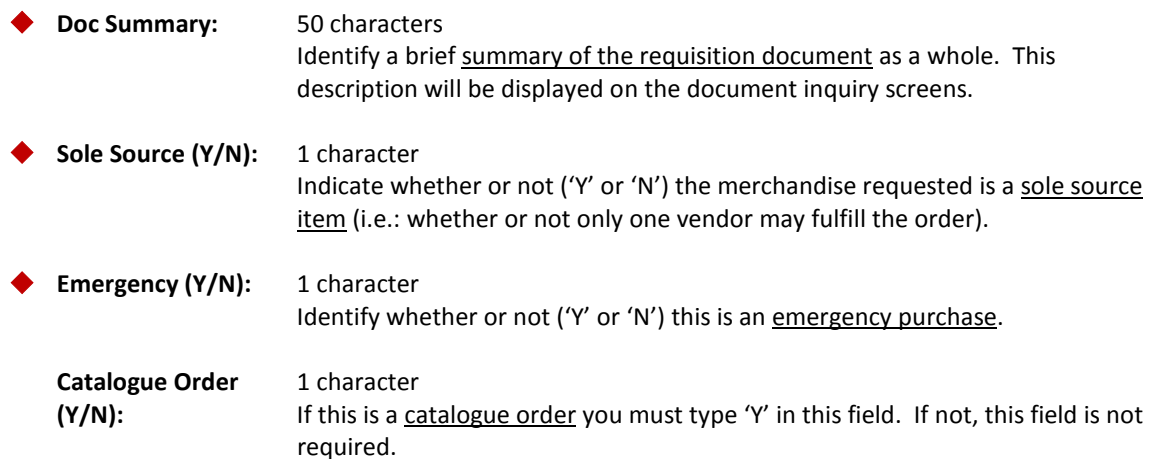

*Suggested Vendors (2 can be added on the screen. Press PF10 to add additional Suggested Vendors.)*

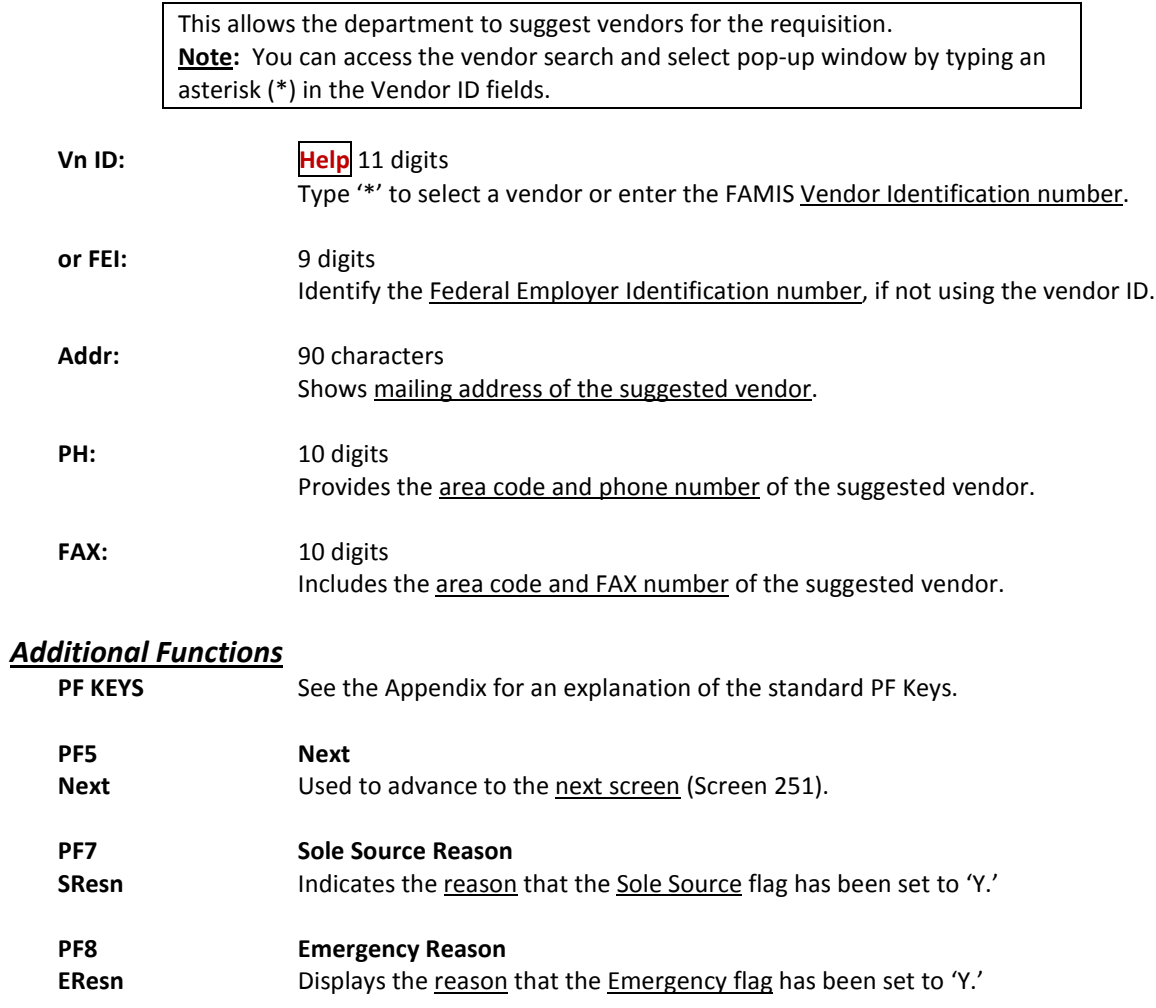

## Screen 250 – Requisition Header Create/Modify (cont'd)

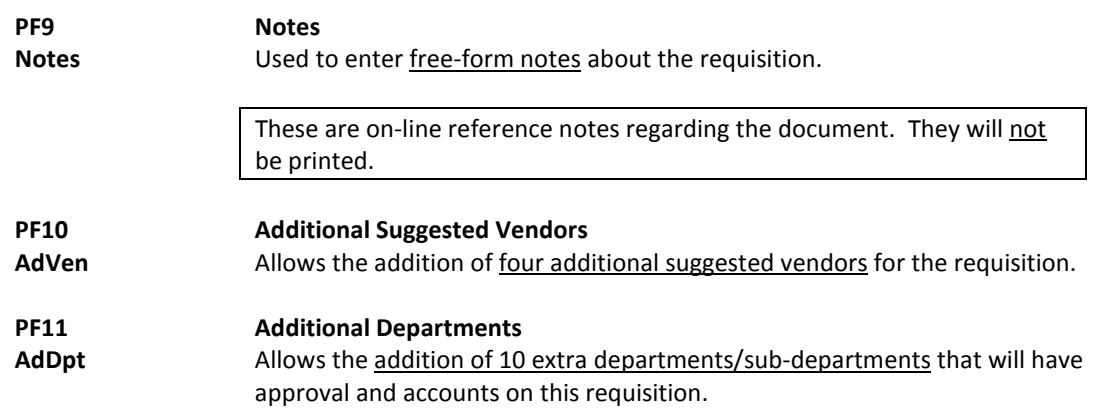

Before submitting a requisition, you must first identify where information and products are to be shipped. For example, you must provide the address to which items will be shipped as well as the address to which the invoice should be mailed. Special vendor instructions, in the form of text codes must also be specified before an order may be processed. You may enter all of the above information using Screen 251.

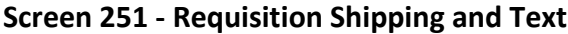

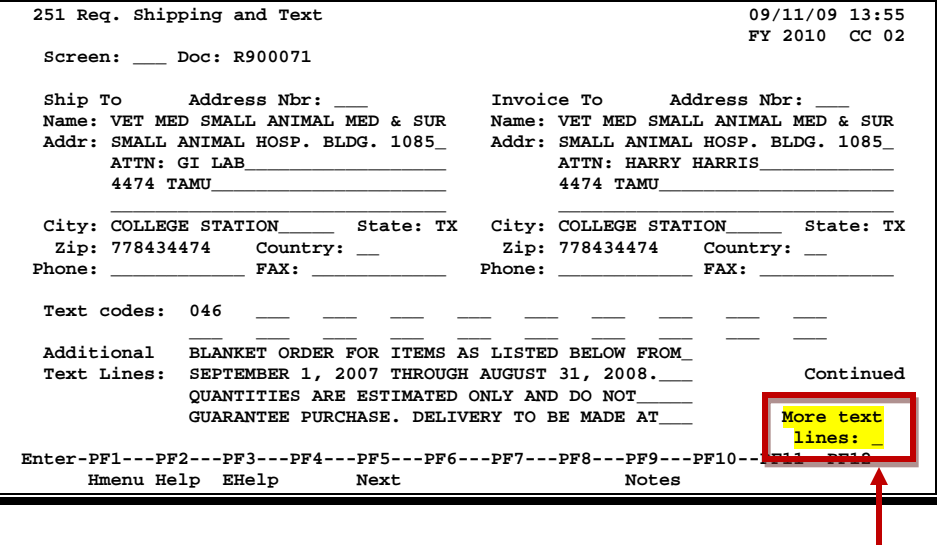

**Type 'Y' to access Screen 252, where 99 additional lines of text can be entered.**

## **Basic Steps**

- Advance to Screen 251.
- Type your requisition number on the Action Line and press <ENTER> to display existing information, if any.
- Enter a valid address number, if known, or type in the address where the requested items should be delivered as well as the address where the invoice should be mailed.
- Type up to 20 numeric text codes and/or enter additional vendor instructions on the lines provided.
- Press <ENTER> to record the information.

## **Requisition Text Entry Process**

#### **Text Codes**

Text codes specify special instructions to the vendor about the requisition as a whole. Typing a question mark (?) in the Text codes: field and pressing <ENTER> will access a pop-up window with a complete list of valid text codes. Type an 'X' next to as many as 20 text codes to be applied to the requisition. To view an extended description of a text code, place the cursor on a code and press PF5.

Press PF4 to return to Screen 251 where the text codes selected will be displayed.

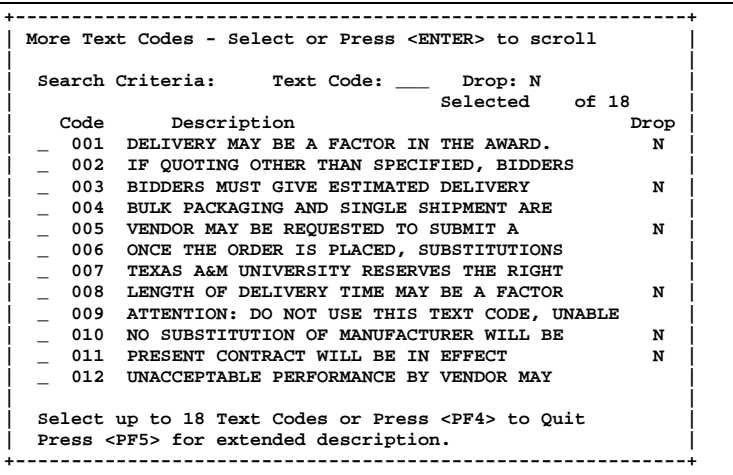

## **Field Descriptions (♦ = Required / Help = PF2, ? or \* Field Help Available)**

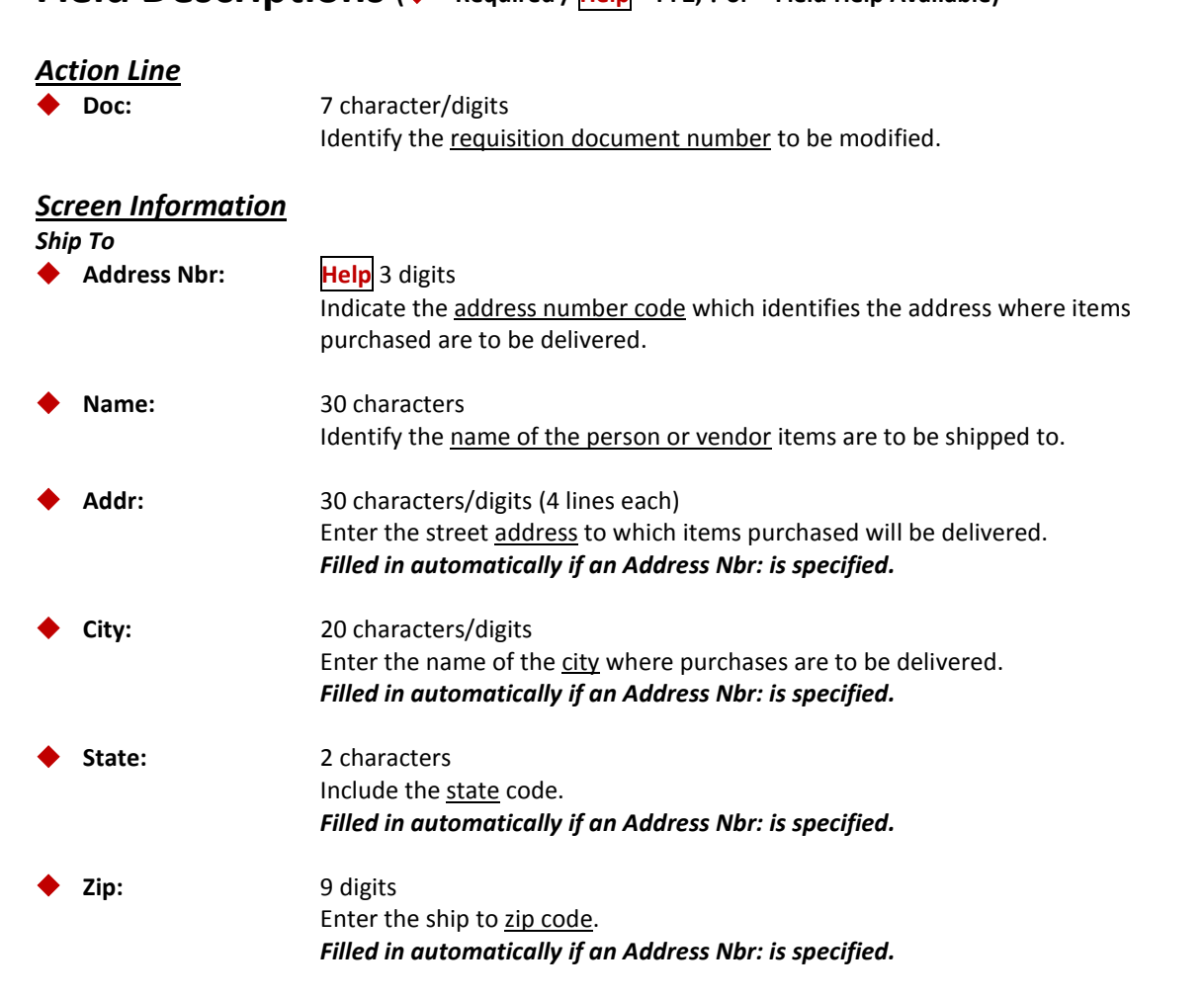

## Screen 251 – Requisition Shipping and Text (cont'd)

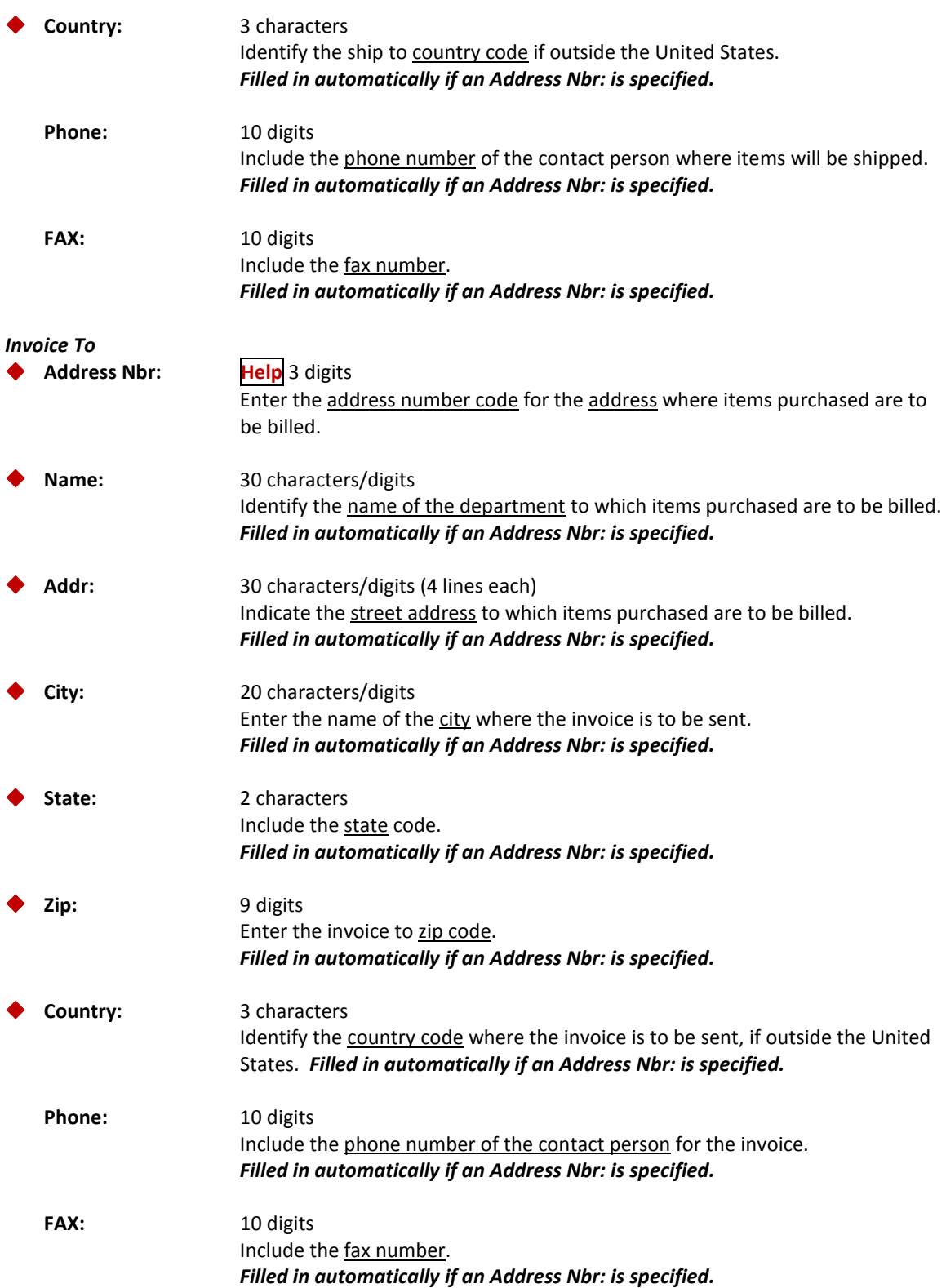

## Screen 251 – Requisition Shipping and Text (cont'd)

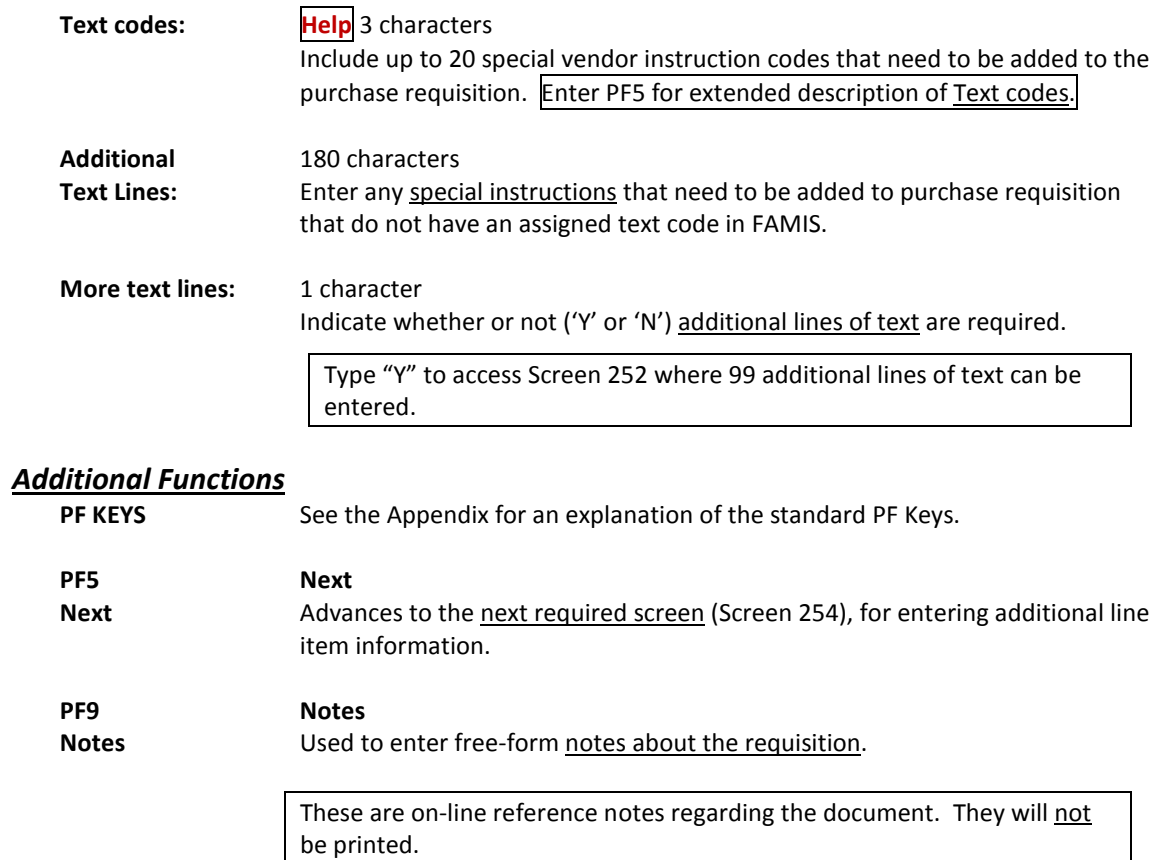

# Create/Modify Requisition Line Items

Entering item information is perhaps the most important step in the process of creating your requisition. It is here, on Screen 254, that you provide information about the items you are requesting for purchase. Each individual line item for the requisition must be entered separately. You may input up to 900 different lines for a single requisition. You must specify the unit price, the description, and provide a list of all accounts responsible for payment for each of the items requested.

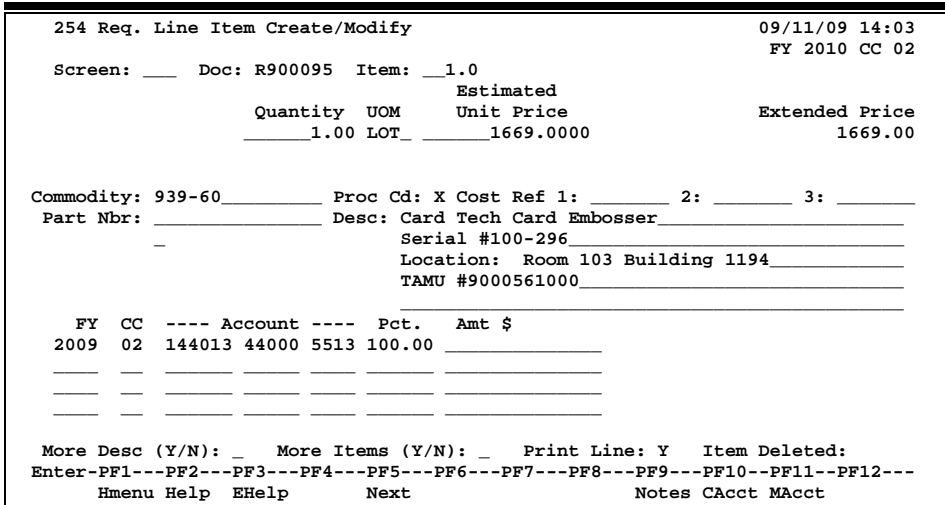

#### **Screen 254 - Requisition Line Item Create/Modify**

## **Basic Steps**

- Advance to Screen 254.
- Type a valid requisition number on the Action Line and press <ENTER> to display existing line item information.
- Type the quantity you are requesting, the unit of measure, the unit price, the commodity code, and the line item description.
- Type the account number(s) and object code(s).
- Enter either a percentage or a dollar amount to be paid by the account.

*Do NOT enter both a percentage and a dollar amount*.

• Type additional data in the available fields, as desired, and press <ENTER> to record the line item information.

## **Requisition Line Item Process**

#### **Line Item Entry**

Documents may have up to 500.0 items. The item number will default to **1.0** when the document is being created. FAMIS automatically increments the item number by one for each additional item you need to enter on the document. Use the decimal position of the item number to represent a **text only** item for the document.

#### **Multiple Accounts**

When payment of an item is split across several accounts, each account must be entered separately for that item. Up to 40 accounts may be specified for a single item. Press PF11 to access the multi-account pop-up window where additional accounts may be entered.

Payment by an account may be specified either by dollar amount or percentage of the line item balance. Either the percentage of the line item balance or the amount paid by each account must be entered to process the line item information. The total percentage amounts must equal 100%. It is recommended that percentage be used rather than dollar amounts. If any dollar amount is specified for an account, these amounts are subtracted from the extended price and the percentages are applied to the remaining balance to calculate each account total.

#### **Master Orders**

Requisitions that have a category of BO will display the master order information, including the master order document number, the master order line item, and the master order category (see below).

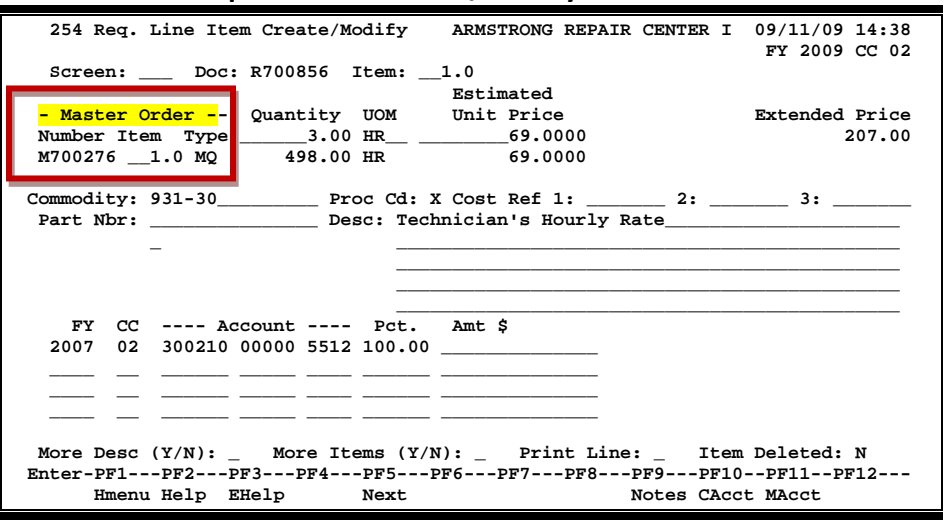

#### **Screen 254 - Req. Line Item Create/Modify**

#### **Processing Codes**

Important here is the 'M' (multiple invoices) processing code. An 'M' means there can be multiple invoices so the document will not automatically finalize when quantity has been reached. If the Proc Cd: field is left blank, the document matches and completes when all items are received.

For example, the quantity of "1 lot" causes the purchase document to "complete" as soon as the first invoice is processed because the UOM is matched. But using the 'M' code overrides that match and completed instead based on dollars. The receiving document does not contain dollar information, so FAMIS uses one-to-one matching for receiving documents and invoicing documents.

#### **Inventory Part Number**

The inventory part number is used to define specific inventory items within a department. This is especially useful for supplies that are repeatedly ordered. It may also be used to tie FAMIS purchasing information to departmental inventory records.

The inventory part number is based on the first department on the requisition. Departments may use Screen 234 (below) to set up inventory part numbers. When the part number is entered on Screen 254 its description will automatically be filled in by the system.

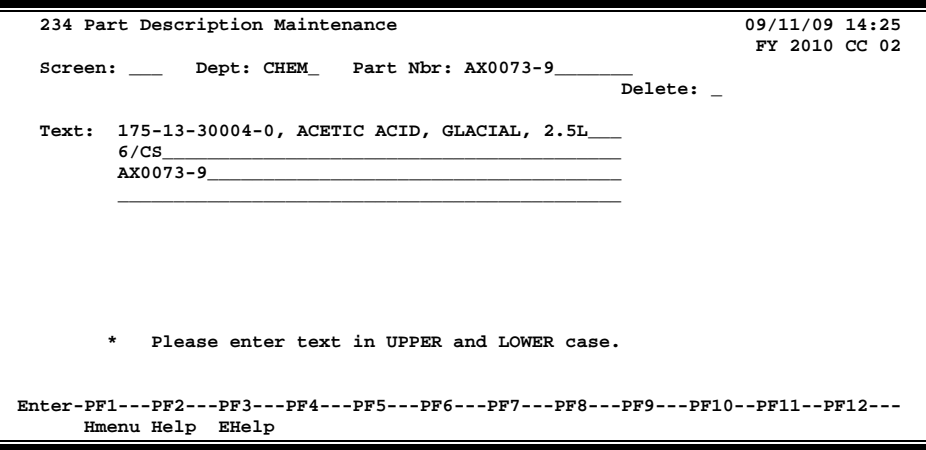

#### **Field Descriptions ( = Required / Help = PF2, ? or \* Field Help Available)**

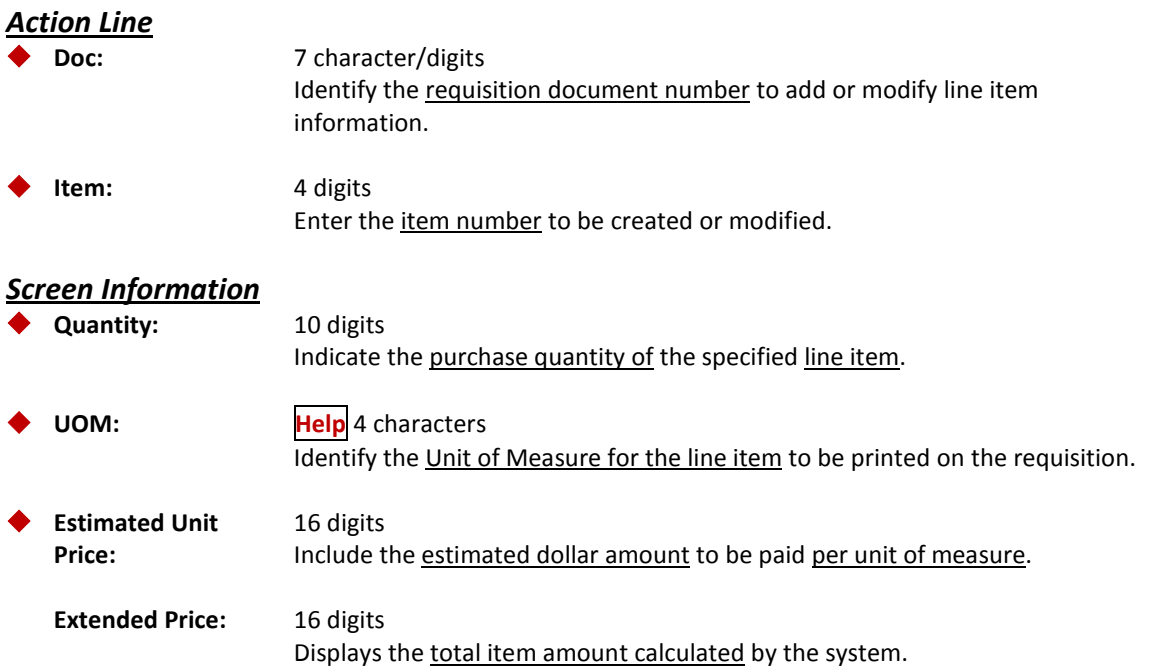

## Screen 254 – Requisition Line Item Create/Modify (cont'd)

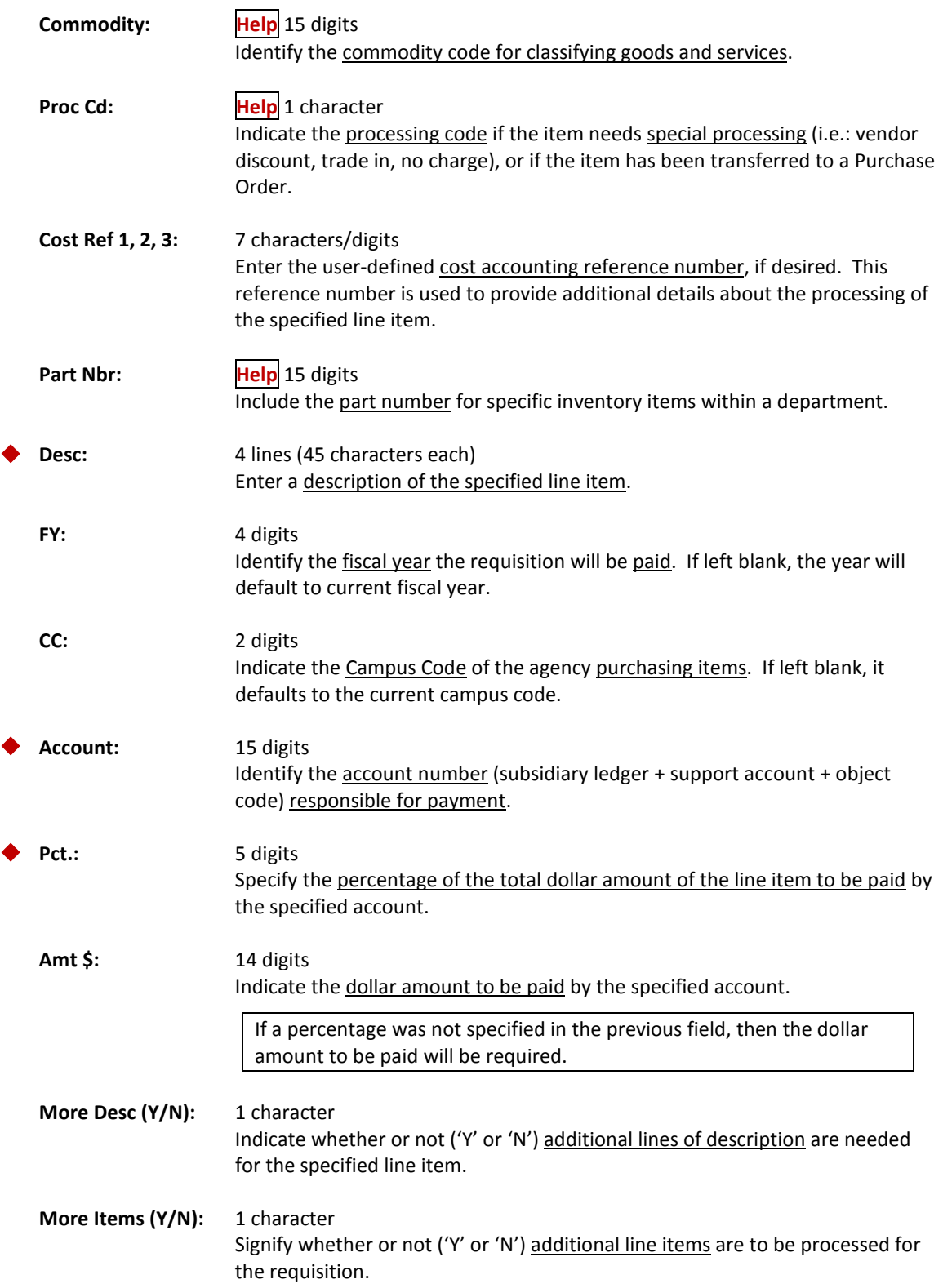

## Screen 254 – Requisition Line Item Create/Modify (cont'd)

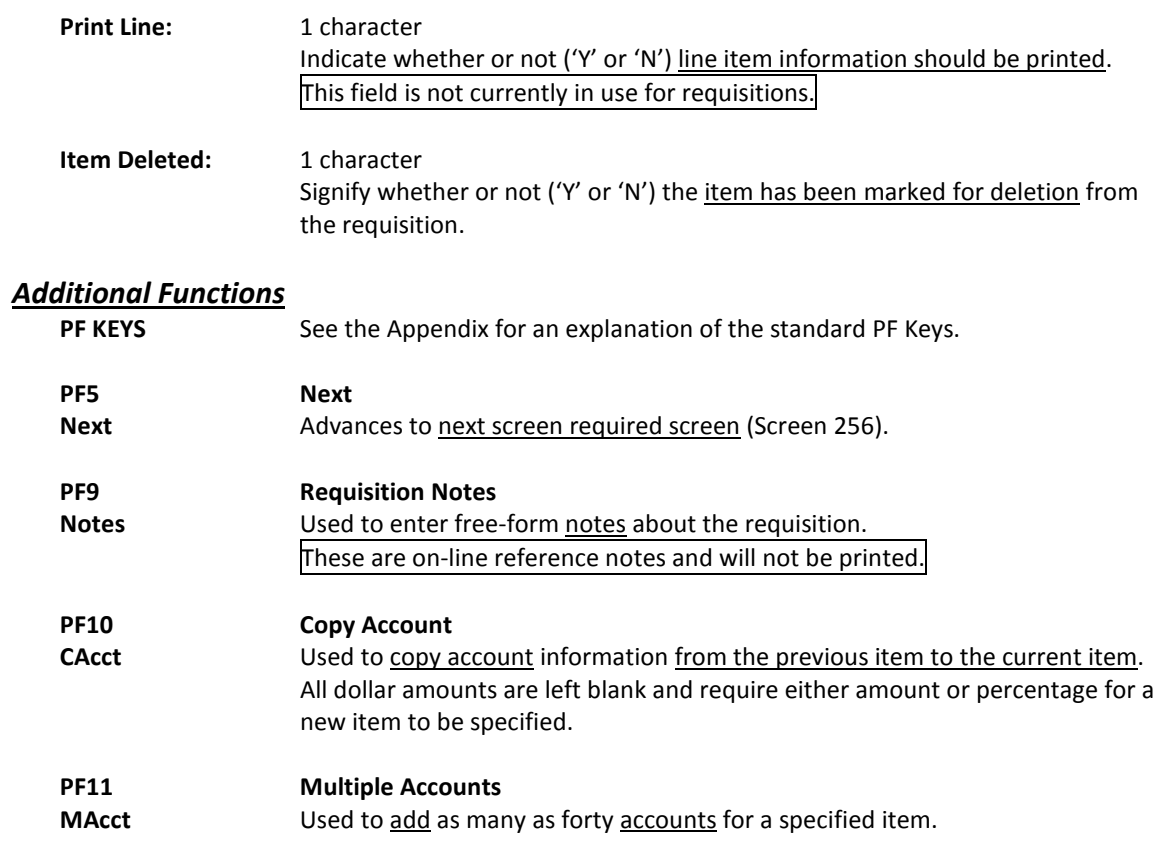

# Close a Requisition

You should close your requisition after you have entered all of the required information. This prevents further changes from accidentally being made to your requisition. Closing your document will also encumber the funds you have requested to pay for the purchase.

You may close and reopen your document multiple times in order to make changes, as long as it has not yet entered the routing and approval system of FAMIS.

#### **Screen 256 - Requisition Document Close**

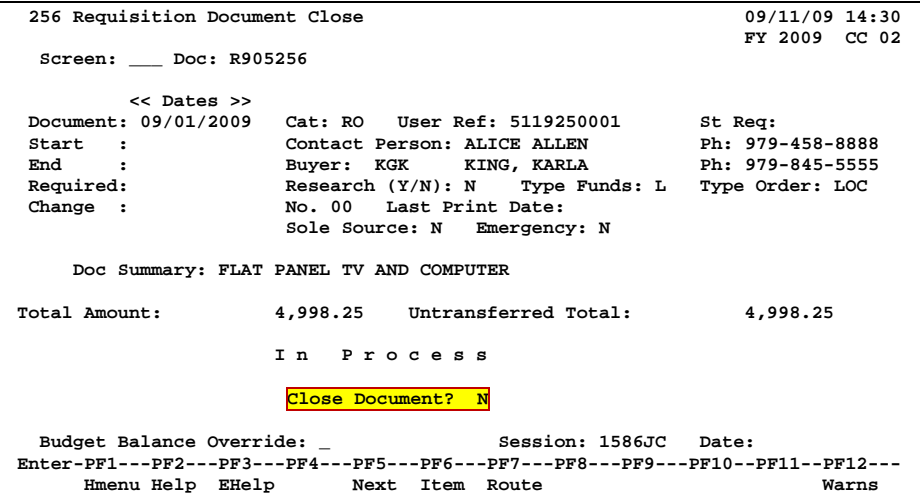

## **Basic Steps**

- Advance to Screen 256.
- Type a valid requisition number in the Action Line.
- Press <ENTER> to display existing requisition information.
- Set the Close Document: flag to 'Y' and press <ENTER>.
- Indicate whether or not you would like to send the requisition into the routing and approval system of FAMIS.
- If all required information has been properly entered, the message "Document closed successfully" will appear in the message line.

## **Requisition Close Process**

#### **Encumbrance Process**

Closing the document generates encumbrances which set aside funds to pay for the requested purchase. All requisitions, except those that set up a blanket order, are encumbered. The encumbrances are established using the 7-digit document ID created when the requisition is entered. The user reference number entered on the header of the requisition will be transferred to the purchase order and the encumbrances. These encumbrances may be viewed on Screens 20, 21, 22, and 26.

#### **See Basic Concepts for further explanation of the following:**

Changing a Requisition Routing the Document Rejected Documents

## **Field Descriptions (◆ = Required / Help** = PF2, ? or \* Field Help Available)

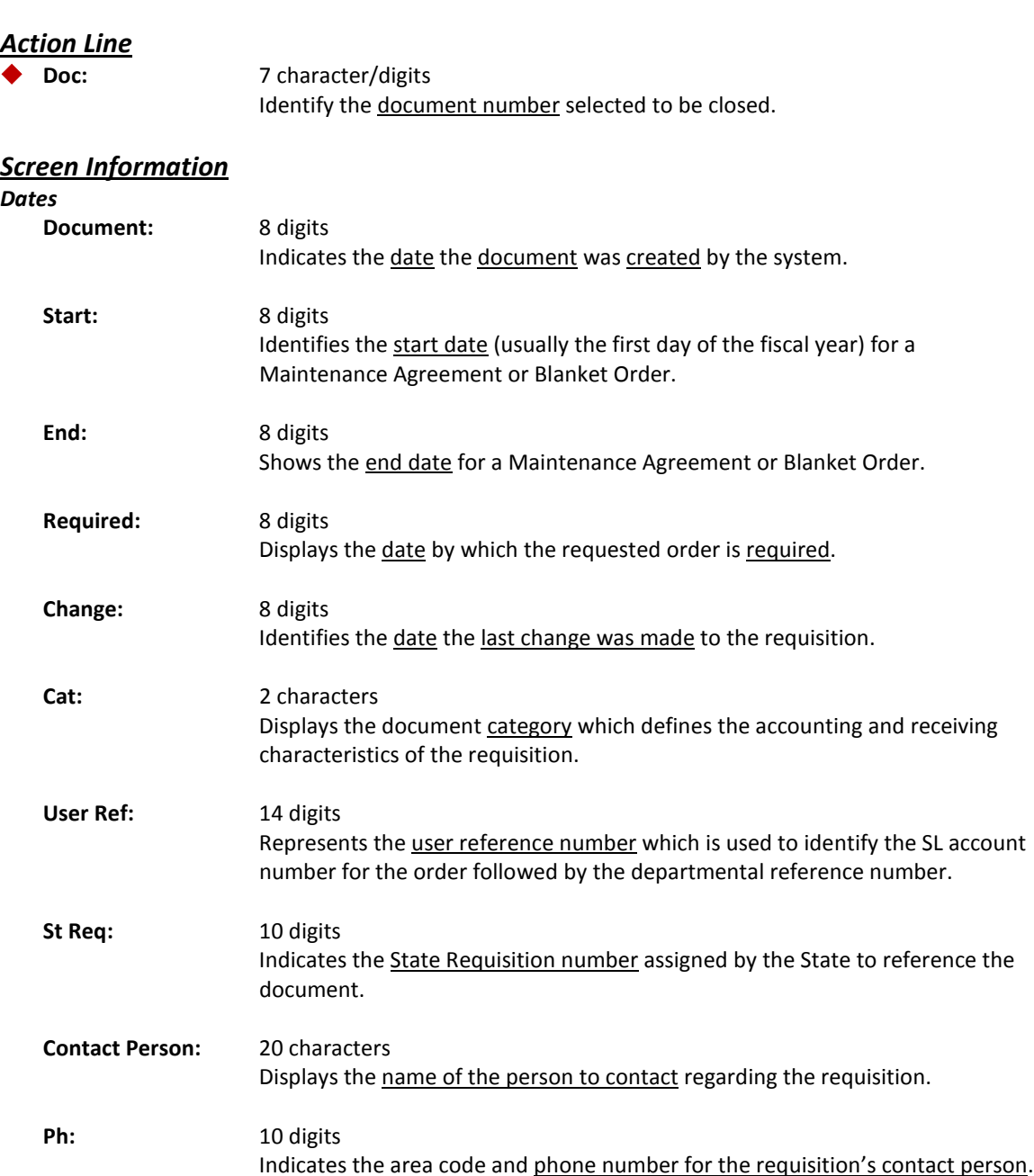
## Screen 256 – Requisition Document Close (cont'd)

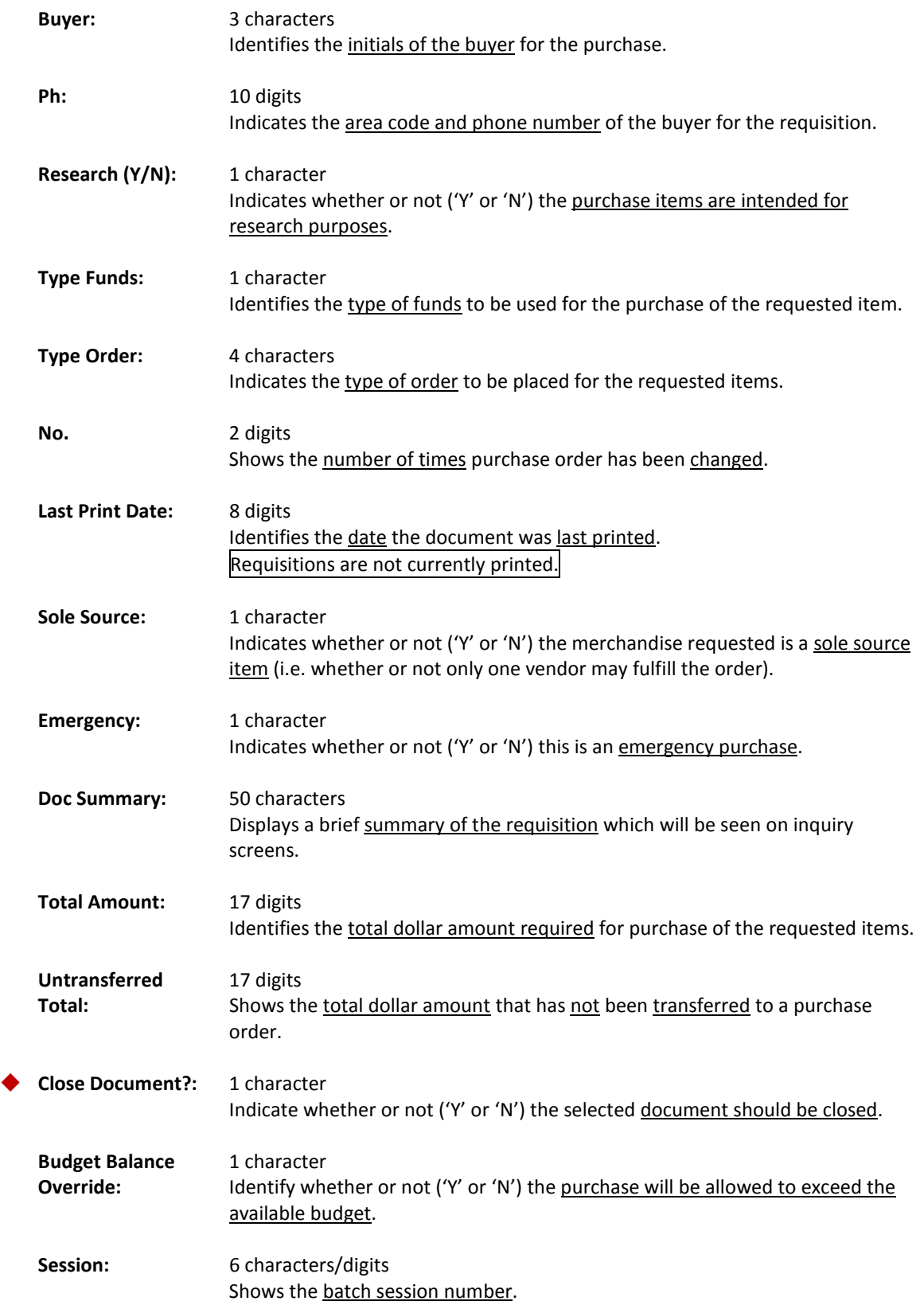

## Screen 256 – Requisition Document Close (cont'd)

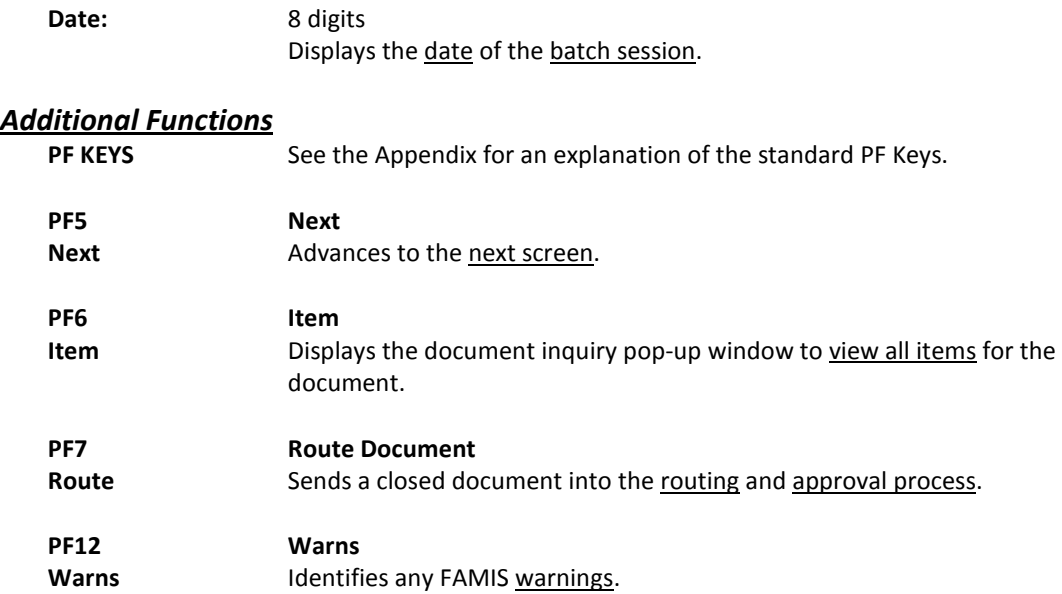

## Add Additional Requisition Header Text

You may find it necessary to include instructions to the vendor about your requisition that do not already have a text code assigned to them in FAMIS. When this happens, or when you run out of room for instructions on Screen 251, you may use Screen 252 to enter these instructions on your requisition.

You may add as many as ninety-nine lines of additional instruction using this screen.

There is no word wrap feature. To prevent a word from being split between two lines, use the TAB key to advance to the next available text line.

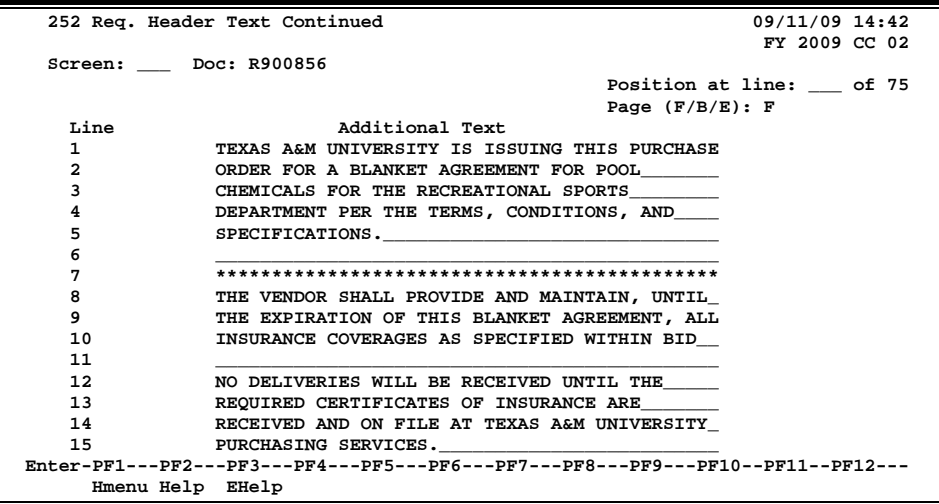

#### **Screen 252 - Requisition Header Text Continued**

### **Basic Steps**

- Advance to Screen 252.
- Type a valid requisition number in the Action Line and press <ENTER> to display existing requisition text, if any.
- Add or modify requisition instructions in the available fields, as desired, and press <ENTER> to save the information to the requisition.

### **Requisition Text Entry Process**

### **Page through Text**

The F/B/E: field is used to scroll through all of the lines of text added on Screen 252. Entering an 'F' will scroll one page forward. Entering a 'B' will scroll one page backwards. Entering an 'E' will "end" the editing session and take you to the next required requisition screen.

## **Field Descriptions ( = Required / Help = PF2, ? or \* Field Help Available)**

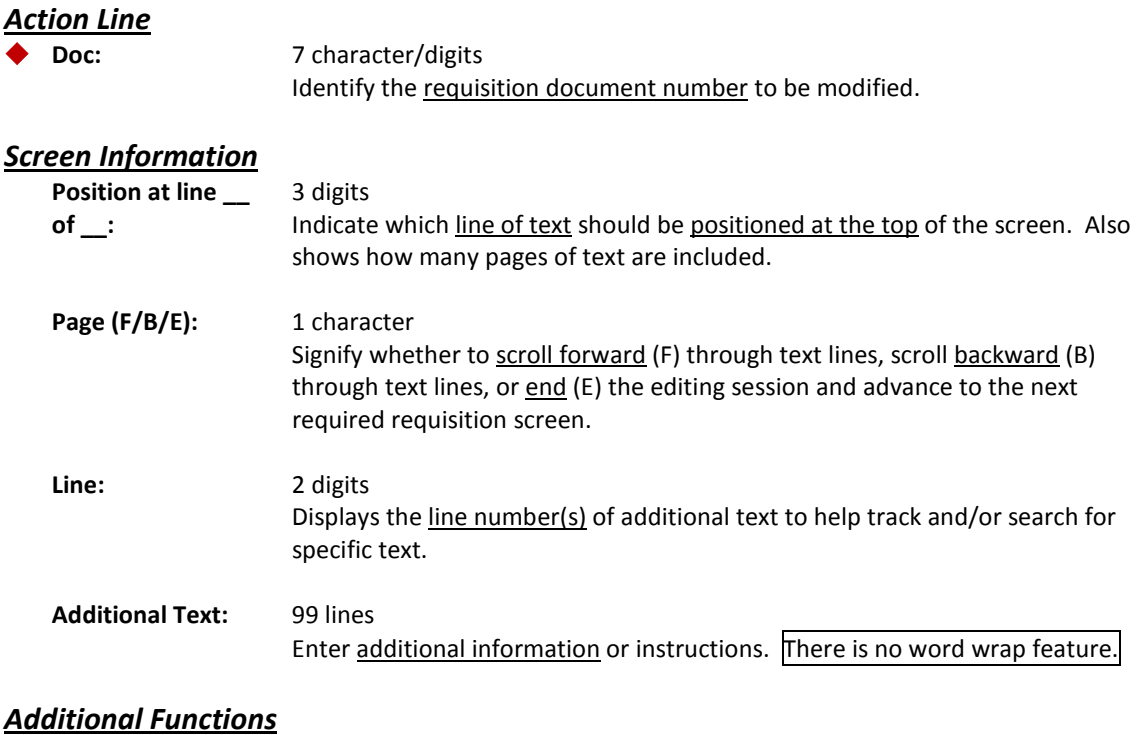

**PF KEYS** See the Appendix for an explanation of the standard PF Keys.

## Enter the Sole Source Justification

Requisitions that have been flagged as a sole source purchase will need to have the reason for sole source purchasing recorded. The purpose for the item(s) to be requested, proprietary functions or features, any other companies with similar items, and why they are unsatisfactory will be required on Screen 253. Need for installation and use with other equipment are also indicated on this screen.

If the sole source flag is set to "N" on the document header screens, you will be able to remove the information from this sole source screen.

**All information must be removed from the screen (including the PF10 pop-up window) or you will receive an error message**.

#### **Screen 253 - Requisition Sole Source**

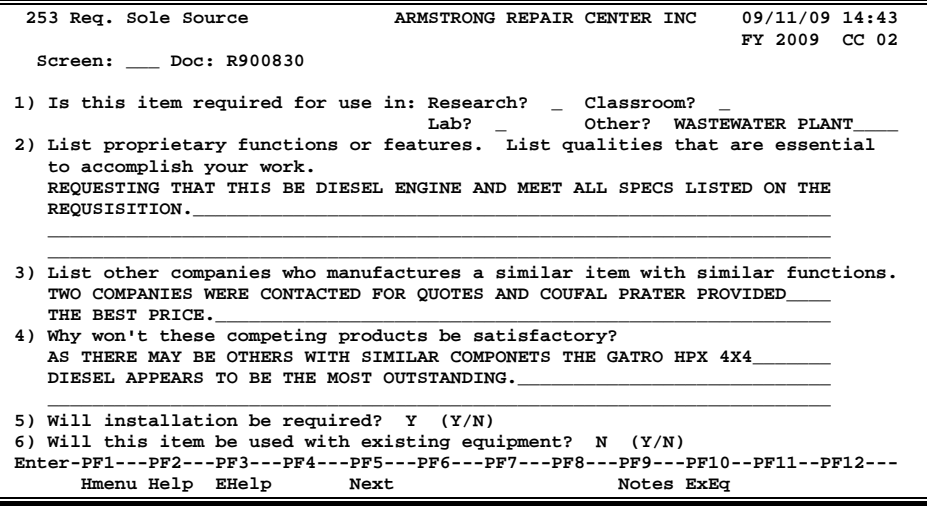

### **Basic Steps**

- Advance to Screen 253.
- Type a valid requisition number in the Action Line and press <ENTER> to display existing document sole source information.
- Add or modify information for the questions, as applicable, and press <ENTER> to record the information.

### **Field Descriptions (♦ = Required / Help = PF2, ? or \* Field Help Available)**

#### *Action Line*

 **Doc:** 7 character/digits Identify the requisition document number to add or modify sole source justification information.

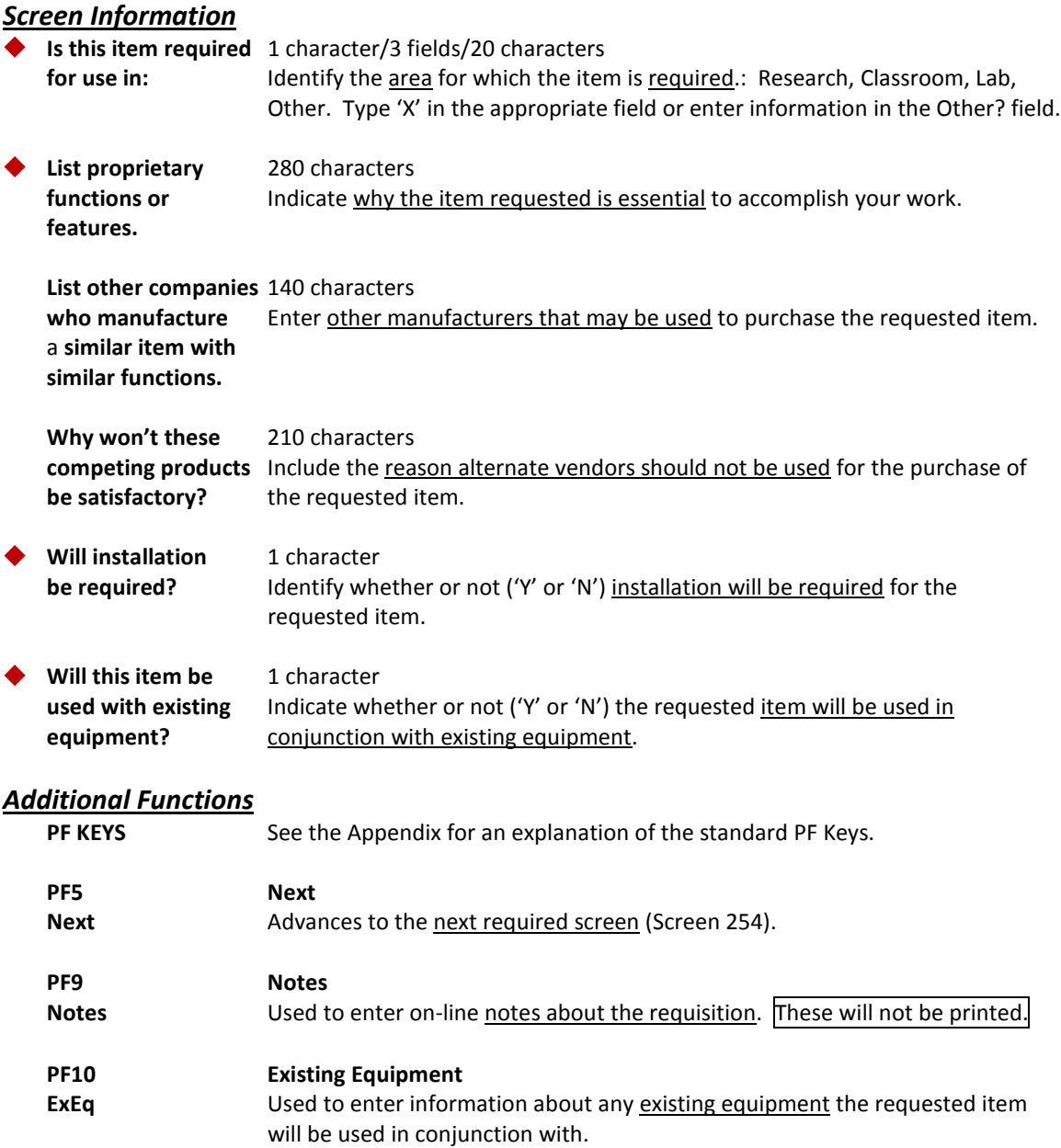

## Enter the Requisition Line Item Description

Sometimes there is not enough space to type in the whole description for the items you have entered on Screen 254. When this happens, you may have to use Screen 255 to add more information. Screen 255 can hold up to ninety-nine additional lines of text about your line item. Any text you enter on this screen **will appear** on the purchase order when printed.

There is no word wrap feature. To prevent a word from being split between two lines, use the TAB key to advance to the next available text line.

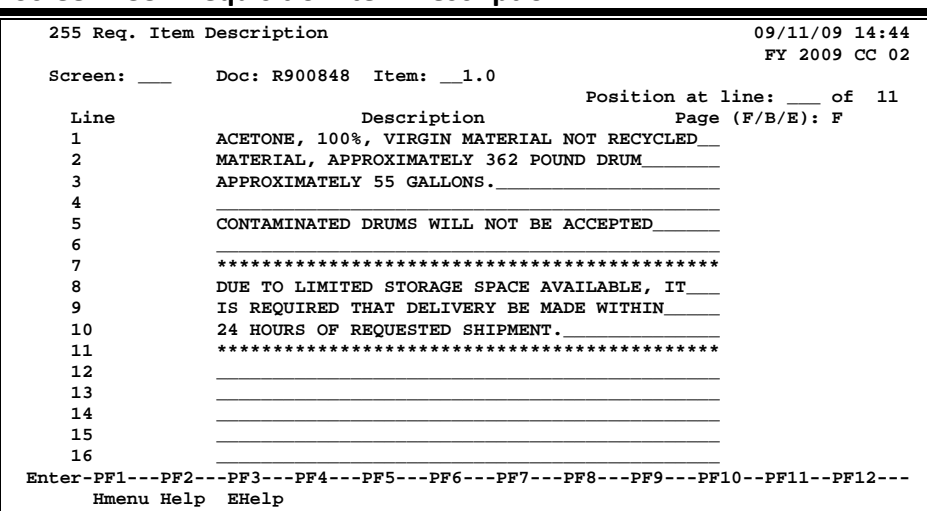

### **Screen 255 - Requisition Item Description**

### **Basic Steps**

- Advance to Screen 255.
- Type a valid requisition number on the Action Line and press <ENTER> to display existing requisition text.
- Add or modify requisition text in the available fields, as desired, and press <ENTER> to record the information.

## **Requisition Line Item Process**

### **Page through Text**

The F/B/E: field is used to scroll through all of the lines of text added on Screen 252. Entering an 'F' will scroll one page forward. Entering a 'B' will scroll one page backwards. Entering an 'E' will "end" the editing session and take you to the next required requisition screen.

You may also type in a line number in the Position at line: field to advance to a specific line in the additional text.

## **Field Descriptions ( = Required / Help = PF2, ? or \* Field Help Available)**

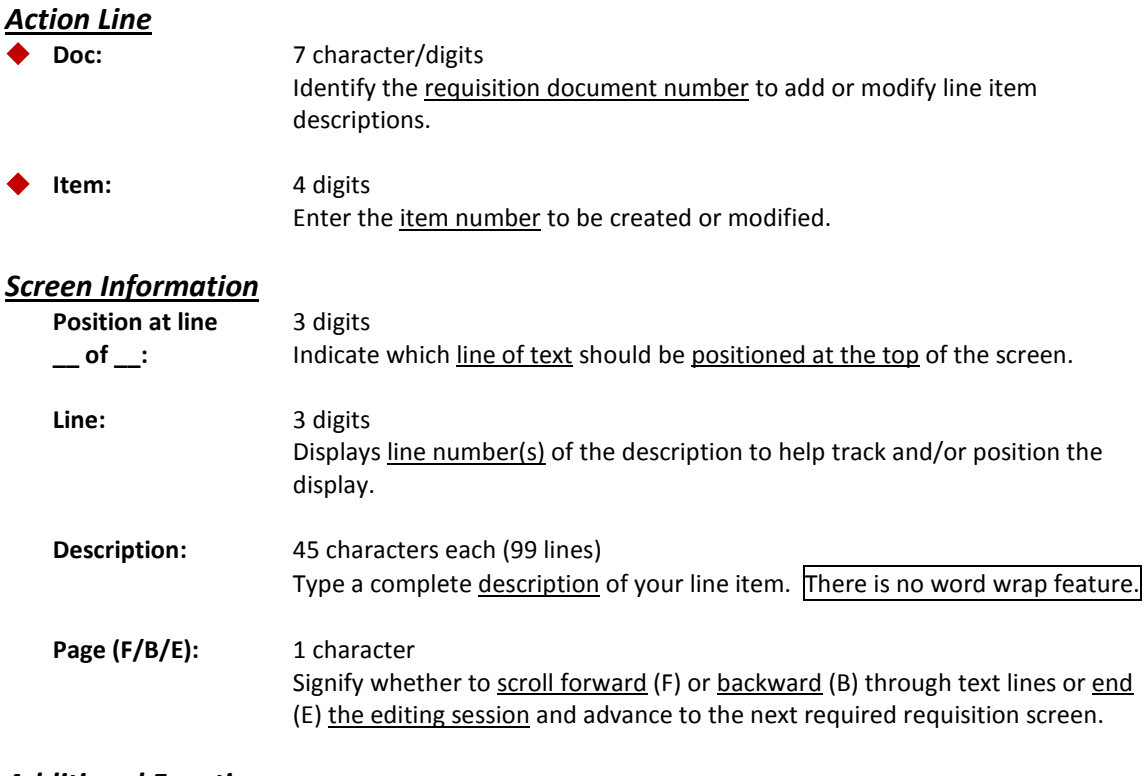

#### *Additional Functions*

**PF KEYS** See the Appendix for an explanation of the standard PF Keys.

There are many functions you can perform on your requisition that are just not addressed on the main data entry screens. Some of these functions include reopening your requisition, deleting items from your requisition, or even canceling it all together. You may use Screen 258 to perform these general maintenance functions on your requisition.

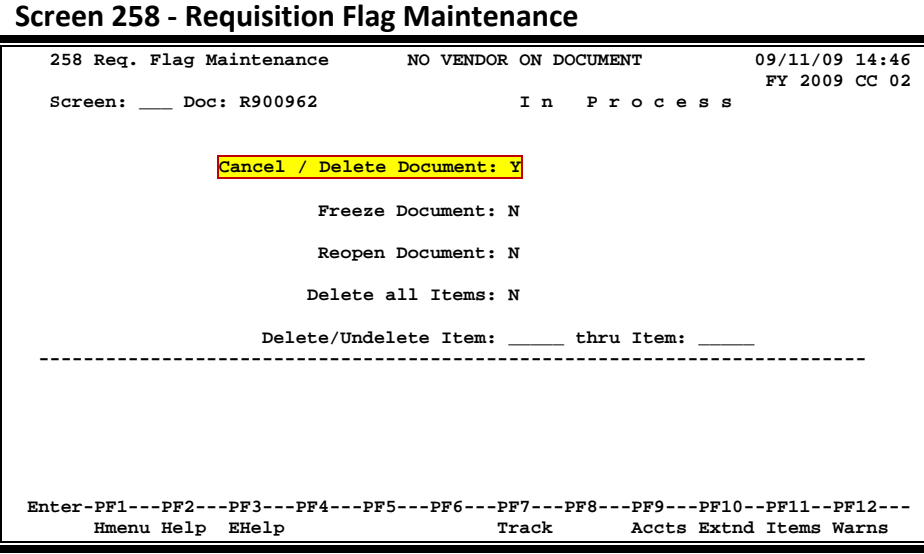

### **Basic Steps**

- Advance to Screen 258.
- Type a valid requisition number in the Action Line and press <ENTER> to display current requisition flag settings.
- Modify flags as necessary and press <ENTER> to record requisition flag changes.

### **Field Descriptions ( = Required / Help = PF2, ? or \* Field Help Available)**

#### *Action Line*

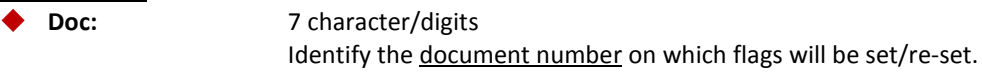

### *Screen Information*

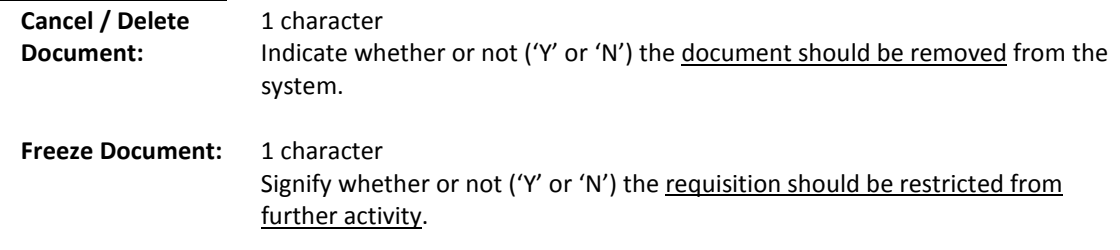

## Screen 258 – Requisition Flag Maintenance (cont'd)

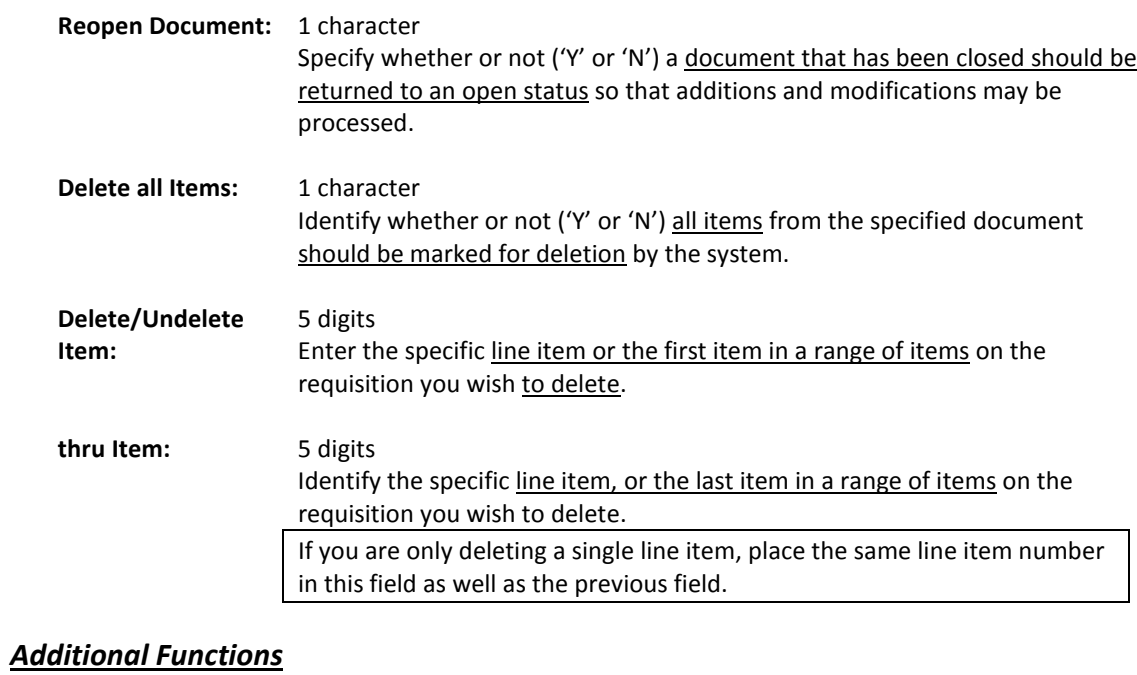

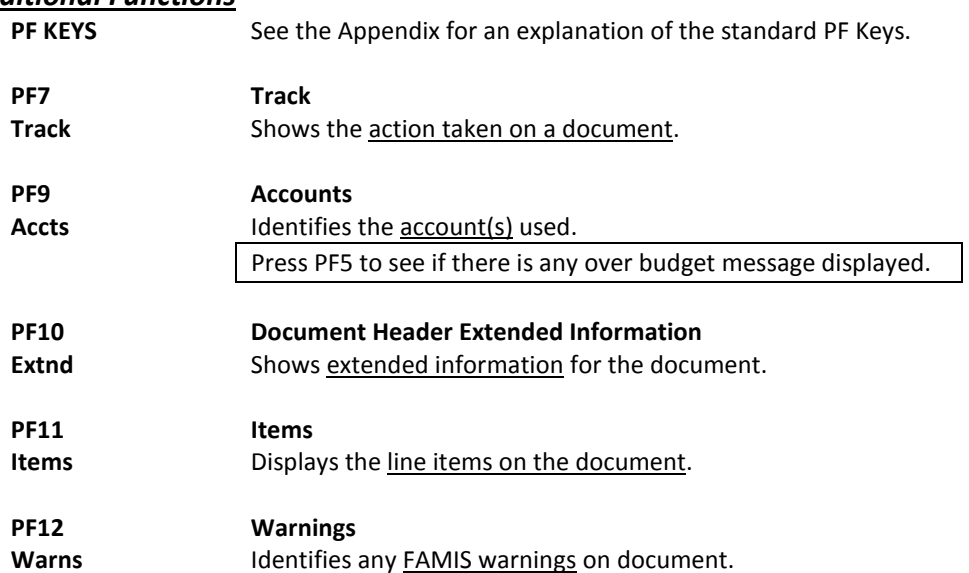

## Enter Notes on a Requisition

You may have an occasion to make a note about your requisition. For example, you may need to note an alternate contact person for the order or a condition that needs to be addressed before the order can be processed. Screen 259 has been provided for you to enter such notes about your requisition. Using this screen, you may enter as many as 99 lines of notes on an open or a closed requisition.

There is no word wrap feature. To avoid splitting text between two lines, use the TAB key to advance to the next available text line.

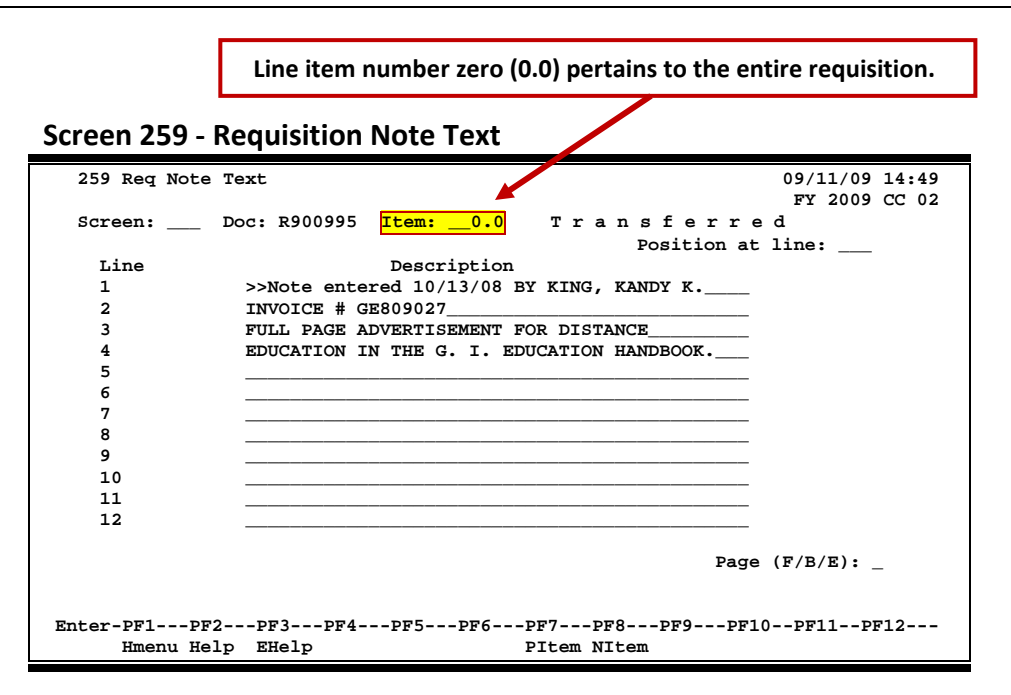

### **Basic Steps**

- Advance to Screen 259.
- Type a valid requisition number in the Action Line and press <ENTER> to display existing requisition notes, if any.
- Add or modify requisition text in the available fields and press <ENTER> to record the information.

### **Requisition Notes Entry Process**

### **Page through Text**

The F/B/E: field is used to scroll through all of the lines of text added on Screen 259. Entering 'F' will scroll one page forward, 'B' will scroll one page backwards, 'E' will "end" the editing session and take you to the next required requisition screen.

#### **View Requisition Notes**

When notes are attached to document items they can be viewed with the NOTES PF Key indicated at the bottom of the screens. The document header and all items that have notes attached will display the word **"NOTE"** at the top of the screens.

#### **Header Notes vs. Item Notes**

Using Screen 259, you may enter a note that pertains to the requisition as a whole or you may enter a note that applies only to a selected line item on the requisition. You should use the Item: field on the Action Line to distinguish between line items.

To enter a note that pertains to the entire requisition, enter a line item number of zero (0.00).

### **Field Descriptions (♦ = Required / Help = PF2, ? or \* Field Help Available)**

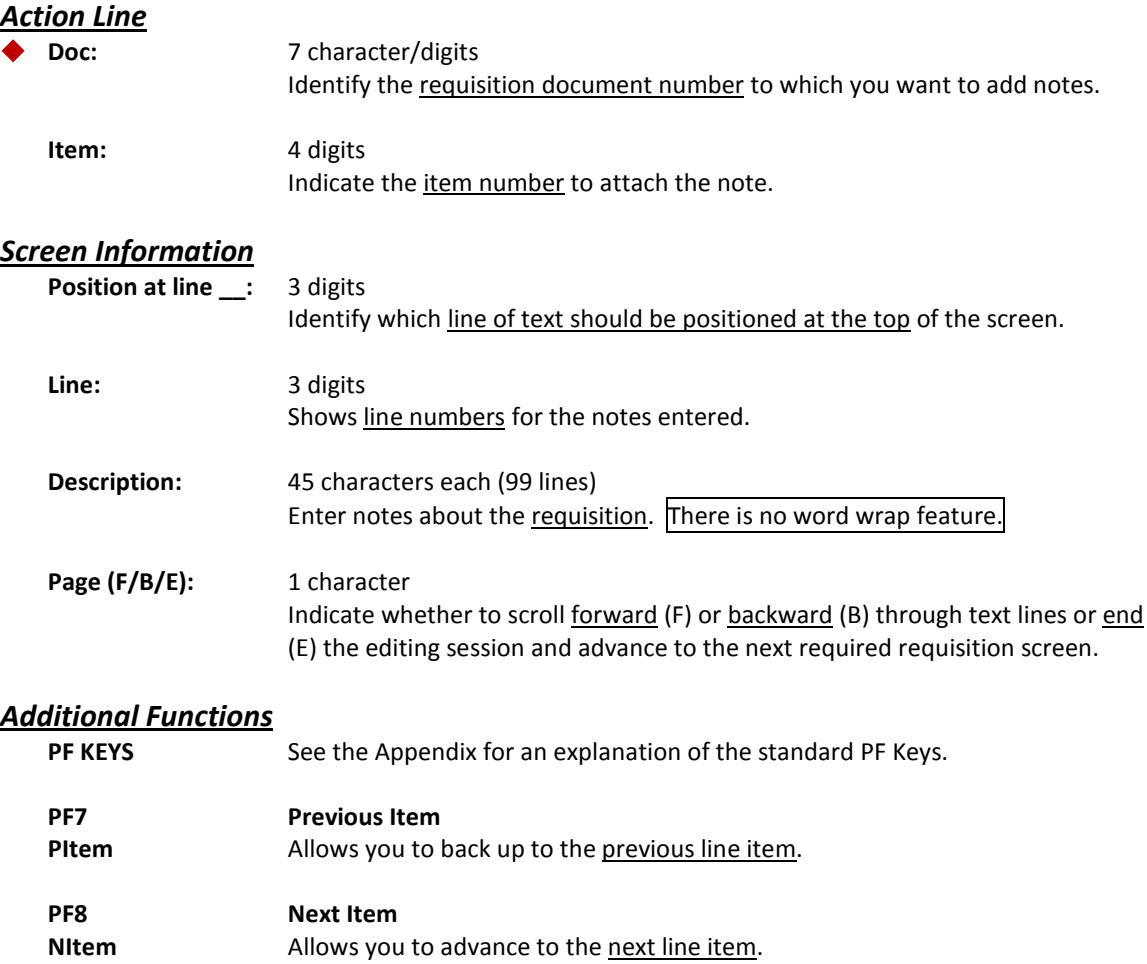

## Copy a Document to a Requisition

You may find it beneficial to copy or transfer frequently purchased items (i.e. general supplies) from existing documents to requisitions. Screen 247 allows you to retrieve a purchasing document previously entered and copy or transfer its line items to an existing or newly created requisition.

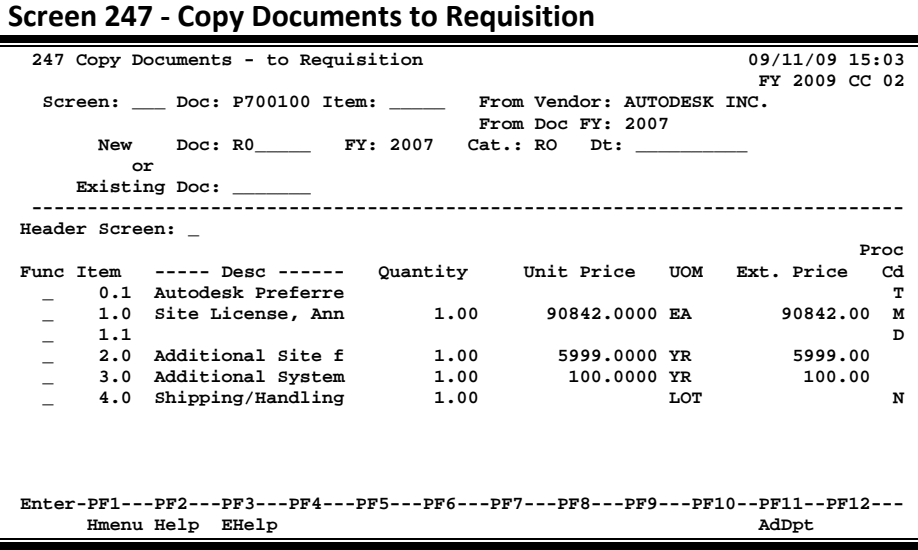

### **Basic Steps**

### **Copy Items to a New Requisition**

- Advance to Screen 247.
- Type a valid document number in the Action Line and press <ENTER>.
- Type a valid requisition prefix followed by a zero (0) in the Doc: field and a valid category in the Cat: field.
- Press <ENTER> to view a list of line items available for copy.
- Type a valid function code next to all line items you want to copy and press <ENTER> to copy the items and create the new requisition number.

### **Copy/Transfer Requisition Items to an Existing Requisition**

- Advance to Screen 247.
- Type a valid document number in the Action Line and press <ENTER>.
- Type a valid requisition number in the Doc: field and press <ENTER> to view a list of line items available for copy.
- Type a valid function code next to all line items you want to copy.
- Press <ENTER> to copy the selected items.

## **Requisition Copy/Transfer Process**

### **Transfer/Copy Functions**

There are two distinct functions on this screen. Function "C" allows a line item to be copied to either an existing document or create a new document for the item. Function "T" allows a line item to be transferred to an existing document or create a new document for the item

When an item is transferred, the transfer is noted in the document tracking system. The encumbrances created for the source document will be liquidated when the "To" document is closed. After transferring, items on the source document cannot be updated. Once a line item has been transferred, it will be marked with an "X" in the "Proc. Cd" column and can only be copied to other documents.

Items that are copied are not tracked and encumbrances for the source document are not liquidated. Copying an item does not affect the ability to update the source item. Only requisitions may be created by this screen.

### **Field Descriptions (♦ = Required / Help = PF2, ? or \* Field Help Available)**

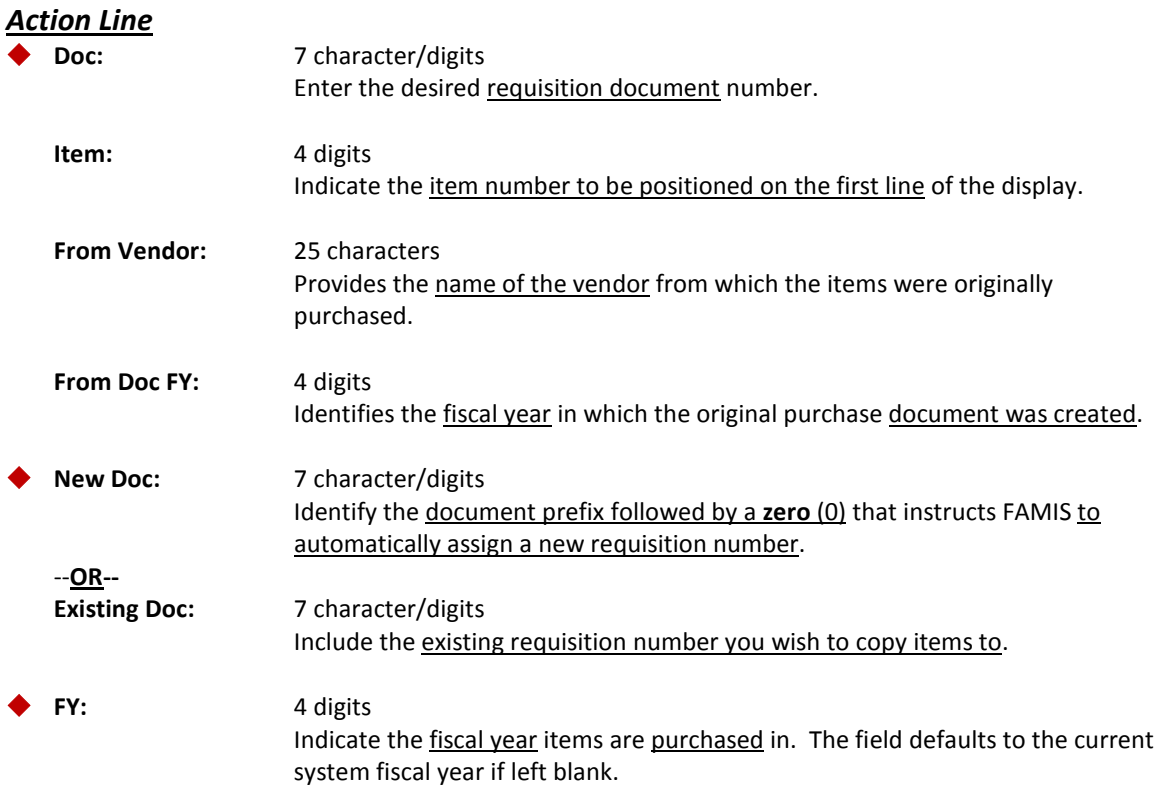

## Screen 247 – Copy Documents to Requisition (cont'd)

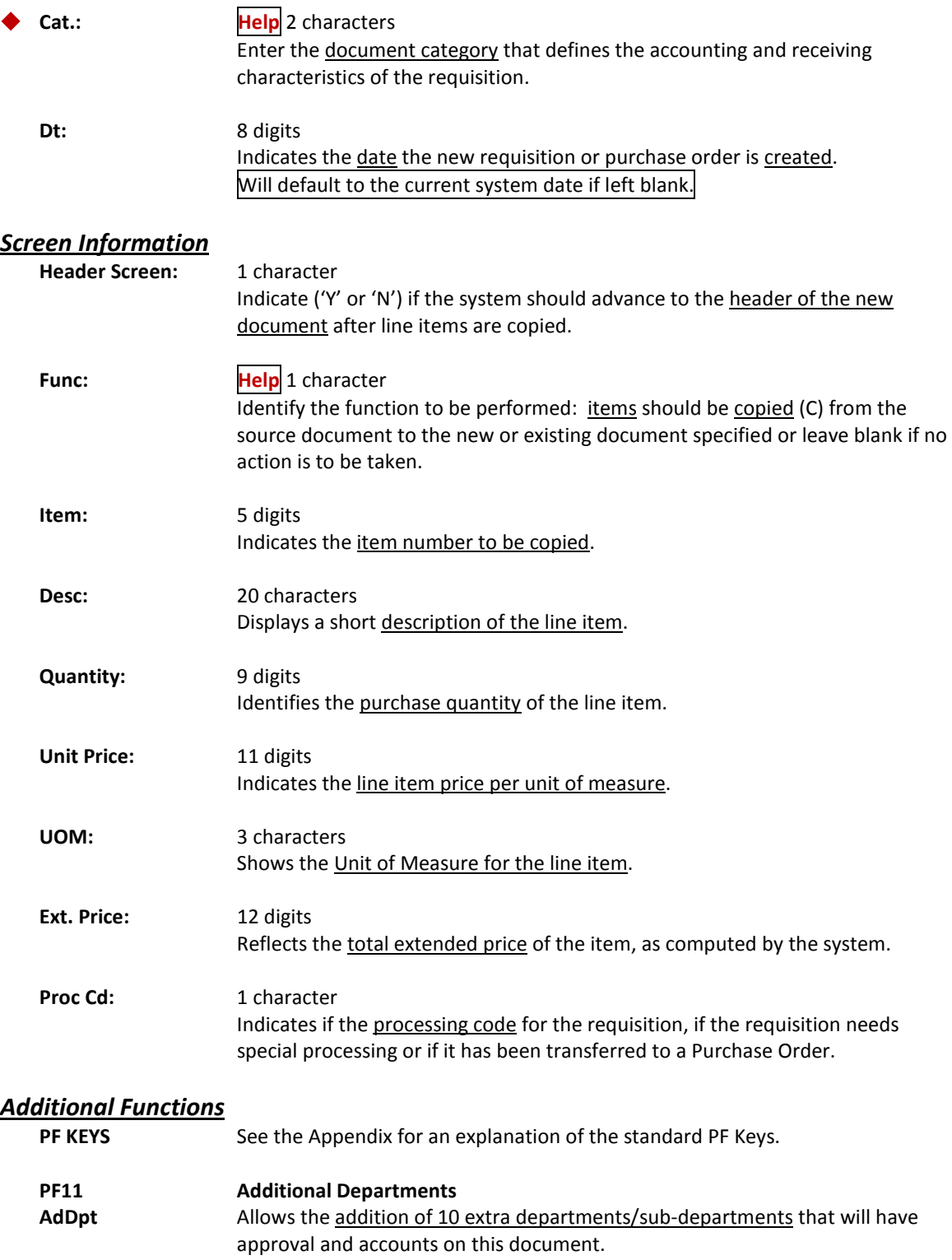

# **Section III Purchasing Inquiry Information**

## **Inquiry Access**

Access to any particular document depends on a number of factors. For example, your user security must match certain data on the document you wish to view in order for it to be displayed on the screen. With the exception of TAMU, most users will only be able to access documents for their individual department.

## **Position the Display**

Several document inquiry screens allow you to position a particular document at the top of the inquiry screen. This is accomplished by entering as much information on the Action Line as possible. For example, entering a particular document number on the Action Line of Screen 280 will display that document on the first informational line of the listing.

## **Document Classes**

Classes are used to group documents by function. Placing a question mark (?) in the Class: field and pressing <ENTER> will access a pop-up window with a complete listing of valid document classes. Type an 'X' next to the desired class and press <ENTER> to return to the document inquiry screen. Press PF4 to return to the inquiry screen without selecting a document class. Valid values are:

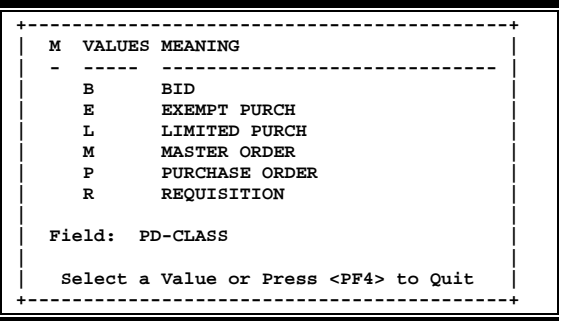

## **Use the PF Keys**

The PF keys are used to provide additional information about a particular document. In order to view information about a document using the PF keys, you must first select it for display. To select a document, move the cursor to the desired line by tabbing or by using your arrow keys. Then press the PF keys to display additional information as desired.

## Document Browse

Screen 280 is a useful screen that displays all purchasing documents created, and shows the status of the document in the routing and approval process. Users may limit the selection displayed by typing a document class type in the Class: field. For example, if you want to view only Limited Purchase documents, type 'L' in this field.

PF keys have been added to the bottom of this screen to provide additional information about each document.

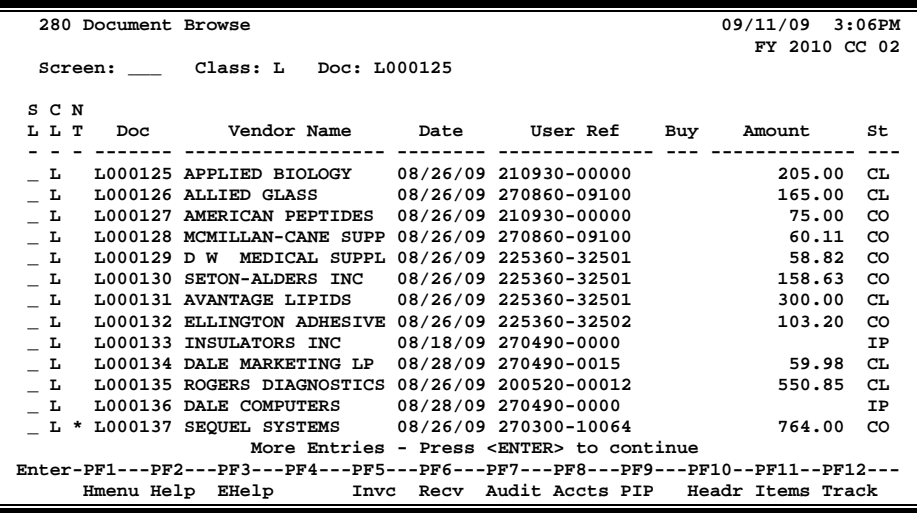

### **Screen 280 - Document Browse**

### **Basic Steps**

- Advance to Screen 280.
- Type a valid document class in the Class: field on the Action Line and press <ENTER>. You may also include a document number to advance it to the top of the display list.
- Type an 'X' in the SL: (select) column to the left of a document to advance to Screen 278, where detailed document information will be displayed.
- Place the cursor in the SL: field next to the desired document number and use the PF keys at the bottom of the screen to view additional document information.

### **Field Descriptions (♦ = Required / Help = PF2, ? or \* Field Help Available)**

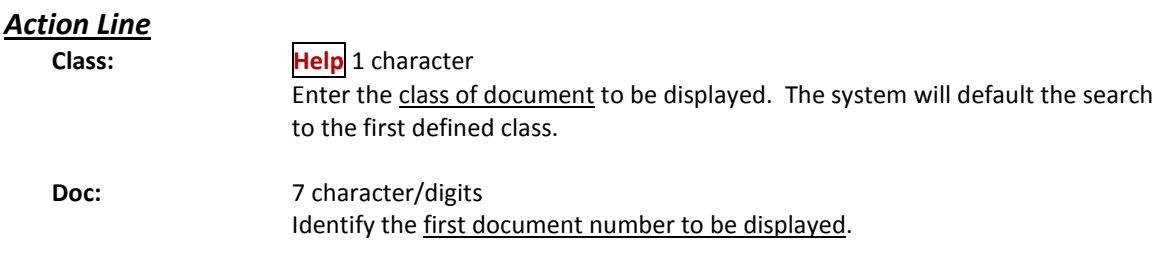

### *Screen Information*

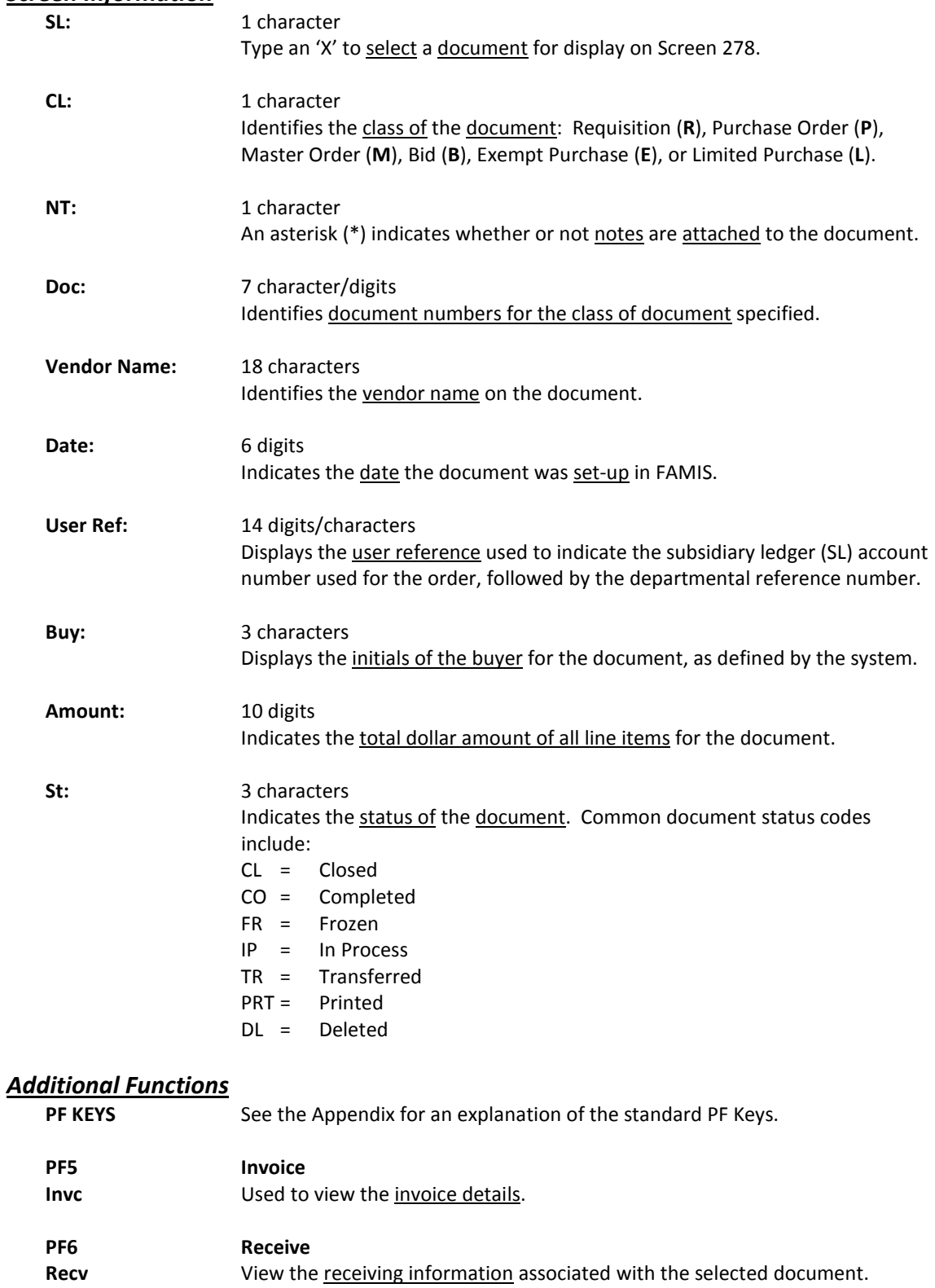

## Screen 280 – Document Browse (cont'd)

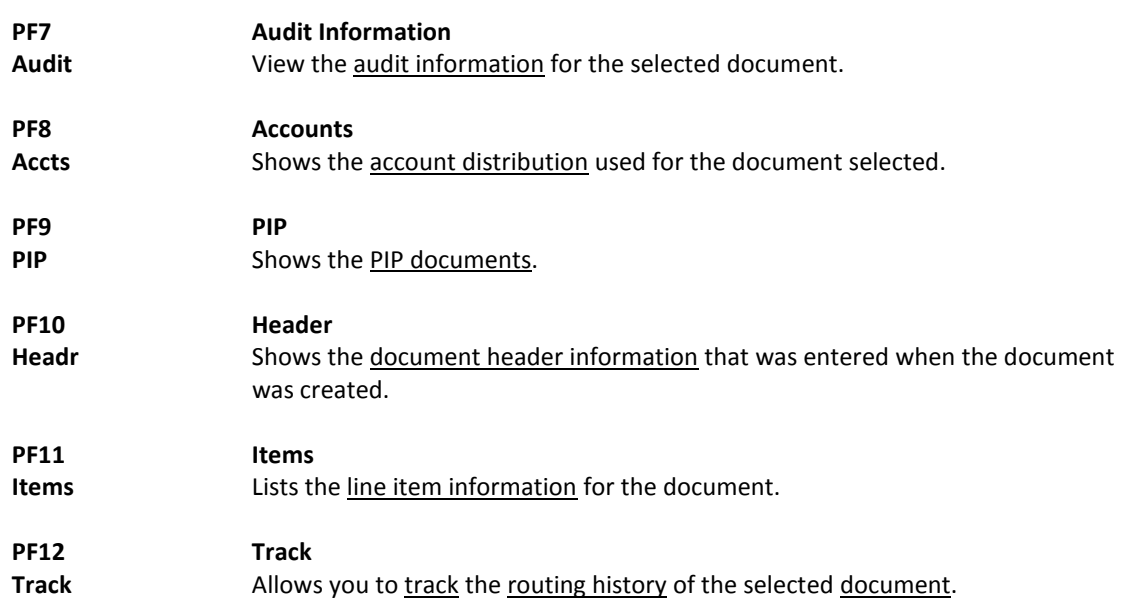

## Document Browse by Department

Browsing information on requisitions and purchase orders by the department and subdepartment is accomplished using Screen 281. By default, this screen displays those documents that are currently incomplete (have not been paid). However, you can also specify that only completed documents are displayed.

If the Class: field is left blank, the system will search each class in alphabetical order, and Bid documents will be displayed before Limited Purchases, etc.

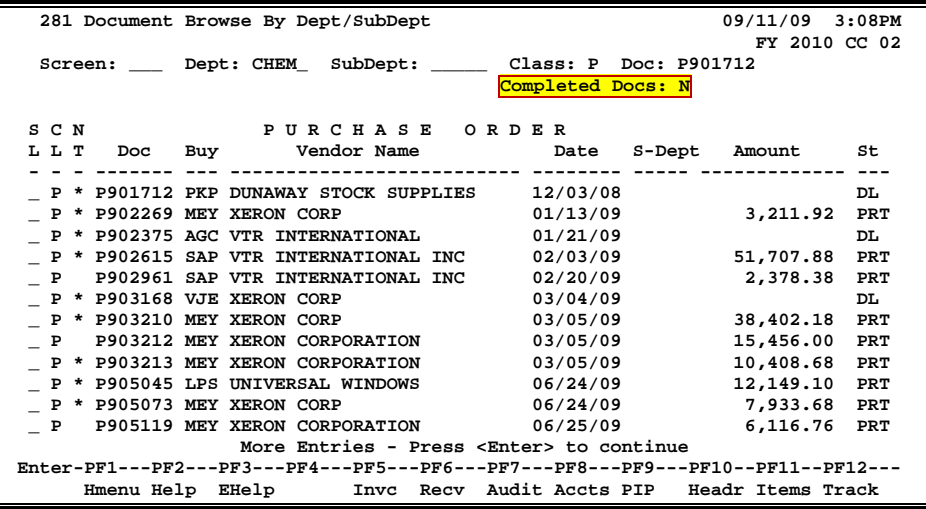

### **Screen 281 - Document Browse By Dept/SubDept**

### **Basic Steps**

- Advance to Screen 281.
- Type a valid department code in the Dept: field on the Action Line. If you want to include completed documents, type 'Y' in the Completed Docs: field.
- Type additional data in the available fields, if desired, and press <ENTER> to view a complete list of all documents for the specified department.
- Type an 'X' in the SL: (select) column to the left of a document to advance to Screen 278, where detailed document information will be displayed.
- Place cursor in the SL: field next to a document and use the PF keys available to view additional information.

### **Field Descriptions (♦ = Required / Help = PF2, ? or \* Field Help Available)**

#### *Action Line*

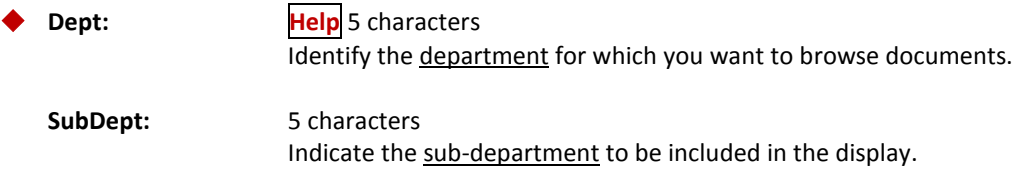

## Screen 281 – Document Browse By Dept/SubDept (cont'd)

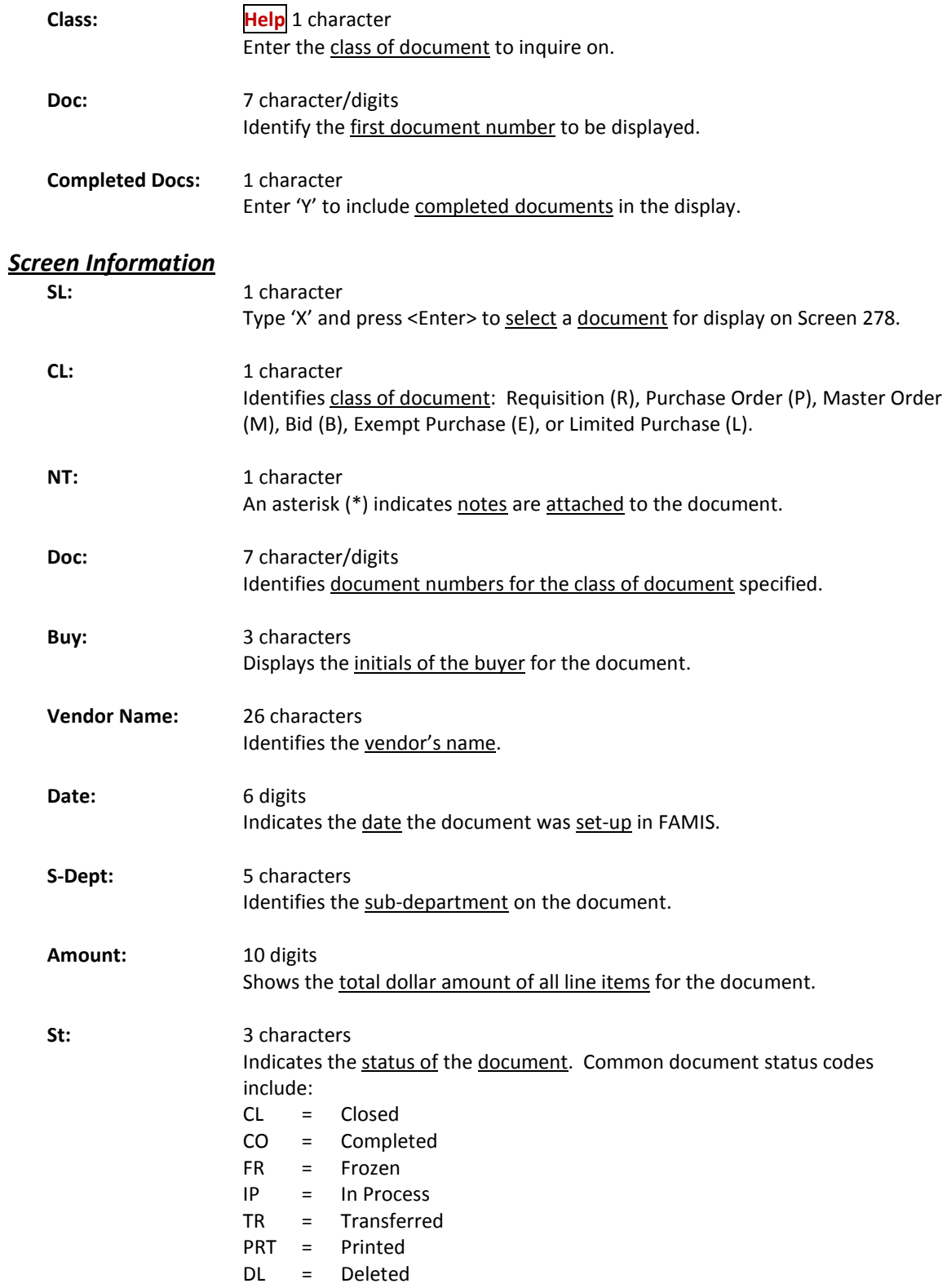

## Screen 281 – Document Browse By Dept/SubDept (cont'd)

### *Additional Functions*

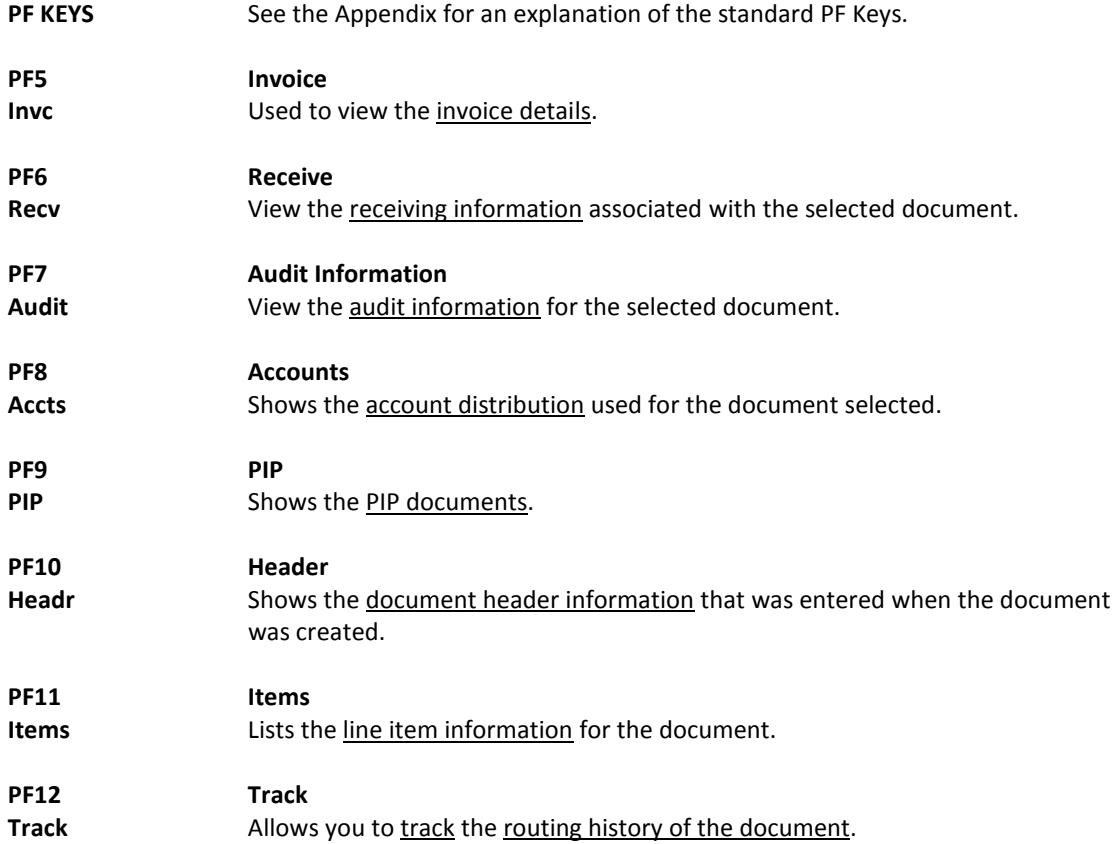

FAMIS allows you to browse through purchase documents, sorted by their buying account, fiscal year, and campus code using Screen 282. This screen automatically displays incomplete documents (those that have not been paid).

If the Class: field is left blank, the system will search each class in alphabetical order, and Bid documents will be displayed before Limited Purchases, etc.

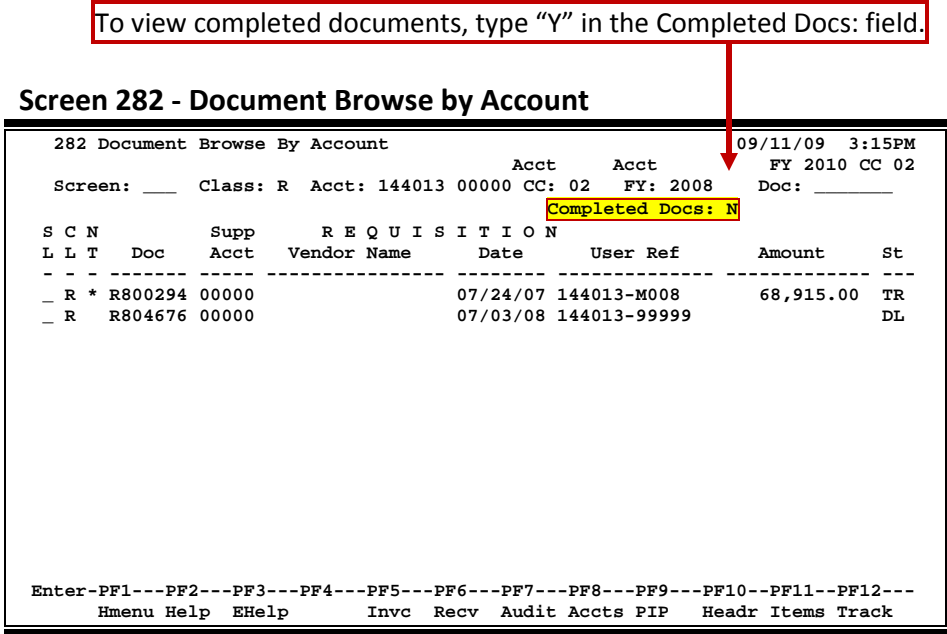

### **Basic Steps**

- Advance to Screen 282.
- Type a valid document class and account number on the Action Line.
- Type additional data in the available fields, if desired, and press <ENTER> to view a complete list of all documents for the specified account and document class.
- Type an 'X' in the SL: (select) column to the left of a document to advance to Screen 278, where detailed document information will be displayed.
- Place cursor in the SL: field next to a document and use the PF keys available to view additional information.

### **Field Descriptions (♦ = Required / Help = PF2, ? or \* Field Help Available)**

### *Action Line*

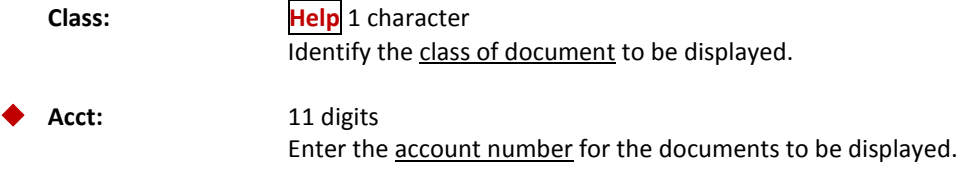

## Screen 282 – Document Browse by Account (cont'd)

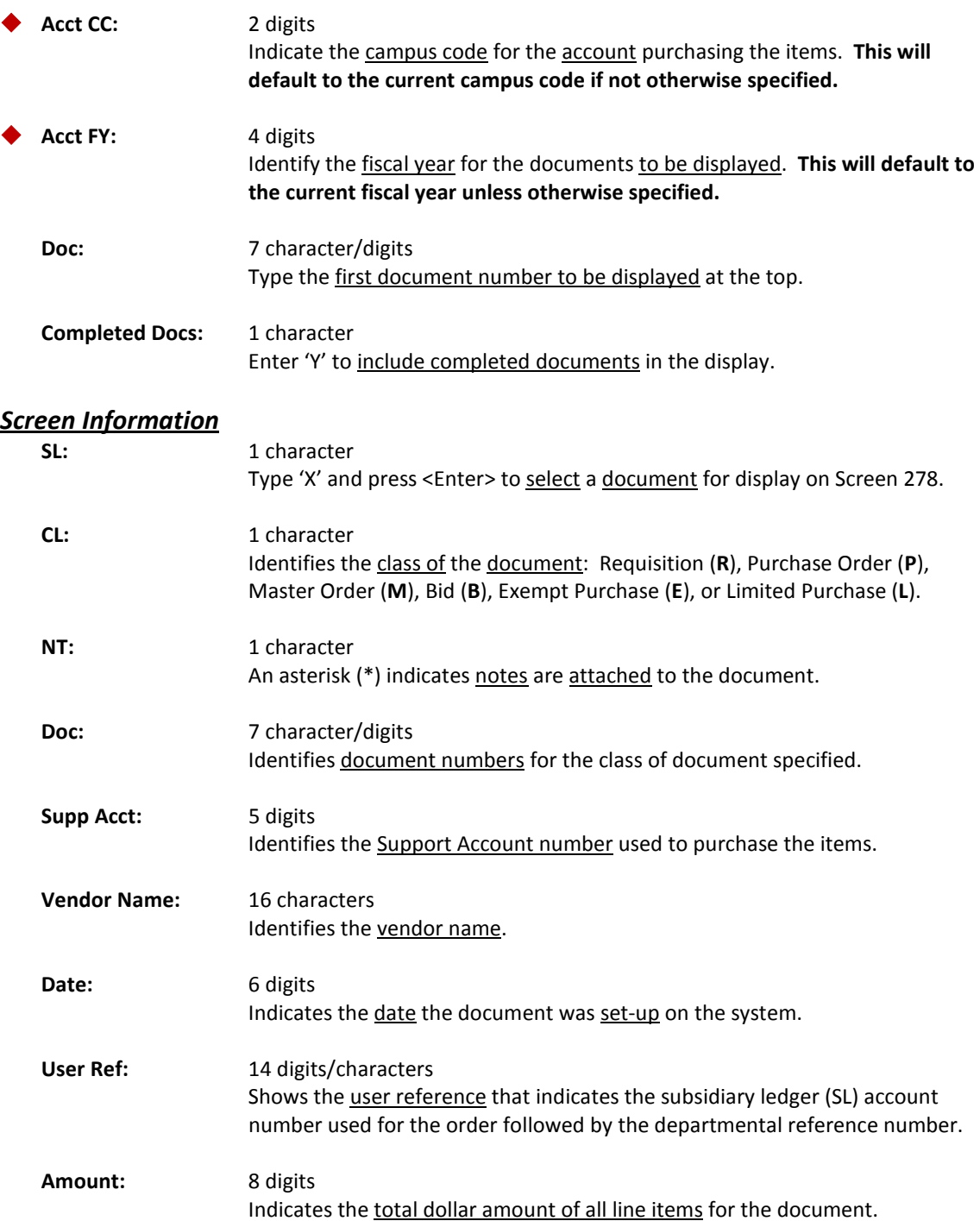

### Screen 282 – Document Browse by Account (cont'd)

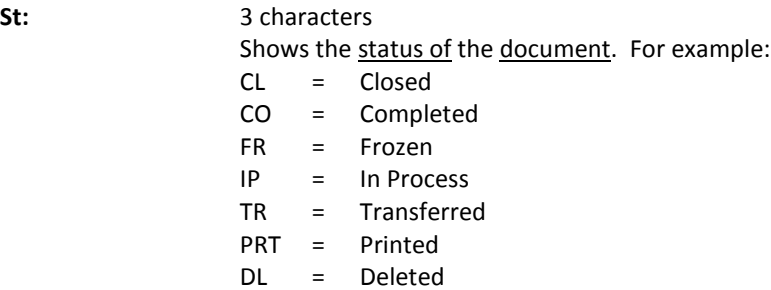

### *Additional Functions*

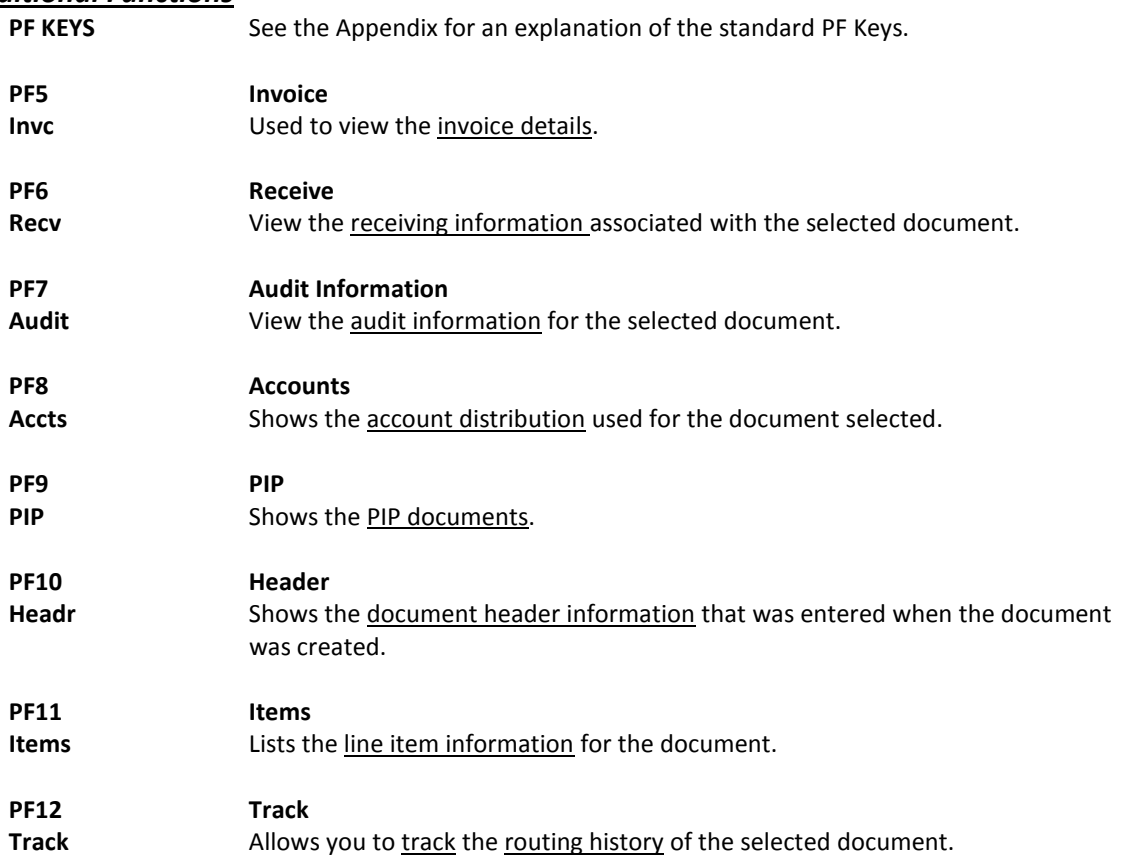

## Document Browse by User Reference

The user reference field is used to group documents by account. The first six digits typically represent the subsidiary ledger account number that will be charged for the purchase(s). This is generally followed by a hyphen and the departmental reference number, assigned to uniquely identify the document.

The user reference number may be used to trace purchase documents from requisition to payment. You may browse purchasing documents on-line, sorted by their user reference number using Screen 284.

Include the User Reference number on the Action Line to view only matching documents.

**Screen 284 - Document Browse by User Reference**

| 284 Document Browse By User Ref                                                 |                |                |                          |          |               | 09/11/09<br>3:20PM<br>FY 2010 CC 02 |           |
|---------------------------------------------------------------------------------|----------------|----------------|--------------------------|----------|---------------|-------------------------------------|-----------|
| User Ref.:<br>Screen:                                                           |                |                |                          |          |               |                                     |           |
| Include: Only Class: _                                                          |                |                |                          |          |               |                                     |           |
| SCN                                                                             |                |                |                          |          |               |                                     |           |
| LLT                                                                             | User Ref       | Doc            | Vendor Name              | Date     | Buy<br>Amount |                                     | St        |
|                                                                                 |                |                |                          |          |               |                                     |           |
| $-$ L                                                                           | $001014 - -01$ |                | Z805960 DARLA D*DANIELS  | 07/21/08 |               | 45.88                               | CO        |
| $-$ L                                                                           | $001014 - -01$ |                | Z805964 JANICE J*JONES   | 07/21/08 |               | 22.86                               | CO        |
| $-$ L                                                                           | $001014 - -01$ |                | Z805969 JOHN J*JIMENEZ   | 07/21/08 |               | 13.61                               | CO        |
| $- E$                                                                           | $001014 - -1$  |                | E523021 ROSE R*ROGERS    | 06/29/05 |               | 8,164.65                            | CL.       |
| $- E$                                                                           | 001014--1      |                | E523438 ROSE R*ROGERS    | 07/12/05 |               | 8,164.65                            | <b>CL</b> |
| $-$ E                                                                           | $001014 - -1$  |                | E935137 KILEY K*KING     | 07/27/09 |               | 5,751.42                            | <b>CL</b> |
| $-$ L                                                                           | 001014--1      |                | A514983 GRANDLAKES EDUCA | 03/11/05 |               | 28.74                               | CL.       |
| $-$ L                                                                           | $001014 - -1$  |                | A525659 TEXAS A&M UNIVER | 04/18/05 |               | 17.23                               | CL        |
| $-$ L                                                                           | 001014--1      | A623838 MMSTA  |                          | 04/18/06 |               |                                     | IP        |
| $-$ L                                                                           | 001014--1      | A700111 NETNEL |                          | 02/01/07 |               | 4,238.19                            | <b>IP</b> |
| $-$ L                                                                           | 001014--1      |                | A717009 JIM J*JOHNSON    | 04/03/07 |               |                                     | IP        |
| $-$ L                                                                           | 001014--1      |                | A717010 JIM J*JOHNSON    | 04/03/07 |               |                                     | IP        |
| $-$ L                                                                           | 001014--1      |                | A717013 JIM J*JOHNSON    | 04/03/07 |               |                                     | IP        |
| More Entries - Press <enter> to continue</enter>                                |                |                |                          |          |               |                                     |           |
| Enter-PF1---PF2---PF3---PF4---PF5---PF6---PF7---PF8---PF9---PF10--PF11--PF12--- |                |                |                          |          |               |                                     |           |
| Hmenu Help EHelp<br>Invc Recv Audit Accts PIP Headr Items Track                 |                |                |                          |          |               |                                     |           |

### **Basic Steps**

- Advance to Screen 284.
- Type a valid user reference on the Action Line, if desired, and press <ENTER> to view a complete list of all documents.
- Type an 'X' in the SL: (select) column to the left of a document to advance to Screen 278, where detailed document information will be displayed.
- Place the cursor in the SL: field next to the desired document number and use the PF keys at the bottom of the screen to view additional document information.

### **Field Descriptions (♦** = Required / Help = PF2, ? or \* Field Help Available)

#### *Action Line*

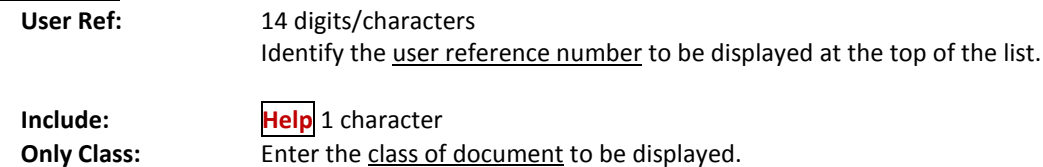

### *Screen Information*

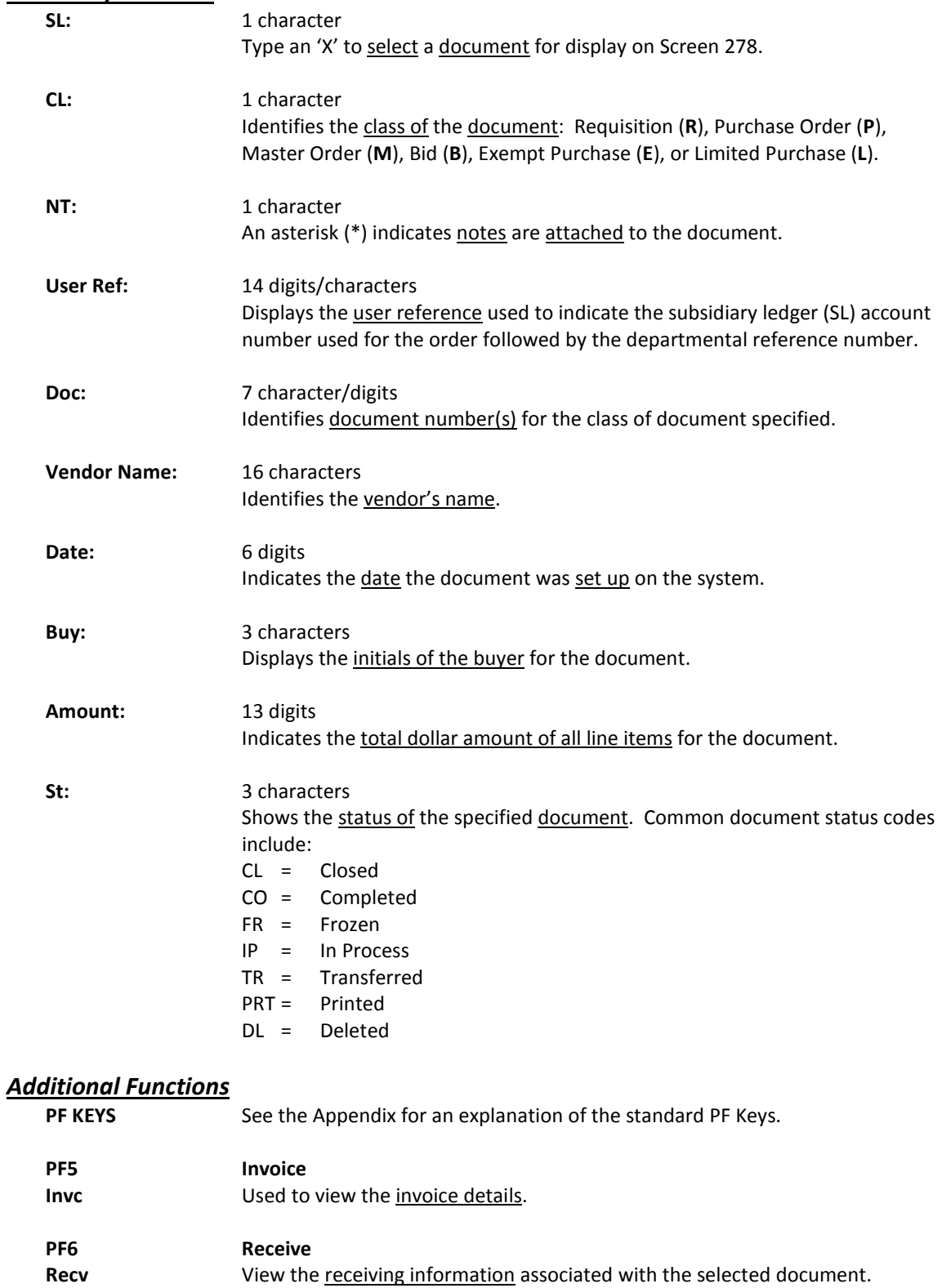

## Screen 284 – Document Browse by User Reference (cont'd)

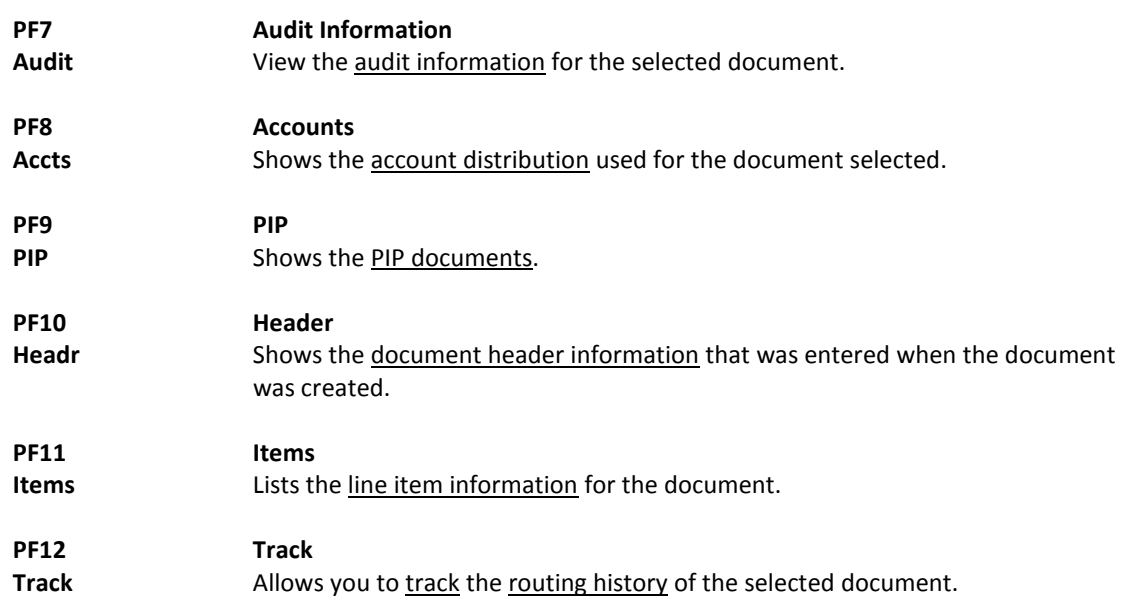

## Document Browse by Vendor

To find a document when the best information you have available is the name of the vendor, use Screen 285. This is a good choice when a vendor calls for information about a purchase. This screen automatically displays incomplete documents (those that have not been paid).

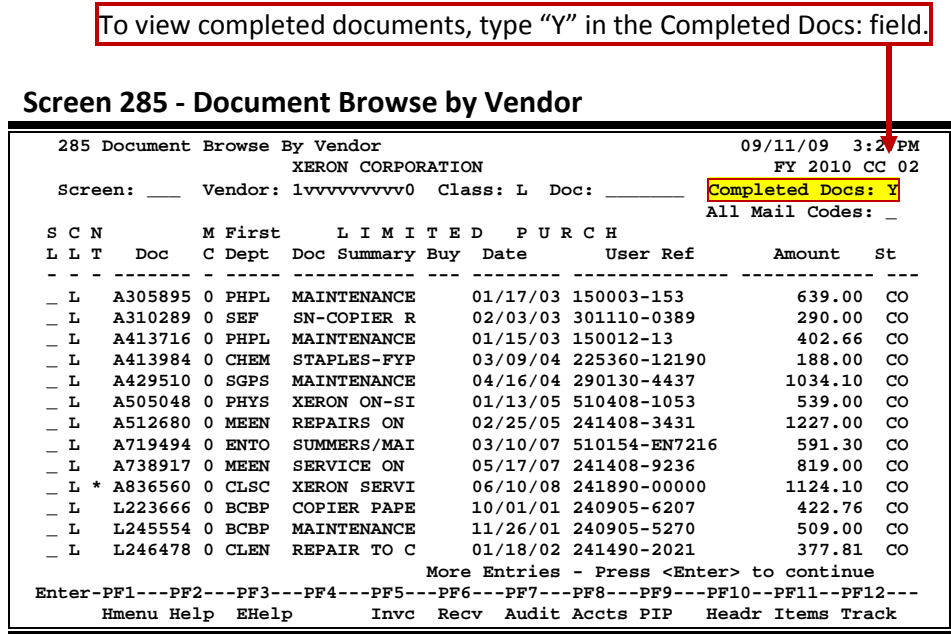

### **Basic Steps**

- Advance to Screen 285.
- Type the vendor identification number or name and document class on the Action Line. You may also type an asterisk (\*) in the Vendor: field to select the desired vendor from the pop-up window.
- Type additional data in the available fields, as desired, and press <ENTER> to view a complete list of all documents for the specified vendor and document class.
- Type an 'X' in the SL: (select) column to the left of a document to advance to Screen 278, where detailed document information will be displayed.
- Place the cursor in the SL: field next to the desired document number and use the PF keys at the bottom of the screen to view additional document information.

### **Field Descriptions (♦ = Required / Help = PF2, ? or \* Field Help Available)**

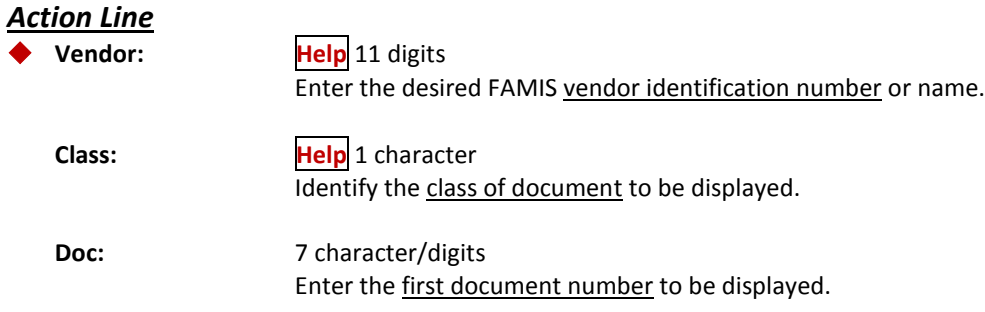

## Screen 285 – Document Browse by Vendor (cont'd)

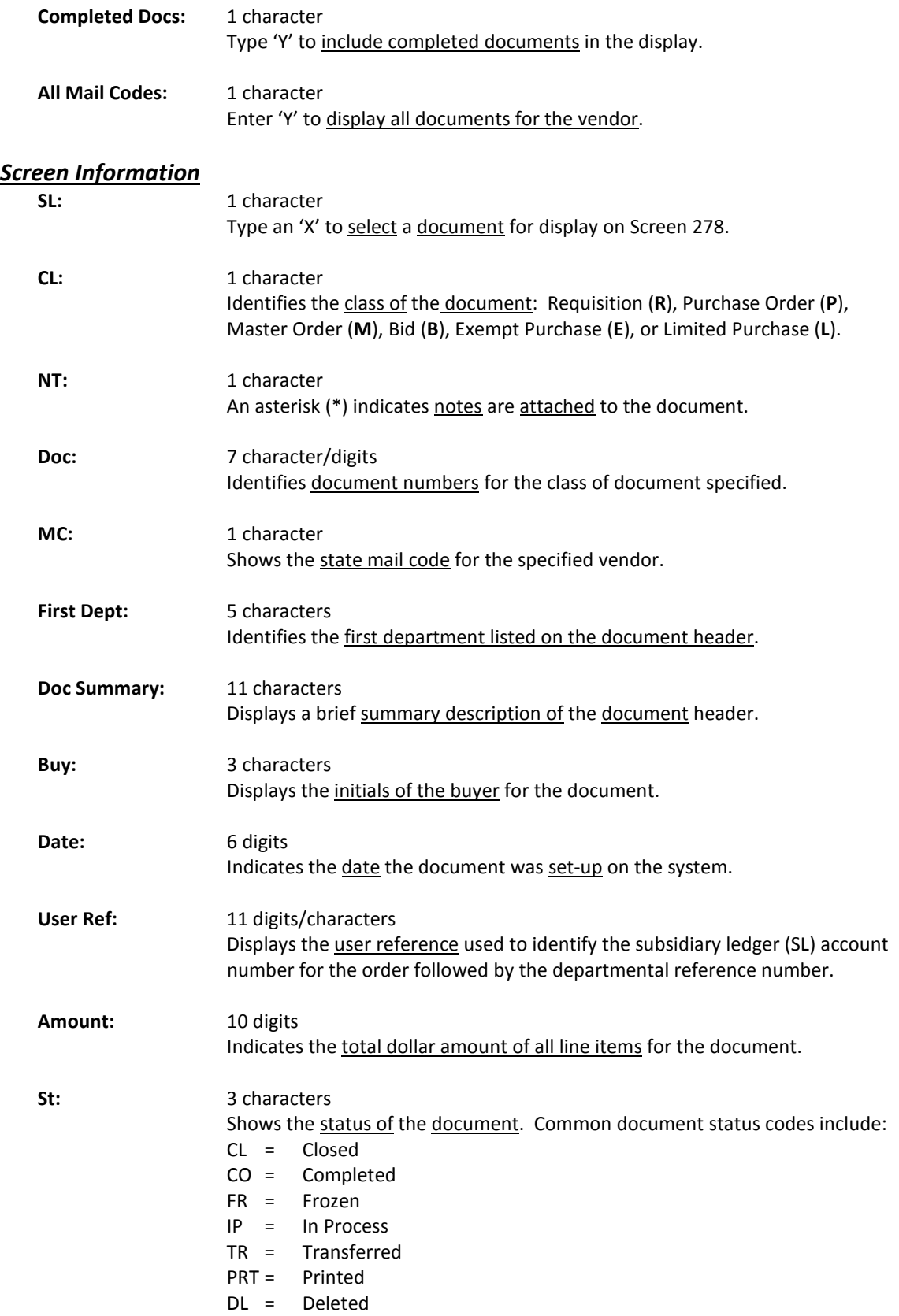

### *Additional Functions*

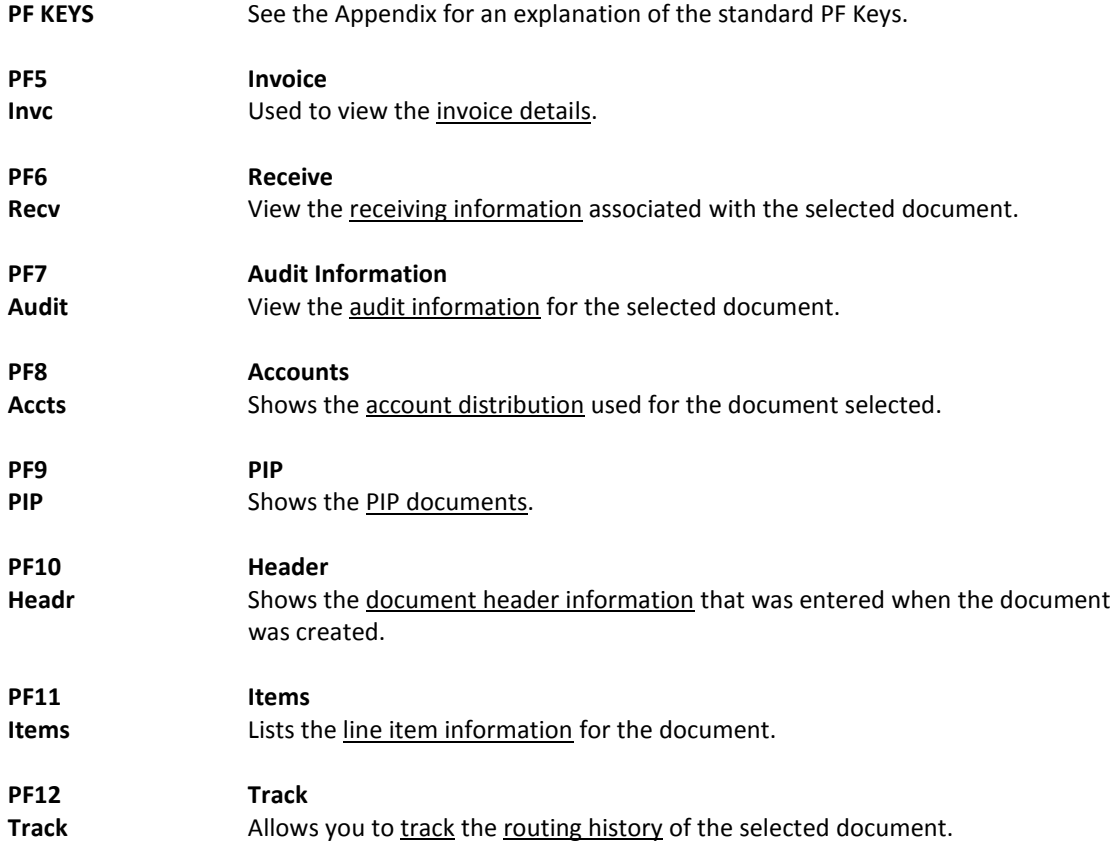

## Documents by State Requisition Number

When looking for a document and the only information that you have available is the state requisition number, you can use Screen 286 to search for your document. This screen automatically displays incomplete documents (those that have not been paid).

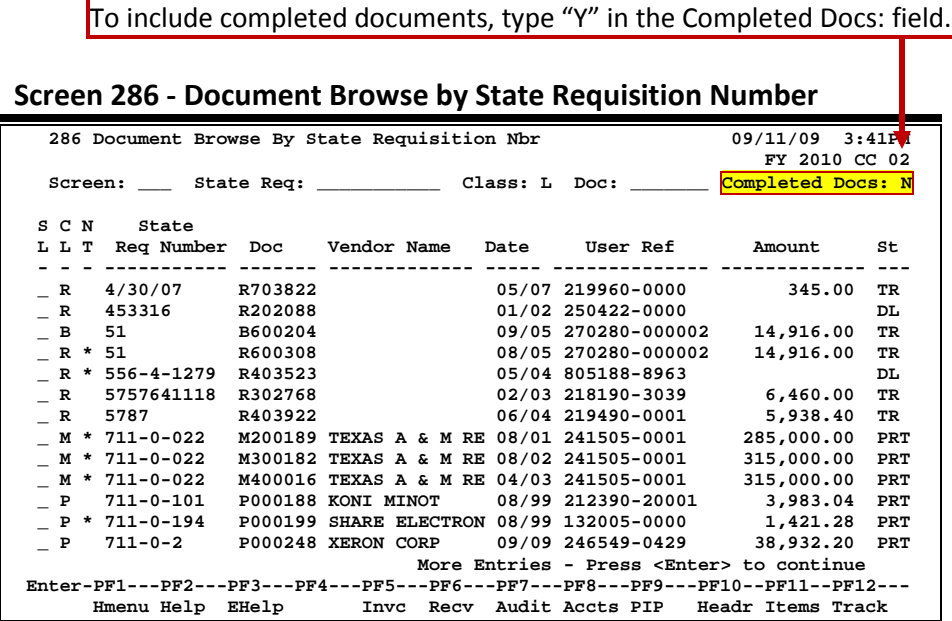

### **Basic Steps**

- Advance to Screen 286.
- Type valid data in the available fields to limit the display and press <ENTER> to view a complete list of all documents with a state requisition number.
- Type an 'X' in the SL: (select) column to the left of a document to advance to Screen 278, where detailed document information will be displayed.
- Place the cursor in the SL: field next to the desired document number and use the PF keys at the bottom of the screen to view additional document information.

### **Document Browse Process**

### **State Requisition Number**

The State Requisition field is used to group documents by a State assigned reference number. Entering a state requisition number on the Action Line will display a list of all documents with a state requisition number, beginning with the requisition number specified.

## **Field Descriptions ( = Required / Help = PF2, ? or \* Field Help Available)**

### *Action Line*

**State Req:** 11 digits/characters Identify the first state requisition number to be displayed.

### Screen 286 – Document Browse by State Requisition Number (cont'd)

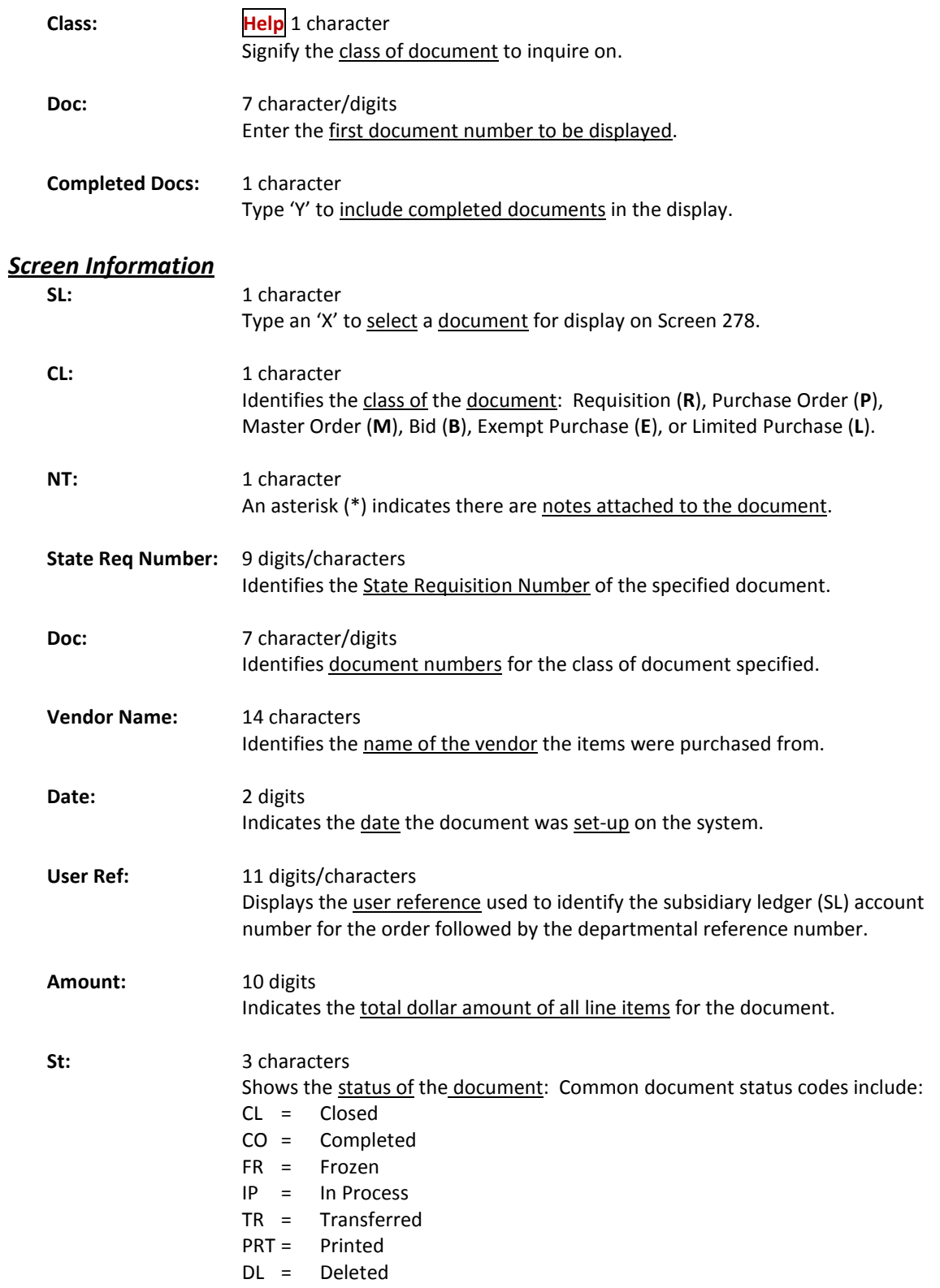
### Screen 286 – Document Browse by State Requisition Number (cont'd)

#### *Additional Functions*

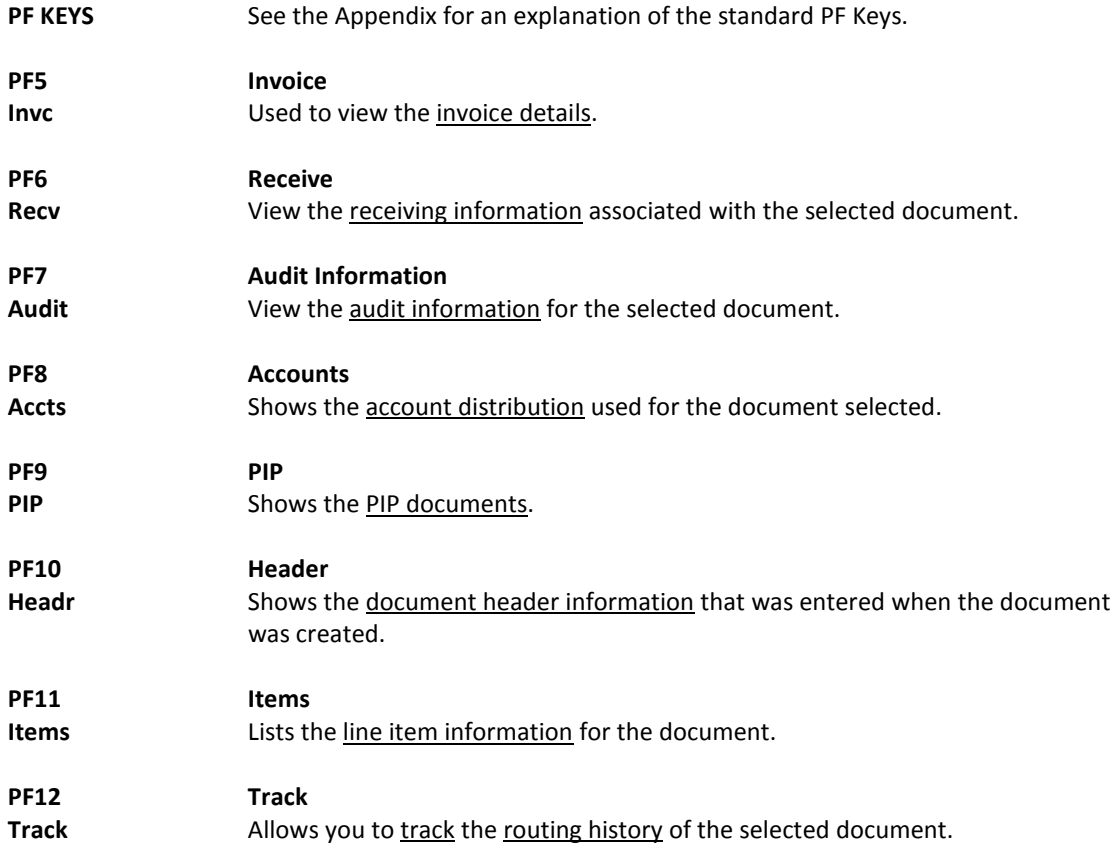

# Document Browse by State Order Number

If the state order number is the best or only identification you have for a document, you can use Screen 287 to view on-line document information. This screen automatically displays incomplete documents (those that have not been paid).

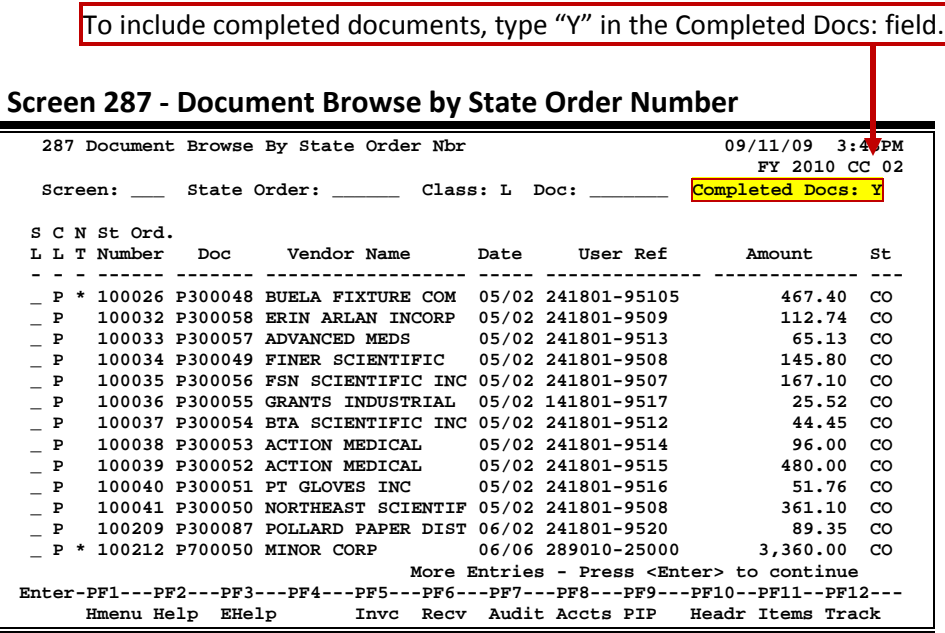

### **Basic Steps**

- Advance to Screen 287.
- Type valid data in the available fields to limit the display and press <ENTER> to view a complete list of all documents with a state order number.
- Type an 'X' in the SL: (select) column to the left of a document to advance to Screen 278, where detailed document information will be displayed.
- Place the cursor in the SL: field next to the desired document number and use the PF keys at the bottom of the screen to view additional document information.

### **Document Browse Processes**

#### **State Order Number**

The State Order field is used to group documents by a State assigned reference number. Entering a state order number on the Action Line will display a list of all documents with a state order number, beginning with the number specified.

### **Field Descriptions (♦ = Required / Help = PF2, ? or \* Field Help Available)**

#### *Action Line*

State Order: 6 digits

Identify the first State Order Number to be displayed.

### Screen 287 – Document Browse by State Order Number (cont'd)

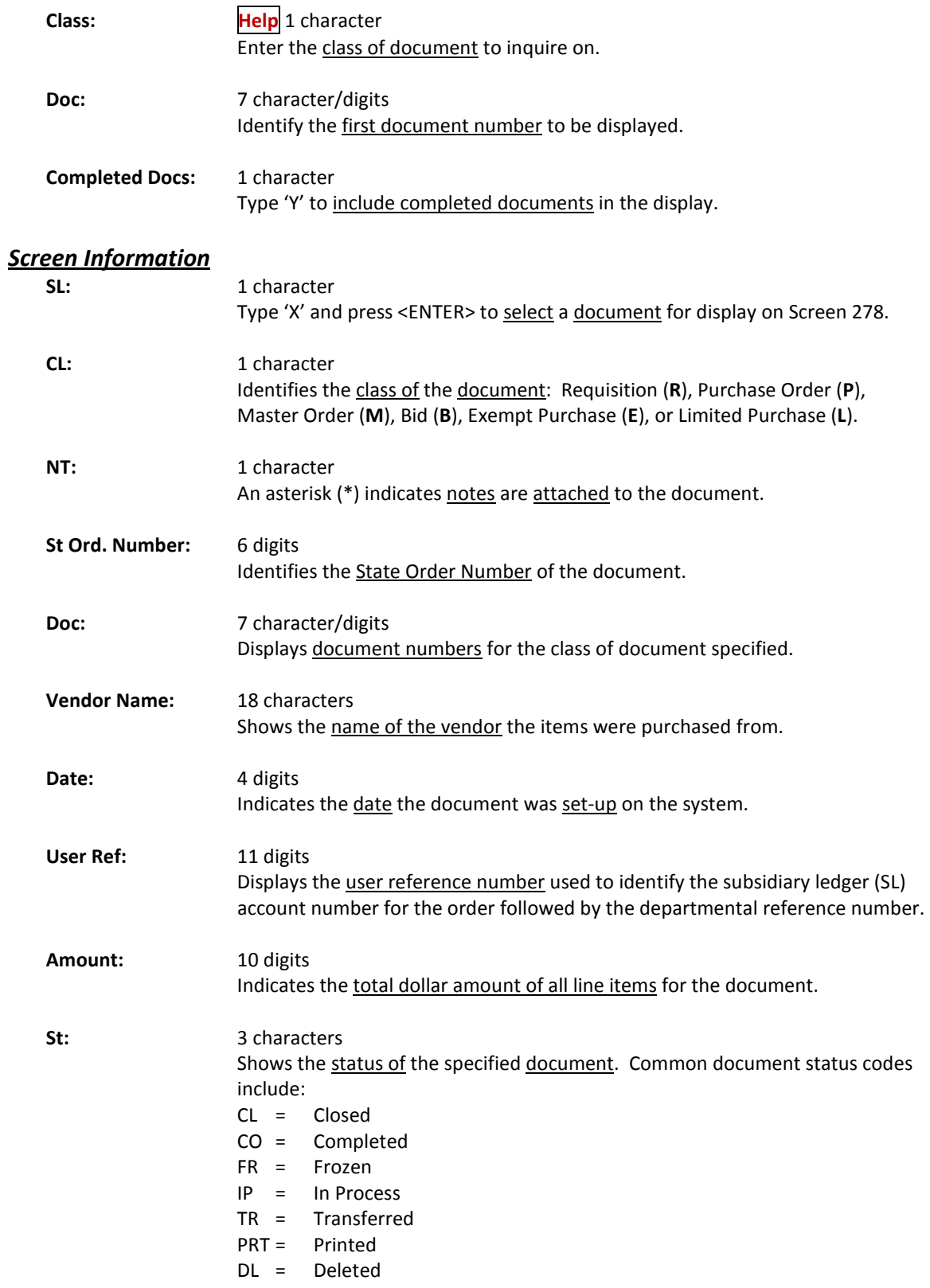

### Screen 287 – Document Browse by State Order Number (cont'd)

#### *Additional Functions*

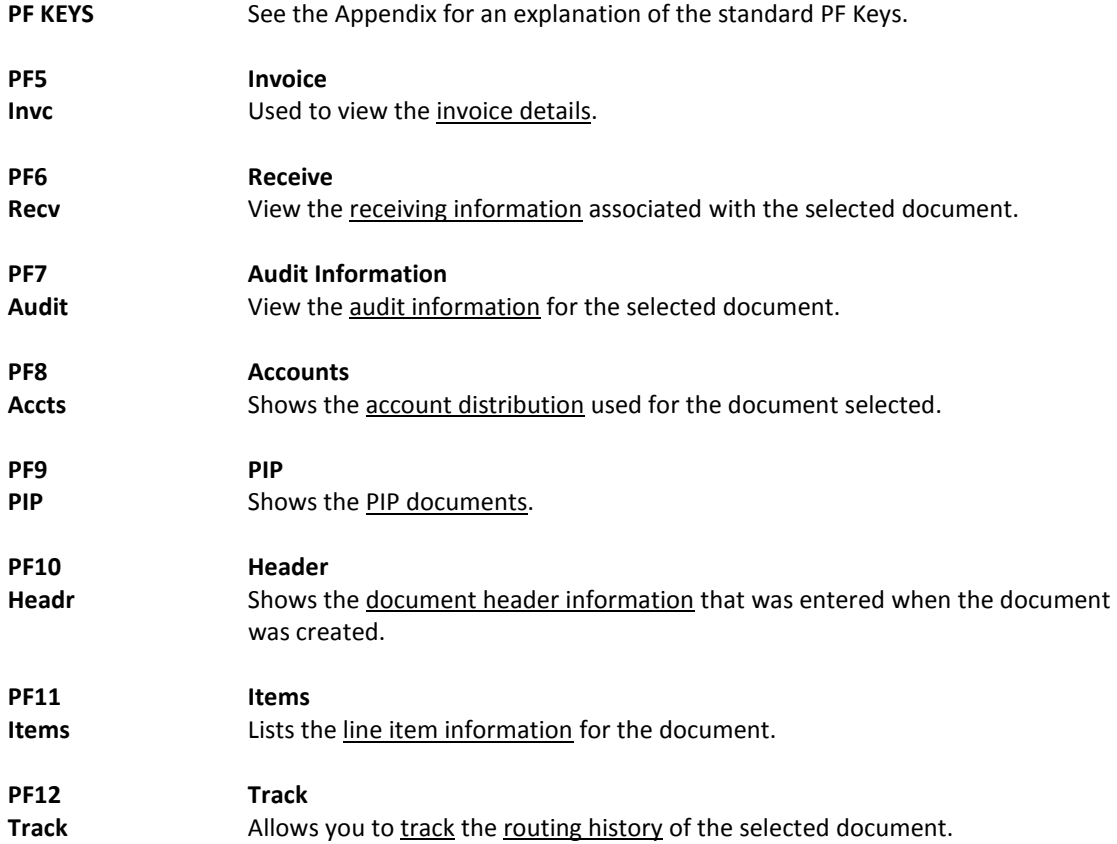

There are many steps along the line to getting a purchase document paid. Sometimes the only thing holding up the payment of a document is that it has not received the proper approvals because it was never sent into the on-line routing and approval system.

Screen 271 is available for you to display your documents that have been closed, but have not been sent into the routing and approval system.

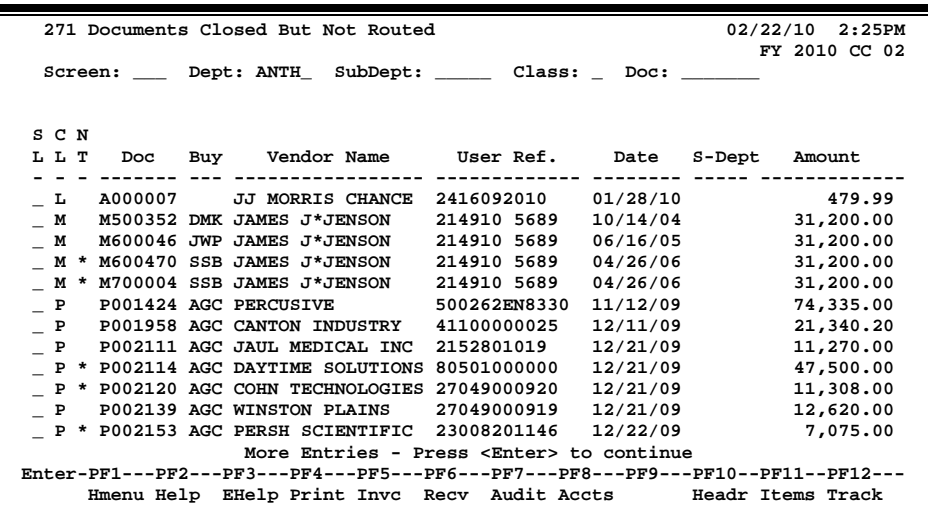

#### **Screen 271 - Documents Closed But Not Routed**

### **Basic Steps**

- Advance to Screen 271.
- Type the desired department code on the Action Line. Enter the SubDept code if you wish to include it in the list to be displayed.
- Press <ENTER> to view a complete list of all documents in your department/subdepartment that have been closed but not routed.
- Type an 'X' in the SL: field to select a document and advance to Screen 278, where detailed information will be displayed.

### **Field Descriptions (♦ = Required / Help = PF2, ? or \* Field Help Available)**

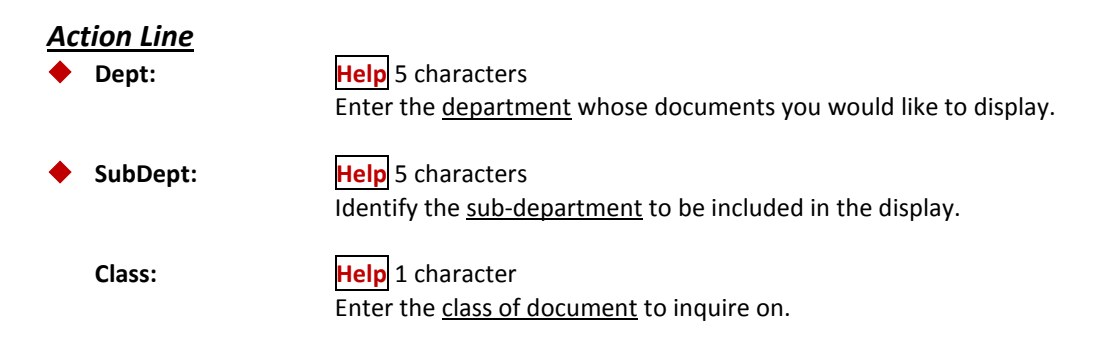

### Screen 271 – Documents Closed but Not Routed (cont'd)

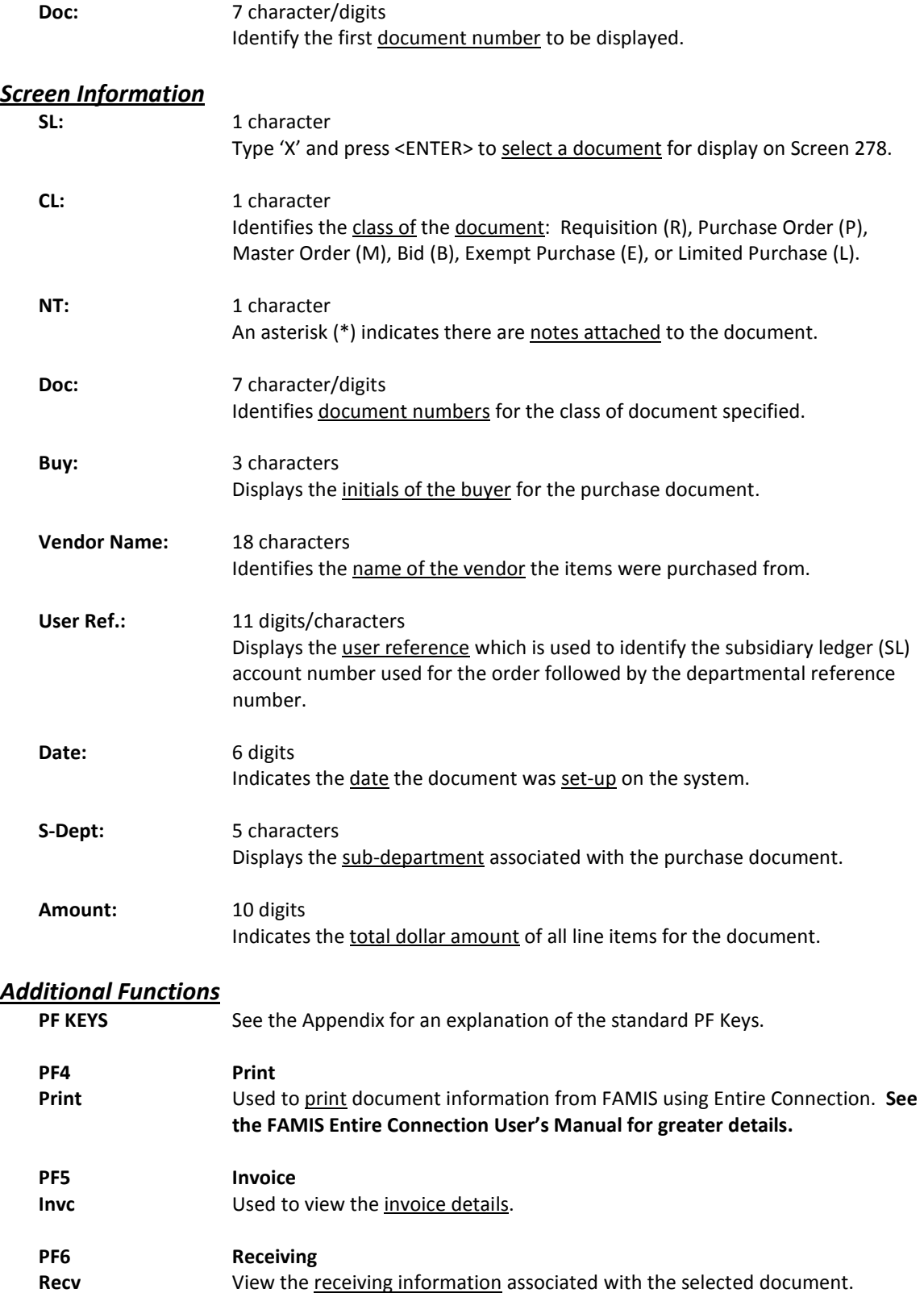

### Screen 271 – Documents Closed but Not Routed (cont'd)

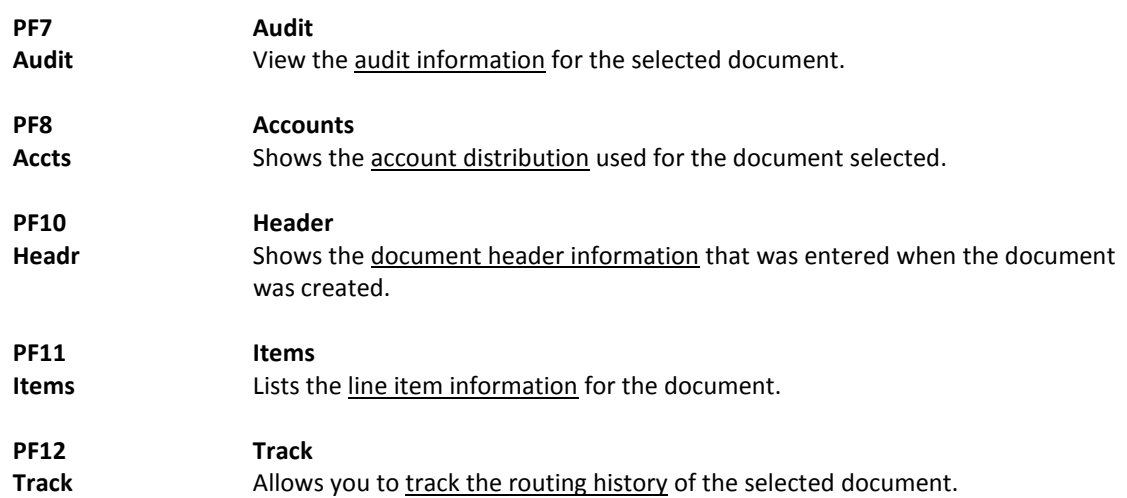

# Document Browse by Status Code

FAMIS makes it possible for you to browse through your purchase documents, sorted by their status code. Using Screen 272, you can also filter your list by subdepartment, class or route status.

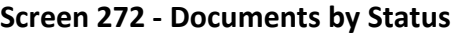

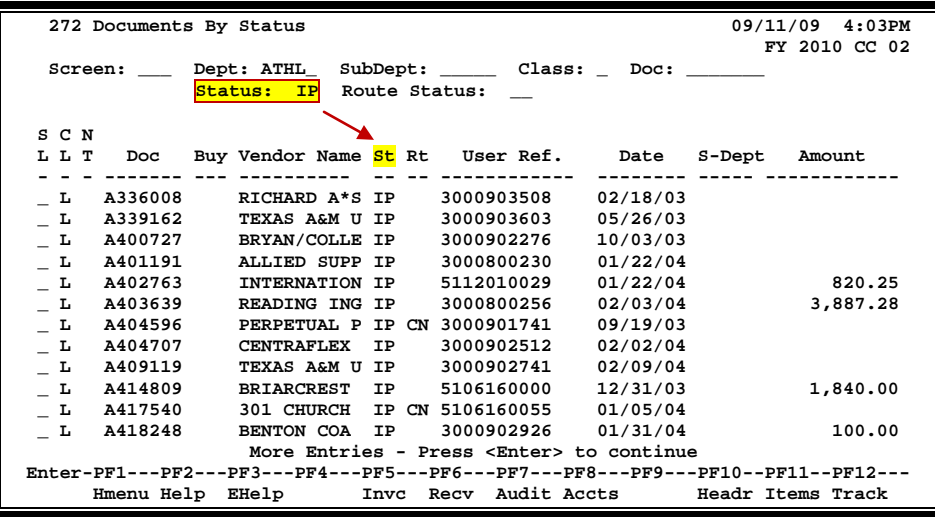

### **Basic Steps**

- Advance to Screen 272.
- Type a department code on the Action Line.
- You must enter a status code. For example: In Progress (IP); Closed (CL), Deleted (DL), Completed (CO), and Transferred (TR).
- Press <ENTER> to view a list of documents in your department that match the status code entered.
- Type an 'X' in the SL: field to select a document and press <ENTER> to advance to Screen 278, where detailed information will be displayed.
- Place the cursor in the SL: field next to the desired document number and use the PF keys at the bottom of the screen to view additional document information.

### **Field Descriptions (♦** = Required / Help = PF2, ? or \* Field Help Available)

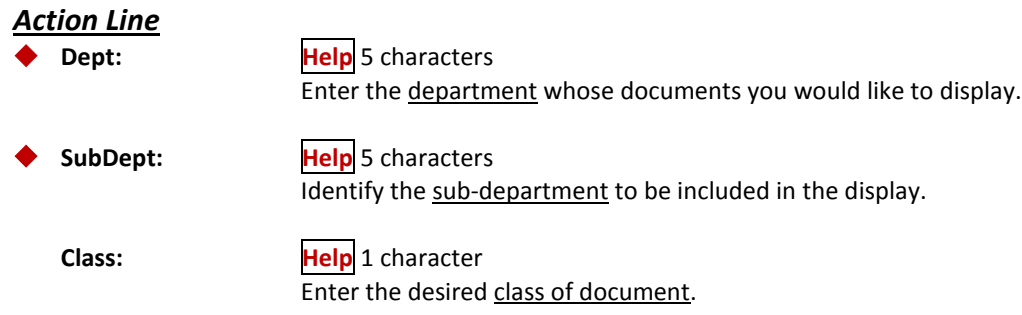

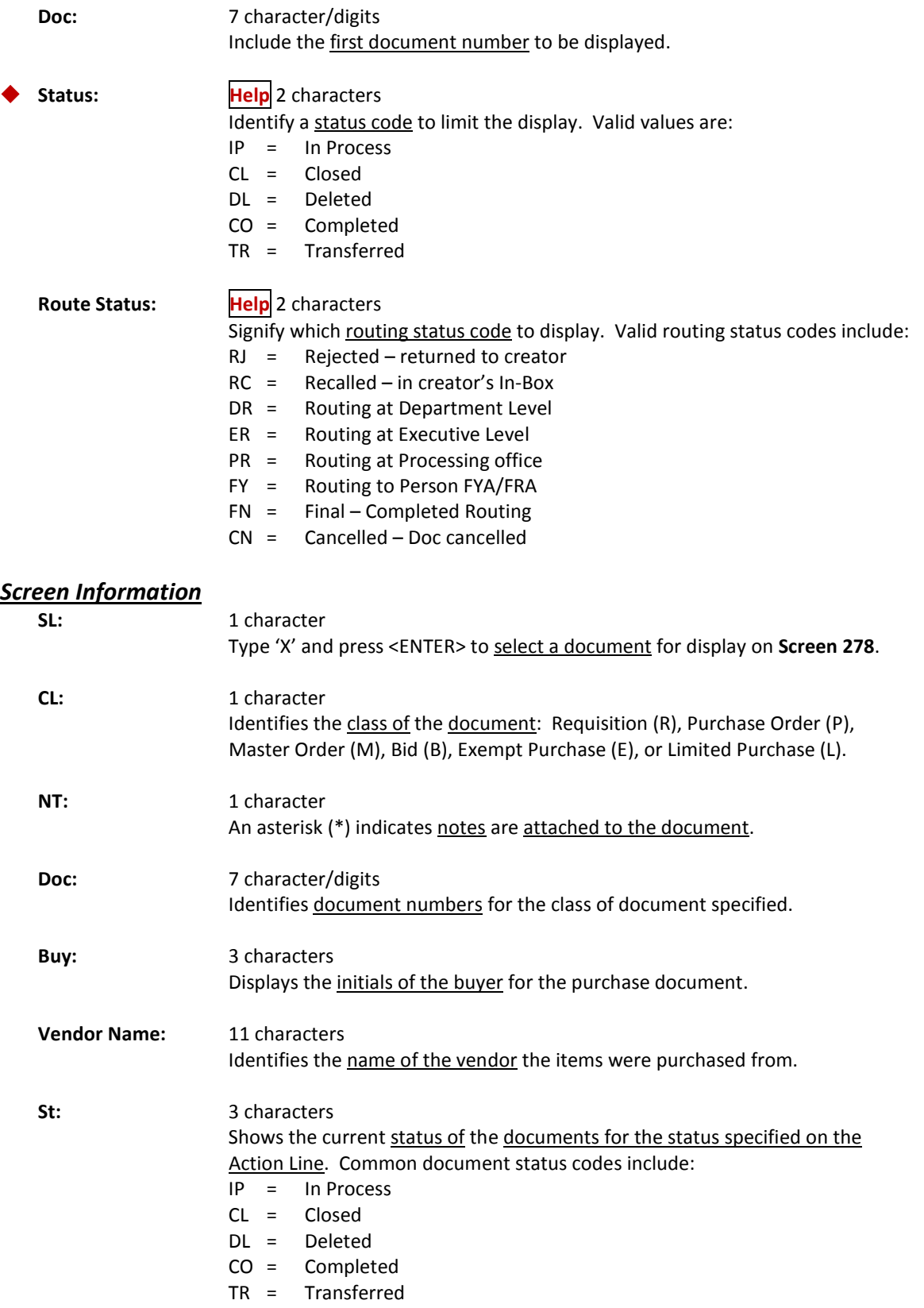

### Screen 272 – Documents by Status (cont'd)

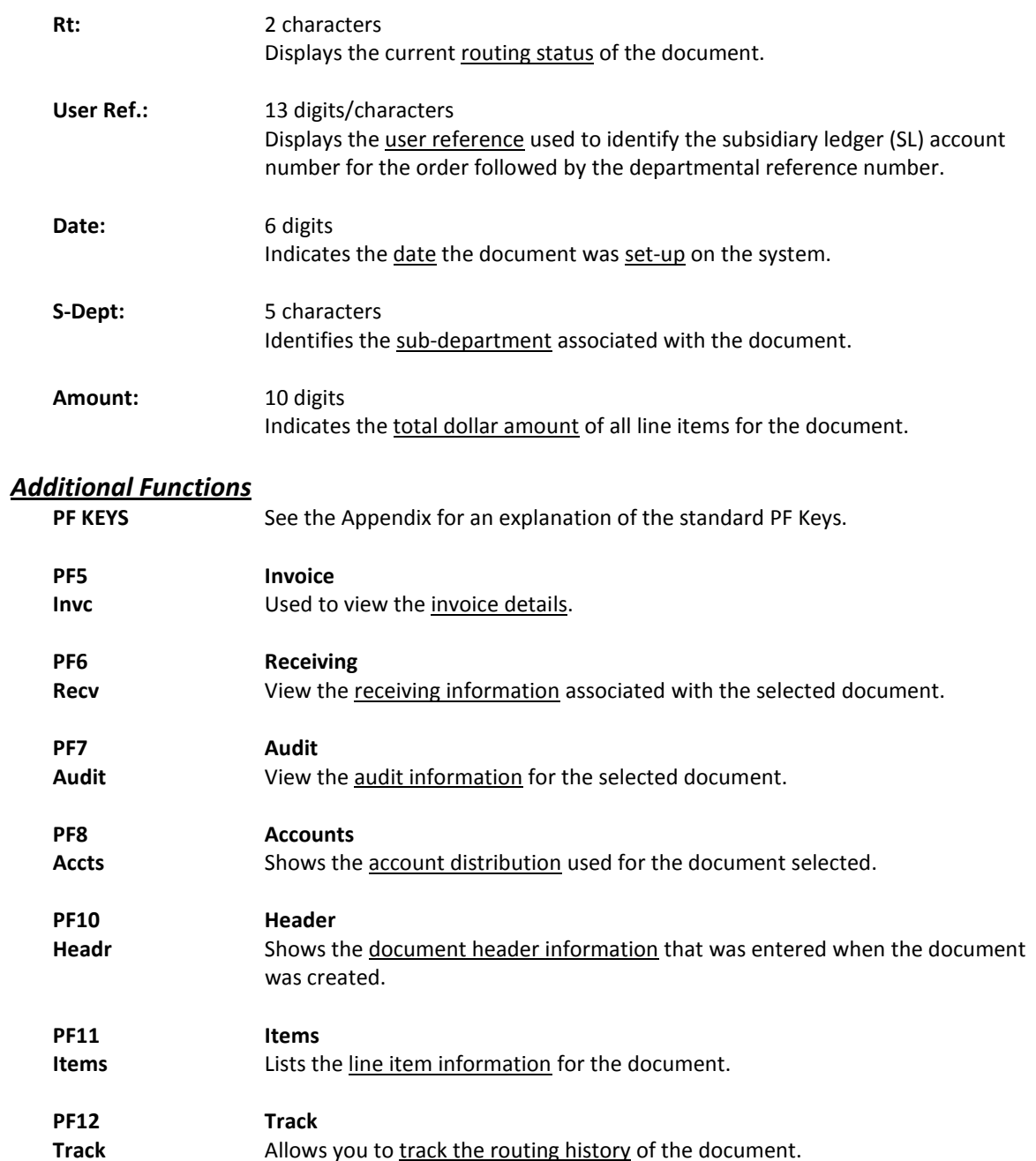

Screen 275 is useful in determining why a payment has not been made. This screen displays the document number and whether or not receiving or invoicing has been completed. Status and matching information is also available.

Several PF keys are available at the bottom of this screen to provide additional information regarding each document listed. To access this information, place the cursor either in the SL: field to select the item, or anywhere on the first line of the item description line and press the desired PF key. A pop-up screen will be displayed showing the information requested.

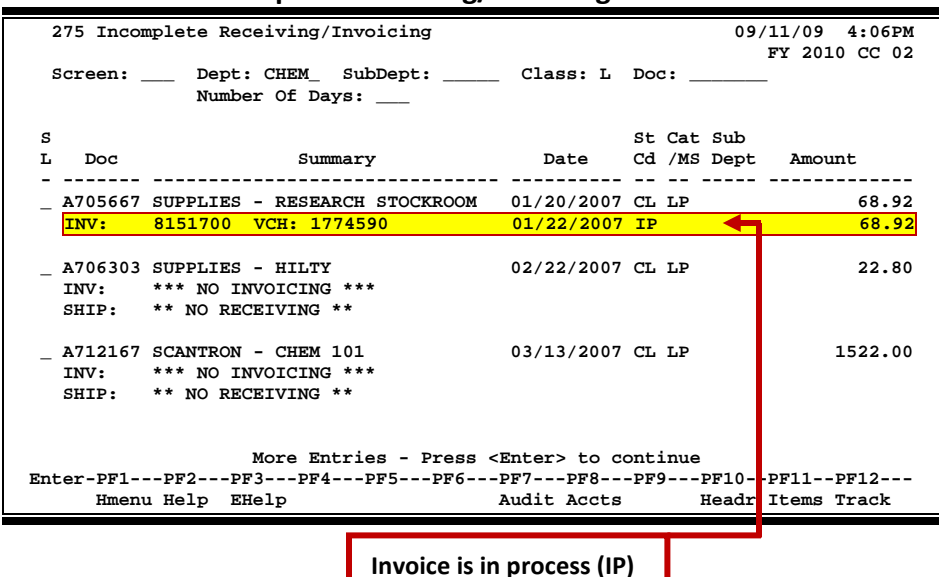

#### **Screen 275 – Incomplete Receiving/Invoicing**

### **Basic Steps**

- Advance to Screen 275.
- Type a valid department code on the Action Line, and subdepartment code, if needed. You may also add a specific document class or document number to narrow the search for the desired information.
- Press <Enter> to view a list of documents that have not completed the matching process. "No Invoicing" and/or "No Receiving" will be displayed on these documents.
- Type an "X" in the SL: field to advance to Screen 278 to view detailed information about the selected document.
- Additional information is available by placing the cursor on the first line of a document's information, or in the SL: field, and press the desired PF key shown at the bottom of the screen.

### **Field Descriptions ( = Required / Help = PF2, ? or \* Field Help Available)**

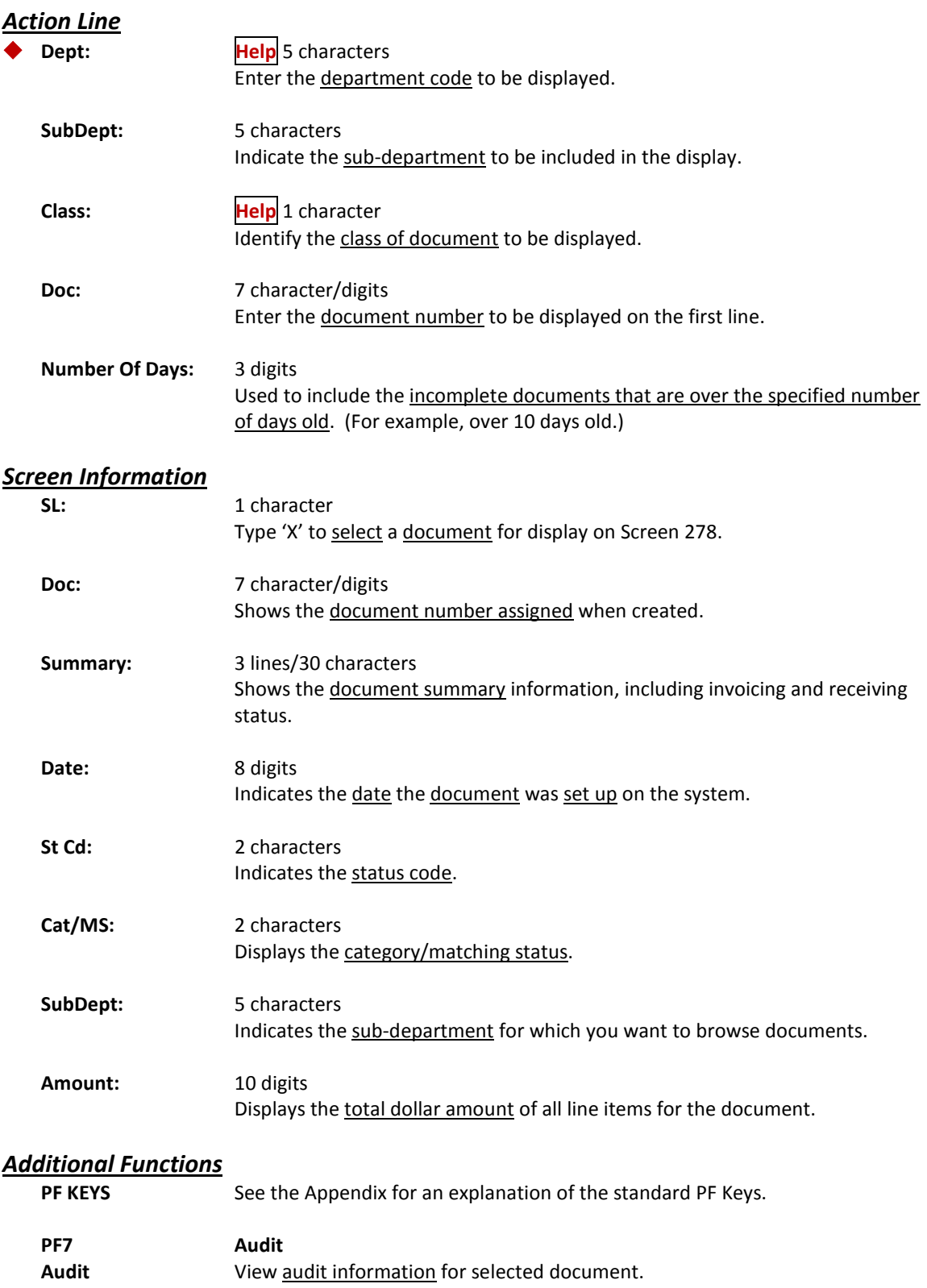

### Screen 275 – Incomplete Receiving/Invoicing (cont'd)

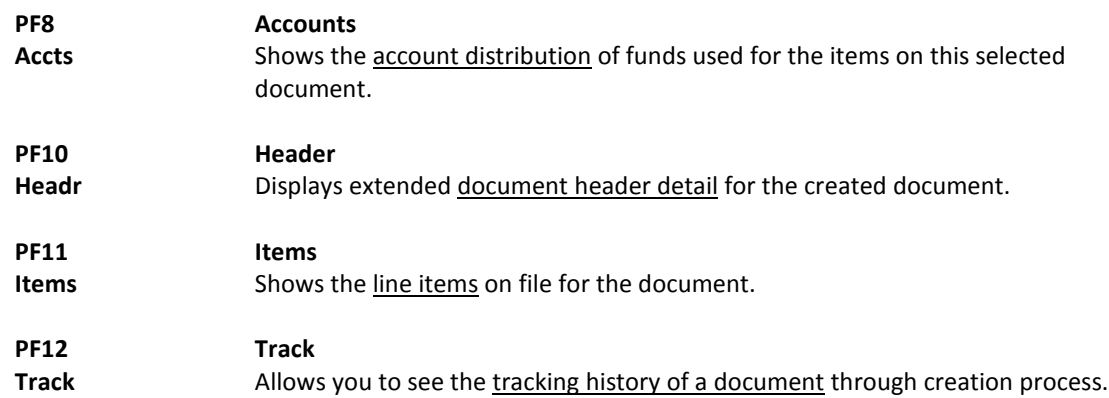

# Document Summary

A complete view of the entire document in a format similar to that of a printed document may be viewed on Screen 288.

The screen defaults to five (5) lines of display per item on the item description screen, if a number is not specified in the Number of Desc Lines: field.

The number of pages displayed varies from document to document.

#### **Screen 288 - Document Summary (Page 1)**

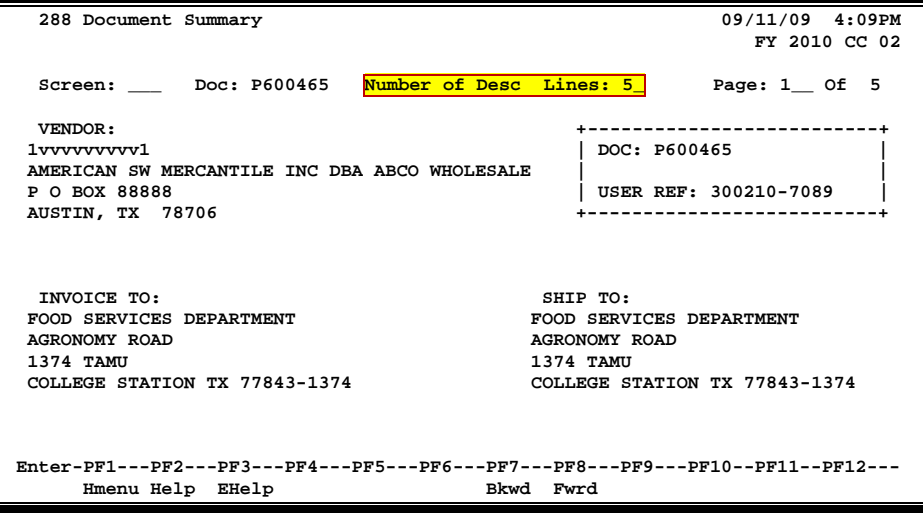

#### **Screen 288 - Document Summary (Page 2)**

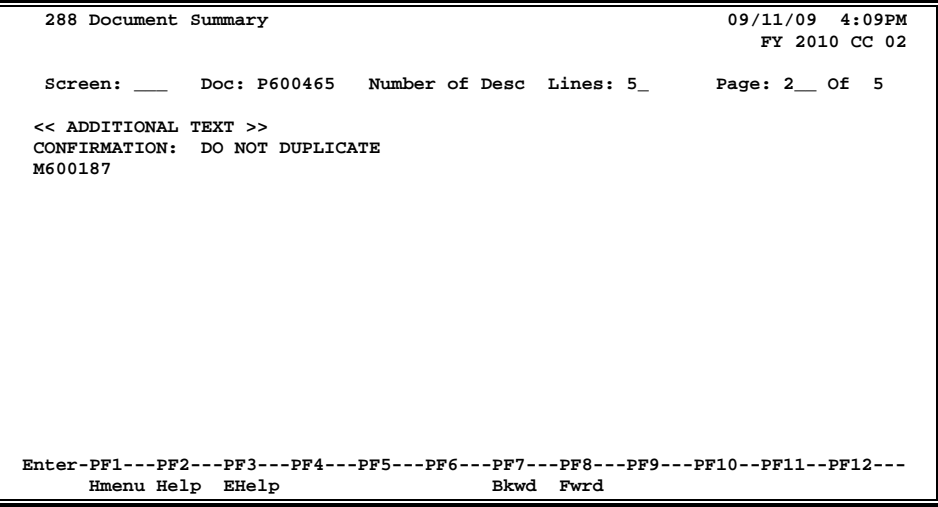

**Screen 288 - Document Summary (Page 3)**

| 288 Document Summary                                                                                             | 09/11/09 4:09PM<br>FY 2010 CC 02                                                       |  |               |       |                      |  |  |  |  |
|----------------------------------------------------------------------------------------------------|----------------------------------------------------------------------------------------|--|---------------|-------|----------------------|--|--|--|--|
| Screen: Doc: P600465 Number of Desc Lines: 5 Page: 3 Of 5                                                        |                                                                                        |  |               |       |                      |  |  |  |  |
|                                                                                                    | ITEM DESCRIPTION QUANTITY UOM UNIT PRICE EXTENDED PRICE<br>--- ---------------         |  |               |       |                      |  |  |  |  |
|                                                                                                    | 1 White paper grocery bags 200.00 BAL 10.60 2,120.00<br>pack: 500 per bale<br>size: #8 |  |               |       |                      |  |  |  |  |
| $\overline{a}$                                                                                                   | White paper grocery bags 50.00 BAL<br>pack: 500 per bale<br>$size:$ #10                |  |               | 17.23 | 1,206.10             |  |  |  |  |
|                                                                                                    |                                                                                        |  |               | Total | 3,326.10             |  |  |  |  |
|                                                                                                    | >> Account Distribution <<                                                             |  |               |       |                      |  |  |  |  |
|                                                                                                    | 02 2006 300210-00000-4015 FOOD SERVICES                                                |  | Account Total |       | 3,326.10<br>3,326.10 |  |  |  |  |
| CATALOGUE ORDER:                                                                                                 |                                                                                        |  |               |       |                      |  |  |  |  |
| Enter-PF1---PF2---PF3---PF4---PF5---PF6---PF7---PF8---PF9---PF10--PF11--PF12---<br>Hmenu Help EHelp<br>Bkwd Fwrd |                                                                                        |  |               |       |                      |  |  |  |  |

#### **Screen 288 - Document Summary (Page 4)**

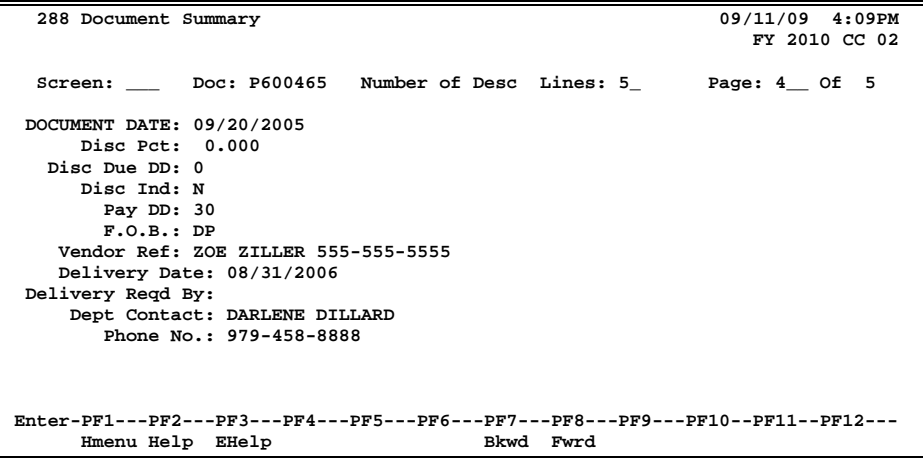

#### **Screen 288 - Document Summary (Page 5)**

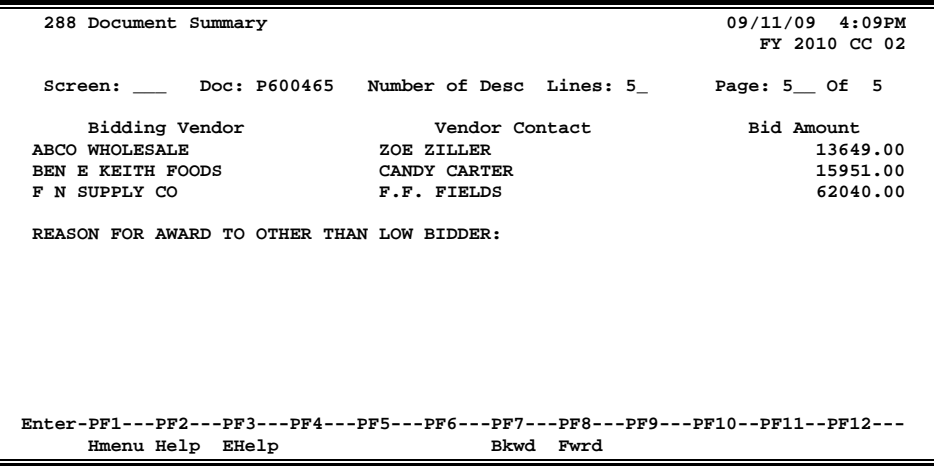

### **Basic Steps**

- Advance to Screen 288.
- Enter the document number you wish to display.
- Enter the number of description lines to display per item, and press <ENTER> to retrieve document information.
- Continue to press <ENTER> to scroll through the pages of the document or use PF7 and PF8 to scroll backwards and forwards through the pages.

### **Field Descriptions (♦ = Required / Help = PF2, ? or \* Field Help Available)**

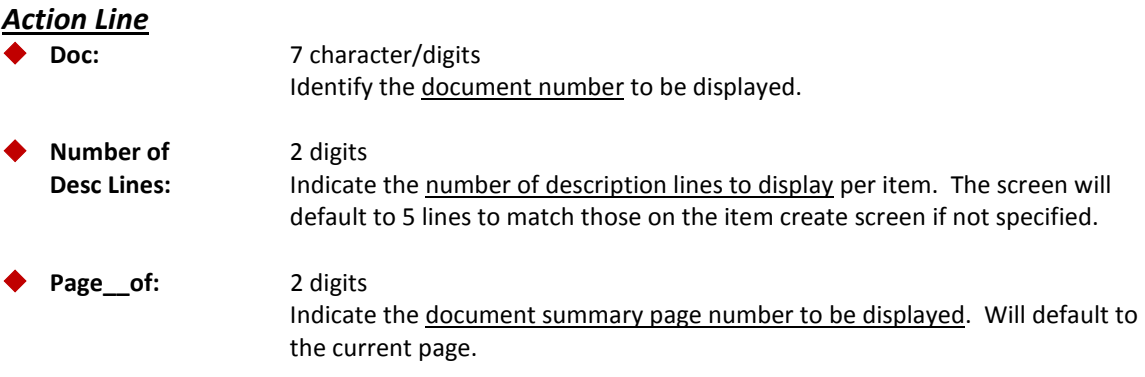

**The number of summary pages displayed may vary, depending on the information available.**

#### *Screen Information*

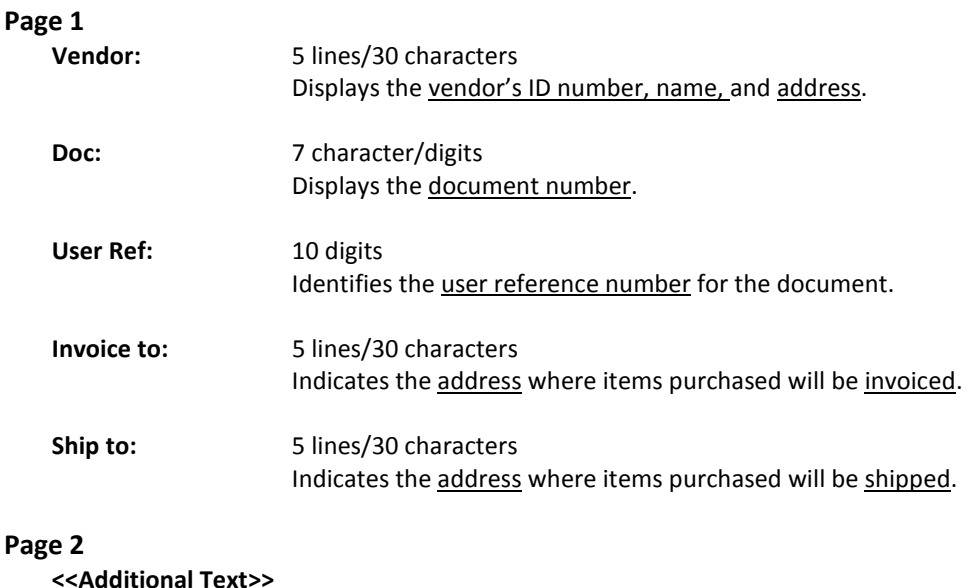

#### **OR**

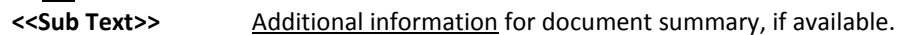

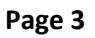

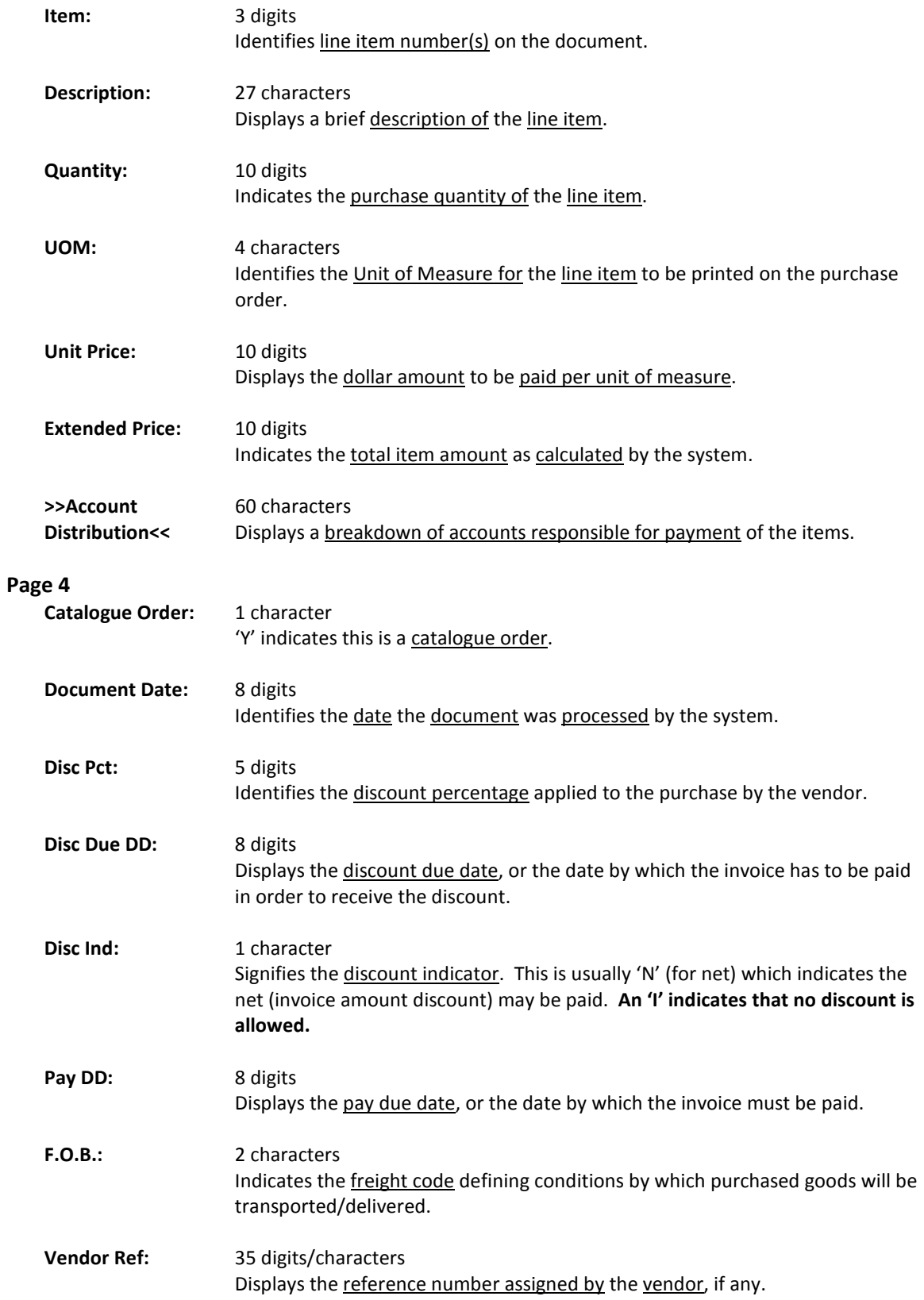

### Screen 288 – Document Summary (cont'd)

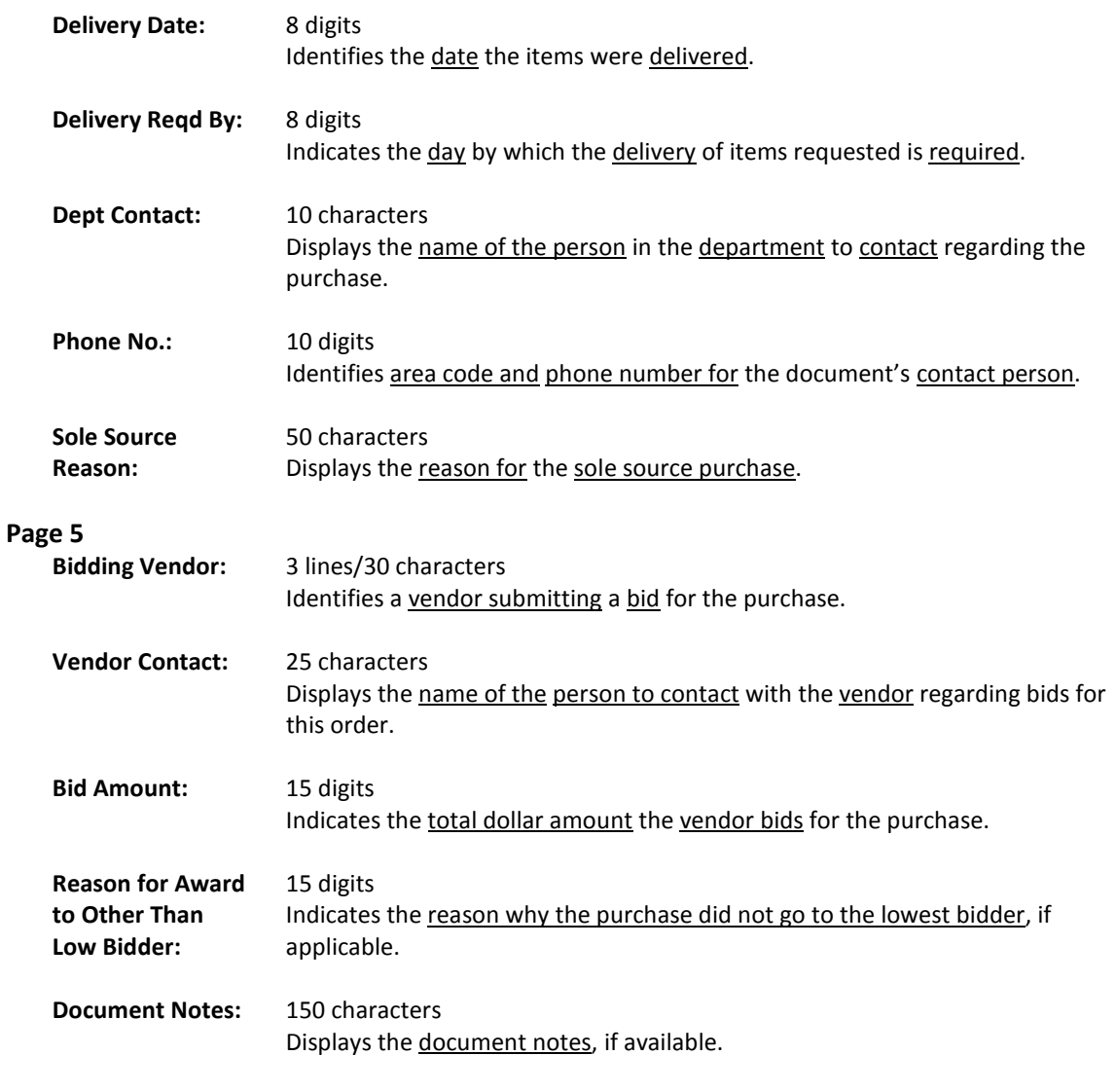

#### *Additional Information*

**PF KEYS** See the Appendix for an explanation of the standard PF Keys.

# Document Inquiry

When the document number is known, the most comprehensive information available is found on Screen 278. You may also advance to Screen 278 after selecting a document for display from one of the other document inquiry screens.

To see more information on a specific line item, select the item and the system will advance to Screen 279 for that document line item.

#### **Screen 278 - Document Inquiry (Panel 1)**

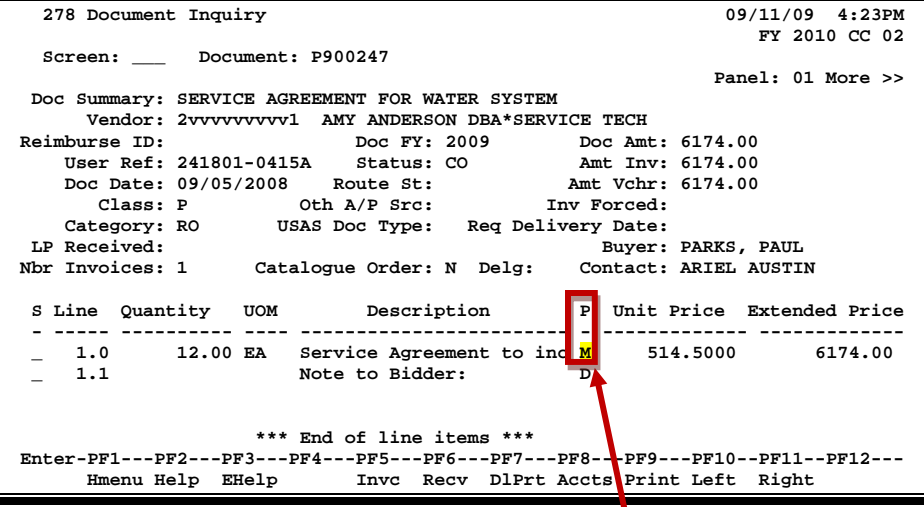

**If the Proc Cd: field is left blank, the document matches and completes when all items are received. An 'M' means there can be multiple invoices so the document will not automatically finalize.**

#### **Screen 278 - Document Inquiry (Panel 2)**

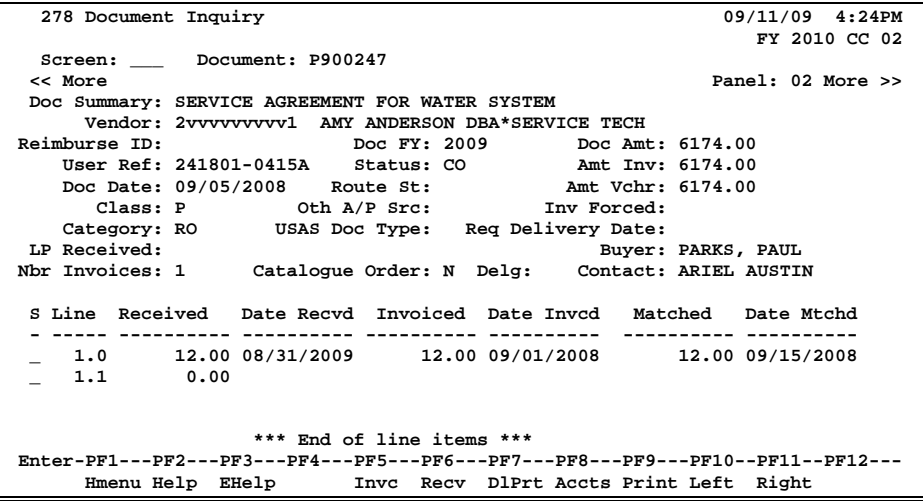

#### **Screen 278 - Document Inquiry (Panel 3)**

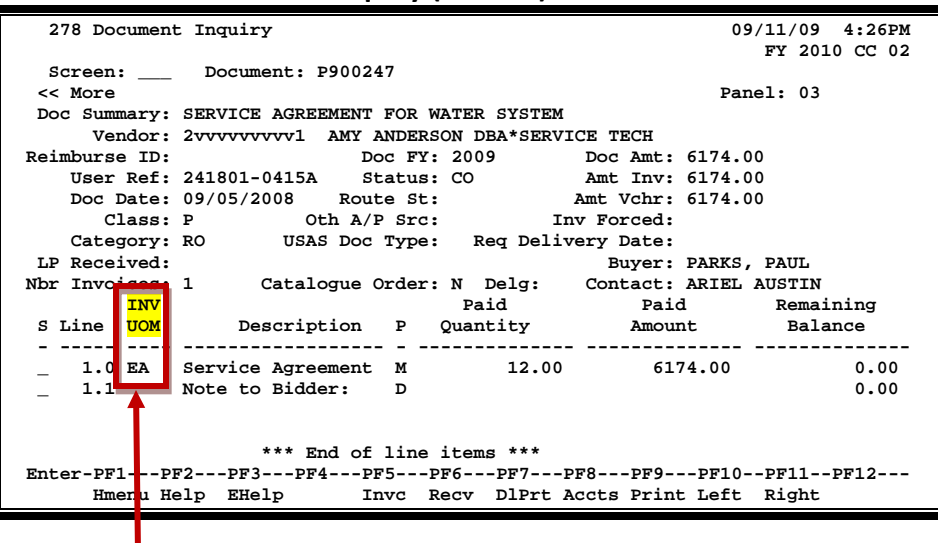

The INV UOM field is filled in each time an invoice posting occurs to this line. It comes from **Screen 342**. Each subsequent posting will overly this value.

### **Basic Steps**

- Advance to Screen 278.
- Enter the document number to be displayed and press <ENTER. Each line item is listed at the bottom of the screen.
- Type an 'X' next to the line item or position the cursor in the S: field to select, and press <ENTER> to advance to Screen 279 where detailed information will be provided.

### **Field Descriptions (♦** = Required / Help = PF2, ? or \* Field Help Available)

#### *Action Line*

 **Document:** 7 character/digits Identify the document number to be displayed.

#### *Screen Information*

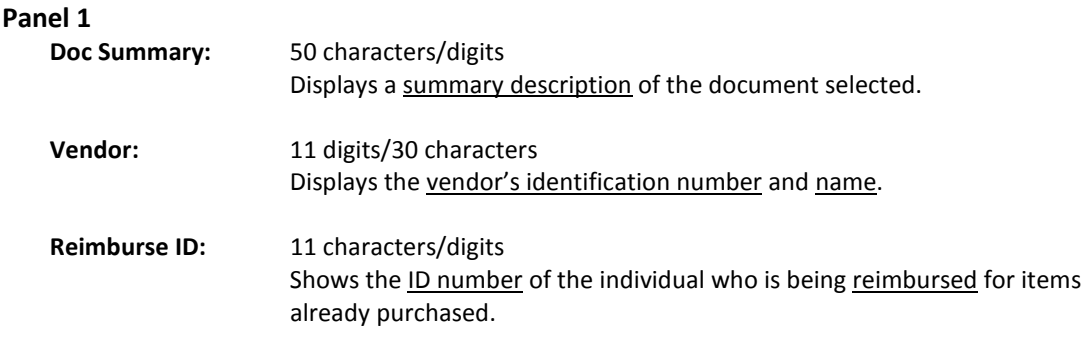

### Screen 278 – Document Inquiry (cont'd)

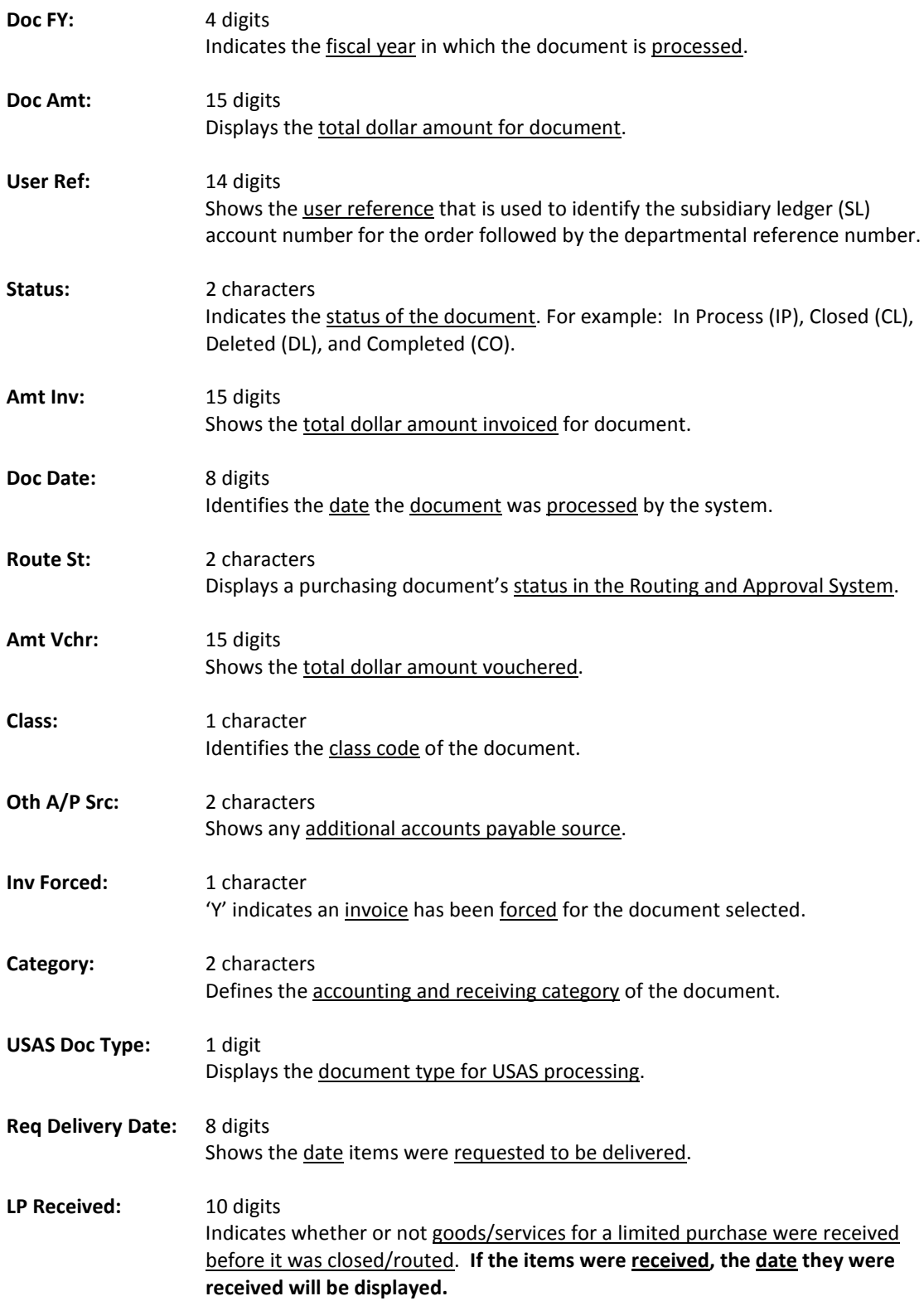

### Screen 278 – Document Inquiry (cont'd)

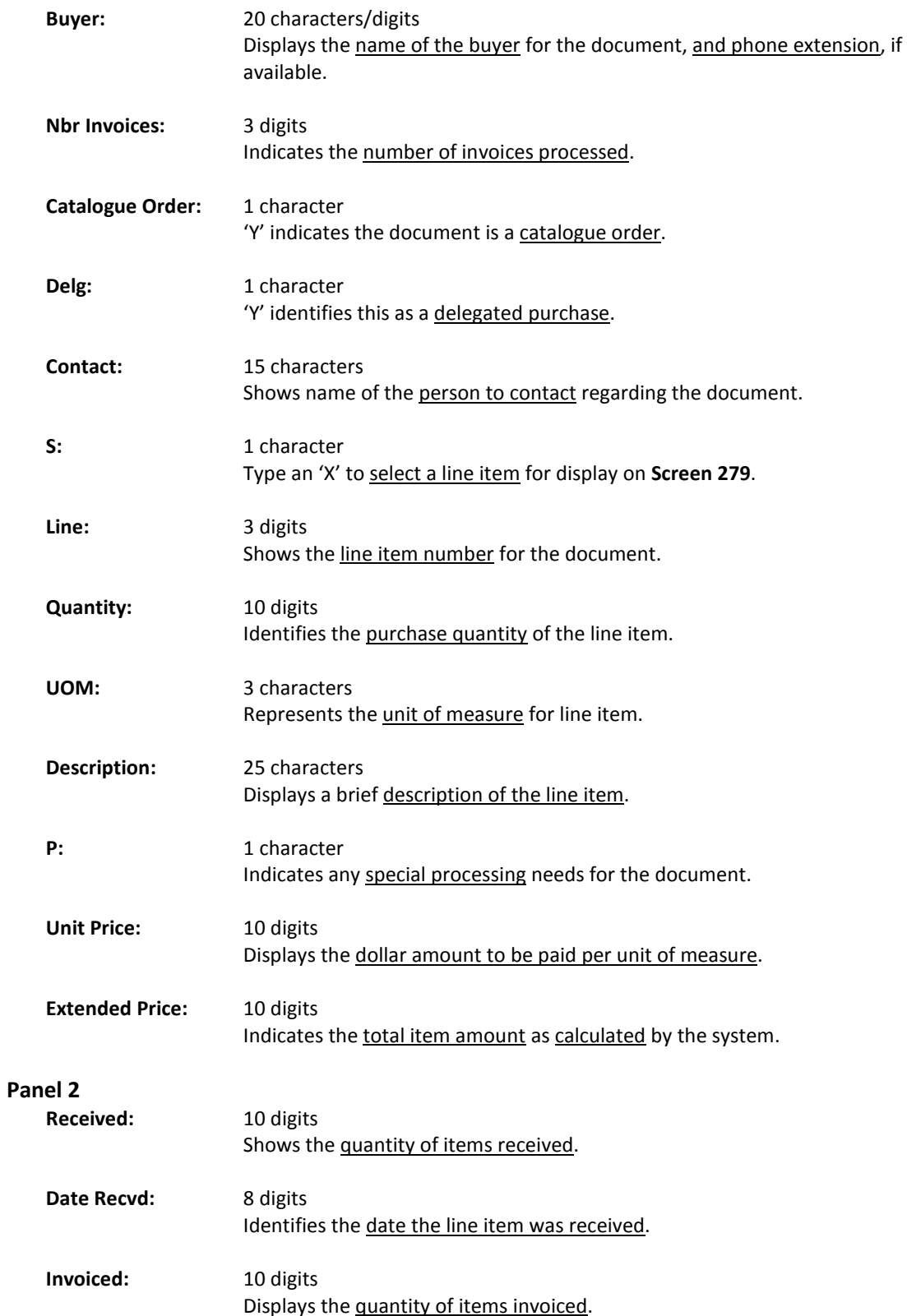

### Screen 278 – Document Inquiry (cont'd)

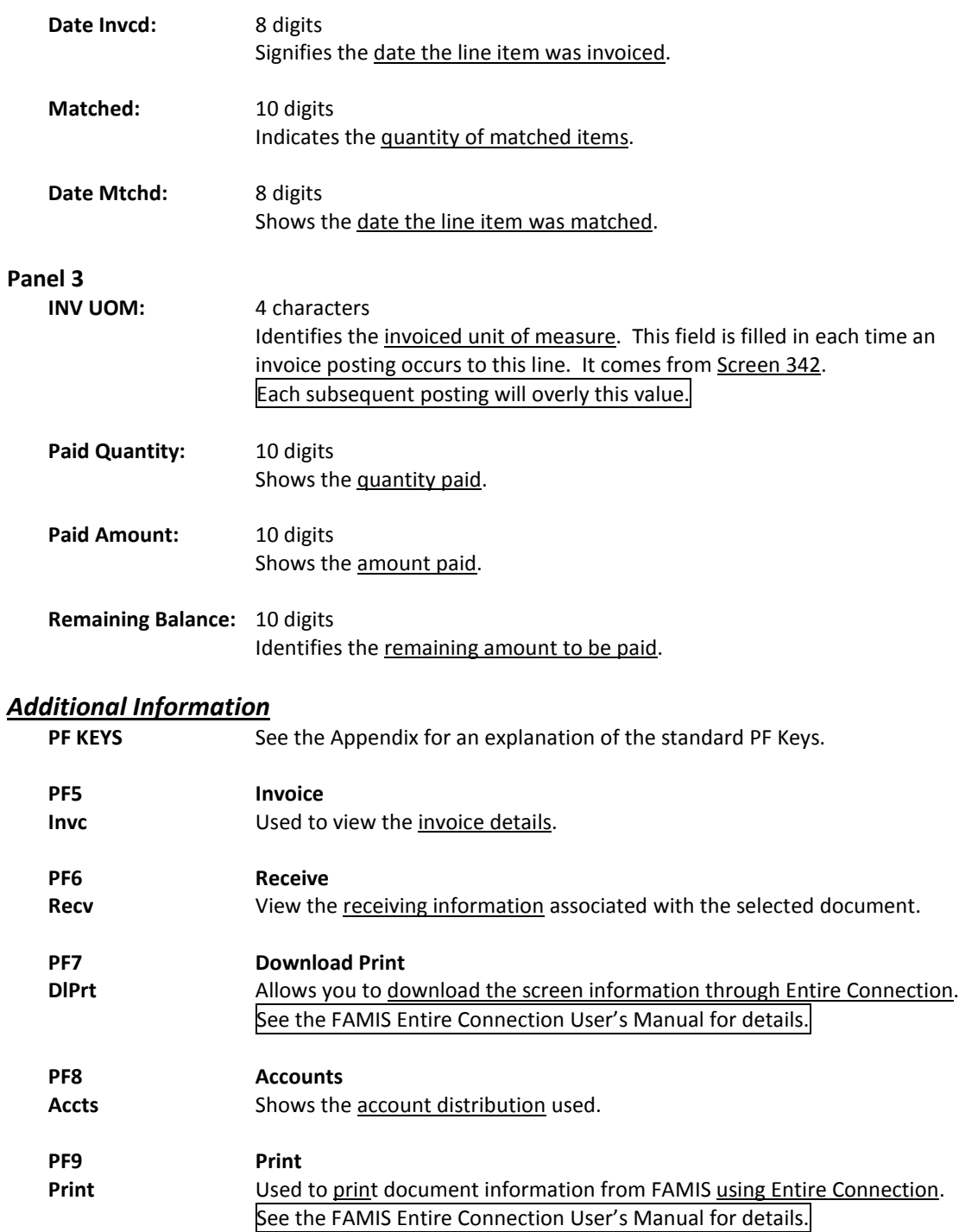

Detailed information for line items may be viewed on Screen 279. This is a detailed follow up screen from Screen 278.

This screen is helpful in determining if an item has passed the three-way match requirement in order to be paid. It displays the date an item was received, invoiced, and matched.

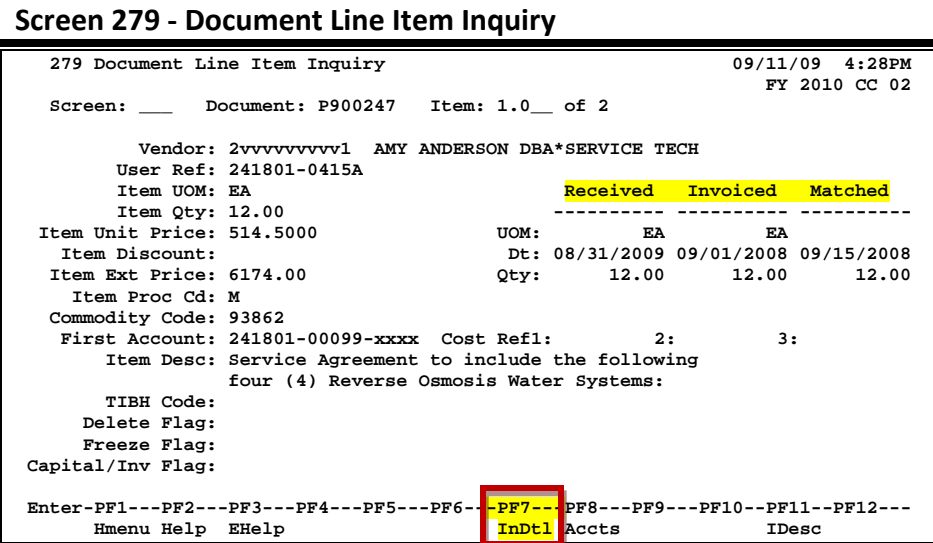

Use PF7 to view all invoices against the item that is currently being displayed on the screen. The information in the pop-up window will display a total of all invoices at the end of the list of invoices. The pop-up window allows the user to view all invoices except cancelled invoices.

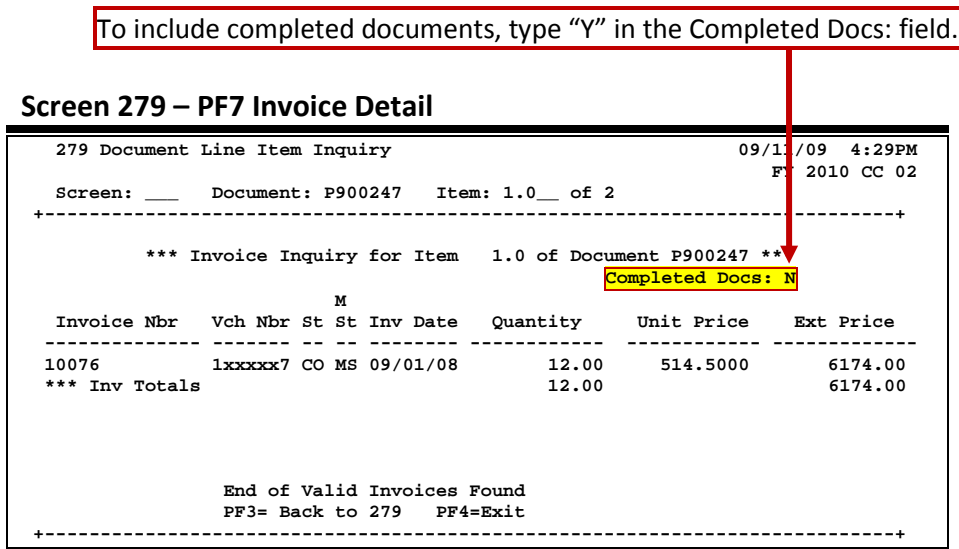

### **Basic Steps**

- Most of the time you will reach this screen by selecting an item on Screen 278. However, if you want to view a line item on a specific document, advance to Screen 279.
- Enter the document and item number you want to display on the Action Line and press <ENTER> to view the detailed line item information.

### **Field Descriptions ( = Required / Help = PF2, ? or \* Field Help Available)**

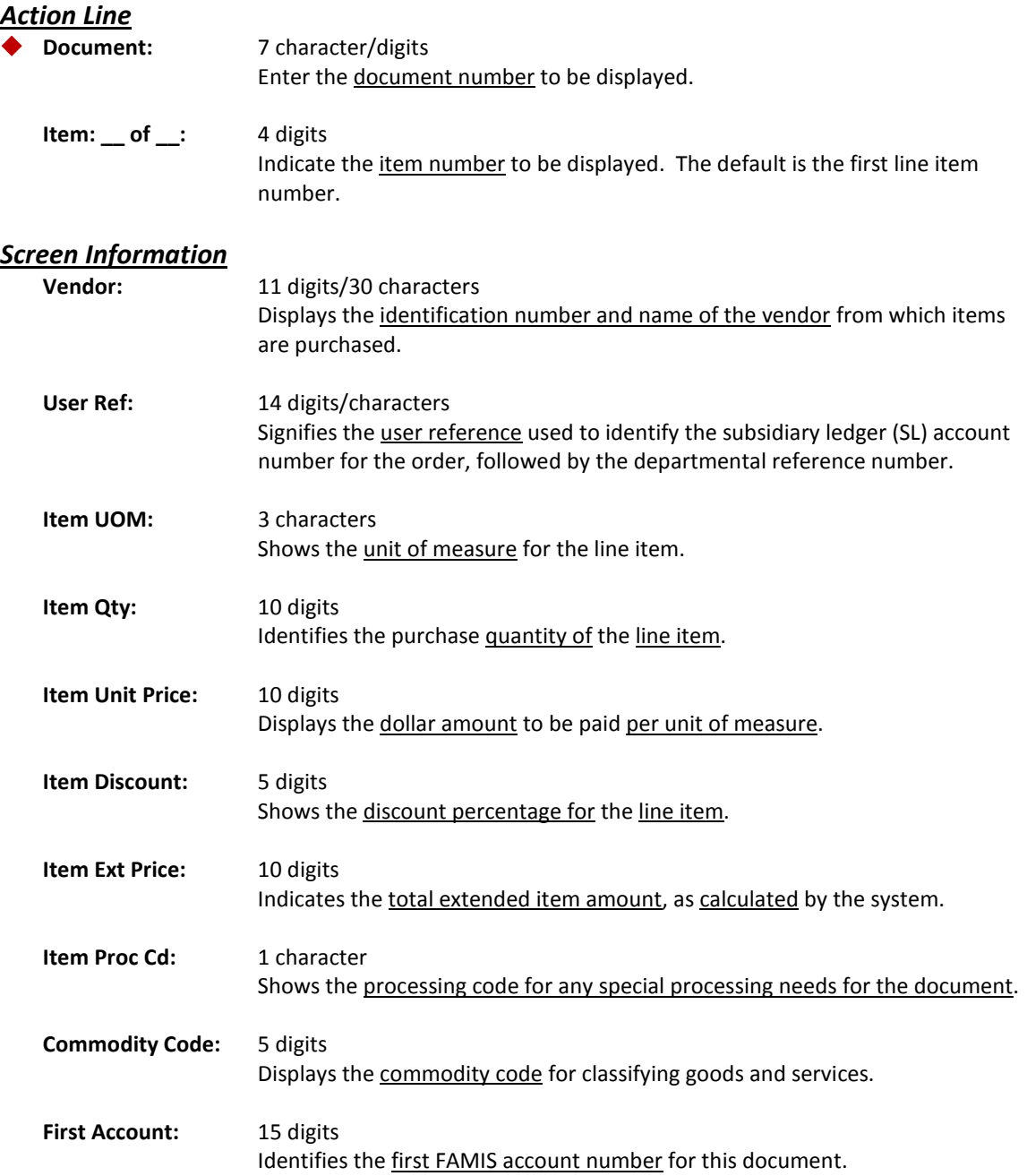

### Screen 279 – Document Line Item Inquiry (cont'd)

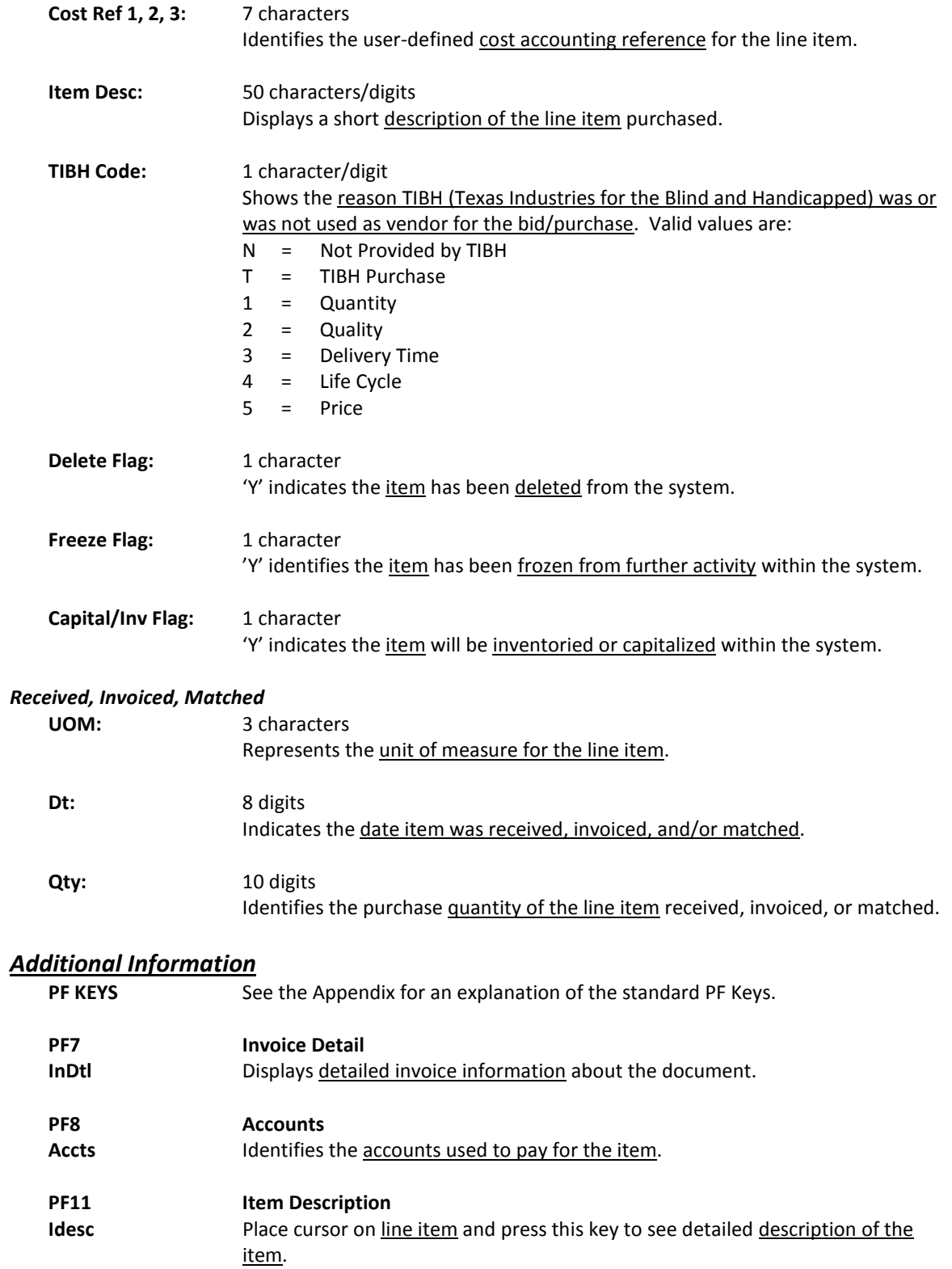

Document activity may be monitored using Screen 290. This screen is used to track actions that are performed on a document and see the User ID of the last person who took action on the document.

Press ENTER to scroll through the list, or type a document number on the Action Line to advance to the number specified. If the document number is not known, but you know the class of document, you may type the document number prefix and press ENTER to view all documents for the class specified.

| FY 2010 CC 02<br>Doc: P900007<br>Screen:<br>с<br>Action<br>Action<br>To<br>To<br>To<br>L<br>Cls<br>Action<br>Time<br>Document<br>Document<br>Item<br>Date<br>By User<br>Item<br>P900007<br>09:55<br><b>CREATE</b><br>05/09/08<br><b>EXXXXXP</b><br>P<br>P900007<br>P<br><b>CLOSED</b><br>05/09/08<br>10:23<br>KXXXXM<br>P900007<br>11:26<br>P<br><b>COMPLET</b><br>07/07/09<br>KXXXXM<br>P900008<br>05/12/08<br>09:57<br>P<br><b>CREATE</b><br>KxxxxY<br>10:00<br>P900008<br>05/12/08<br>P<br><b>CLOSED</b><br>KxxxxY<br>P900008<br>1.0<br>P000106<br>07/22/09<br>08:54<br>P<br>1.0<br><b>TRNSFR</b><br>P<br>WxxxxxP<br>P900008<br>P000106<br>P<br>2.0<br>07/22/09<br>08:54<br>P<br>2.0<br><b>TRNSFR</b><br>WxxxxxP<br>P900009<br>09:27<br>P<br>05/13/08<br><b>CREATE</b><br><b>BxxxxxP</b><br>P900009<br>05/13/08<br>15:10<br>P<br><b>CLOSED</b><br>KXXXXM<br>0.1<br>P900009<br>P<br>м<br>M900062<br>0.1<br><b>TRNSFR</b><br>05/21/08<br>14:24<br><b>BxxxxxP</b><br>P<br>P900009<br>1.0<br>M900062<br>05/21/08<br>14:24<br>м<br>1.0<br><b>TRNSFR</b><br><b>BxxxxxP</b><br>P900010<br>P<br><b>CREATE</b><br>05/15/08<br>11:26<br>MxxxxxP<br>More records - Press ENTER to scroll<br>Enter-PF1---PF2---PF3---PF4---PF5---PF6---PF7---PF8---PF9---PF10--PF11--PF12--- | 290 Document Tracking Inquiry<br>09/11/09 4:35PM |  |  |  |  |  |  |  |  |  |
|----------------------------------------------------------------------------------------------------|--------------------------------------------------|--|--|--|--|--|--|--|--|--|
|                                                                                                    |                                                  |  |  |  |  |  |  |  |  |  |
|                                                                                                    |                                                  |  |  |  |  |  |  |  |  |  |
|                                                                                                    |                                                  |  |  |  |  |  |  |  |  |  |
|                                                                                                    |                                                  |  |  |  |  |  |  |  |  |  |
|                                                                                                    |                                                  |  |  |  |  |  |  |  |  |  |
|                                                                                                    |                                                  |  |  |  |  |  |  |  |  |  |
|                                                                                                    |                                                  |  |  |  |  |  |  |  |  |  |
|                                                                                                    |                                                  |  |  |  |  |  |  |  |  |  |
|                                                                                                    |                                                  |  |  |  |  |  |  |  |  |  |
|                                                                                                    |                                                  |  |  |  |  |  |  |  |  |  |
|                                                                                                    |                                                  |  |  |  |  |  |  |  |  |  |
|                                                                                                    |                                                  |  |  |  |  |  |  |  |  |  |
|                                                                                                    |                                                  |  |  |  |  |  |  |  |  |  |
|                                                                                                    |                                                  |  |  |  |  |  |  |  |  |  |
|                                                                                                    |                                                  |  |  |  |  |  |  |  |  |  |
|                                                                                                    |                                                  |  |  |  |  |  |  |  |  |  |
|                                                                                                    |                                                  |  |  |  |  |  |  |  |  |  |
|                                                                                                    |                                                  |  |  |  |  |  |  |  |  |  |
|                                                                                                    |                                                  |  |  |  |  |  |  |  |  |  |
|                                                                                                    |                                                  |  |  |  |  |  |  |  |  |  |
|                                                                                                    |                                                  |  |  |  |  |  |  |  |  |  |
| Hmenu Help EHelp                                                                                                    |                                                  |  |  |  |  |  |  |  |  |  |

**Screen 290 - Document Tracking Inquiry**

### **Basic Steps**

- Advance to Screen 290.
- Press ENTER to scroll through the list, or type a valid document number on the Action Line to display it at the top of the list. You may also enter the document prefix (without a number) to view a list of documents for a specific document class.
- Press <ENTER> to view the desired list of all documents.

### **Field Descriptions (♦** = Required / Help = PF2, ? or \* Field Help Available)

#### *Action Line*

**Doc:** 7 character/digits Enter the document number to be displayed.

#### *Screen Information*

**CL:** 1 character Identifies the class of the document: Requisition (R), Purchase Order (P), Master Order (M), Bid (B), Exempt Purchase (E), or Limited Purchase (L).

### Screen 290 – Document Tracking Inquiry (cont'd)

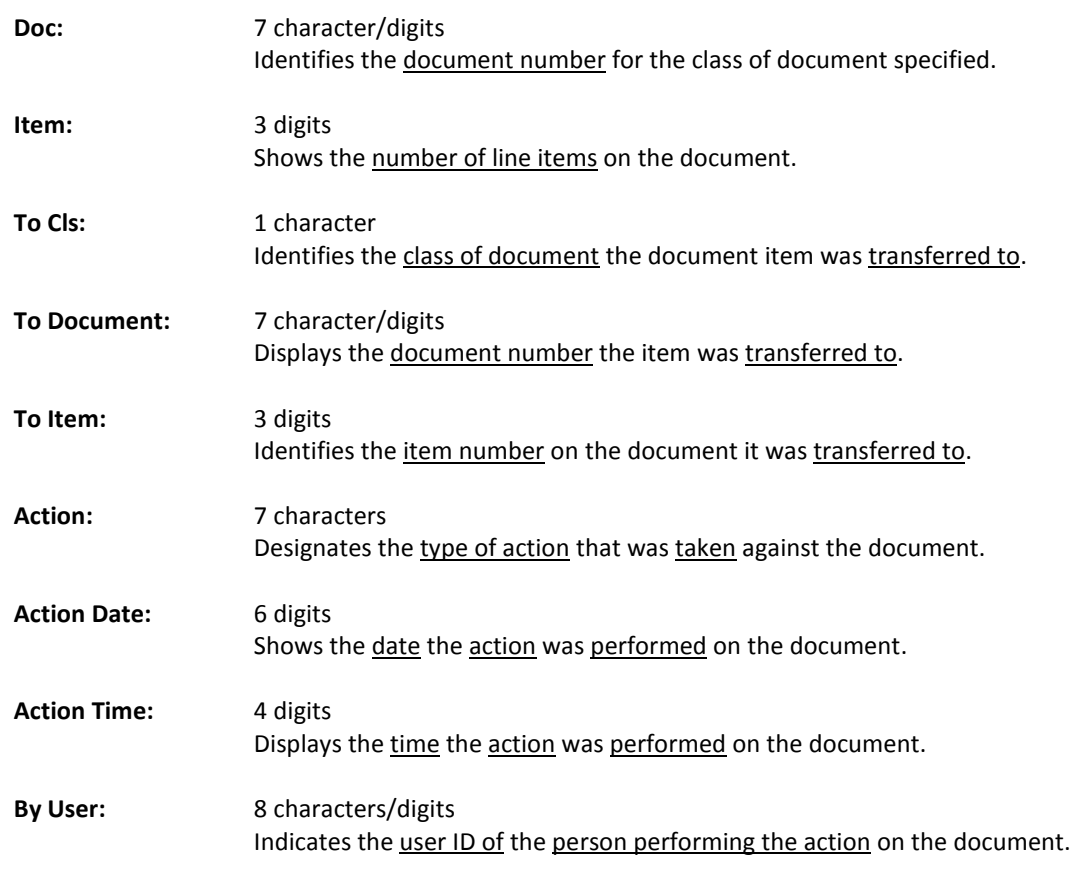

# *Additional Information*

**FR** See the Appendix for an explanation of the standard PF Keys.

# Document Tracking Cross Reference

FAMIS allows you to cross reference a document from its original source document. Cross references for purchasing documents may be viewed using Screen 291. The "To Document" number is created when items are transferred on the "From Document."

If a PO or LPO document completes normally, no tracking record is created and you will not see these documents displayed on this screen.

If a purchase order is completed by using the flag on Screen 228 or Screen 242, then a tracking record will appear on Screen 291.

| 291 Document Tracking Cross Reference<br>09/11/09<br>4:34PM                     |          |      |              |          |      |               |          |        |               |
|---------------------------------------------------------------------------------|----------|------|--------------|----------|------|---------------|----------|--------|---------------|
|                                                                                 |          |      |              |          |      |               |          |        | FY 2010 CC 02 |
| Doc: P900012<br>Screen:                                                         |          |      |              |          |      |               |          |        |               |
|                                                                                 |          |      |              |          |      |               |          |        |               |
| c                                                                               | To       | To   | From         | From     | From |               | Action   | Action |               |
| L                                                                               | Document | Item | C1s          | Document | Item | Action        | Date     | Time   | By User       |
|                                                                                 |          |      |              |          |      |               |          |        |               |
| P                                                                               | P900012  | 1.0  | $\mathbb{R}$ | R900084  | 1.0  | <b>TRNSFR</b> | 05/19/08 | 09:16  | TxxxxxP       |
| P                                                                               | P900012  | 1.1  | $\mathbb{R}$ | R900084  | 1.1  | <b>TRNSFR</b> | 05/19/08 | 09:16  | TxxxxxP       |
| P                                                                               | P900012  | 2.0  | $\mathbb{R}$ | R900084  | 2.0  | <b>TRNSFR</b> | 05/19/08 | 09:16  | TXXXXXP       |
| P                                                                               | P900012  | 3.0  | $\mathbf R$  | R900084  | 3.0  | <b>TRNSFR</b> | 05/19/08 | 09:16  | TxxxxxP       |
| P                                                                               | P900013  | 0.1  | R            | R803603  | 0.1  | <b>TRNSFR</b> | 05/20/08 | 09:38  | KXXXXXP       |
| P                                                                               | P900013  | 1.0  | $\mathbf R$  | R803603  | 1.0  | <b>TRNSFR</b> | 05/20/08 | 09:38  | KXXXXXP       |
| P                                                                               | P900013  | 2.0  | R            | R803603  | 2.0  | <b>TRNSFR</b> | 05/20/08 | 09:38  | KXXXXXP       |
| P                                                                               | P900013  | 3.0  | $\mathbf R$  | R803603  | 3.0  | <b>TRNSFR</b> | 05/20/08 | 09:38  | KXXXXXP       |
| P                                                                               | P900013  | 4.0  | R            | R803603  | 4.0  | <b>TRNSFR</b> | 05/20/08 | 09:38  | KXXXXXP       |
| P                                                                               | P900013  | 5.0  | $\mathbf R$  | R803603  | 5.0  | <b>TRNSFR</b> | 05/20/08 | 09:38  | KXXXXXP       |
| P                                                                               | P900013  | 6.0  | $\mathbf R$  | R803603  | 6.0  | <b>TRNSFR</b> | 05/20/08 | 09:38  | KXXXXXP       |
| P                                                                               | P900013  | 7.0  | R            | R803603  | 7.0  | <b>TRNSFR</b> | 05/20/08 | 09:38  | KXXXXXP       |
|                                                                                 |          |      |              |          |      |               |          |        |               |
| More records - Press ENTER to scroll                                            |          |      |              |          |      |               |          |        |               |
| Enter-PF1---PF2---PF3---PF4---PF5---PF6---PF7---PF8---PF9---PF10--PF11--PF12--- |          |      |              |          |      |               |          |        |               |
| Hmenu Help<br>EHelp                                                             |          |      |              |          |      |               |          |        |               |

**Screen 291 - Document Tracking Cross Reference**

### **Basic Steps**

- Advance to Screen 291.
- Enter the document number on the Action Line to display it at the top of the list and press <ENTER>. Type only the document prefix to view a list of documents for a specific class.

### **Field Descriptions ( = Required / Help = PF2, ? or \* Field Help Available)**

#### *Action Line*

**Doc:** 7 character/digits Identify the document number to be displayed.

#### *Screen Information*

**CL:** 1 character

Shows the class of the document: Requisition (**R**), Purchase Order (**P**), Master Order (**M**), Bid (**B**), Exempt Purchase (**E**), or Limited Purchase (**L**).

### Screen 291 – Document Tracking Cross Reference (cont'd)

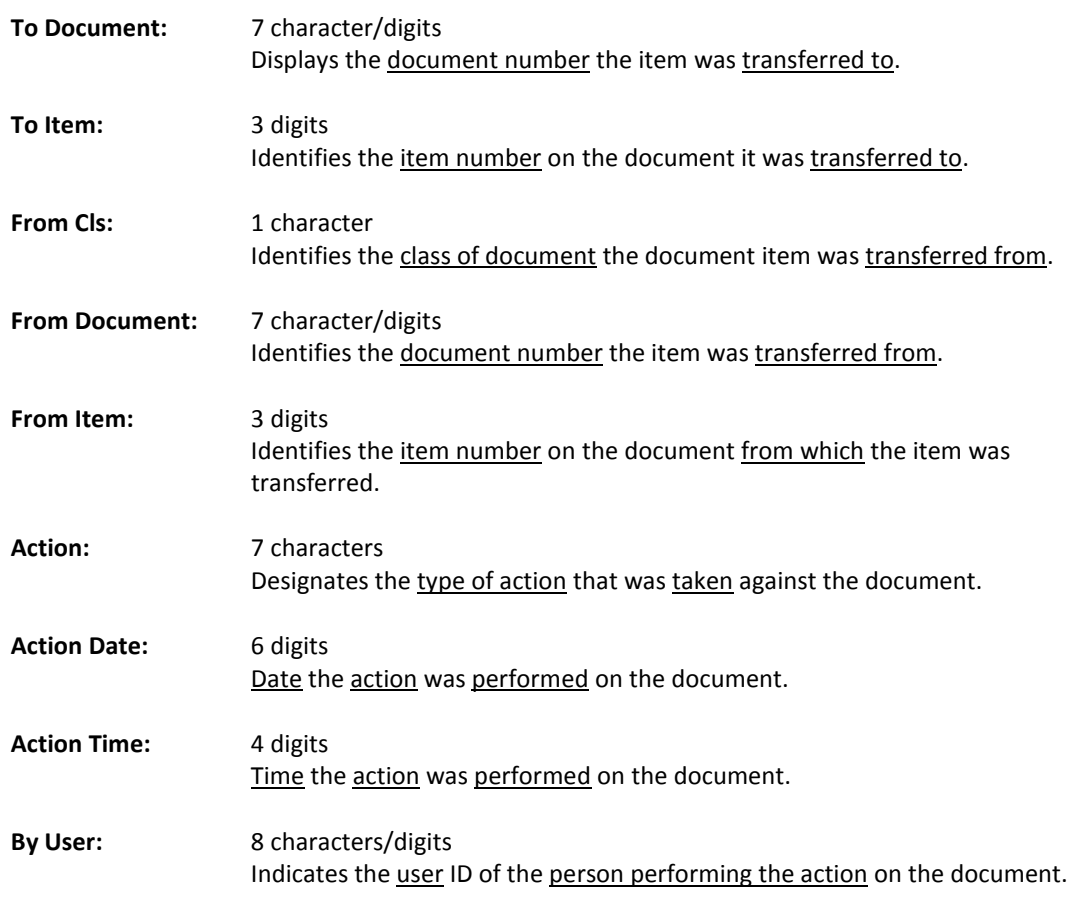

#### *Additional Information*

**PF KEYS** See the Appendix for an explanation of the standard PF Keys.

# **Section IV Document Boxes**

## FAMIS Bulletin Board

When you logon to FAMIS, the first screen you will see is the FAMIS Bulletin Board.

#### **FAMIS Bulletin Board**

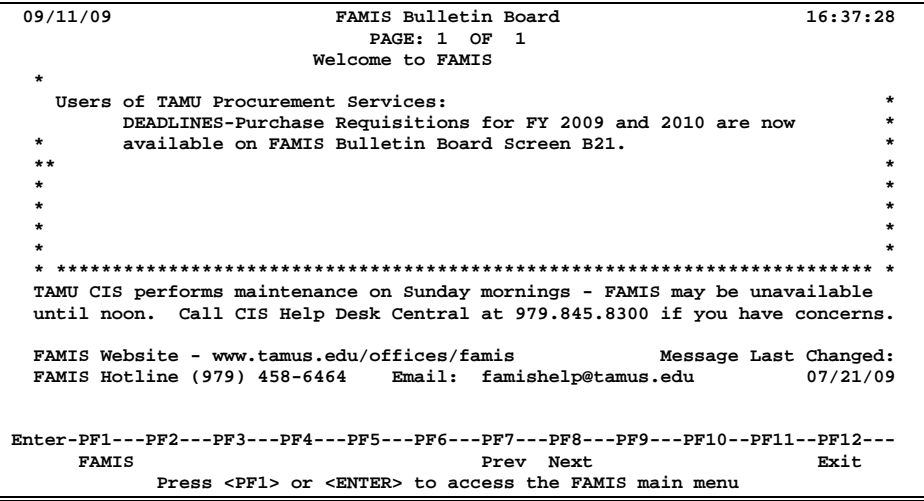

If you have documents that you must approve or sign, a pop‐up window will display across the Bulletin Board to let you know. You may then proceed to Screen 910, your document In‐Box, to see the documents that await your approval.

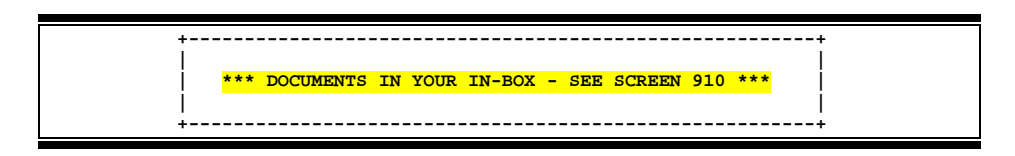

The Routing and Approval Menu, M90, will help you identify which screens to see when working with documents that are being routed.

#### **FAMIS Bulletin Board**

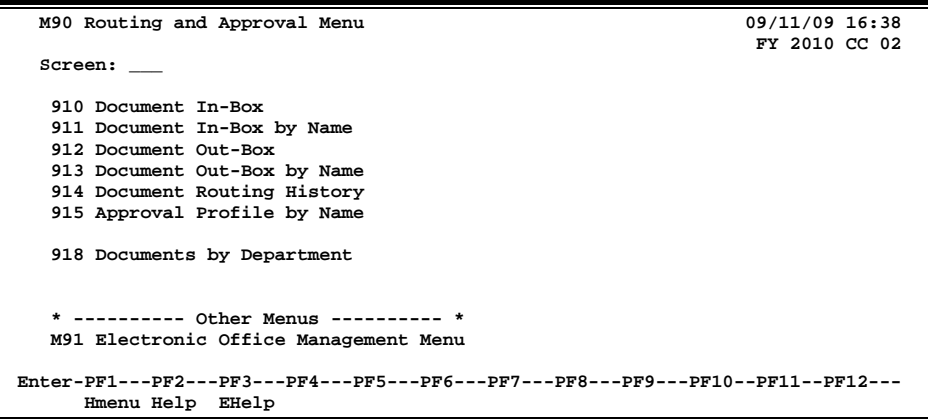

The document In-Box displays all the documents awaiting your action. Documents listed on this screen may be there because they:

- are on a routing desk on which you serve as a primary assignee, **or**
- have been forwarded to you specifically for approval or review, **or**
- $\triangleright$  have been referenced back to you as the creator.

When someone routes or re-routes a document, they have the ability to send the document as an "FYI" or "FYA" to an additional person or desk. This allows the submitter to route the document for additional approval before the document goes to the next desk or signer desk.

Documents will appear in the following order:

- 1. FRA/FYA documents. This will include any documents (including "rejects" and "recalls") routed to an individual.
- 2. All Desk routed documents
- 3. Information/Notification copies of documents.

Within each of these groups, the documents are displayed in document-ID order.

The PF keys and some of the fields displayed on Routing & Approvals screens **WILL BE DIFFERENT DEPENDING OF THE TYPE OF DOCUMENT YOU ARE VIEWING.** For example, a PIP document will display differently than a BID document.

Also, if you don't have approval authority for a particular document, you **WILL NOT SEE the Action: field on the Cover Sheet**.

### **Section I – Main Screen**

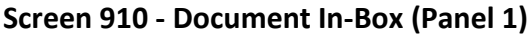

|                                                                                 | 910 Document In-Box |  |  |                                                                                                    |        |                     | 09/15/09 13:24   |
|---------------------------------------------------------------------------------|---------------------|--|--|----------------------------------------------------------------------------------------------------|--------|---------------------|------------------|
|                                                                                 | Screen:             |  |  | Office:<br>Document:                                                                                                    |        | Desk:               | CC AM            |
|                                                                                 |                     |  |  | Approvals Only: N                                                                                                    |        | Panel: 01 More>>    |                  |
|                                                                                 |                     |  |  |                                                                                                    |        | Requested           |                  |
|                                                                                 | Sel Document ID N   |  |  | Doc Summary                                                                                                    |        | Action              | Status           |
|                                                                                 |                     |  |  |                                                                                                    |        |                     |                  |
|                                                                                 |                     |  |  | PROSAR000013 * COPIER RENTAL FOR 4-1-00 THROUGH 8- FYA/Approve                                                                                                    |        |                     | FYA/FRA Rt       |
|                                                                                 | PLPAML400008 *      |  |  | <b>COFFEE</b>                                                                                                    | Revise |                     | Rejected         |
|                                                                                 |                     |  |  | PROSAR000009 * FURNITURE FOR MY OFFICE                                                                                                    | Notify |                     | Final            |
|                                                                                 | PROSAR000019 *      |  |  | <b>RE</b>                                                                                                    |        |                     | <b>l</b> led     |
|                                                                                 | PROSAR000024 *      |  |  | Type 'Y' to view only documents for approval.<br><b>FU</b>                                                                                                    |        |                     |                  |
|                                                                                 | PROSAR000024 *      |  |  | <b>FUITAS ANGELES ANGELES ANGELES ANGELES ANGELES ANGELES ANGELES ANGELES ANGELES ANGELES ANGELES ANGELES ANGELES ANGELES ANGELES ANGELES ANGELES ANGELES ANGELES ANGELES ANGELES ANGELES ANGELES ANGELES ANGELES ANGELES ANGELE</b> |        | $N U + Y / E + 104$ | <b>Programma</b> |
|                                                                                 | PROSAR000030 *      |  |  | DR. JOHN JONES' ORBITAL SHAKER                                                                                                    |        | Ntfy/Signed         | In Proc Rt       |
|                                                                                 |                     |  |  | PLPSAL000006 * OFFICE FURNITURE                                                                                                    |        | Notify              | Recalled         |
|                                                                                 | <b>PLPSAL000075</b> |  |  | MAHOGANY DESK                                                                                                    |        | Notify              | Recalled         |
|                                                                                 |                     |  |  | PROSAR100001 * COMPUTER MONITOR FOR JULIE JENSEN                                                                                                    |        | Notify              | Rejected         |
|                                                                                 | PROSAR100004        |  |  | RENTAL OF XEROX COPIER 1090 FOR 9/1 Ntfy/Signed In Proc Rt                                                                                                    |        |                     |                  |
|                                                                                 | PROSAR100006        |  |  | COMPUTER MONITOR FOR JULIE JENSEN                                                                                                    |        | Ntfy/Signed         | In Proc Rt       |
|                                                                                 |                     |  |  |                                                                                                    |        |                     |                  |
| *** End of List 12 Document(S) Found ***                                        |                     |  |  |                                                                                                    |        |                     |                  |
| Enter-PF1---PF2---PF3---PF4---PF5---PF6---PF7---PF8---PF9---PF10--PF11--PF12--- |                     |  |  |                                                                                                    |        |                     |                  |
|                                                                                 |                     |  |  | Hmenu Help EHelp<br>Discd RHist Sel                                                                                                    | A11    | Left                | Right            |

**Screen 910 - Document In-Box (Panel 2)**

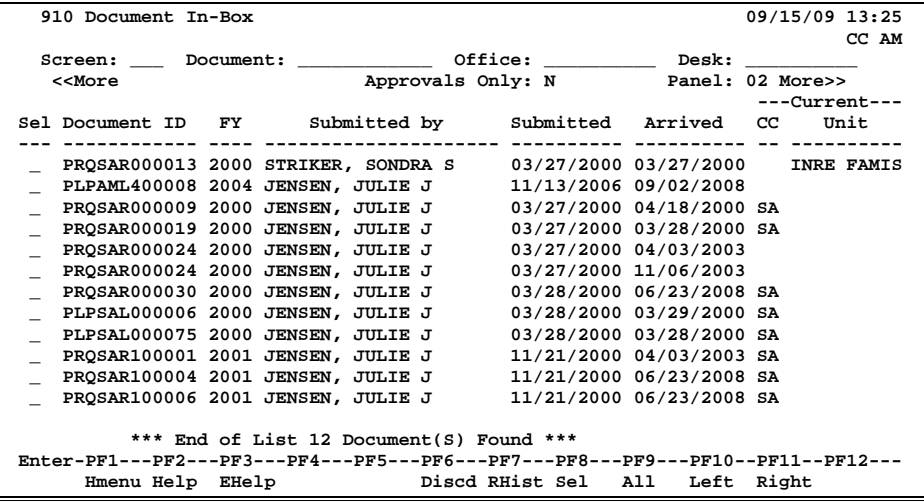

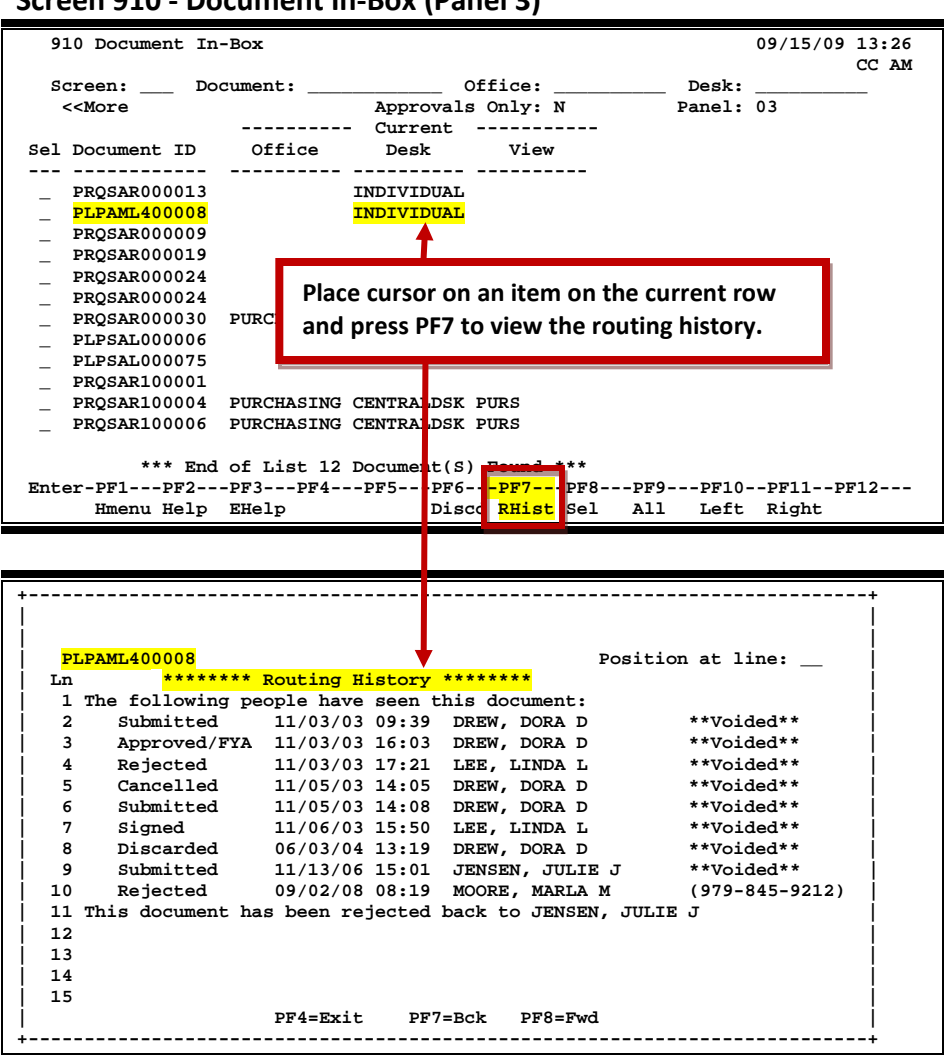

#### **Screen 910 - Document In-Box (Panel 3)**

### **Document In-Box Process**

#### **Position the Display**

The Document, Office and Desk fields can be used to filter the display of documents shown on the screen. For example, if you type "PRQ\*" in the Document: field on the Action Line, the screen will display all the requisition documents in your In-Box. Press PF11 to scroll to the right and view additional information.

If you wish to view documents on desks where you serve as a substitute, you would go to Screen 911, key in the name for a primary approver on the desk and press <ENTER>.
### **Basic Steps**

#### **Approve or Reject Documents**

- Advance to Screen 910.
- Press <ENTER> to scroll through documents in your In-Box.
- Type an 'X' next to all documents you would like to approve and press PF8. **-OR-**
- Press PF9 to select all of the documents in your In-Box.
- This will bring up the Routing Document Information Pop-Up Window.
- Type **APP** in the Action: field, type 'Y' in the pop-up box to confirm that you would like to approve the document and press <ENTER>.
- If you are rejecting a document, type **REJ** in the Action: field, enter the reason that you are rejecting the document in the pop-up window provided and press <ENTER> to return the document to its creator.
- This will return you to the Routing Document Information window. Press PF5 to move to the next document requiring action or press PF4 to return to Screen 910.

### **Field Descriptions (♦** = Required / Help = PF2, ? or \* Field Help Available)

#### *Action Line*

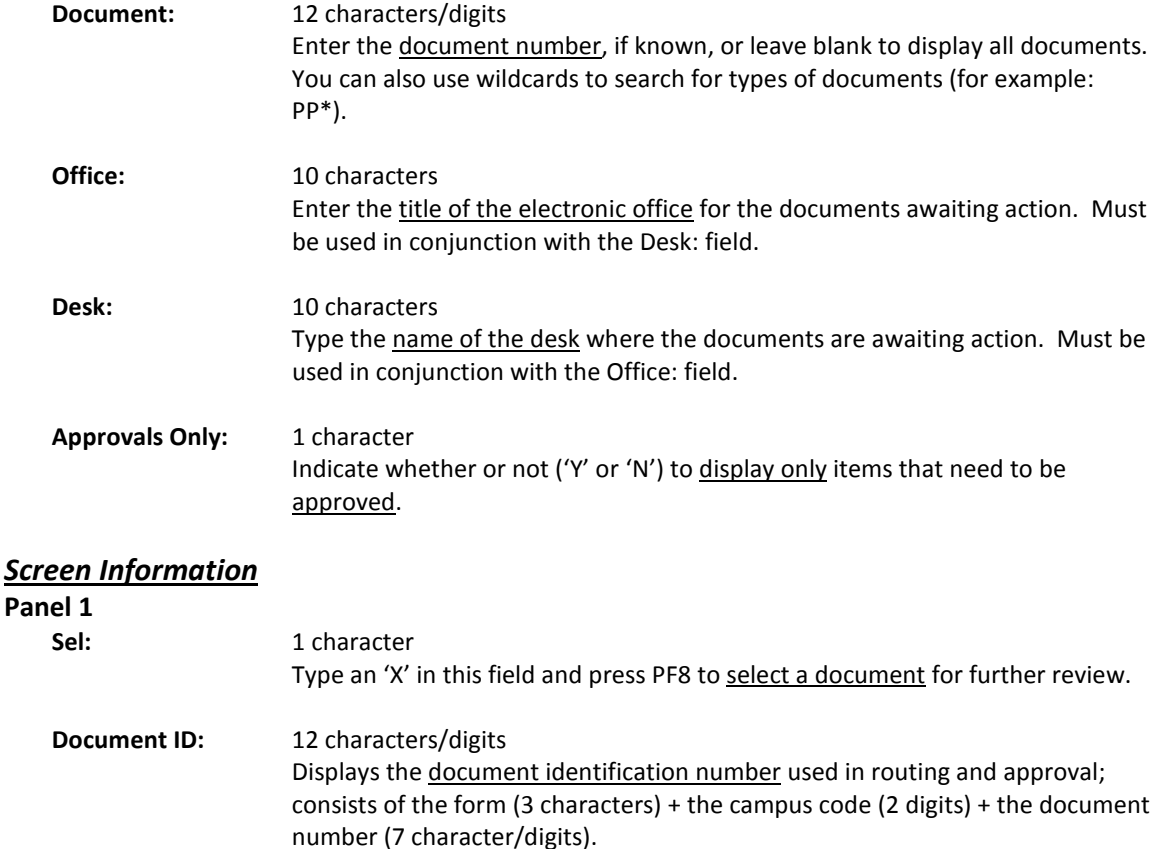

### Screen 910 – Document In-Box (cont'd)

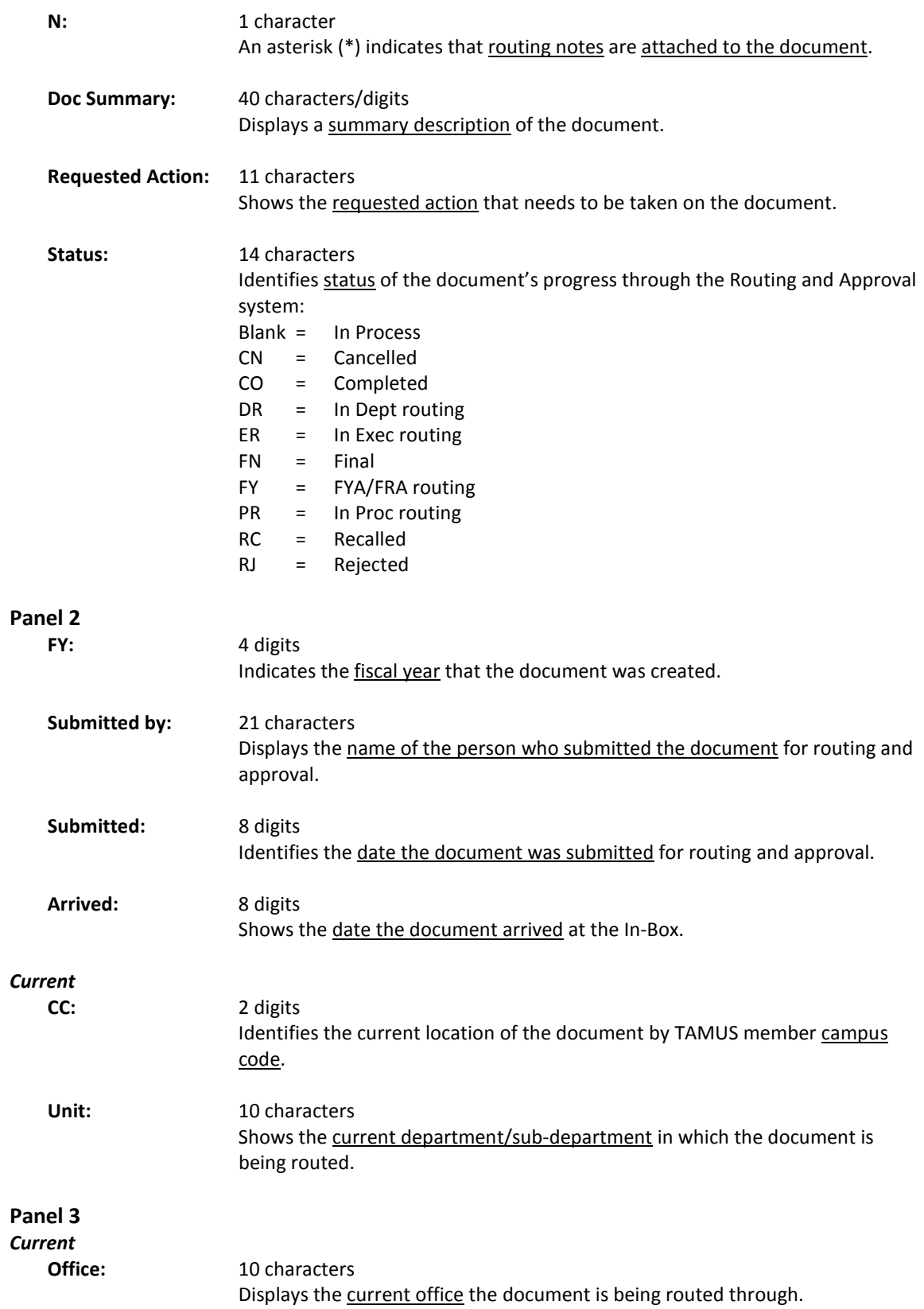

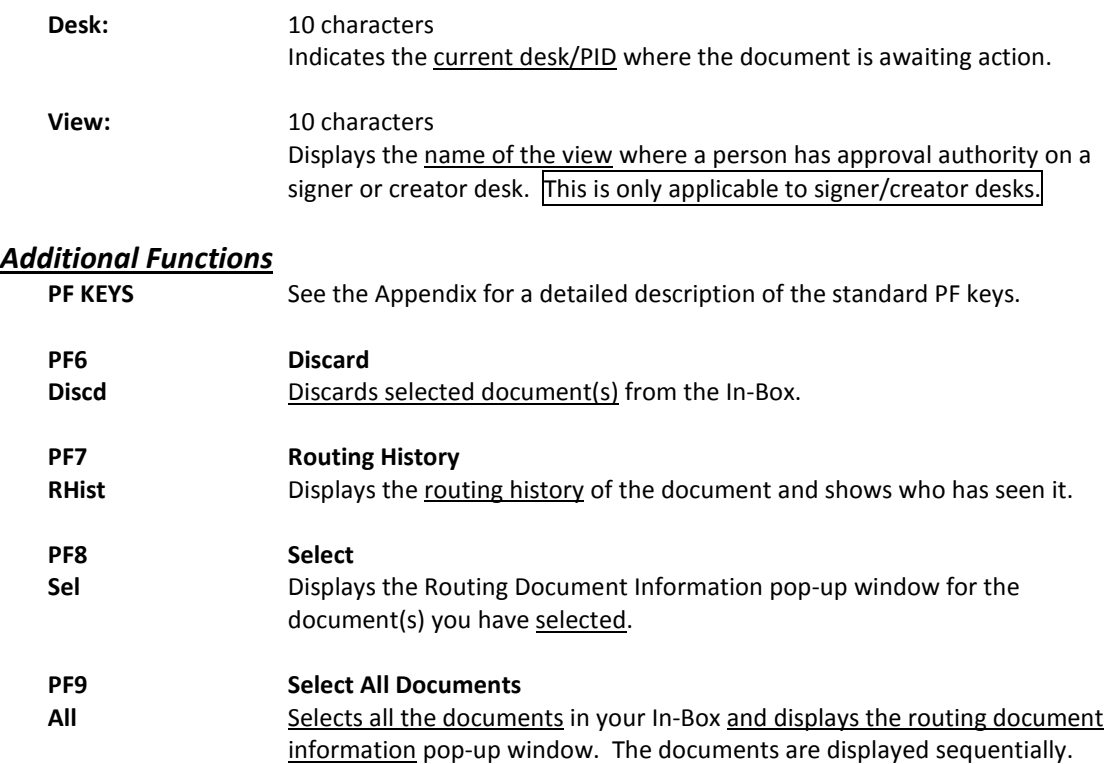

### **Section II – Cover Sheet Pop-Up Window**

This is the cover sheet of the document. From this screen you can view all the information about the document and you can take action on the document.

If routing notes exist, a message **'\*ROUTING NOTES\*'** will be displayed near the top of the screen. If not, there will be no message.

**Screen 910 – Cover Sheet Window**

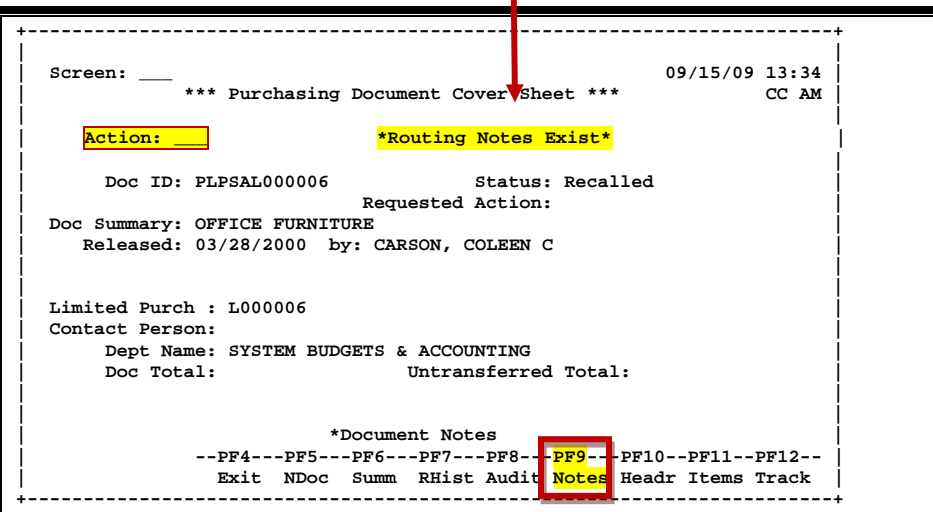

### **Field Descriptions ( = Required / Help = PF2, ? or \* Field Help Available)**

#### *Action Line*

**Action:** 3 characters

Enter the action you wish to take on the document.

If you don't have approval authority, you will not see this field displayed.

*If routing notes exist, a message '\*ROUTING NOTES\*' will be displayed near the top of the screen. If not, there will be no message.*

#### *Screen Information*

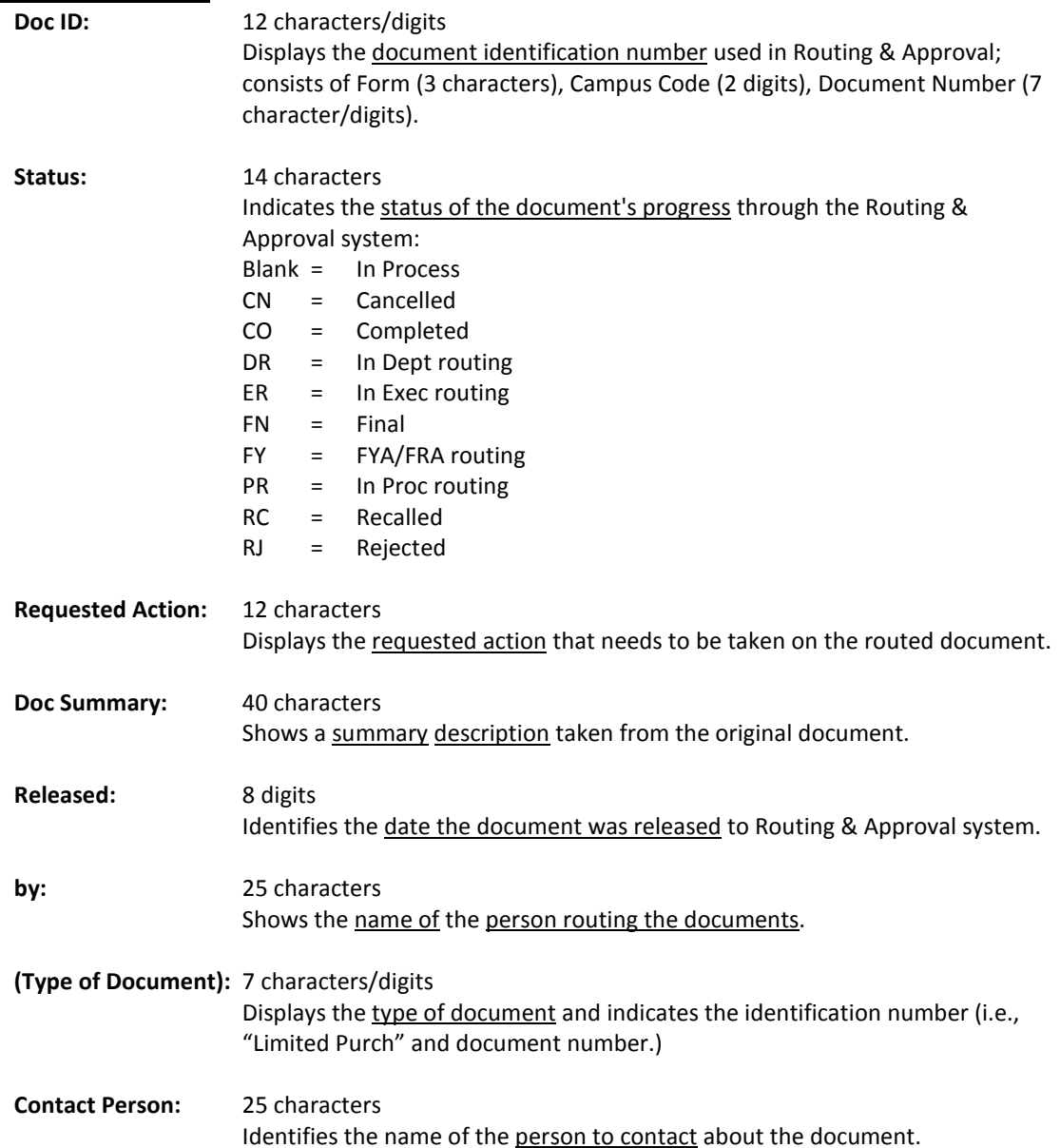

### Screen 910 – Document In-Box (cont'd)

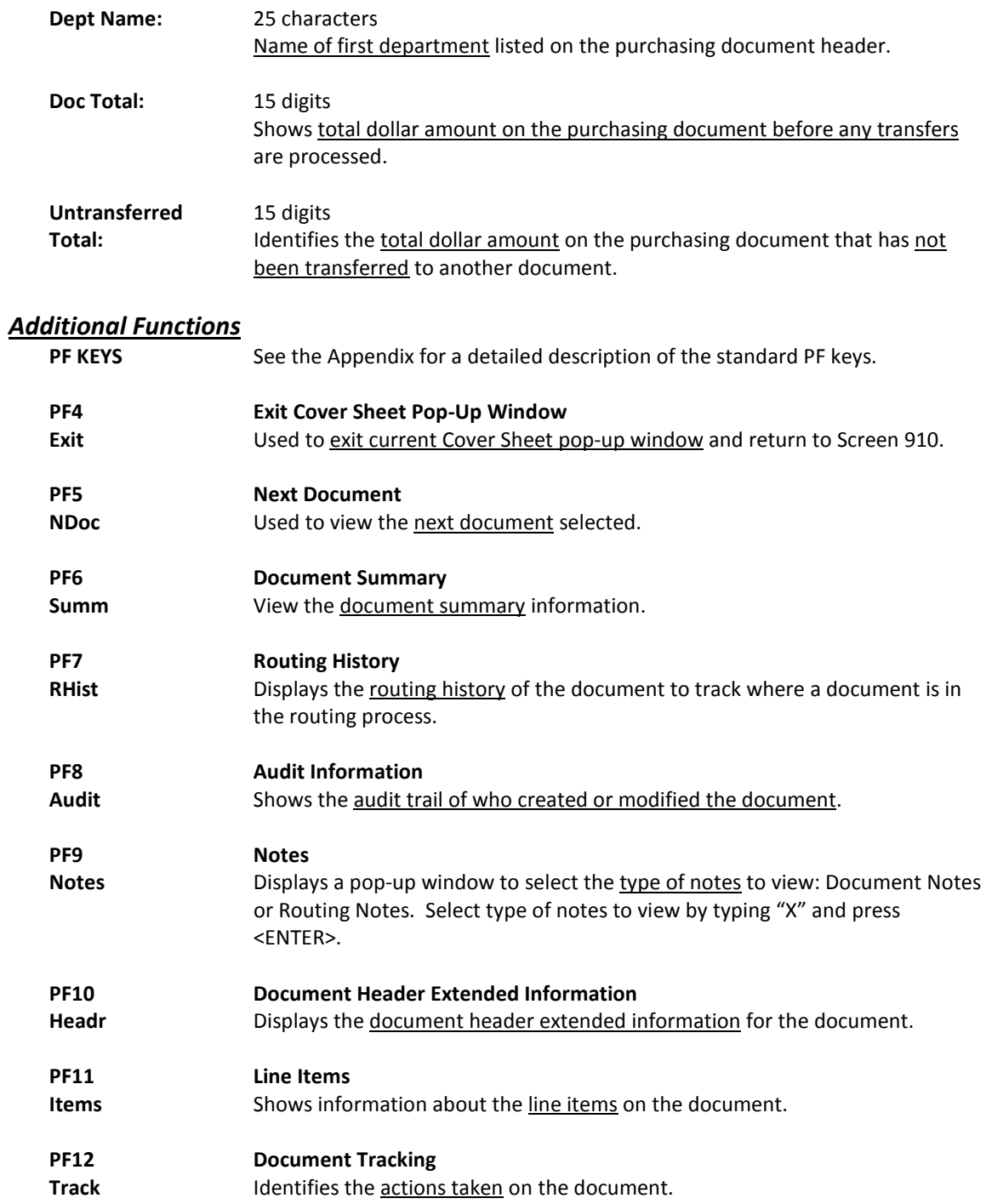

# Document In-Box by Name

If you are a substitute on an approval desk, you will not receive documents directly to your document In-Box (displayed on Screen 910).

To see the documents at a desk where you are a substitute, advance to Screen 911 and enter the name of the desk's **primary assignee** and press <Enter>. The name search will allow you to choose the correct person and display this person's In-Box.

*The documents in the In-Box which are on desks to which you are assigned will be accessible. Others will be protected and you may not select them*.

Security element "10" allows security officers, and certain members of the Purchasing Office/Fiscal Office to have viewing access to the cover sheet and all routing documents on Screens 911 and 913 in order to provide assistance in resolving routing and approval problems.

### **Section I – Main Screen**

Documents will appear in the following order:

- 1. FRA/FYA documents. This will include any documents routed to an individual. Rejects and Recalls fall into this category.
- 2. All Desk routed documents
- 3. Information/Notification copies of documents

Within each of these groups the documents are displayed in document-ID order.

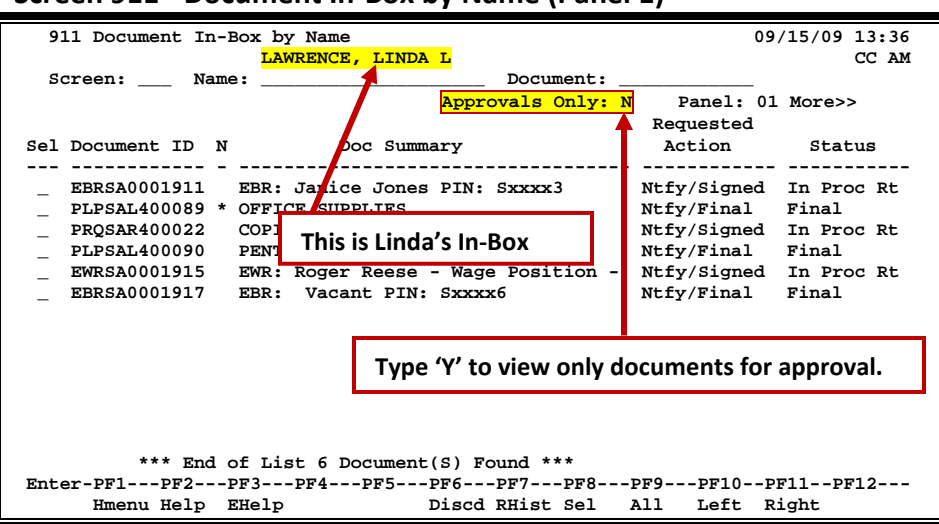

#### **Screen 911 - Document In-Box by Name (Panel 1)**

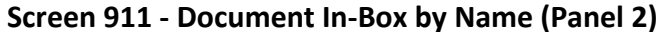

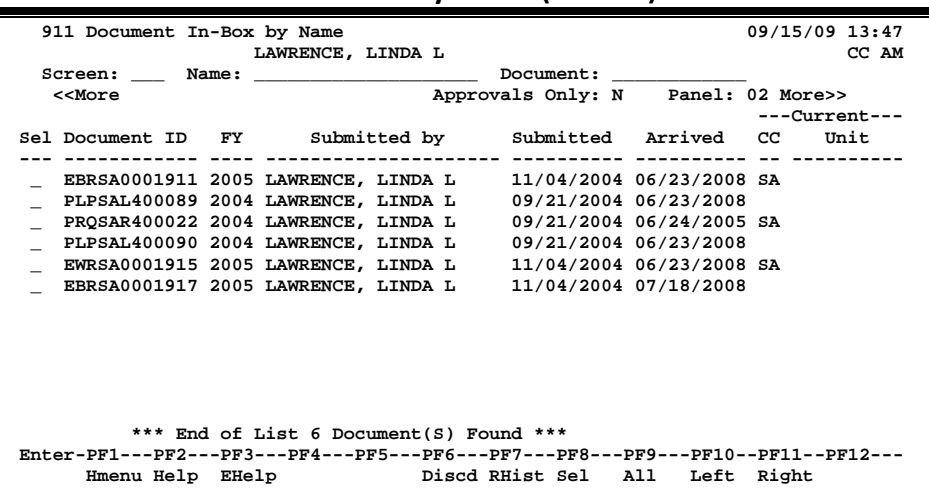

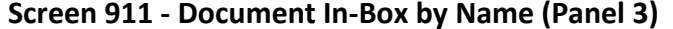

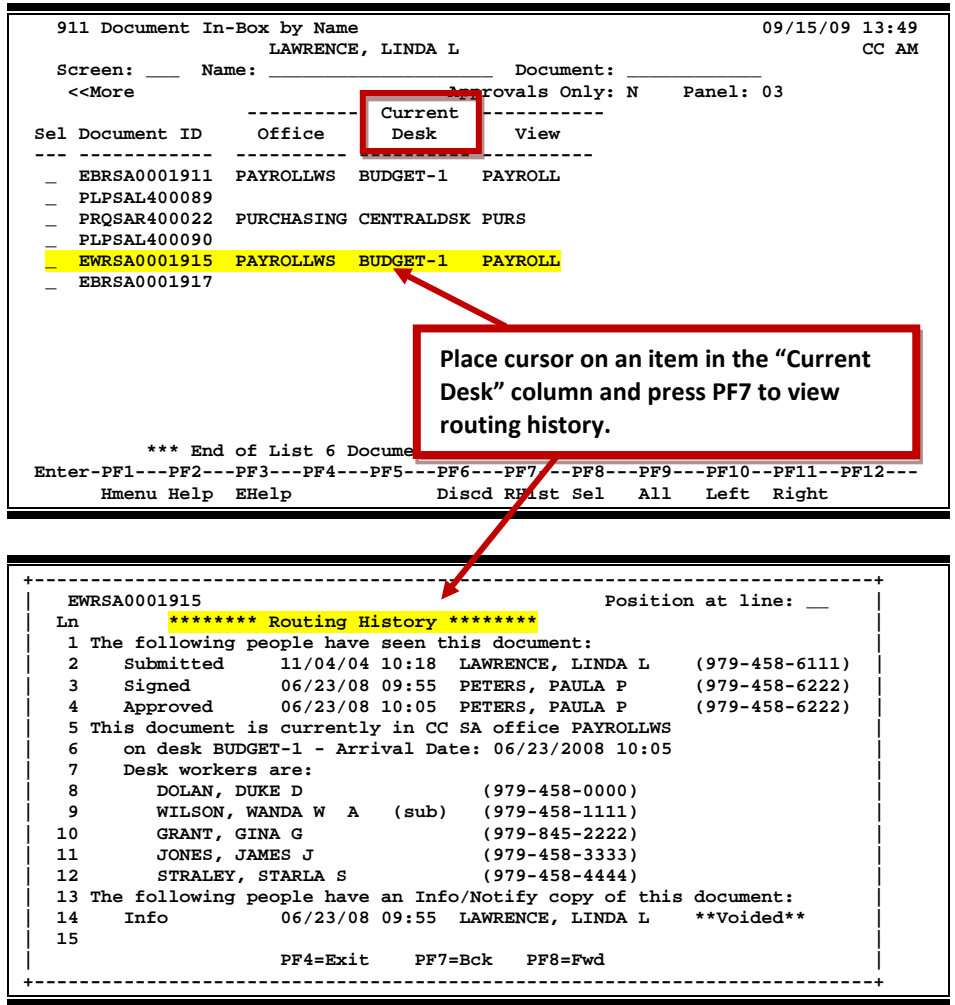

### **Basic Steps**

#### **Approve or Reject Documents**

- Advance to Screen 911.
- Press <ENTER> to scroll through documents in the In-Box.
- Type an 'X' next to all documents you would like to approve and press PF8. **-OR-**
- Press PF9 to select all of the documents in your In-Box.
- This will bring up the Routing Document Information Pop-Up Window.
- Type **APP** in the Action: field, type 'Y' in the pop-up box to confirm that you would like to approve the document and press <ENTER>.
- If you are rejecting a document, type **REJ** in the Action: field, enter the reason that you are rejecting the document in the pop-up window provided and press <ENTER> to return the document to its creator.
- This will return you to the Routing Document Information window. Press PF5 to move to the next document requiring action or press PF4 to return to Screen 911.

See **Screen 910** for field descriptions and PF Keys.

### **Section II – Cover Sheet Pop-Up Window**

This is the cover sheet for the document. From this screen you can view all the information about the document and you also take action on the document.

#### **Screen 911 – Cover Sheet Window**

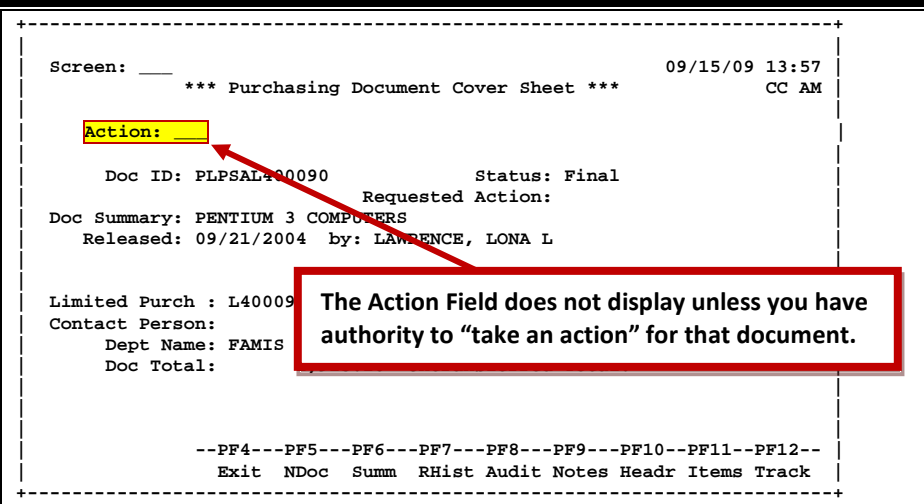

### **Field Descriptions (◆ = Required / Help** = PF2, ? or \* Field Help Available)

#### *Action Line*

**Action:** 3 characters

Enter the action you wish to take on the document.

**If you don't have approval authority, you will not see this field displayed.**

*If routing notes exist, a message '\*ROUTING NOTES' will be displayed near the top of the screen. If not, there will be no message.)*

#### *Screen Information*

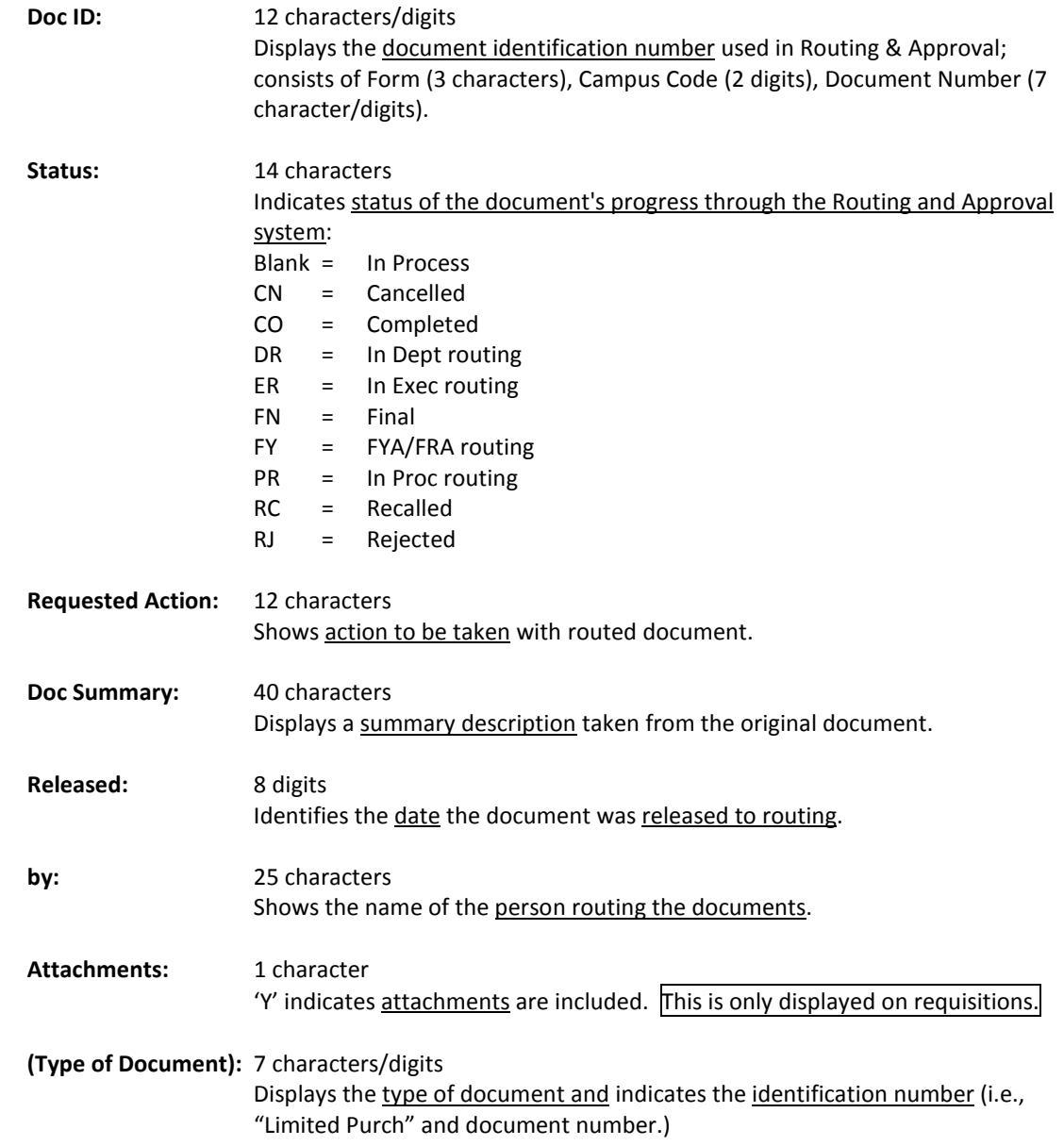

### Screen 911 – Document In-Box by Name (cont'd)

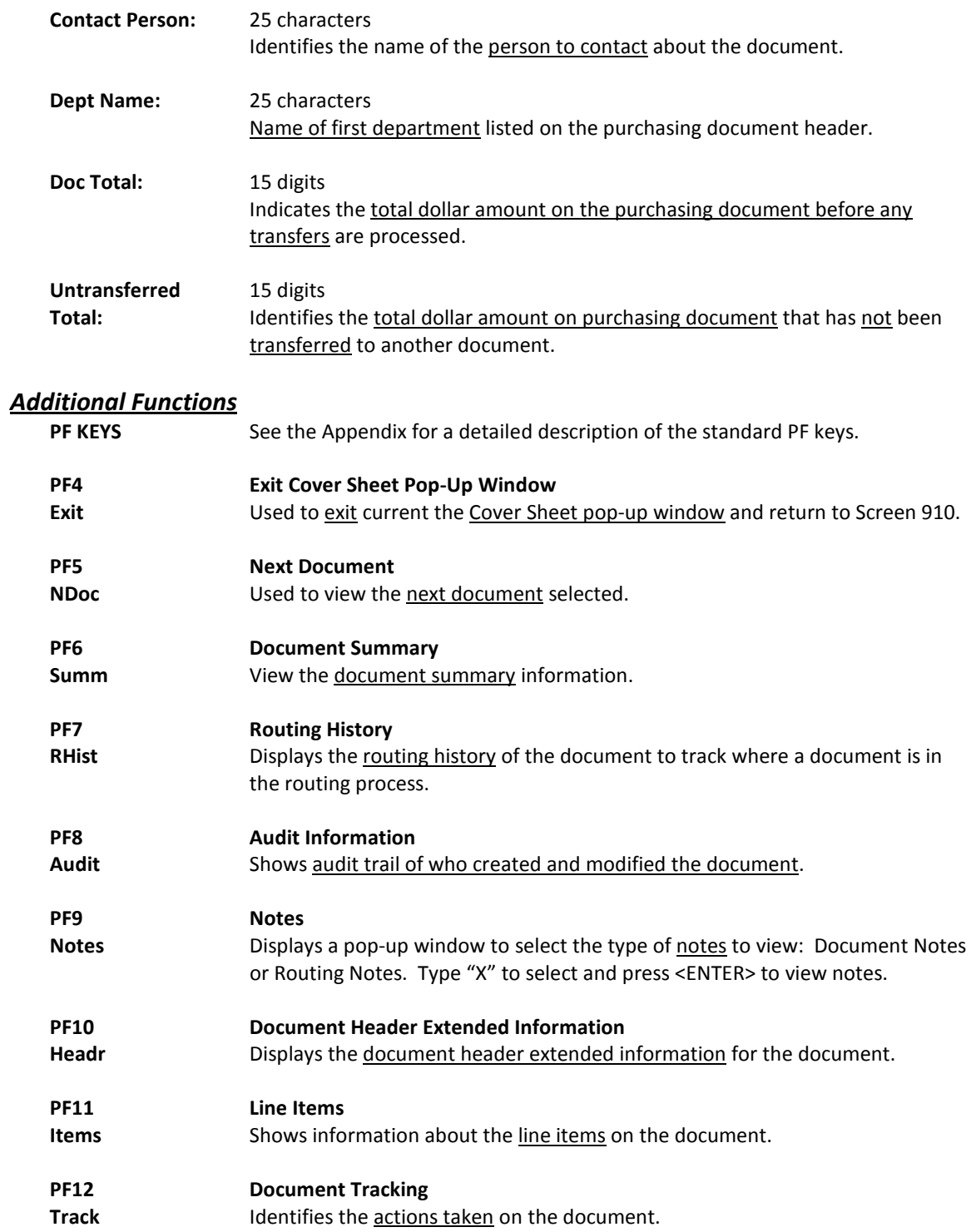

## Document Out-Box

The document Out-Box displays all the documents that you have taken action on and lists them in order of the date the action was taken. You can filter the data by using the "Date From" and "Date To" fields.

Use the "Include Finished" field to determine the documents to be displayed: type 'Y' to include finished documents; type 'N' to exclude them.

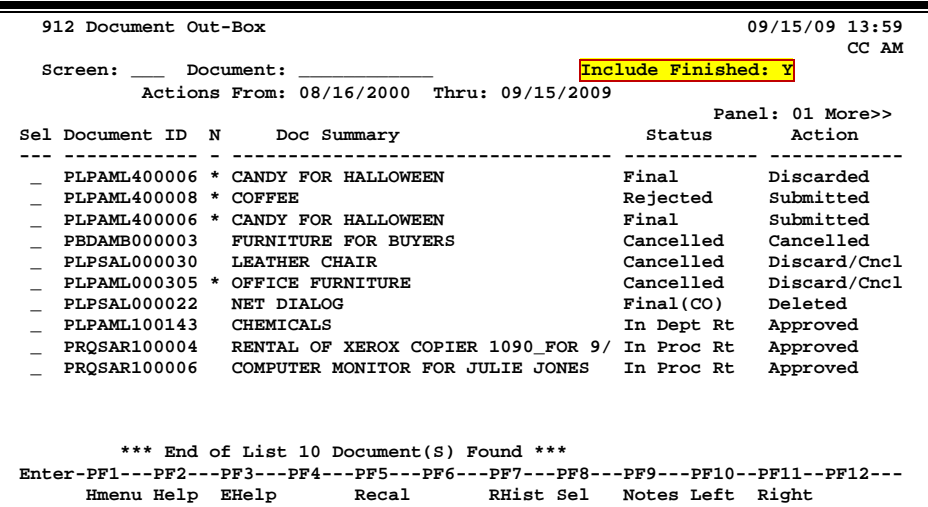

#### **Screen 912 - Document Out-Box (Panel 1)**

#### **Screen 912 - Document Out-Box (Panel 2)**

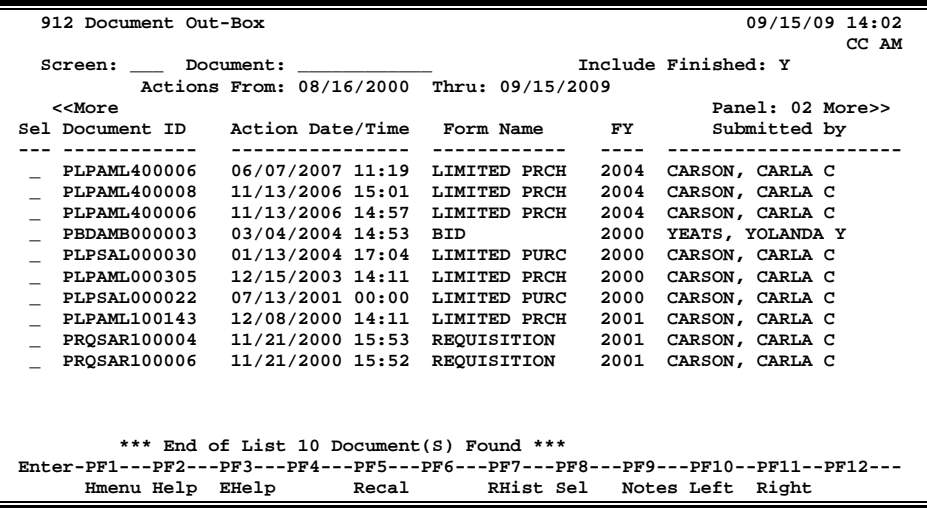

| Screen 912 - Document Out-Box (Panel 3)                                                                                                    |                                                                               |  |  |  |  |
|----------------------------------------------------------------------------------------------------|-------------------------------------------------------------------------------|--|--|--|--|
| 912 Document Out-Box                                                                                                    | 09/15/09 14:06<br>CC AM                                                       |  |  |  |  |
| Screen: ____ Document: ___________<br>< <more<br>Sel Document ID Submitted Finished<br/>. - - - - - - - - -</more<br>                                                                                                    | Include Finished: Y<br>Actions From: 08/16/2000 Thru: 09/15/2009<br>Panel: 03 |  |  |  |  |
| PLPAML400006<br>11/13/2006<br>PLPAML400008 11/13/2006<br>PLPAML400006<br>11/13/2006<br>PBDAMB000003 02/10/2000<br><b>PLPSAL000030</b><br>03/28/2000<br>PLPAML000305<br>03/20/2000<br>PLPSAL000022<br>03/21/2000<br>PLPAML100143 12/08/2000<br>PROSAR100004 11/21/2000<br>PROSAR100006 11/21/2000 | Y<br>N<br>Y<br>N<br>N<br>N<br>Y<br>N<br>N<br>N                                |  |  |  |  |
| *** End of List 10 Document(S) Found ***<br>Enter-PF1---PF2---PF3---PF4---PF5---PF6---PF7---PF8---PF9---PF10--PF11--PF12---                                                                                                    |                                                                               |  |  |  |  |
|                                                                                                    | Hmenu Help EHelp Recal RHist Sel<br>Notes Left Right                          |  |  |  |  |

**Screen 912 - Document Out-Box (Panel 3)**

### **Basic Steps**

- Advance to Screen 912.
- Optionally, complete the Action Line information to limit the display to a specific type of document and press <ENTER> to display all of the documents that you +have take action on.

### **Routing Process**

#### **Browse Your Out-Box**

The current status and location of a document and when it arrived there can be checked using your Out-Box.

Various pop-up screens are available using the PF keys at the bottom of the screen. To access this information, type an 'X' in the Sel field or position the cursor anywhere on the line of the desired document and press the PF key that indicates the information/action you want. For example, pressing PF8 will display a pop-up window with document routing information about the document, whereas PF7 will display routing history information.

### **Field Descriptions (♦ = Required / Help = PF2, ? or \* Field Help Available)**

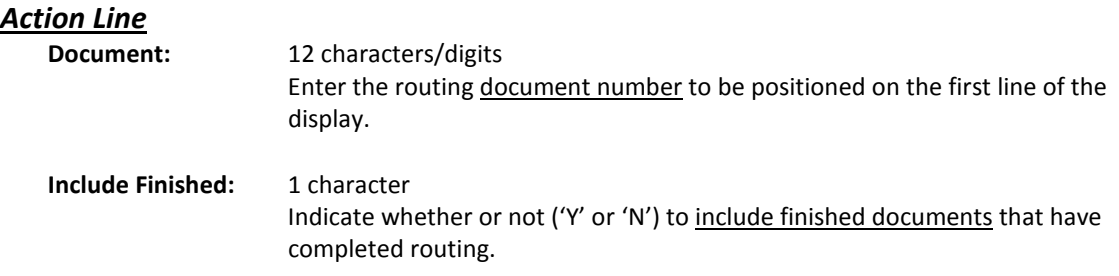

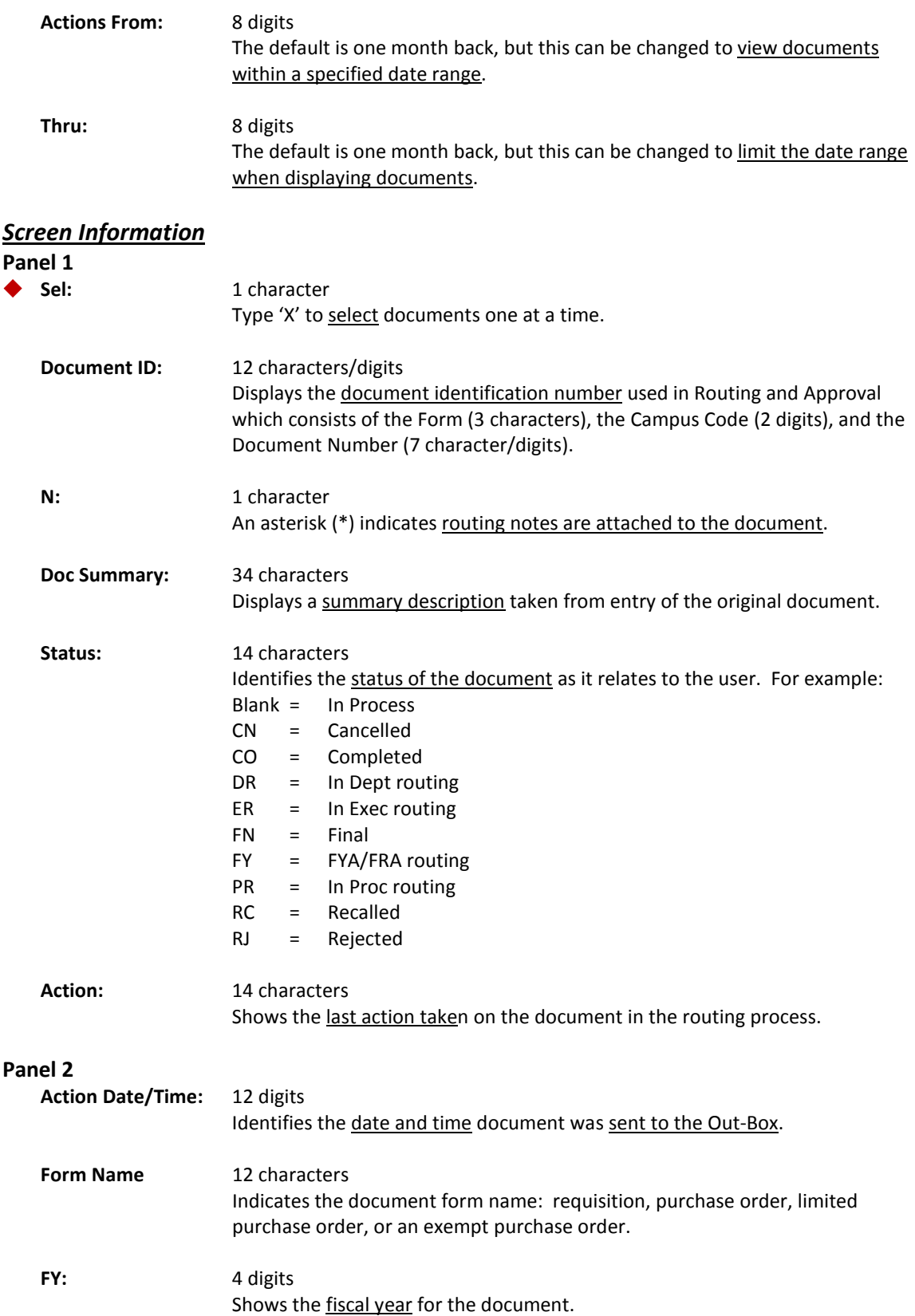

### Screen 912 – Document Out-Box (cont'd)

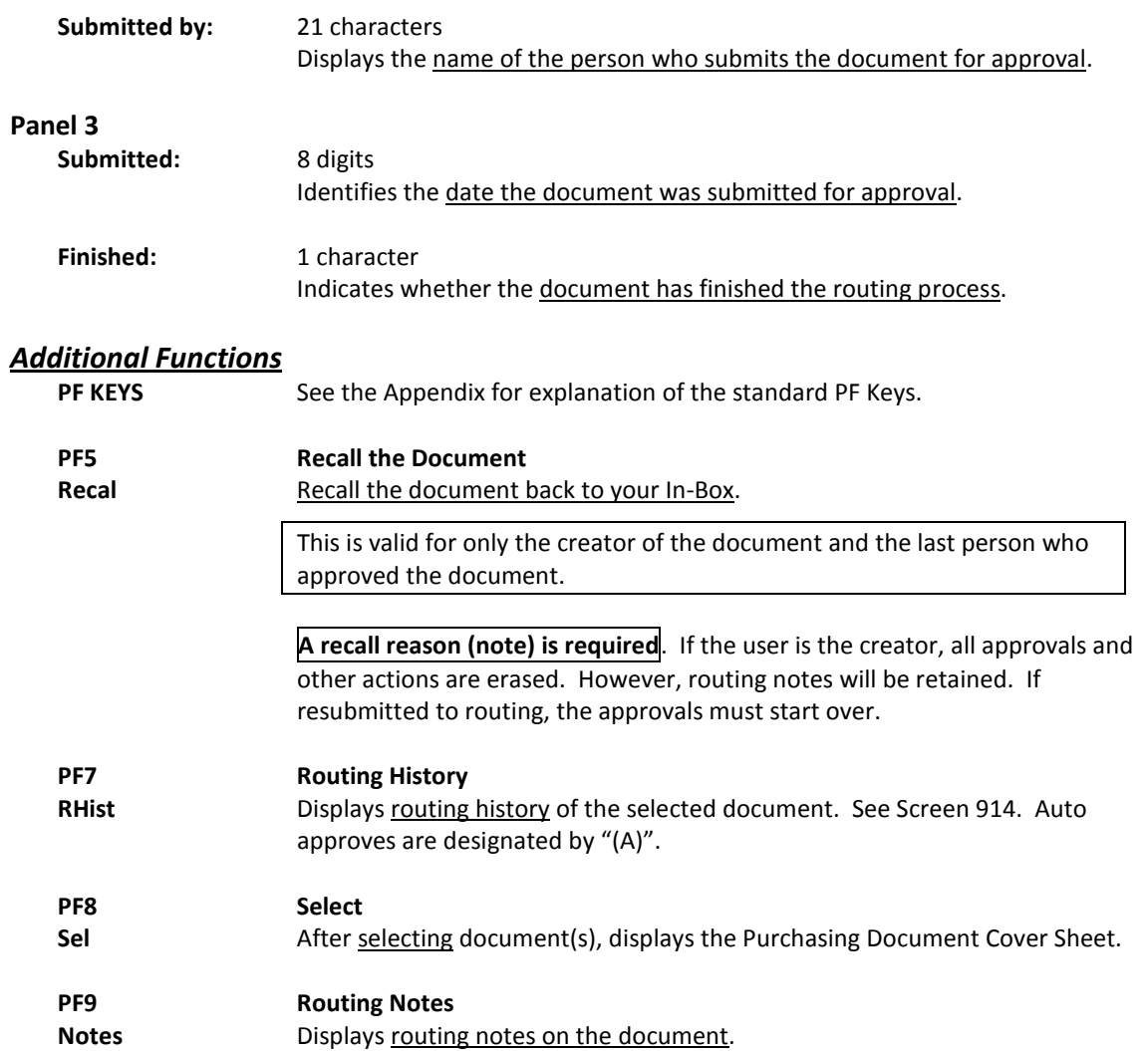

## Document Out-Box by Name

Screen 913 displays all the documents that another user has taken action on and lists them in order of the date the action was taken. The current status and location of a document may be checked using this screen. Use the "Include Finished" field to determine the documents to be displayed: type 'Y' to include finished documents; type 'N' to exclude them.

This screen will be helpful for security officers and Purchasing Office/Fiscal Office personnel who may need special access for troubleshooting and help desk functions.

Security element "10" allows viewing access to the Cover Sheet and all routing documents on Screens 911 and 913 in order to provide assistance in resolving routing and approval problems.

**Screen 913 – Document Out-Box by Name (Panel 1)**

|                                                                                 | 913 Document Out-Box by Name |                                                   | 09/15/09 14:07      |  |
|---------------------------------------------------------------------------------|------------------------------|---------------------------------------------------|---------------------|--|
|                                                                                 |                              | LAWRENCE, LINDA L                                 | CC <sub>02</sub>    |  |
|                                                                                 | Screen: Name:                | Document:                                         |                     |  |
|                                                                                 |                              | Actions From: 08/16/2009 Thru: 09/15/2009         | Include Finished: Y |  |
|                                                                                 |                              |                                                   | Panel: 01 More>>    |  |
|                                                                                 | Sel Document ID N            | Doc Summary                                       | Action<br>Status    |  |
|                                                                                 |                              |                                                   |                     |  |
|                                                                                 |                              |                                                   |                     |  |
|                                                                                 | PLP02Z911242                 | <b>FREIGHT</b>                                    | Final<br>Approved   |  |
|                                                                                 | DBR02U907178                 | TRANSFER OVERREALIZED INCOME                      | Final<br>Discarded  |  |
|                                                                                 |                              | PLP02Z911006 * PROPERTY REFUND                    | Final<br>Approved   |  |
|                                                                                 |                              | PLP02Z911099 * DOMESTIC MAIL CHARGES M900557      | Final<br>Approved   |  |
|                                                                                 | DBR02U907188                 | transfer of fund balance                          | Final<br>Discarded  |  |
|                                                                                 | EWR020478035                 | EWR: Karl Koonze - Wage Position                  | Final<br>Approved   |  |
|                                                                                 | EWR020478018                 | EWR: Darryl Donaldson - Wage Posit Final          | Approved            |  |
|                                                                                 | EWR020478006                 | EWR: Erin Edwards - Wage Position                 | Final<br>Approved   |  |
|                                                                                 | EWR020477994                 |                                                   | Final               |  |
|                                                                                 |                              | EWR: Anna Andrews - Wage Position                 | Approved            |  |
|                                                                                 | EWR020477986                 | EWR: Janice Jefferson - Wage Posit Final          | Approved            |  |
|                                                                                 | EWR020477964                 | EWR: Roland Richter - Wage Positio Final          | Approved            |  |
|                                                                                 | EWR020478037                 | EWR: Joan Jewel - Wage Position                   | Approved<br>Final   |  |
|                                                                                 |                              |                                                   |                     |  |
| *** Press ENTER To View More Documents ***                                      |                              |                                                   |                     |  |
| Enter-PF1---PF2---PF3---PF4---PF5---PF6---PF7---PF8---PF9---PF10--PF11--PF12--- |                              |                                                   |                     |  |
|                                                                                 |                              | Hmenu Help EHelp Recal RHist Sel Notes Left Right |                     |  |

#### **Screen 913 – Document Out-Box by Name (Panel 2)**

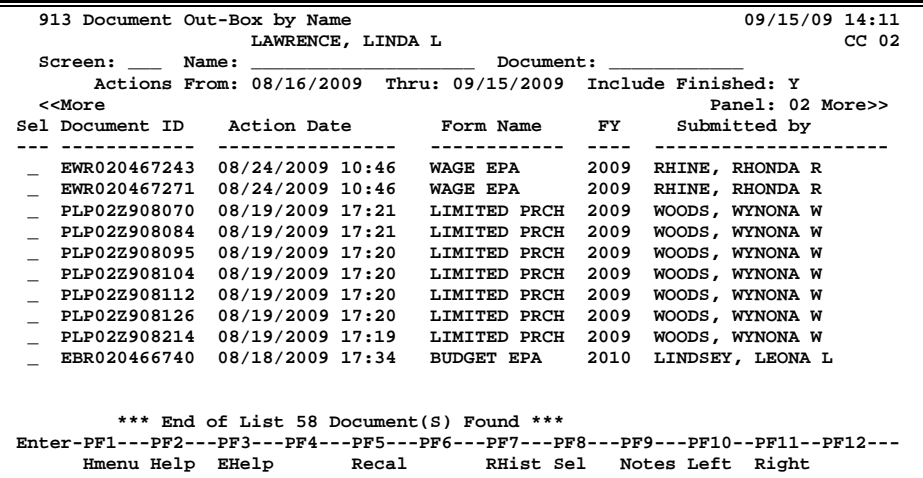

| $3$ creen $313$ bocament out-box by ivaling trailer $31$ |                                                                                 |  |  |  |  |
|----------------------------------------------------------|---------------------------------------------------------------------------------|--|--|--|--|
| 913 Document Out-Box by Name                             | 09/15/09 14:13                                                                  |  |  |  |  |
| LAWRENCE, LINDA L                                        | CC <sub>02</sub>                                                                |  |  |  |  |
| Screen:<br>Name:                                         | Document:                                                                       |  |  |  |  |
|                                                          | Actions From: 08/16/2009 Thru: 09/15/2009 Include Finished: Y                   |  |  |  |  |
| < <more< td=""><td>Panel: 03</td></more<>                | Panel: 03                                                                       |  |  |  |  |
|                                                          |                                                                                 |  |  |  |  |
| Sel Document ID Submitted Finished                       |                                                                                 |  |  |  |  |
|                                                          |                                                                                 |  |  |  |  |
| EWR020467243<br>08/18/2009                               | Y                                                                               |  |  |  |  |
| $\_$ EWR020467271<br>08/18/2009                          | Y                                                                               |  |  |  |  |
| $-$ PLP02Z908070<br>08/19/2009                           | Y                                                                               |  |  |  |  |
| $-$ PLP02Z908084<br>08/19/2009                           | Y                                                                               |  |  |  |  |
| $-$ PLP02Z908095<br>08/19/2009                           | Y                                                                               |  |  |  |  |
| $-$ PLP02Z908104<br>08/19/2009                           | Y                                                                               |  |  |  |  |
| PLP02Z908112<br>08/19/2009                               | Y                                                                               |  |  |  |  |
| $\_$ PLP02Z908126<br>08/19/2009                          | Y                                                                               |  |  |  |  |
| PLP02Z908214<br>08/19/2009                               | Y                                                                               |  |  |  |  |
| EBR020466740<br>08/18/2009                               | Y                                                                               |  |  |  |  |
|                                                          |                                                                                 |  |  |  |  |
|                                                          |                                                                                 |  |  |  |  |
|                                                          |                                                                                 |  |  |  |  |
|                                                          |                                                                                 |  |  |  |  |
| *** End of List 58 Document (S) Found ***                |                                                                                 |  |  |  |  |
|                                                          | Enter-PF1---PF2---PF3---PF4---PF5---PF6---PF7---PF8---PF9---PF10--PF11--PF12--- |  |  |  |  |
| Hmenu Help EHelp                                         | Recal RHist Sel<br>Notes Left Right                                             |  |  |  |  |
|                                                          |                                                                                 |  |  |  |  |

**Screen 913 – Document Out-Box by Name (Panel 3)**

### **Basic Steps**

- Advance to Screen 913.
- Type the name of the user whose Out-Box is to be displayed, including additional desired criteria.
- Press <ENTER> to display the contents of the selected person's Out-Box.
- Type 'X' in the Sel: field and press <ENTER> to view the document cover sheet, or press one of the PF keys at the bottom of the screen. For example, to view details of the document routing history, press PF7.

### **Out-Box Process**

#### **PF Keys**

Various pop-up screens are available using the PF keys at the bottom on the screen. To access this information, type an 'X' in the Sel: field or position the cursor anywhere on the line of the desired document and press the PF key that indicates the information/action you want. For example, pressing PF9 will display a pop-up window with any notes on the document, while PF7 will display the routing history of the document. **See the Appendix for a more detailed description of the PF Keys and their functions**.

### **Field Descriptions (♦ = Required / Help = PF2, ? or \* Field Help Available)**

#### *Action Line*

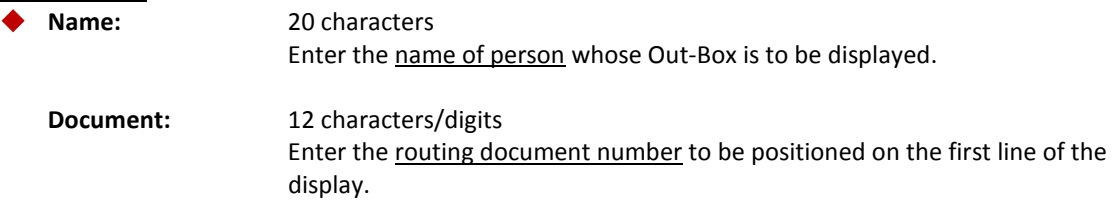

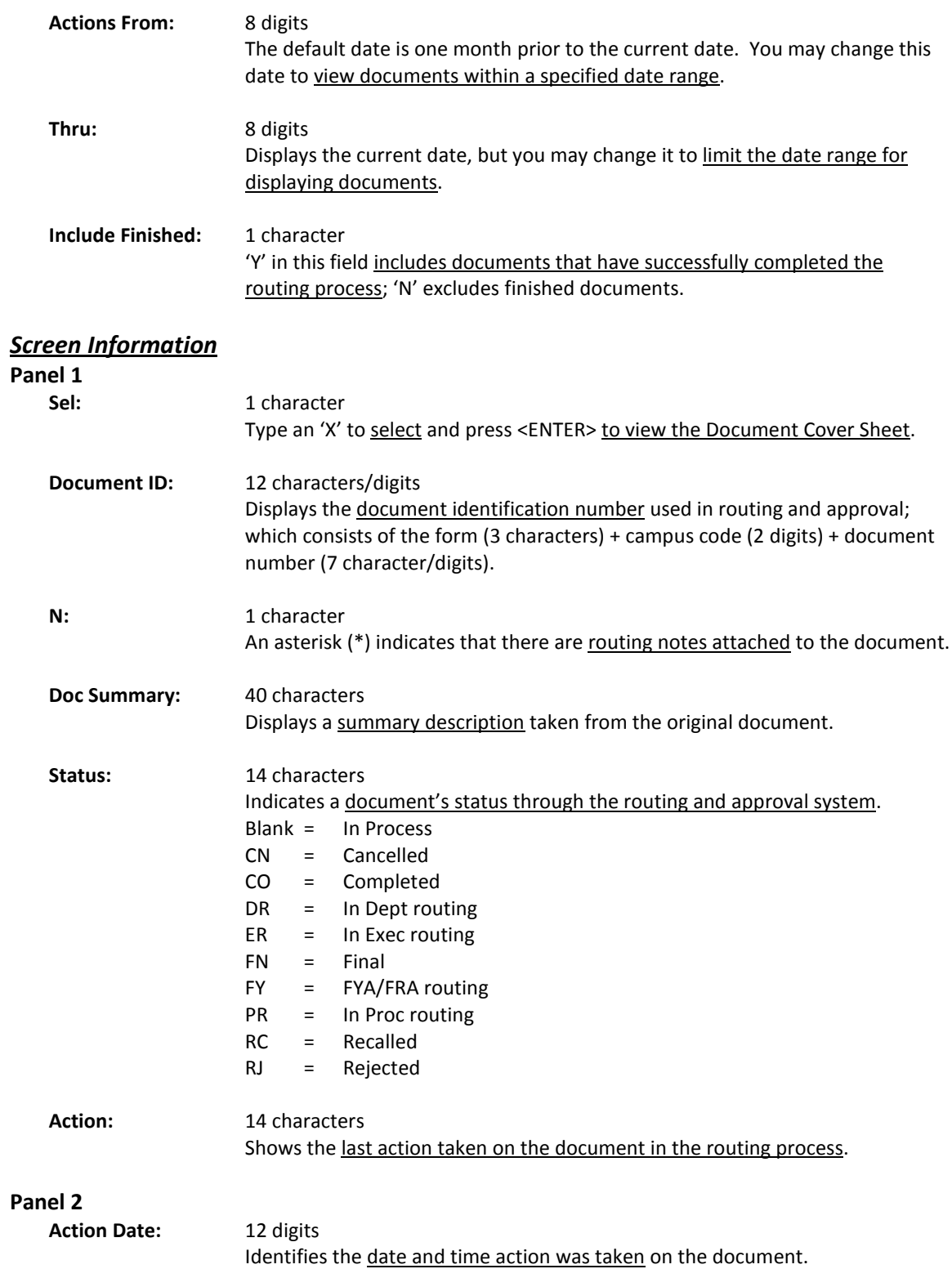

### Screen 913 – Document Out-Box by Name (cont'd)

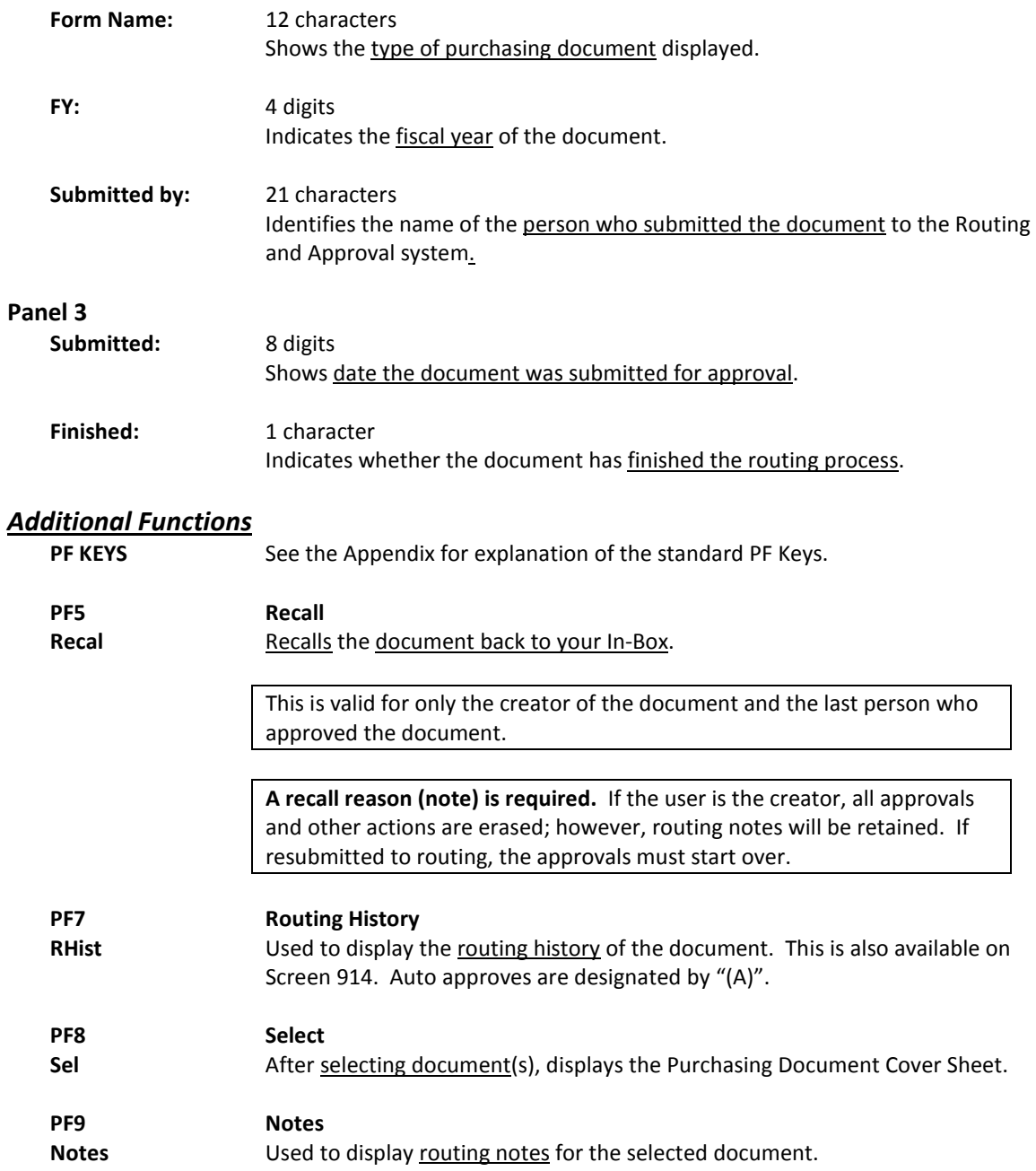

# **Section V Document History**

You may use Screen 918 to access routing documents by department. If you wish to include finished documents in the list displayed, type 'Y' in the Finished: field on the Action Line.

There are two panels to this screen. Press PF11 to scroll right and view additional information for the documents displayed. Use the PF keys at the bottom of the screen to review routing history, cover sheet information, and notes.

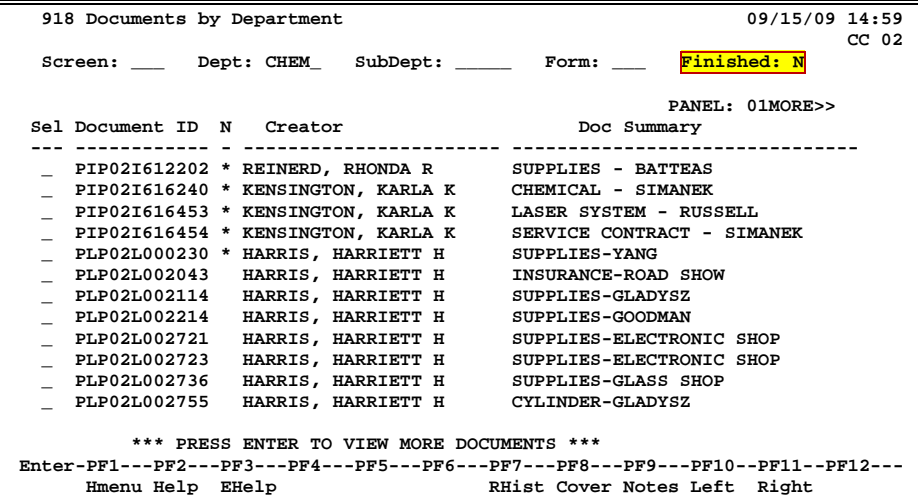

#### **Screen 918 – Documents by Department (Panel 1)**

**Screen 918 – Documents by Department (Panel 2)**

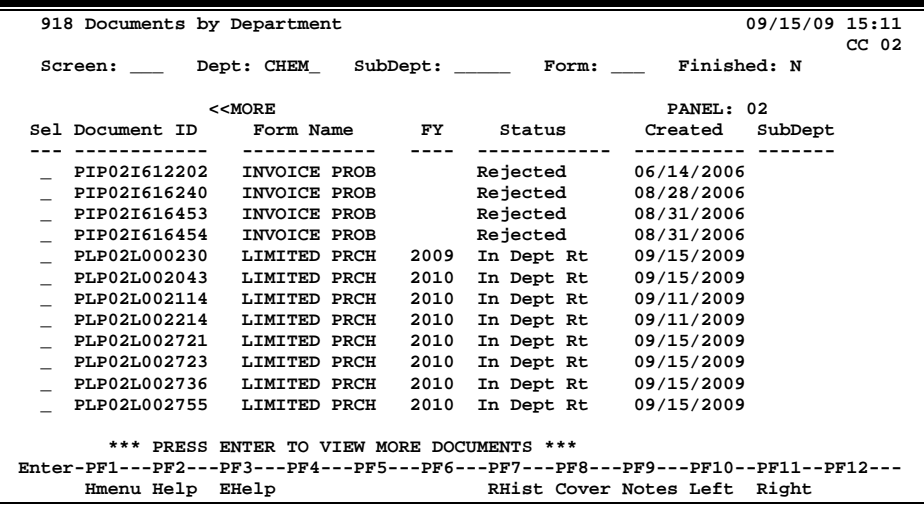

### **Basic Steps**

- Advance to Screen 918.
- Type a valid department on the Action Line.
- Include subdepartment and form type to narrow the search and display list.
- Enter 'Y' in the Finished: field if you wish to include finished documents in the list displayed.
- Press <ENTER> to display a list of documents for the specified department.
- Type an 'X' next to the document you wish to select.
- Press the PF Keys, as desired, to obtain detailed information about the documents.

### **Field Descriptions (♦ = Required / Help = PF2, ? or \* Field Help Available)**

### *Action Line* **Dept:** 5 characters Indicate the department code to view deleted documents. **SubDept:** 5 characters Identify a sub-department code, if needed. **Form: Help** 3 characters Specify the type of document to be displayed, if desired. **Finished:** 1 character Type 'Y' to include documents that have successfully completed the routing process. *Screen Information* **Panel 1** Sel: 1 character Type an 'X' to select a document. **Document ID:** 12 characters/digits Displays the document identification number used in Routing and Approval; which consists of the form (3 characters) + campus code (2 digits) + document number (7 character/digits). **N:** 1 character An asterisk (\*) indicates routing notes are attached to the document. **Creator:** 14 characters Displays the name of the person who submitted the document for Routing and Approval. **Doc Summary:** 30 characters Displays a summary description taken from the original document.

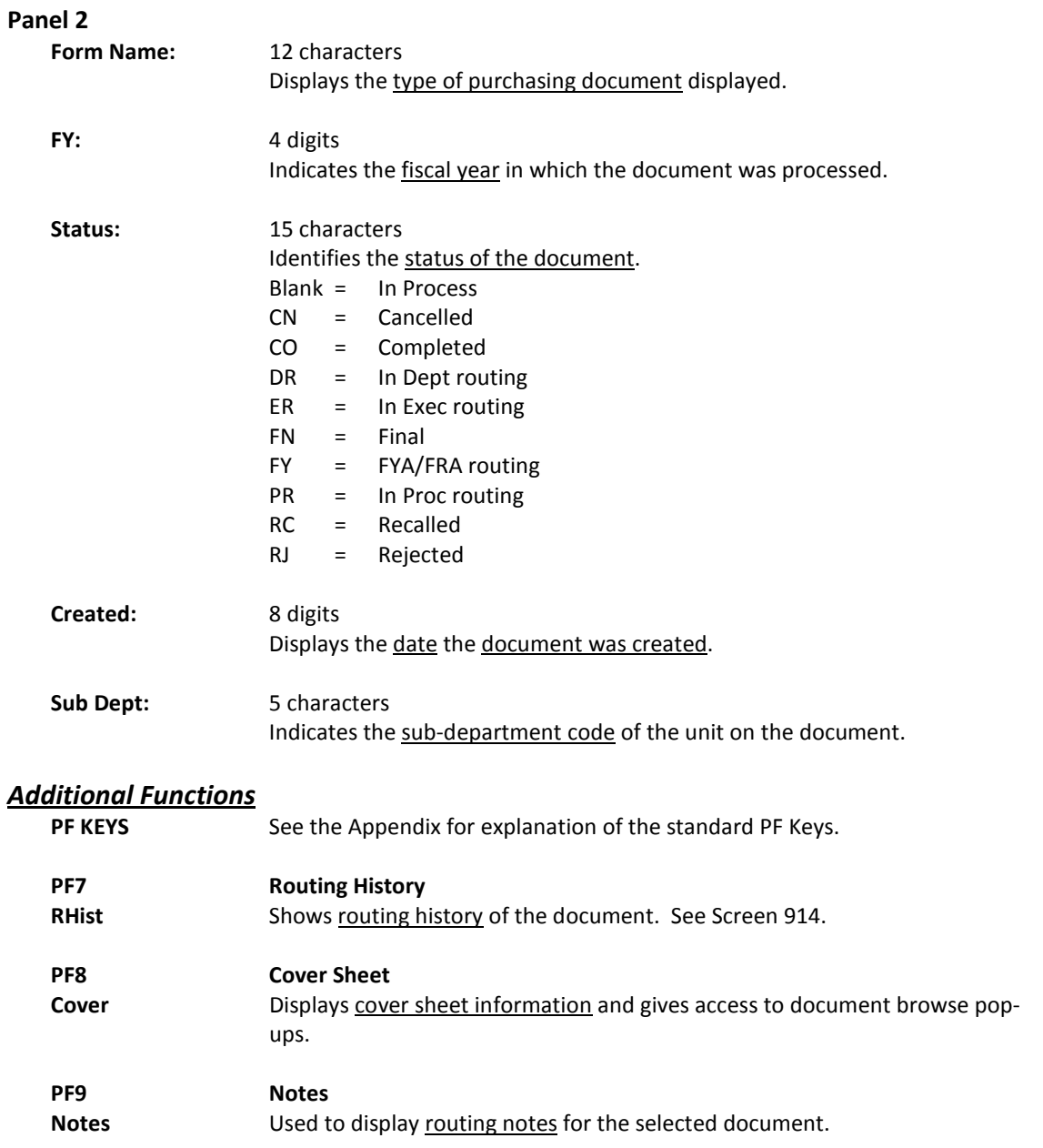

The history of a document's routing history is available online on Screen 914. Each line is numbered along with a description of the action taken on the document.

**Screen 914 - Document Routing History**

| 914 Document Routing History                                                             | 11/17/10 14:53   |
|------------------------------------------------------------------------------------------|------------------|
| Screen: Document: PLP02L115405                                                           | CC <sub>02</sub> |
| Position at line:                                                                        |                  |
| Description<br>Ln.                                                                       |                  |
| The following people have seen this document:<br>$\mathbf{1}$                            |                  |
| Submitted 11/16/10 13:27 WATSON, WANDA W (979-862-6667)<br>$\mathbf{2}$                  |                  |
| This document is currently in CC 02 office MAIL<br>3                                     |                  |
| on desk APPROVER - Arrival Date: 11/16/2010 13:27<br>4                                   |                  |
| 5<br>Desk workers are:                                                                   |                  |
| 6<br>(979–845–5555)<br>LING, LONA L                                                      |                  |
| 7<br>MATHEWS, MELINDA M (sub) (979-845-6666)                                             |                  |
| 8<br>COOK, CASEY C (sub) (979-862-3333)                                                  |                  |
| q<br>******************* POTENTIAL ROUTING PATH ********************                     |                  |
| 10<br>DESK:<br>DEPT/SUB DEPT:<br>OFFICE:                                                 |                  |
|                                                                                          |                  |
| $02 - \text{MAIL}$<br><b>SIGNER DSK</b><br>11<br><b>MAIL</b>                             |                  |
| 12<br>12                                                                                 |                  |
|                                                                                          |                  |
| Place cursor on one of these and press PF6 to view assigned users for the routing path   |                  |
|                                                                                          |                  |
|                                                                                          |                  |
| Enter-PF1---PF2---PF3---PF4---PF5-- <b>-PF6---</b> PF7---PF8---PF9---PF10--PF11--PF12--- |                  |
| Names Bck<br>Hmenu Help<br>Fwd                                                           |                  |

### **Basic Steps**

- Advance to Screen 914.
- Type a valid document number on the Action Line and press <ENTER> to display the routing history.
- Press <ENTER> to scroll through the display, if necessary.

### **Routing Process**

#### **Position the Display**

The Position at Line: field can be used to position the screen at a specific line number. This will aid in bringing history items into view on the same screen.

The PF7 and PF8 keys allow you to page forward and backwards through the displayed list.

#### **Information Displayed on Screen 914**

Actions cancelled by a later "reject" or "recall" of the document are shown with "voided" in the phone number area of the display.

The date and time of the action taken on the specified document have been added to this screen.

### **Field Descriptions ( = Required / Help = PF2, ? or \* Field Help Available)**

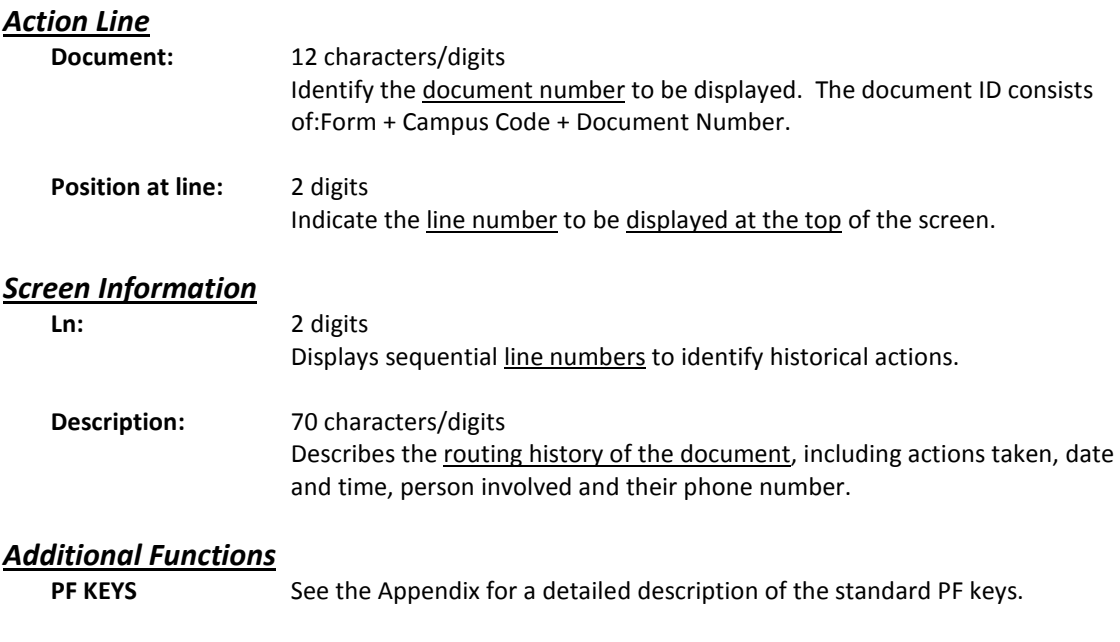

**PF6 Names Names** Place the cursor on the Office, Desk, or Dept/Sub Dept displayed in the Potential Routing Path area of the screen and press this key to view names of assigned users.

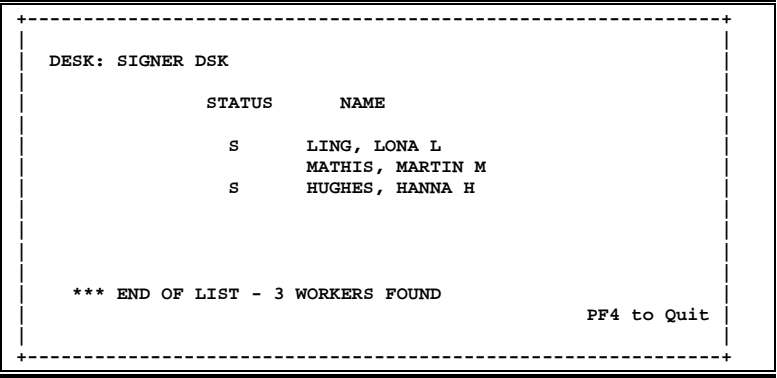

# **Section VI Approval Profiles**

Screen 915 displays all of the approval structures that a person is attached to within each campus code. Each office, desk and view is displayed along with the status of the person for that approval structure.

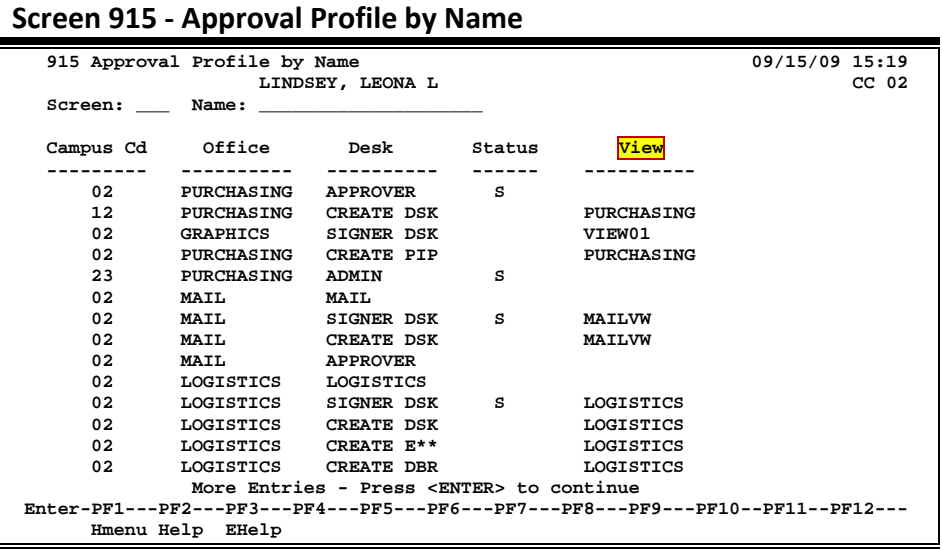

**The "View" field is only applicable to signer / creator desks.**

### **Basic Steps**

- Advance to Screen 915.
- Type the name of the person whose approval structure you wish to display on the Action Line and press <ENTER> to view all of the approval structures that the person is attached to within your campus code.
- Press <ENTER> to scroll through the listing.

### **Field Descriptions (♦** = Required / Help = PF2, ? or \* Field Help Available)

#### *Action Line*

#### **Name:** 20 characters

Identify the name of the person whose approval profile you want to see. You can do a name search and select by typing an asterisk (\*) in the Name: field and pressing <ENTER>.

#### *Screen Information*

**Campus Cd:** 2 digits

Identifies the campus code of the TAMUS Member to which the profile belongs. **This is especially useful when a person has approval authority with more than one TAMUS member.**

### Screen 915 – Approval Profile by Name (cont'd)

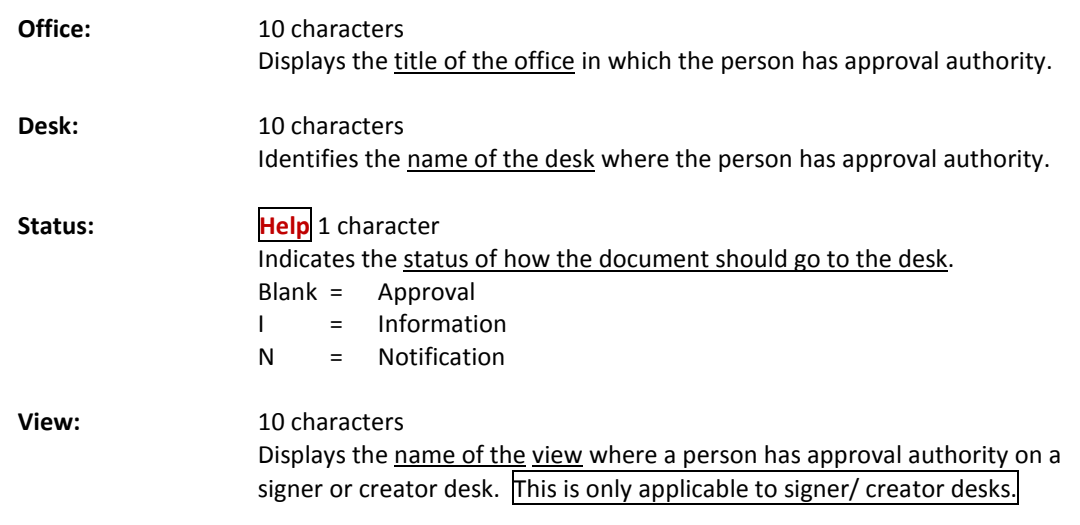

#### *Additional Information*

**PF Keys** See the Appendix for explanation of the standard PF Keys.

# **Section VII Limited Purchases**

## Limited Purchases - Basic Concepts

A limited purchase screen is entered to capture information that pertains to the purchase of merchandise that is below a certain dollar amount not requiring a bid.

For each limited purchase entered into the system you will use the following screens:

- **240** Limited Purchase Header
- **241** Limited Purchase Items
- **242** Limited Purchase Close
- **341** Invoice Header Create (Dept.)

Additional screens which may be used are:

- **243** Limited Purchase Flag Maintenance
- **244** Limited Purchase Note Text
- **245** Copy Limited Purchase Order to Limited Purchase Order

Information required to enter a limited purchase will need to be acquired in order to complete the transaction. This information consists of the following:

- **Department** for which this purchase is originating and any additional departments that may be splitting this purchase.
- **Vendor,** if known prior to making the purchase. It will have to be supplied in order to close the document.
- **Reimburse ID** for the person who paid for the items and will receive the check generated for reimbursement.
- **User reference,** which is a unique identifier assigned by your department for tracking this purchase.
- **Address** for shipping and invoicing.
- All **accounts** that will be responsible for the purchase of the items.

#### **Handle Credit Memos**

The procedures listed below are for processing credit memos. As soon as the credit memo is processed by Accounts Payable the account(s) listed will reflect the entry. The next payment to the vendor will be combined with the credit memo. Both the invoice and the credit memo will be listed on the check stub to the vendor.

- **1.** It is the department's responsibility to first verify that the credit memo has not previously been used OR that the original invoice was not "short paid" by the credit memo amount. The credit should always be processed using the same account and expenditure codes as the original invoice.
- **2.** Create a new Limited Purchase document (Screens 240-242) for the credit memo:
- **3.** On Screen 241 use a processing code of "V" to create a negative amount.
- **4.** The description must reference the original invoice number AND the original purchase document (limited, exempt, or purchase document). If the original voucher number (i.e., 270420-0120).
- **5.** The description must also explain why the company issued a credit memo to the department.
- **6.** Mark the new limited purchase document number on the credit memo and forward to your Fiscal Office.
- **7.** If you have both the original and the credit memo you may enter the credit memo as a separate line item at the same time you enter the limited or exempt purchase document for the original invoice.

#### **Screen 240 – Limited Purchase Header**

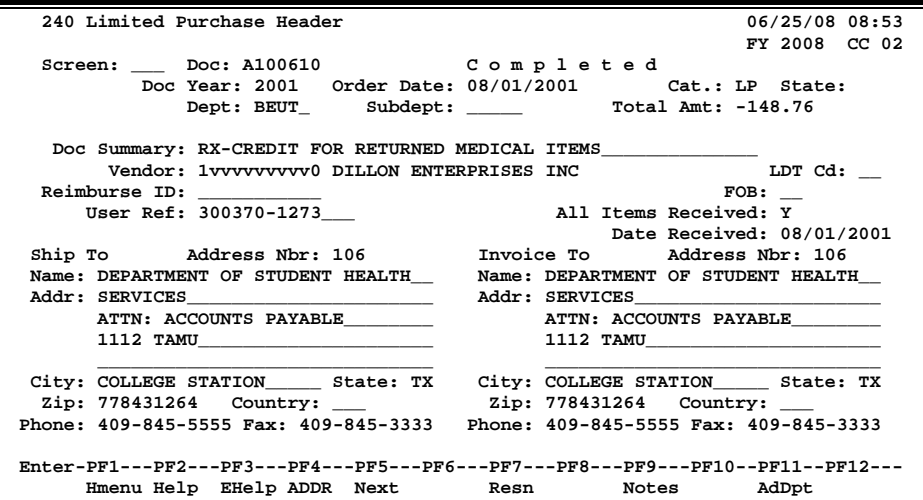

#### **Credit Memo Example**

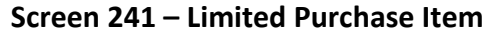

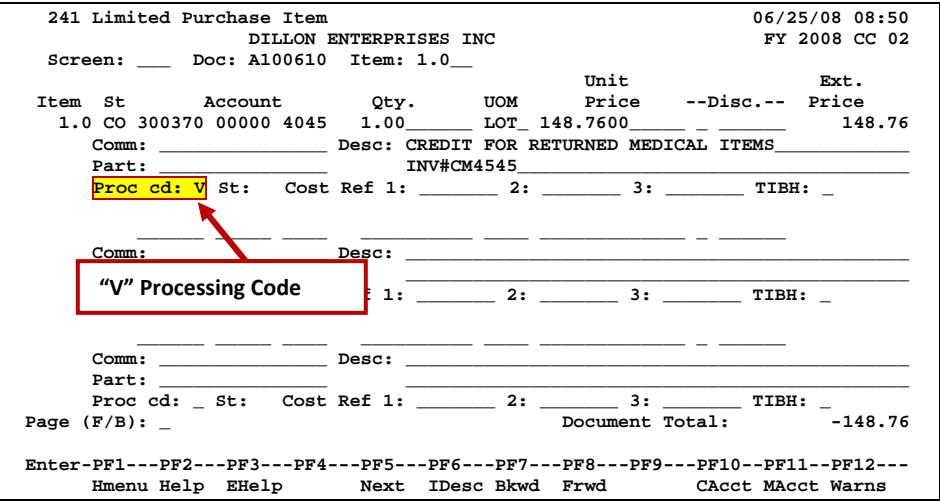

#### **Screen 242 – Limited Purchase Close**

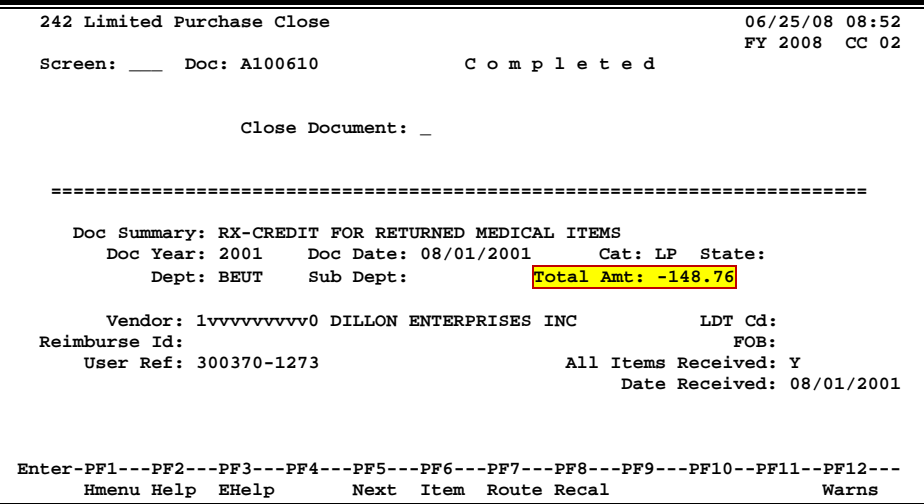

# Create/Modify Limited Purchase Header

The limited purchase document was designed to purchase smaller items that do not need to be processed by the purchasing office. The total for this document may not exceed the threshold amount requiring a bid set by each agency. For example, the threshold amount currently set by TAMU is \$5,000.00 for local accounts and \$5,000.00 for state accounts.

General information that pertains to the entire purchase such as the category defaults depending on whether you are on Limited or Exempt Screen (240 or 235), departments, vendor, and ship to/invoice to addresses should be entered using Screen 240.

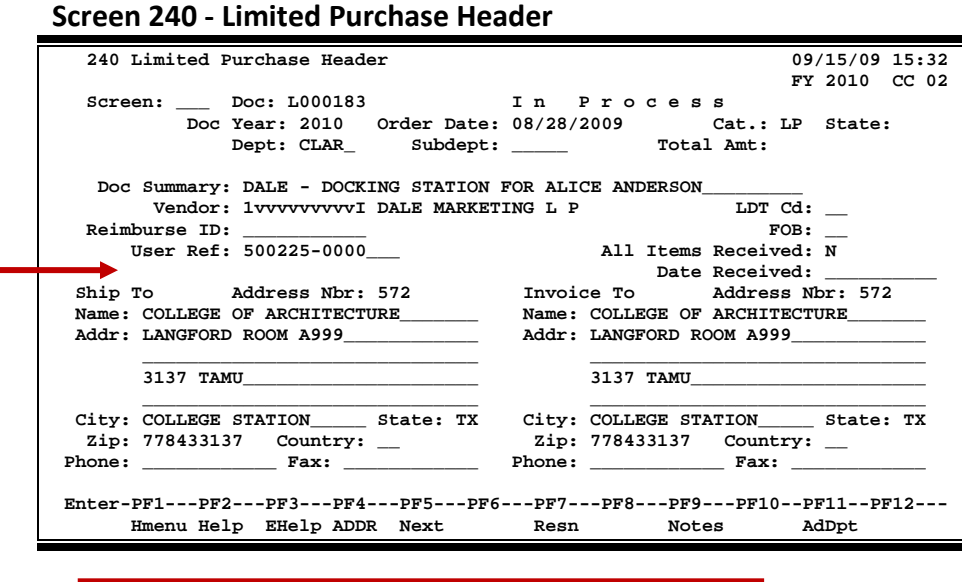

**"GFE Solicited" field is displayed if the LP Good Faith Effort Required: field is required on Screen 311.**

### **Basic Steps**

#### **Create a New Limited Purchase Header**

- Advance to Screen 240, type a document prefix followed by zero in the Action Line and press <ENTER>.
- Enter the department, document summary, and user reference.
- Indicate whether or not the items have been received and the date they arrived (if they have been received), as well as the ship to and invoice to addresses.
- Type additional data in the available fields, as desired, and press <ENTER> to record the purchase information.
- If all information has been successfully entered, the system assigned limited purchase order number will be displayed on the Action Line.
### **Modify an Existing Limited Purchase Header**

- Advance to Screen 240, type a valid limited purchase order number in the Action Line and press <ENTER>.
- Enter valid data in the available fields, as desired, and press <ENTER> to record the information.

## **Limited Purchase Creation Process**

### **Create Limited Purchase Order Document Numbers**

Type a document prefix (usually an **"L,"** abbreviation for limited purchase) followed by a **zero (0)** to have the system automatically assign a document number and then press <ENTER>. You may also manually assign the number using the following format (xxxxnnn), where "xxxx" represents the first department on the document and "nnn" is a sequentially assigned number logged by the department.

A pop-up window for entering departments and sub-departments will then be displayed. Type all department/sub-departments that will have accounts on this document. **At least one department is required to create a limited purchase document.** Up to 10 extra departments/sub-departments can be added on the header of a limited purchase order document that will have approval and accounts. This pop-up window also allows you to split purchase orders between two or more accounts with different department/subdepartment codes.

Press <PF4> to exit this pop-up window.

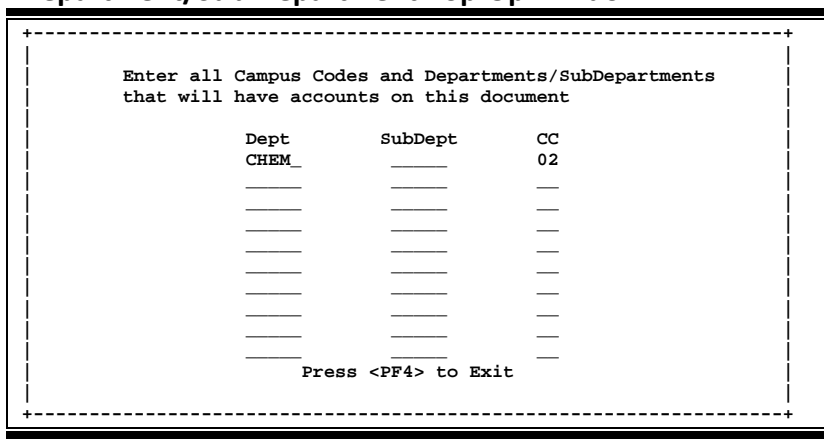

**Department/Sub-Department Pop-Up Window**

The creator's default department will automatically be filled in. The department for each account used in the requisition must be entered on the header. You can check the department on each account by using Screen 6 or Screen 29.

Once the system has returned to the limited purchase header screen you will receive the message **"Document number will be created automatically"** above the Action Line.

### **Vendor Search and Select**

Vendor search and selection is available for all vendor ID numbers. If the vendor ID is unknown, type an asterisk (\*) in the Vendor: field and press <ENTER> to access a pop-up window. This window will display a list of vendors and their ID numbers. Type an 'X' next to the desired vendor and press <ENTER> to select the vendor and return to Screen 240. Press PF4 if you wish to return to Screen 240 without selecting a vendor. The vendor is not required to create a new limited purchase order, but it must be entered before the document may be closed.

### **LDT Codes**

Legal Descriptive Text (LDT) codes specify certain attributes of the purchase as a whole. Placing a question mark (?) in the LDT Cd: field and pressing <ENTER> will access a pop-up window with a complete list of valid codes. Type an 'X' next to the code to be applied to the purchase and press <ENTER> to select an LDT code and return to Screen 240. Press PF4 to return to Screen 240 without selecting a code.

#### **Processing Codes**

If the Proc Cd: field is left blank, the document matches and completes when all items are received. An 'M' means there can be multiple invoices so the document will not automatically finalize.

### **Field Descriptions (♦ = Required / Help** = PF2, ? or \* Field Help Available)

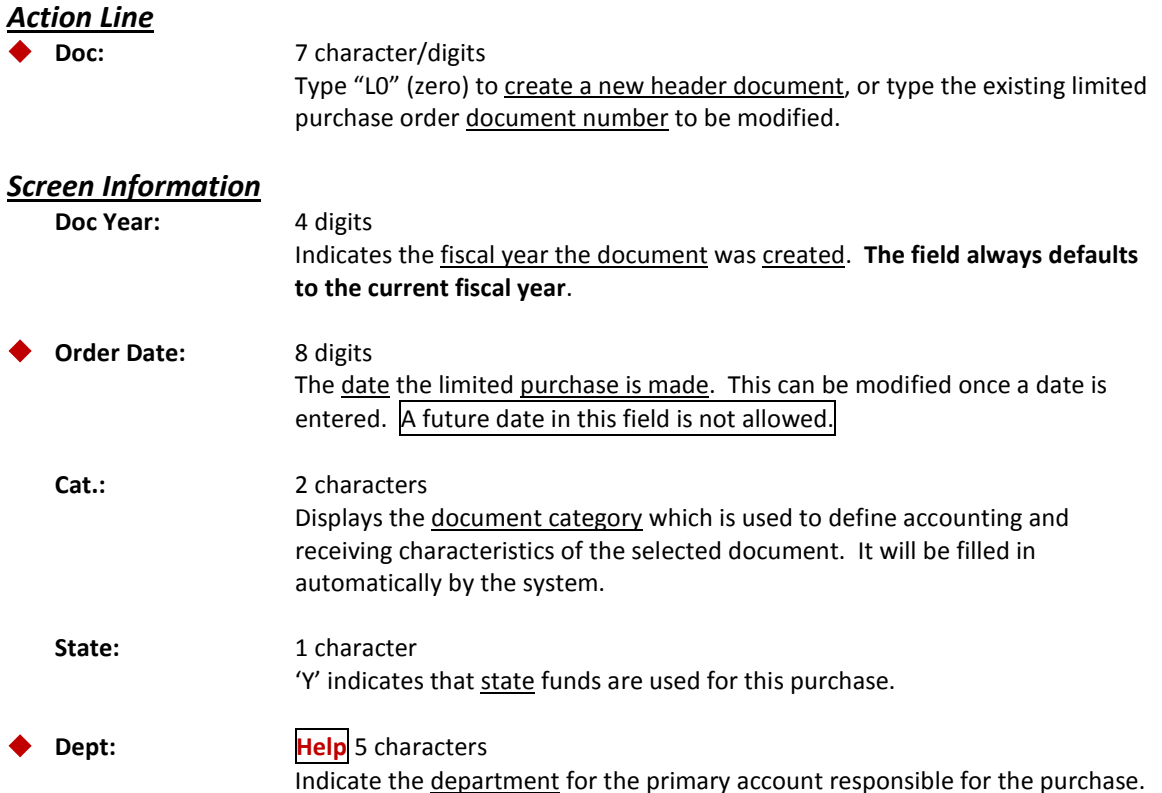

## Screen 240 – Limited Purchase Header (cont'd)

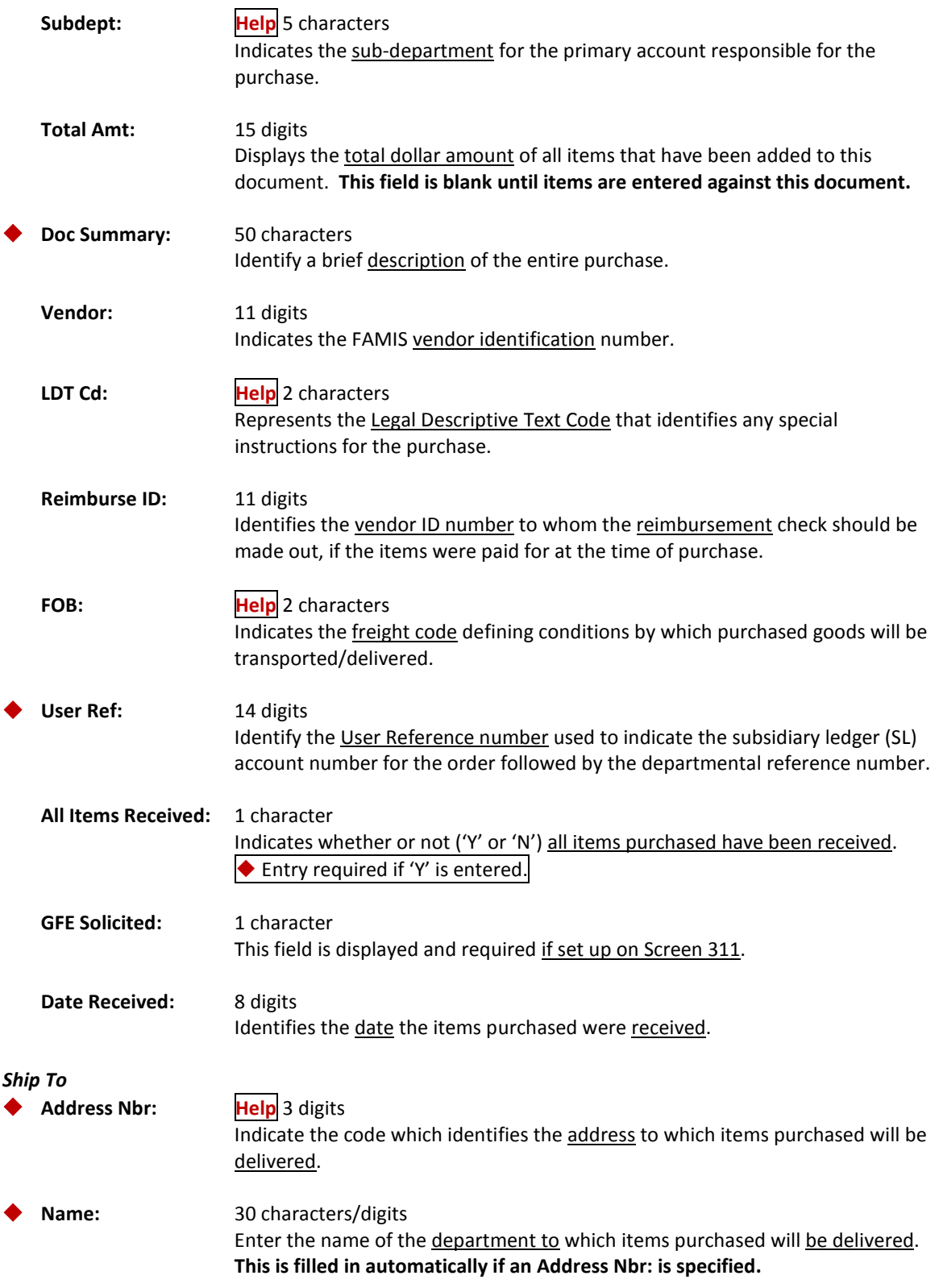

## Screen 240 – Limited Purchase Header (cont'd)

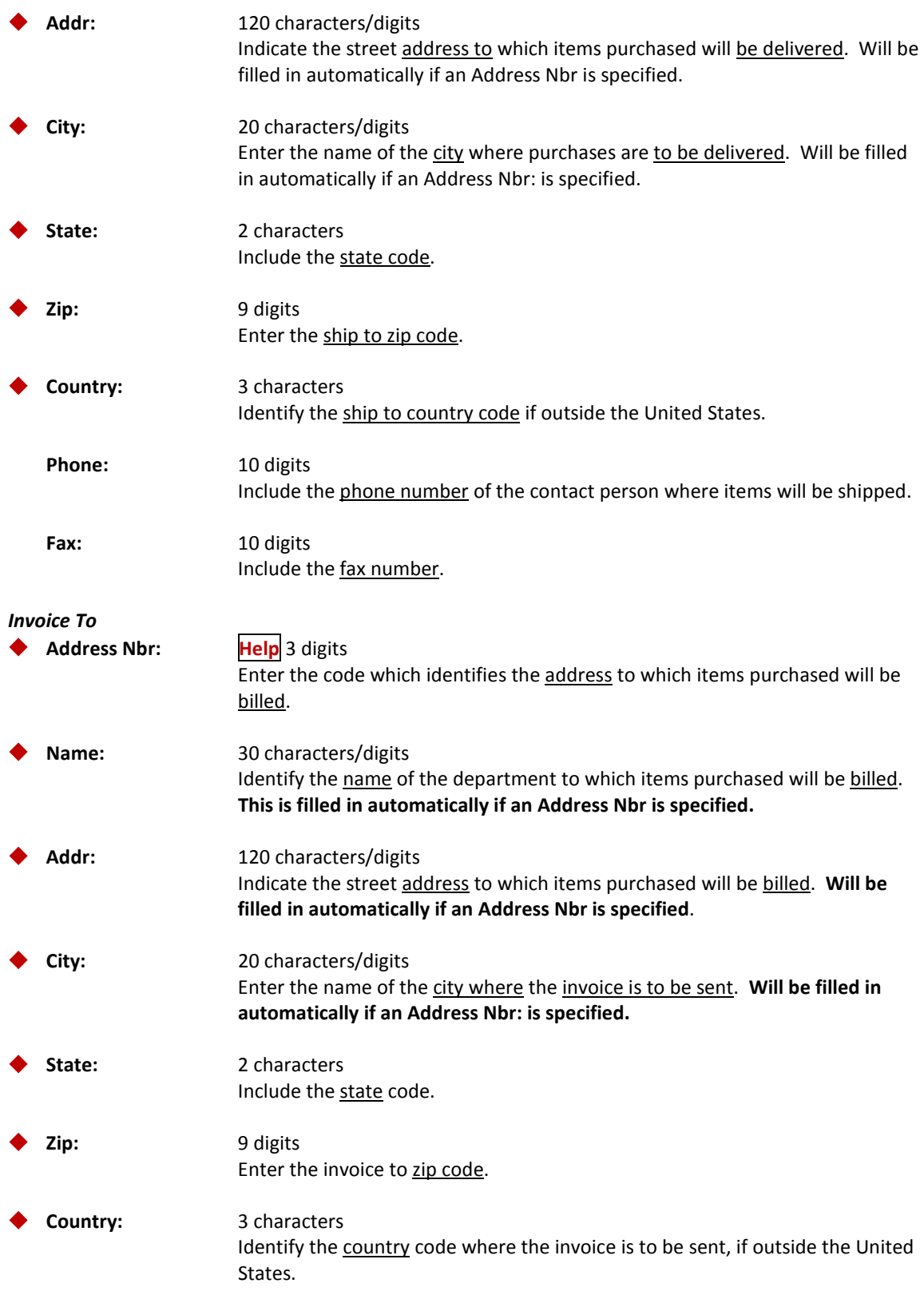

## Screen 240 – Limited Purchase Header (cont'd)

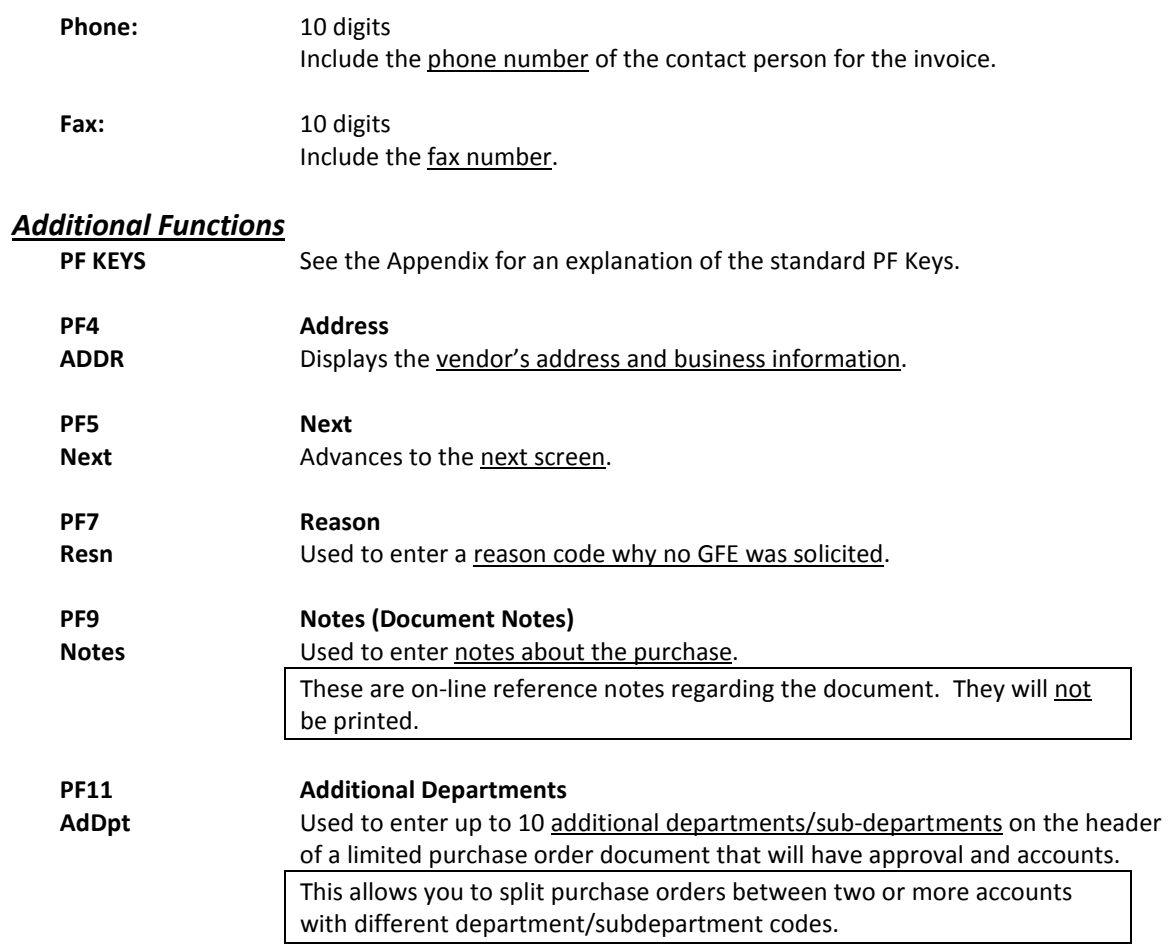

Information that pertains to each item on the limited purchase document, such as account, quantity, and unit price, are entered on this screen.

Flags set on Screen 310 determine if the Commodity Code and TIBH Code (Texas Industries for the Blind and Handicapped) on Screen 241 are required.

These flags are set on a campus by campus basis.

#### **Screen 241 - Limited Purchase Item**

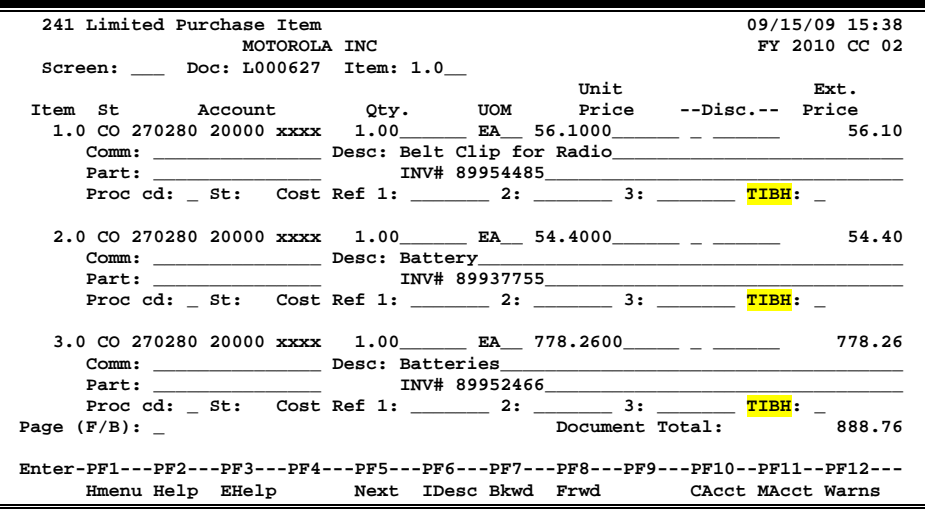

If a plus sign (+) is displayed between the "Account" and "Qty" fields, there are multiple accounts on that line item.

 $\blacksquare$ 

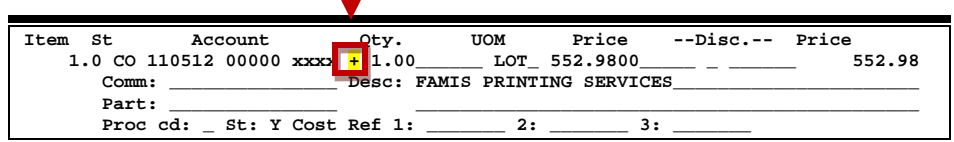

### **Basic Steps**

- Advance to Screen 241.
- Type a valid limited purchase order number in the Action Line and press <ENTER> to display existing line item information.
- Enter a valid account number, support account number (if used) and object code.
- Enter a valid quantity, unit of measure, unit price, and line item description.
- Enter additional information in the available fields, as desired.
- You may search for the desired commodity code by typing a question mark (?), at least three alpha characters, or surround the commodity name by asterisks, such as \*PAPER\*.
- Press <ENTER> to record the line item information.

## **Line Item Process**

### **Line Item Entry**

Documents may have up to 900.0 items. The item number will default to **1.0** when the document is being created. FAMIS automatically increments the item number by one for each additional item you need to enter on the document. Use the decimal position of the item number to represent a **text only** item for the document.

### **Copy Account Number from Item to Item**

To copy the account number from item 1 to item 2, enter the information for the line item first, then press PF10 instead of <ENTER>. This copies all the accounts from the previous item to the current item.

### **Multiple Accounts**

When payment of an item is split across several accounts, each account must be entered for that item. Up to 40 accounts may be specified for an item by using <PF11> to access an additional pop-up window.

Payment by an account may be specified either by dollar amount or percentage of the line item balance. Either the percentage of the line item balance or the amount paid by each account must be entered to process the line item information. The total percentage amounts must equal 100%. It is recommended that percentage be used rather than dollar amounts. If any dollar amount is specified for an account, these amounts are subtracted from the extended price and the percentages are applied to the remaining balance to calculate each account total.

### **Change the Document**

Closing a document encumbers the estimated amount. The document may be reopened using Screen 242 once the purchase is made so that adjustments can be made. The vendor may also be changed at this time. When the document is closed again, any changes to amounts will adjust the encumbrances from a previous close.

### **Inventory Part Number**

The inventory part number is used to define specific items within a department. This is especially useful for supplies that are repeatedly ordered. It may also be used to tie FAMIS purchasing information to departmental inventory records.

The inventory part number is based on the first department on the limited purchase document. Departments may use Screen 234 to set up inventory part numbers. When the part number is entered on Screen 241 its description will automatically be filled in by the system.

### **Part Number and Description Maintenance**

Screen 234 is used to maintain the part numbers and descriptive text to be displayed.

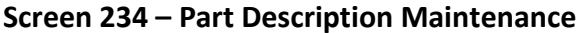

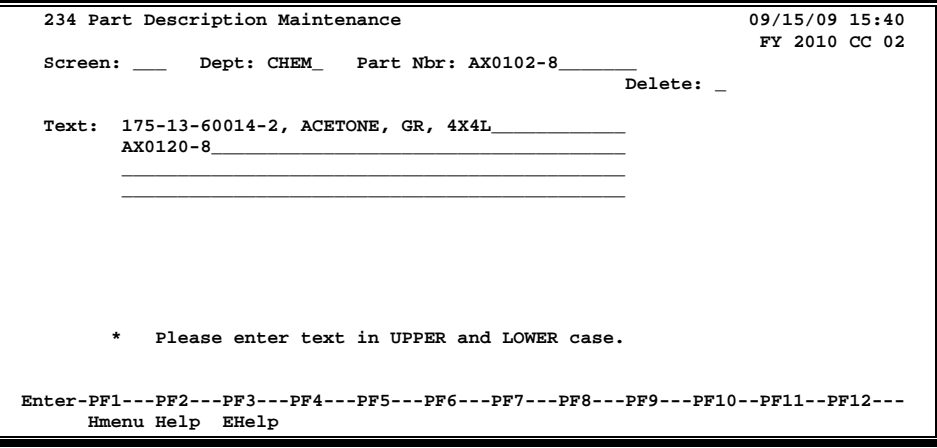

### **Processing Codes – (See Basic Concepts for further explanation)**

These codes are used to tell the system about any special processing the item may need. Valid processing codes include the following:

#### **Processing Codes**

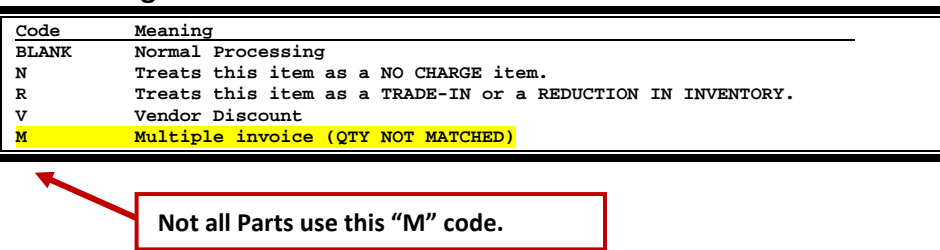

#### **Valid Object Codes-Use of Revenue Object Codes**

Typically we only think of expense object codes being used on limited and exempt purchase order line items. However, there are instances where you might need to use a revenue code.

For example, let's say that your department is sponsoring a seminar and you take in money for registration. You deposit all of this money using a specific revenue object code, but someone cancels their registration and you need to issue them a refund. You can use the same revenue object code on your limited or exempt purchase order to generate their refund without having to pull funds from somewhere else. *This is only allowed when Screen 310 is set to include revenue codes.*

No encumbrances are generated when a revenue code is used.

### **TIBH (Texas Industries for the Blind and Handicapped)**

The TIBH field is used to indicate the reason that TIBH was or was not used as the vendor for the bid/purchase. This field is optional and can be set to be required on a campus by campus basis. If the TIBH flag is set, the TIBH field is required on both Screen 224 and Screen 241.

It is also on Screen 236 but is not required if the TIBH required flag is set.

TIBH reporting must be done on the commodity code level.

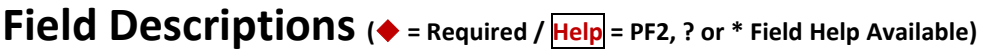

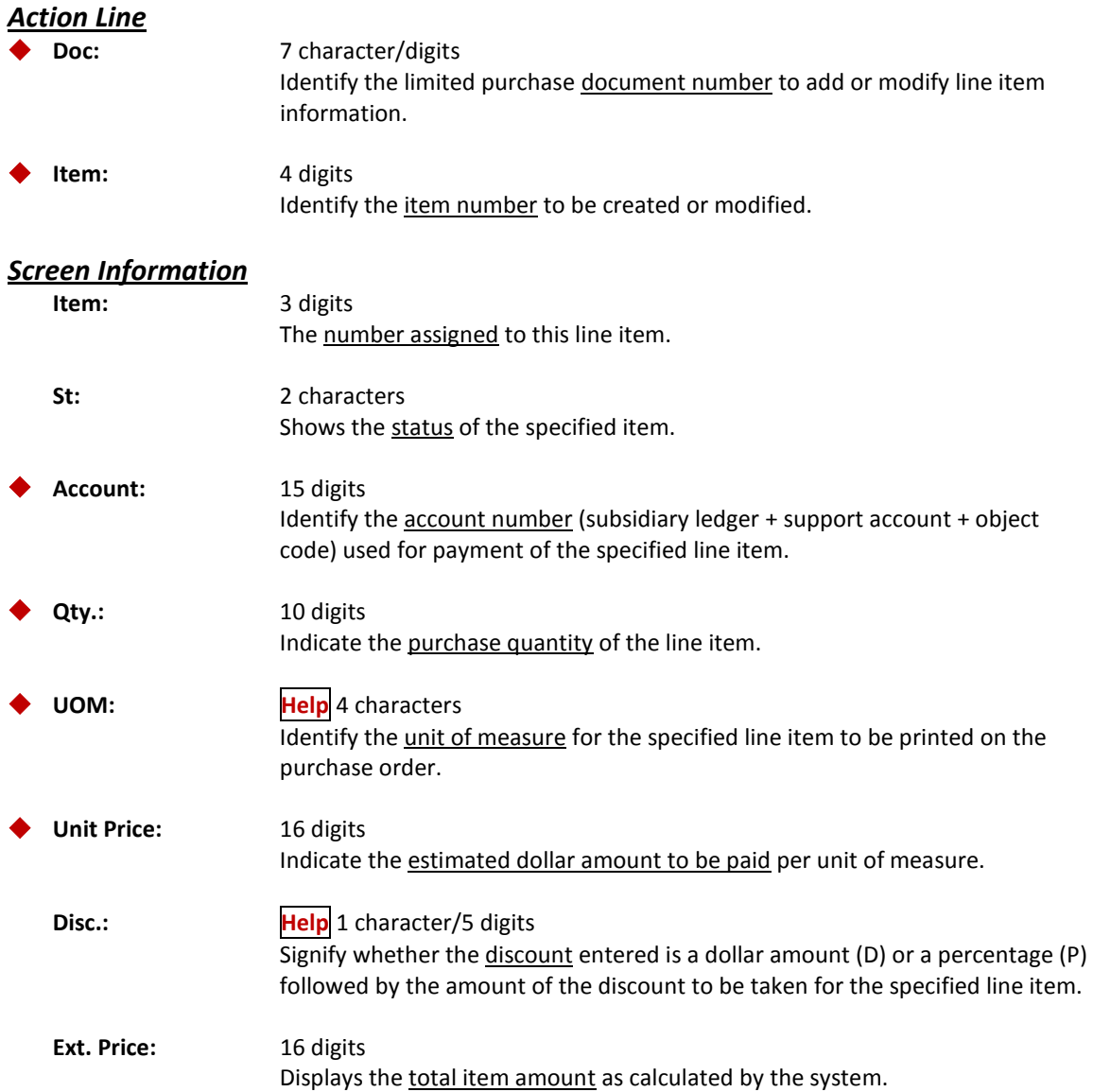

## Screen 241 – Limited Purchase Item (cont'd)

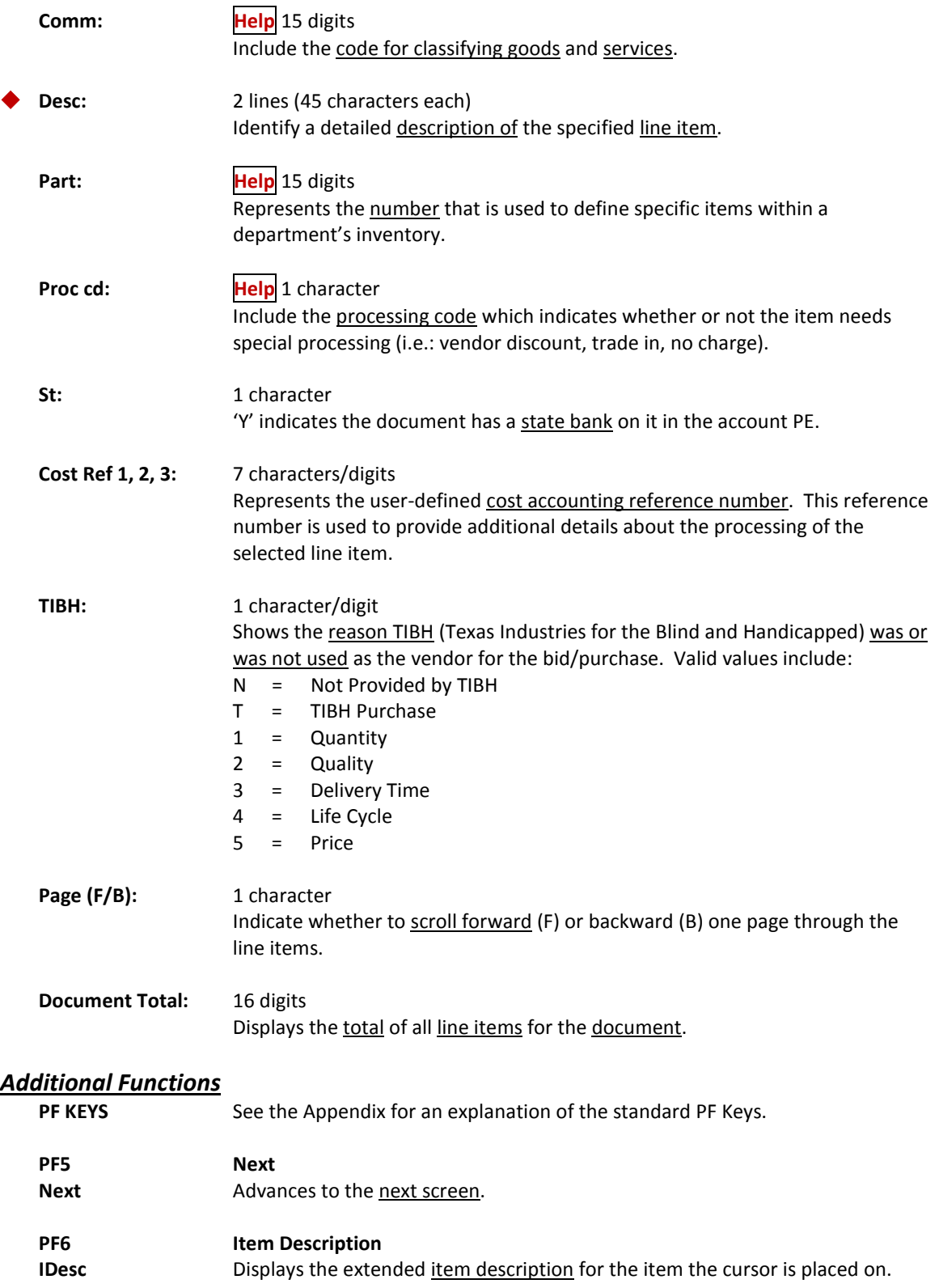

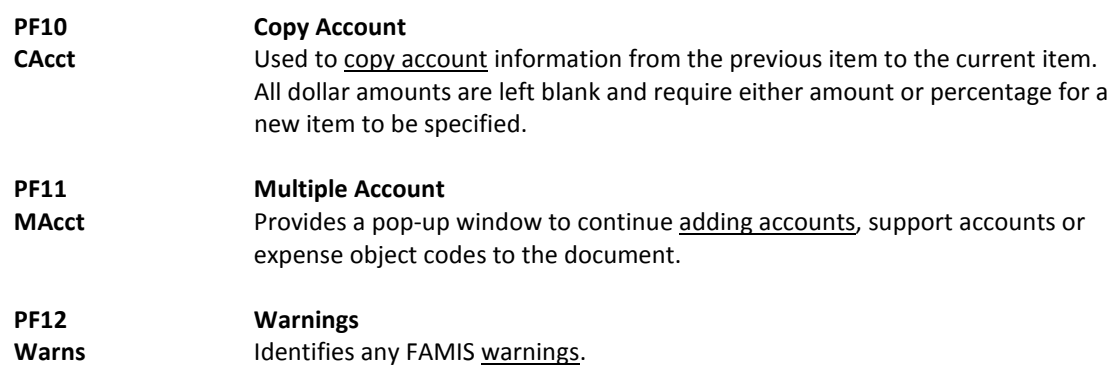

You should close the limited purchase document after all required information has been successfully entered in order to prevent changes from being inadvertently added. Closing a document will also encumber the necessary funds.

It is possible to close and reopen a limited purchase document multiple times in order to make changes as long as it has not entered the routing and approval system of FAMIS.

**Screen 242 - Limited Purchase Document Close**

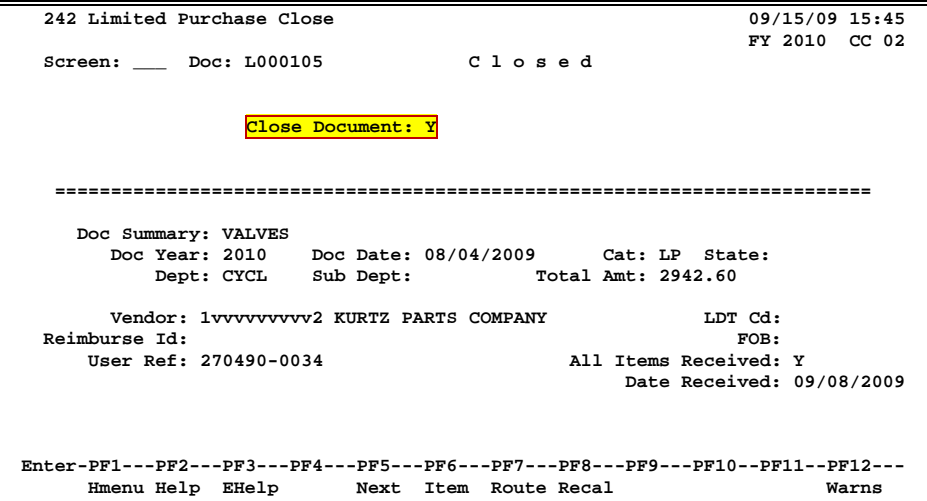

### **Basic Steps**

- Advance to Screen 242.
- Type a valid limited purchase document number in the Action Line and press <ENTER> to display existing document information.
- Type a 'Y' in the pop-up window to Close Document and press <ENTER>.
- Type a 'Y' in the pop-up window and press <ENTER> to submit to Routing and Approval; or type an 'N' and press <ENTER>. The document will not be submitted to Routing and Approval if an 'N' is typed in the pop-up window.

## **Limited Purchase Close Process**

### **Encumbrance Process**

Closing the document generates encumbrances which set aside funds to pay for the purchase. All documents, except those which set up a blanket order, are encumbered. The encumbrances are established using the 7-digit document id created when the limited purchase is entered. The User Reference number entered on the header of the limited purchase will be transferred to the encumbrances. The encumbrances may be viewed on Screens 20, 21, 22, and 26.

### **Change the Document**

Closing a document encumbers the estimated amount. The document may be reopened using Screen 243 once the purchase is made so that adjustments can be made. The vendor may also be changed at this time. When the document is closed again, any changes to amounts will adjust the encumbrances from a previous close.

You may open and close, reopen and close your limited purchase order as many times as is necessary before you send it into the routing and approval system of FAMIS. But you may need to make changes to it after it has already been sent into routing. For example, you may need to change an account object code on a document after you have closed it and sent it into routing. However, before you can make those changes, you must remove the document from the routing system. To do this, you should:

- Advance to Screen 912 (your document Out-Box).
- Locate the document you would like to reopen and type an 'X' next to it.
- Press PF5 to recall the document from the routing and approval system.
- Advance to Screen 243 to reopen the document.

### **Route the Document**

A closed document may be submitted to the routing and approval process by pressing the PF7 key.

If the document is submitted for routing after it is closed, it cannot be reopened without recalling the document from routing. (**See above for instructions on recalling a document.**)

### **Rejected Documents**

If errors are detected to your document while in routing, it will be rejected and returned to your In-Box for correction. When this happens, you should:

- 1. Select the document by typing an 'X' next to it in your In-Box and then pressing the PF8 (Sel) key.
- 2. Once the Routing Document Information pop-up window appears, <TAB> down to the Action: prompt and type NOT to display the routing notes (which will contain the reason(s) for its rejection).
- 3. Reopen the document on Screen 243 by setting the Reopen Document flag to 'Y' and pressing <ENTER>.
- 4. Make the necessary changes using Screens 240-244.
- 5. Finally, advance to Screen 242 to close and re-route the document.

### **Field Descriptions (♦ = Required / Help = PF2, ? or \* Field Help Available)**

### *Action Line*

Doc: 7 character/digits Identify the limited purchase document number to be closed.

## *Screen Information*

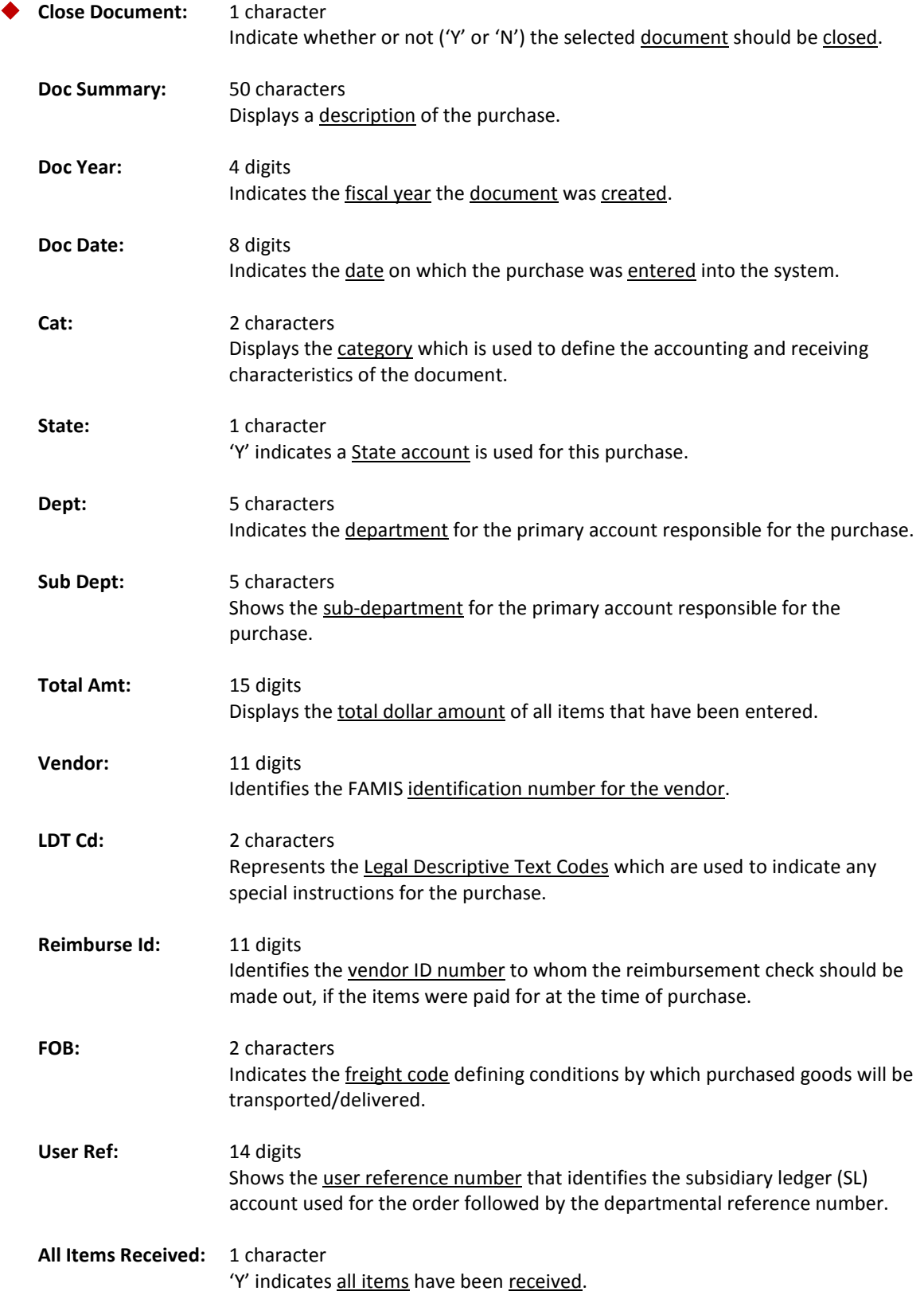

## Screen 242 – Limited Purchase Document Close (cont'd)

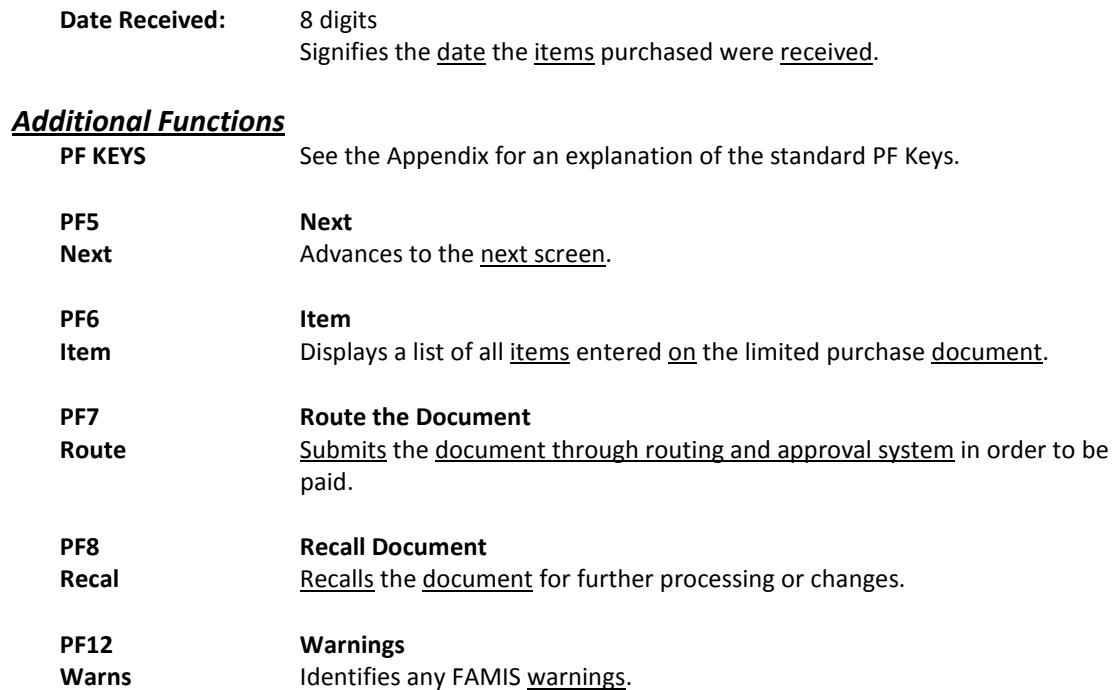

## Set/Reset Limited Purchase Flags

Maintenance to a limited purchase document or items on a limited purchase document is performed using Screen 243. A document may be canceled/deleted, frozen, or reopened. Specific items or all items on a limited purchase document may also be deleted using this screen.

If you type 'Y' in the Complete PO: field, a tracking record will be created and displayed on Screen 291. **Documents that are completed normally will not be displayed on Screen 291**.

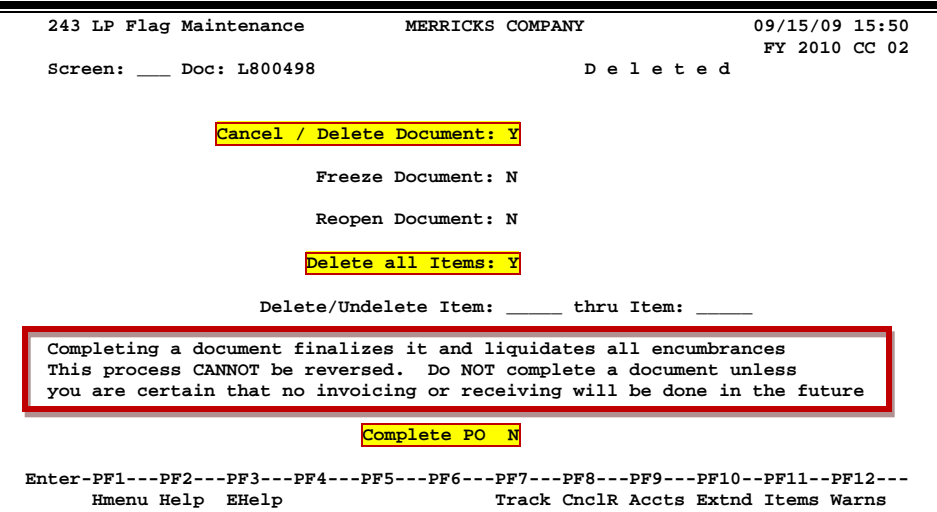

**Screen 243 - Limited Purchase Flag Maintenance**

If a document is **cancelled** or **uncancelled**, you must enter a reason in the popup window provided.

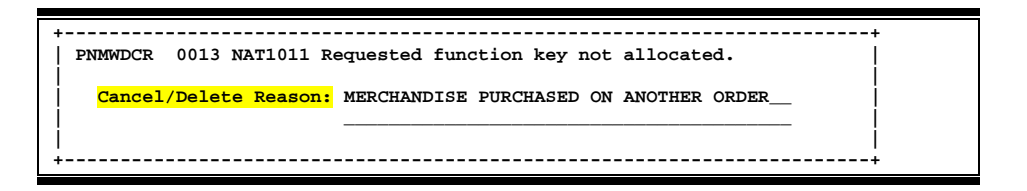

## **Basic Steps**

- Advance to Screen 243.
- Type a valid limited purchase document number in the Action Line and press <ENTER> to display current flag settings.
- Modify flags as necessary.
- Press <ENTER> to record limited purchase flag changes.

## **Field Descriptions ( = Required / Help = PF2, ? or \* Field Help Available)**

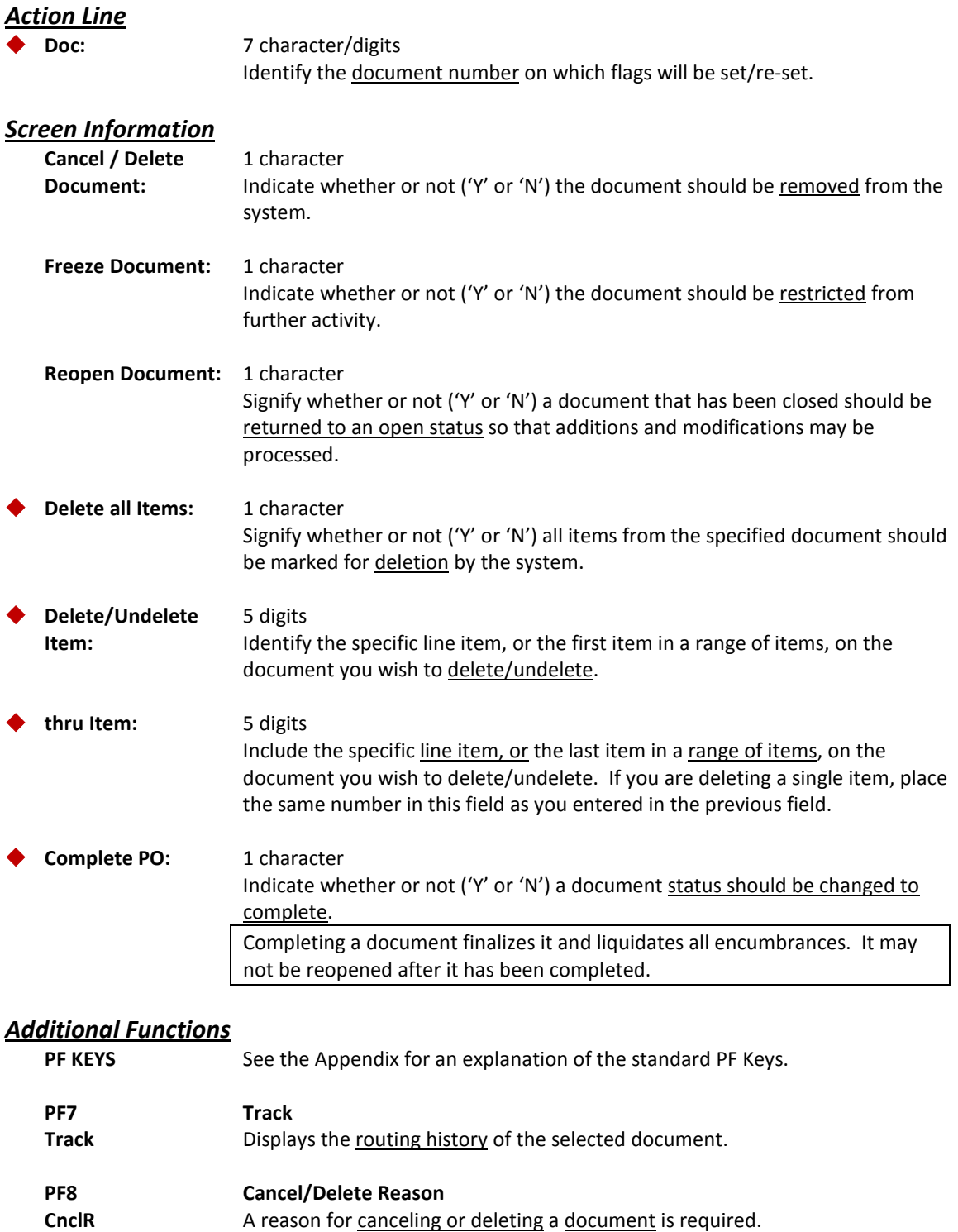

## Screen 243 – Limited Purchase Flag Maintenance (cont'd)

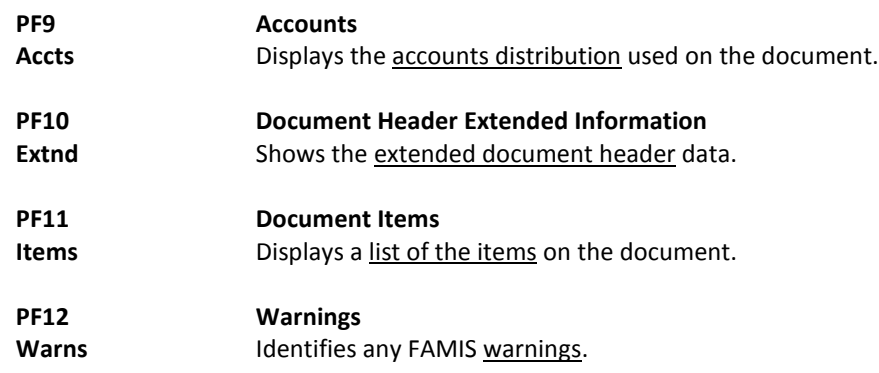

## Enter Notes to a Limited Purchase

You may enter informational notes about your limited purchase document using Screen 244. With this screen, you may type as many as ninety-nine lines of notes on an open or closed document.

There is no word wrap feature on this screen. To avoid splitting a word between two lines, use the TAB key to advance to the next available text line.

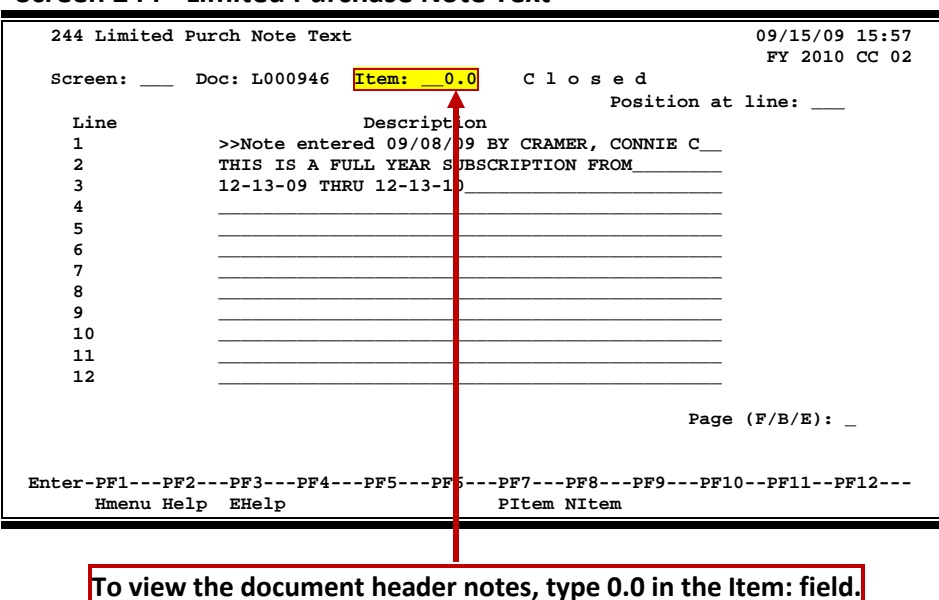

### **Screen 244 - Limited Purchase Note Text**

## **Basic Steps**

- Advance to Screen 244.
- Type a valid limited purchase document number in the Action Line. To view the header notes, type 0.0 in the Item: field.
- Press <ENTER> to display existing document notes.
- Add or modify text in the available lines, as desired, and press <ENTER> to record the information.

## **Document Notes Entry Process**

### **Enter Document Notes**

When notes have been entered regarding the limited purchase, the top line will automatically show the enterer and the date the entry was made.

### **Page through Text**

The F/B/E: field is used to scroll through all of the lines of text added on Screen 244. Entering an 'F' will scroll one page forward. Entering a 'B' will scroll one page backwards. Entering an 'E' will take you to the "end" of the document notes.

### **View Document Notes**

When notes are attached to document items they may be viewed with the NOTES PF Key indicated at the bottom of certain screens. The document header and all items that have notes attached will display the word "NOTE" at the top of these screens.

### **Field Descriptions ( = Required / Help = PF2, ? or \* Field Help Available)**

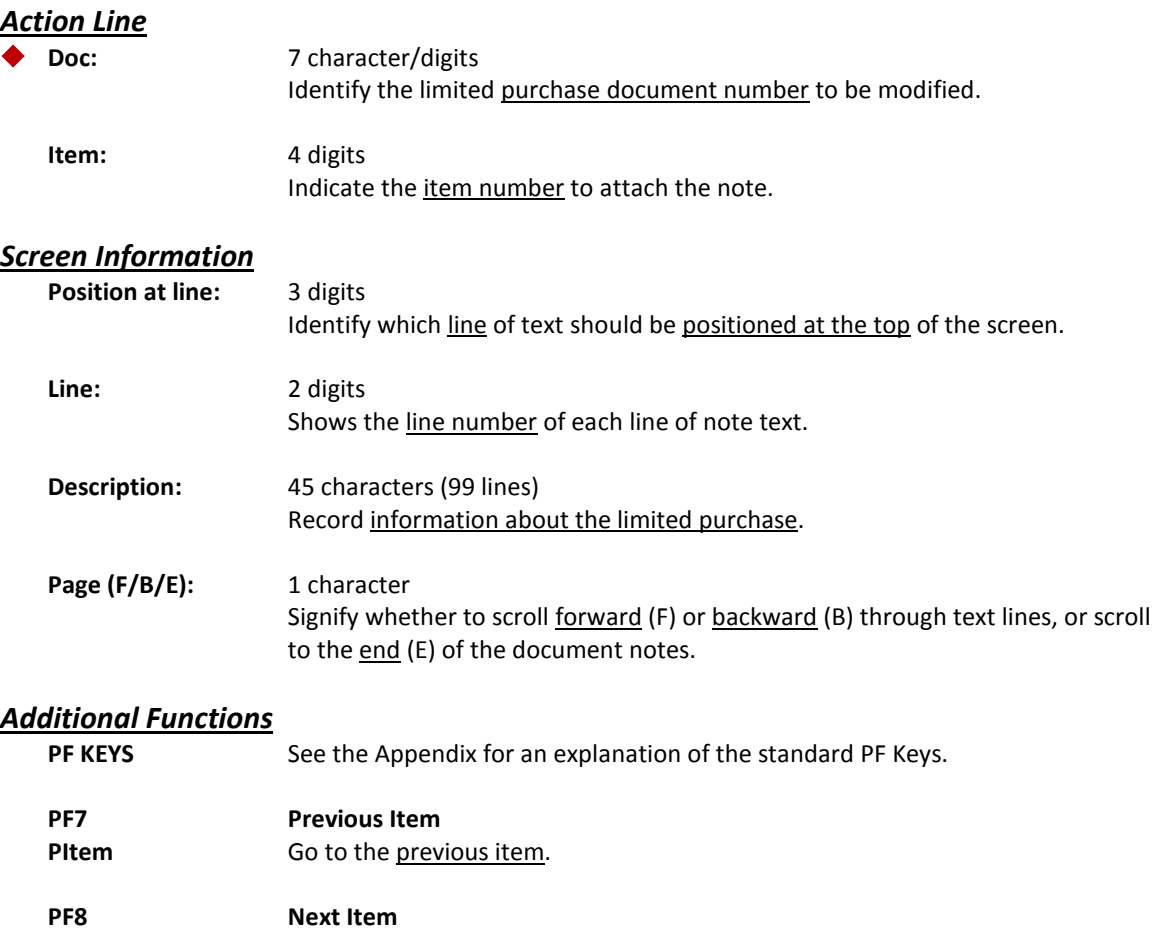

**NItem** Go to the <u>next item</u>.

## Copy Your Limited Purchase Order

When you process similar orders over and over (i.e. general supplies), you may find it convenient to copy old limited purchase documents to new ones. Screen 245 allows you to retrieve a limited purchase order that you previously entered and copy its line items to an existing or newly created limited purchase order.

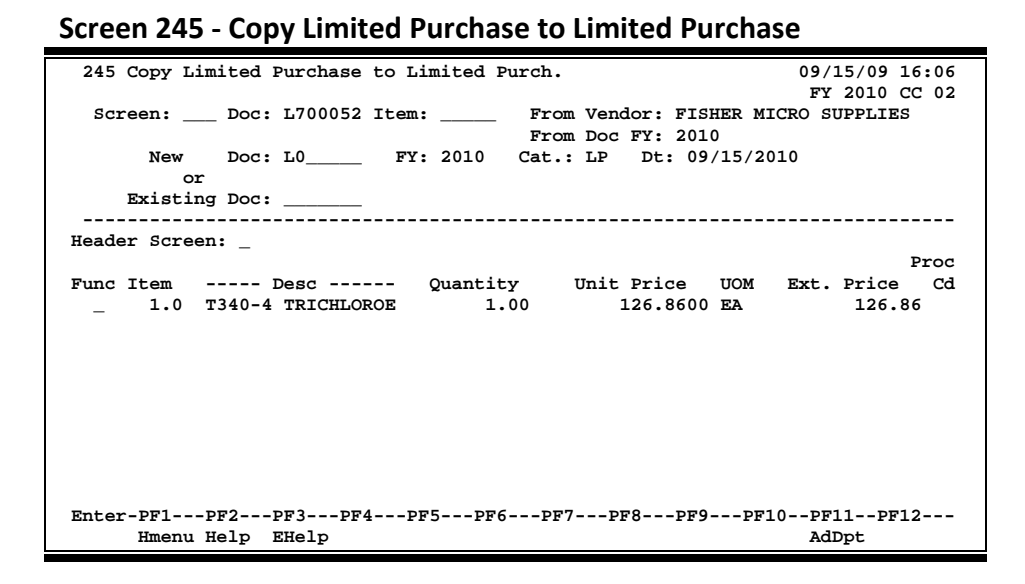

## **Basic Steps**

### **Copy Limited Purchase Items to a New Document**

- Advance to Screen 245.
- Indicate the limited purchase order from which you wish to copy line items on the Action Line and press <ENTER>.
- Type the limited purchase document prefix followed by a zero (0) in the New Doc: field and press <ENTER>.
- Indicate whether or not you wish to advance to the limited purchase header (Screen 240) after copying items to the new document.
- Type a 'C' next to the item(s) you wish to copy to the new document.
- Press <ENTER> to create the new limited purchase order with the copied item information.

### **Copy Limited Purchase Items to an Existing Document**

- Advance to Screen 245.
- Indicate the limited purchase order from which you wish to copy line items on the Action Line and press <ENTER>.
- Type the limited purchase order to which you would like to copy the line item(s).
- Indicate whether or not you wish to advance to the limited purchase header (Screen 240) after copying items to the specified document.
- Type a 'C' next to the item(s) you wish to copy to the specified document and press <ENTER> to copy the line items to the document.

## **Document Copy Process**

### **Automatic Limited Purchase Order Creation**

FAMIS will automatically assign the seven character limited purchase order number. This is accomplished by entering the limited purchase prefix followed by a zero (0) in the Doc: field. Purchasing prefix values are set by the FAMIS Services Team using Screen 854. However, you may view these values using Screen 855. The newly assigned limited purchase order number will be displayed after all items have been successfully copied to the new document.

## **Field Descriptions ( = Required / Help = PF2, ? or \* Field Help Available)**

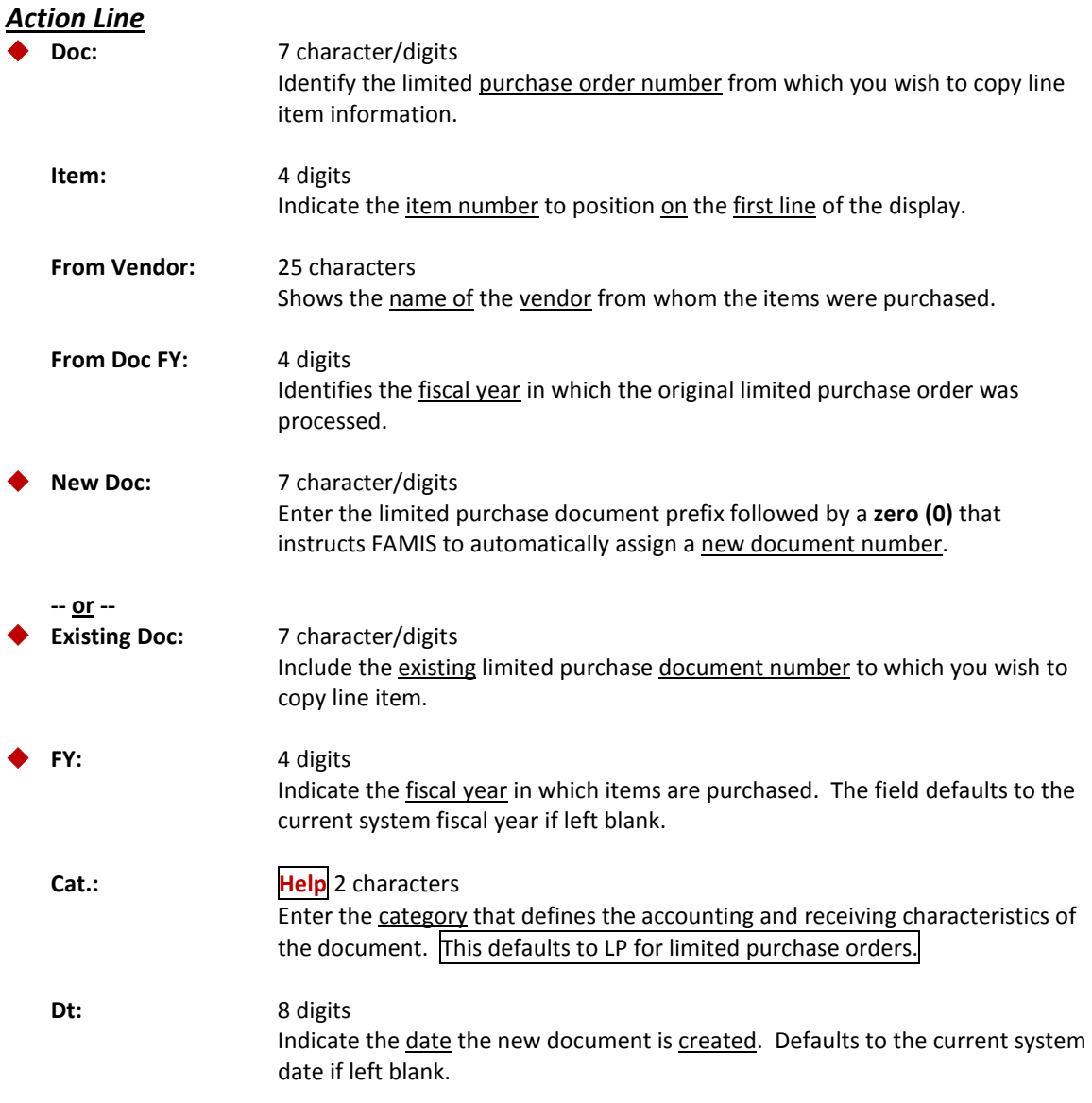

### Screen 245 – Copy Limited Purchase to Limited Purchase (cont'd)

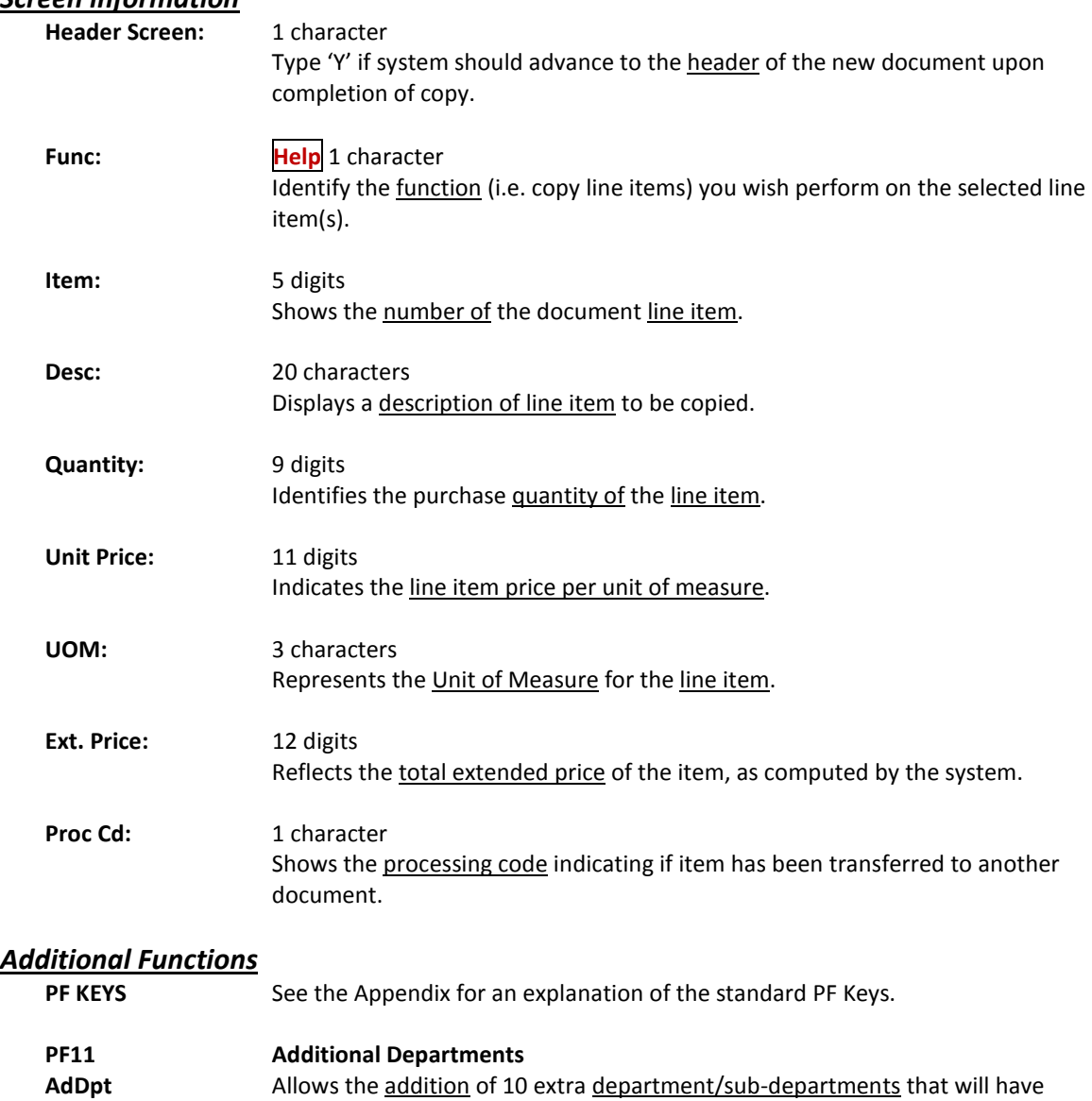

approval and accounts on this requisition.

### *Screen information*

# **Section VIII Exempt/Delegated Purchases**

## Exempt/Delegated Purchases Basic Concepts

An **exempt purchase** is a type of purchase where the merchandise or service is exempt from the Member or State of Texas purchasing requirements.

A **delegated purchase** is one where the 'delegation of authority' to purchase certain goods or services has been granted by the Member to a specific department.

Both types of purchases can only use specific object codes that are defined on Screen 306. The specific list of object codes is verified before the purchase document is closed.

For each exempt purchase entered into the system you will use the following screens:

- **235** Exempt/Delegated Purchase Header
- **236** Exempt Purchase Items
- **237** Exempt Purchase Close

Additional screens which may be used are:

- **233** Copy Exempt Purchase Order to Exempt Purchase Order
- **238** Exempt Purchase Flag Maintenance
- **239** Exempt Purchase Note Text

Information required to enter an exempt purchase consists of the following:

- **Department** for which this purchase is originating and any additional departments that may be splitting this purchase.
- **Vendor** if known prior to making the purchase. It will have to be supplied in order to close the document.
- **Reimburse ID** for the person who paid for the items and will receive the check generated for reimbursement.
- **User reference** which is a unique identifier assigned by your department for tracking this purchase.
- **Address** for shipping and invoicing.
- All **accounts** that will be responsible for the purchase of the items.

## Exempt/Delegated Purchases Setup

Delegated purchases may be entered on either the Exempt Purchasing screens or the Purchase Order screens. They are controlled by class (only P or E), department/subdepartment, account, object code and delegation type.

The following chart displays the connection of the various Screens and fields that are used to create and execute a Delegated purchase.

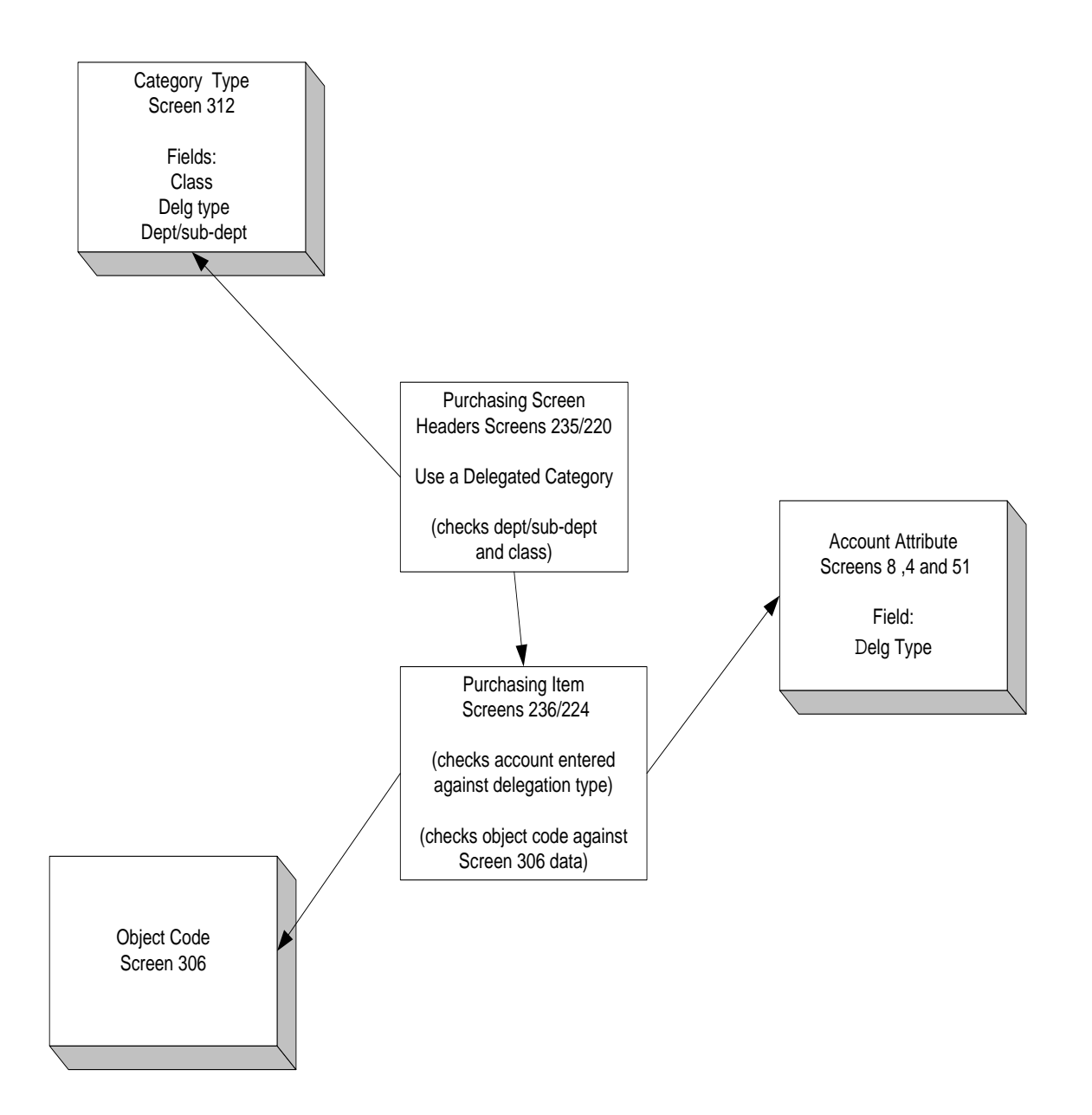

When Purchase Orders are used for delegated purchases, the entity security for the user should be set up with a specific department. This ensures that the user is restricted by department and object codes that can be used. If the entity security is set up with a specific department the user cannot use non-delegated categories such as "RO" which do not limit the subcodes that can be used on a document.

In order to use delegated purchases, five fields must be set up on Screen 312. A new purchasing **document category** must be established by FAMIS personnel. The **document class**, the **delegation type**, and the **department** and **subdepartment** fields must be entered with the appropriate values. The subdepartment may be all asterisks ('\*') to allow all subdepartments to use the category.

A separate category must be set up for each combination of class, department / subdepartment and delegation type.

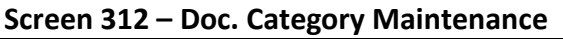

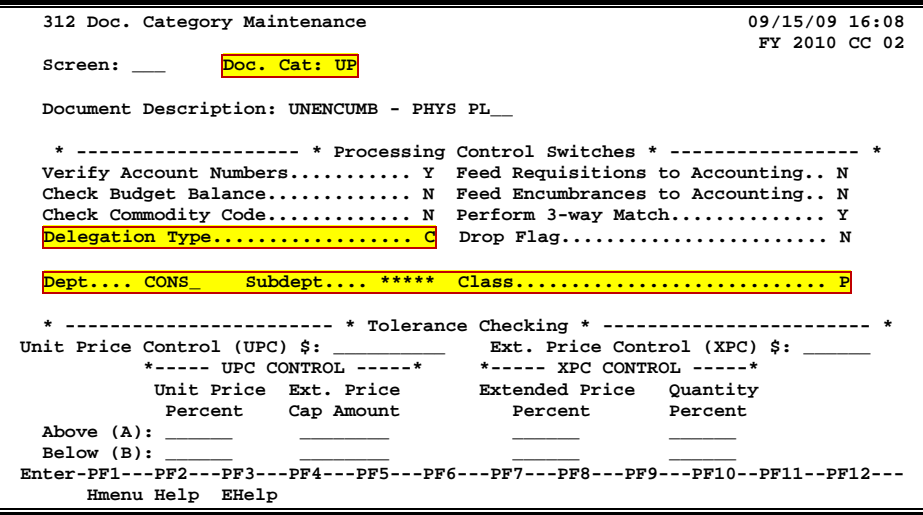

The Class: field indicates the type of document. The class may be either E (exempt) or P (purchase order).

You can place your cursor on the Doc. Cat: field, press PF2 and press <ENTER> to view a list of document categories:

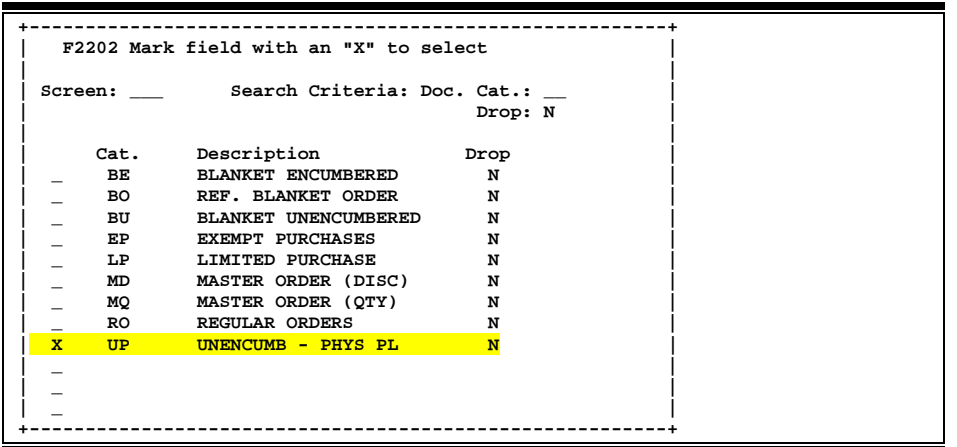

**Screen 312 – Doc. Category Maintenance Pop-Up Window**

When a purchasing document is entered with a delegated category, the

department/subdepartment will be checked against the Screen 312 data. If "\*\*\*\*\*' is entered in the subdepartment on Screen 312, any subdepartment for the specified department can be used.

The delegation type field has been added to Screens 4, 8, and 51. If a delegation type exists on the category entered on the purchasing document, then all accounts on the document must match the delegation type on the document.

**Screen 4 – GL Attributes 2**

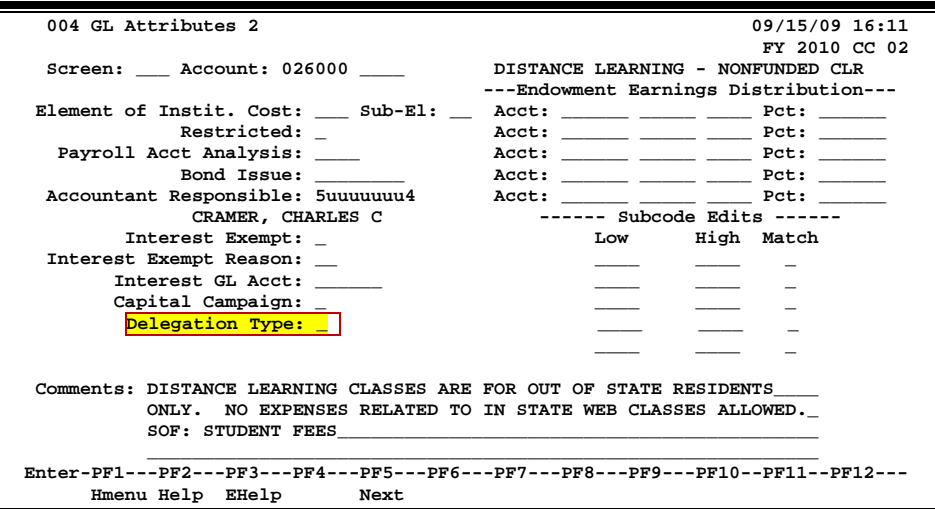

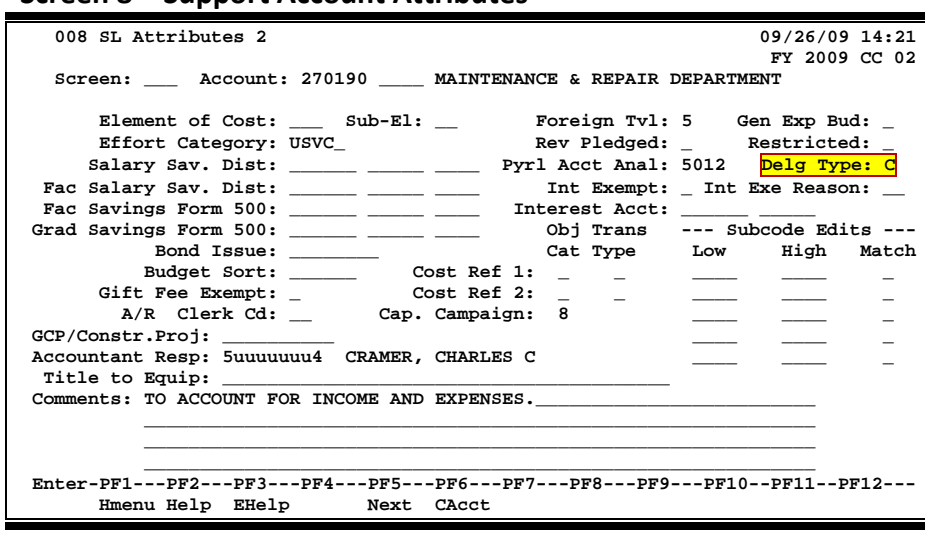

### **Screen 8 – Support Account Attributes**

A program has been written to set the delegation type on the accounts. This program will set the type based on department and sub-department. A range of accounts may also be specified. The program name is XXFGDLG. It can be run for GLs, SLs and SAs.

The delegation type is a one character field. The user entering a document is not required to enter the delegation type. The only thing required by the enterer is the document category. The delegation type may be determined by each agency. **These codes are set up by the FAMIS team on Screen 899 (table IAFRS-FG-FS-DELG-TYPE).** Some options might be:

- C = Physical Plant Construction
- F = Food Services
- G = Graphic Services
- $L =$  Library
- P = Printing Center

Screen 306 has been changed to allow object codes to be specified for a delegation type. Account controls as well as object codes can be specified on Screen 306. Only the object codes/account controls defined on Screen 306 for the delegation type can be entered on a document if a special delegated category is entered. The current Exempt codes are viewable by typing 'E' in the "Exempt/Delg" field.

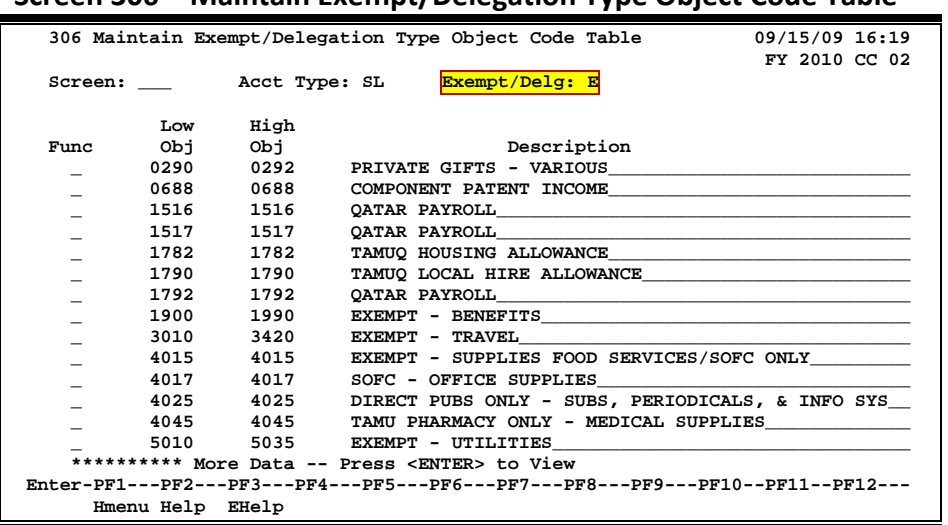

### **Screen 306 – Maintain Exempt/Delegation Type Object Code Table**

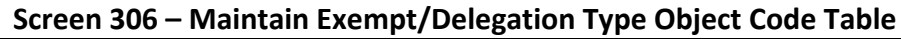

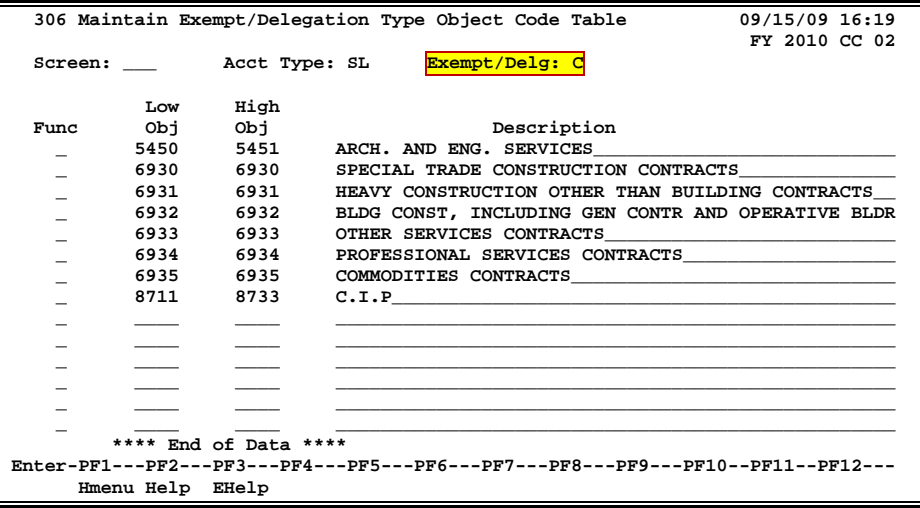

### **PF2 Key used on Exempt/Delg: field**

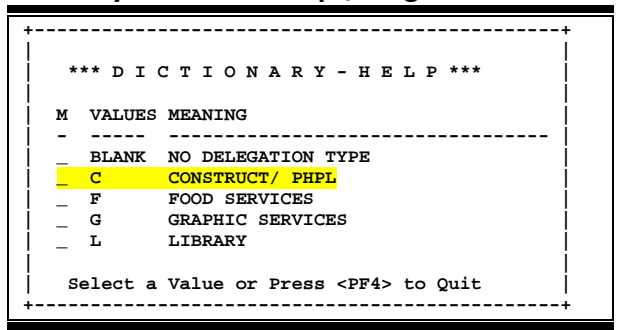

## Exempt/Delegated Purchase Headers

An exempt/delegated purchase order is entered on Screen 235 to capture information that pertains to the purchase of merchandise that is either exempt from Member and GSC purchasing requirements or where the purchasing authority has been delegated to the department.

General information that pertains to the entire purchase such as the category, all departments, the vendor, and the ship to/invoice to addresses will be found on this screen.

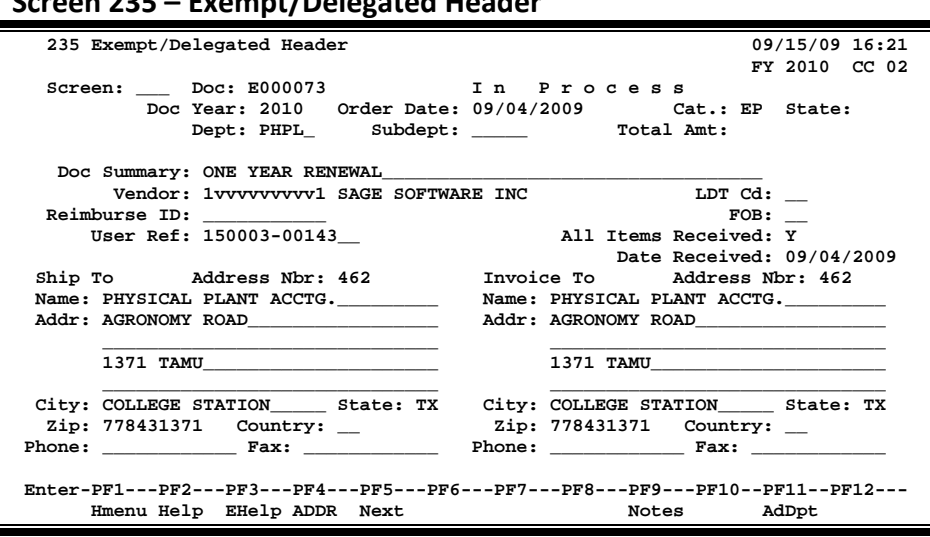

### **Screen 235 – Exempt/Delegated Header**

## **Basic Steps**

### **Create a New Exempt/Delegated Purchase Header**

- Advance to Screen 235, type a document prefix followed by zero in the Doc: field on the Action Line and press <ENTER>.
- Enter the department, document summary, and user reference.
- Indicate whether or not the purchase items have been received, the date they arrived (if they have been received), as well as the ship to and invoice to addresses.
- Type additional information in the available fields, as desired, and press <ENTER> to record the purchase information.
- If all information has been successfully entered, the **system-assigned exempt/delegated purchase order number** will be displayed on the Action Line.

### **Modify an Existing Exempt/Delegated Purchase Header**

### **The document must be open to make any changes.**

- Advance to Screen 235, type a valid exempt/delegated purchase order number in Doc: field on the Action Line and press <ENTER>.
- Enter valid data in the available fields, as desired, and press <ENTER> to record the information.

## **Exempt/Delegated Purchase Creation Process**

### **When to Create an Exempt/Delegated Purchase Order**

Exempt/delegated purchase orders are created in order to record the purchase of merchandise that is exempt from TAMU and State of Texas (GSC) purchasing requirements. Purchase of exempt items is signified by the use of Exempt Object Codes. These codes are recorded on Screen 306. See below for a sample list of exempt object codes and their description, as displayed on Screen 306.

Type "GL" or "SL" in the Acct Type: field to view codes for the desired account type.

|      |                  |           | 306 Maintain Exempt/Delegation Type Object Code Table<br>09/15/09 16:22<br>FY 2010 CC 02 |  |
|------|------------------|-----------|------------------------------------------------------------------------------------------|--|
|      |                  |           | Screen: Acct Type: SL Exempt/Delg: E                                                     |  |
|      | Low              | High      |                                                                                          |  |
| Func | Obj              | cbj       | Description                                                                              |  |
|      |                  | 0292      | PRIVATE GIFTS - VARIOUS                                                                  |  |
|      | 0688             | 0688      | COMPONENT PATENT INCOME                                                                  |  |
|      | 1516             | 1516      |                                                                                          |  |
|      | 1517             | 1517      |                                                                                          |  |
|      | 1782             | 1782      | TAMUQ HOUSING ALLOWANCE                                                                  |  |
|      | 1790             | 1790      | TAMUQ LOCAL HIRE ALLOWANCE                                                               |  |
|      | 1792             | 1792      |                                                                                          |  |
|      | 1900             | 1990      |                                                                                          |  |
|      | 3010             | 3420      |                                                                                          |  |
|      | 4015             | 4015      | EXEMPT - SUPPLIES FOOD SERVICES/SOFC ONLY                                                |  |
|      |                  | 4017 4017 | SOFC - OFFICE SUPPLIES                                                                   |  |
|      |                  | 4025 4025 | DIRECT PUBS ONLY - SUBS, PERIODICALS, & INFO SYS                                         |  |
|      |                  | 4045 4045 | TAMU PHARMACY ONLY - MEDICAL SUPPLIES                                                    |  |
|      |                  |           | 5010 5035 EXEMPT - UTILITIES                                                             |  |
|      |                  |           | ********** More Data -- Press <enter> to View</enter>                                    |  |
|      |                  |           | Enter-PF1---PF2---PF3---PF4---PF5---PF6---PF7---PF8---PF9---PF10--PF11--PF12---          |  |
|      | Hmenu Help EHelp |           |                                                                                          |  |

**Screen 306 – Maintain Exempt/Delegation Type Object Code Table**

### **Create Exempt/Delegated Purchase Order Document Numbers**

Type a document prefix (usually an **"E,"** the abbreviation for exempt purchase) followed by a **zero** and then press <ENTER> to have the system automatically assign a document number. You may also manually assign the number using the following format (xxxxnnn), where "xxxx" represents the first department on the document and "nnn" is a sequentially assigned number logged by the department.

**Department/Sub-Department Pop-Up Window**

A pop-up window requesting departments and sub-departments will then be displayed. Type all Departments/Sub-Departments that will have accounts on this document. **At least one department is required to create an exempt purchase document.** Press <PF4> to exit this popup window.

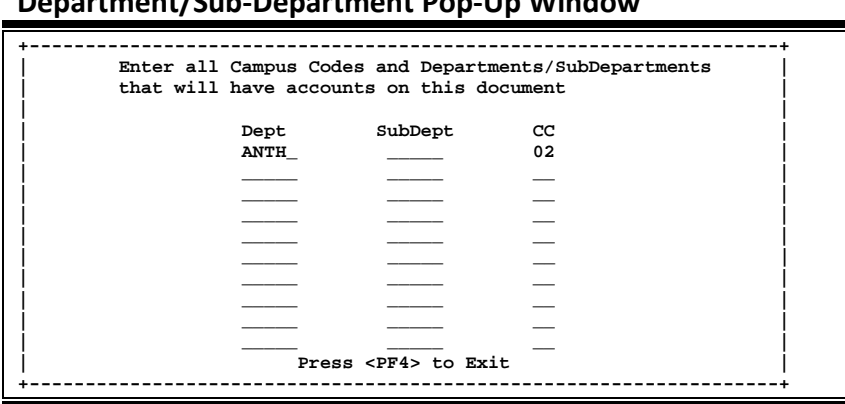

Once the system has returned to the exempt purchase header screen you will receive the message **"Document number will be created automatically"** above the Action Line.

Before you can close your exempt purchase order, the primary department must be entered for each account on the document.

### **Vendor Information**

Vendor search and selection is available for all vendor ID numbers. If the vendor ID is unknown, enter an asterisk (\*) in the Vendor: field and press <ENTER> to access a pop-up window. This window will display a list of vendors and their ID numbers. Type an 'X' next to the desired vendor and press <ENTER> to select the vendor and return to Screen 235. Press PF4 if you wish to return to Screen 236 without selecting a vendor. The vendor is not required to create a new exempt purchase order, but it must be entered before the document may be closed.

### **LDT Codes**

Legal Descriptive Text (LDT) codes specify certain attributes of the purchase as a whole. Type a question mark (?) in the LDT Cd: field and press <ENTER> to access a pop-up window with a complete list of valid codes. Type an 'X' next to the code to be applied to the purchase and press <ENTER> to select the code and return to Screen 235. Press PF4 to return to Screen 235 without selecting a code.

### **Field Descriptions ( = Required / Help = PF2, ? or \* Field Help Available)**

### *Action Line*

**Doc:** 7 character/digits Identify the exempt/delegated purchase order document number to be created/modified.

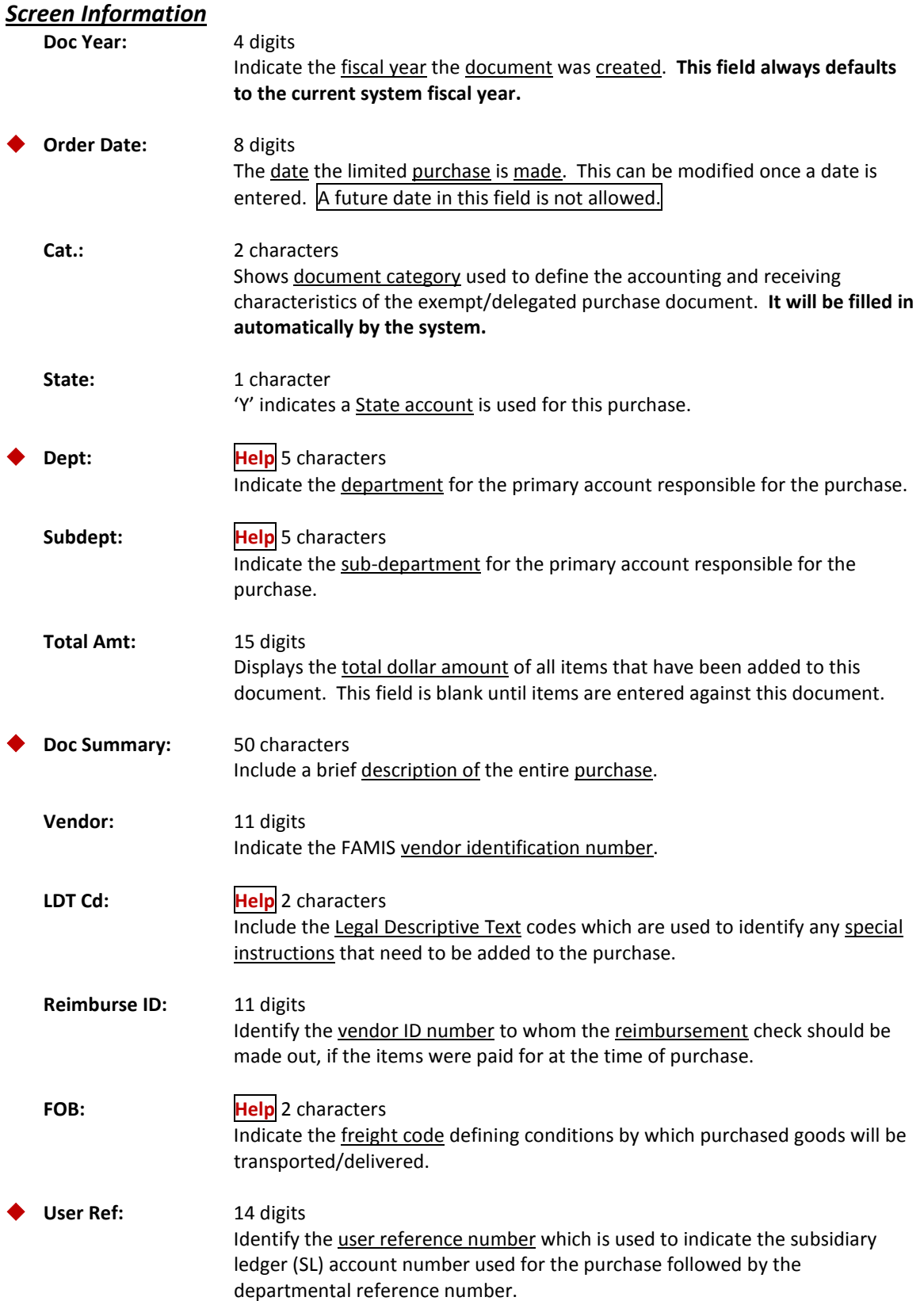
# Screen 235 – Exempt/Delegated Header (cont'd)

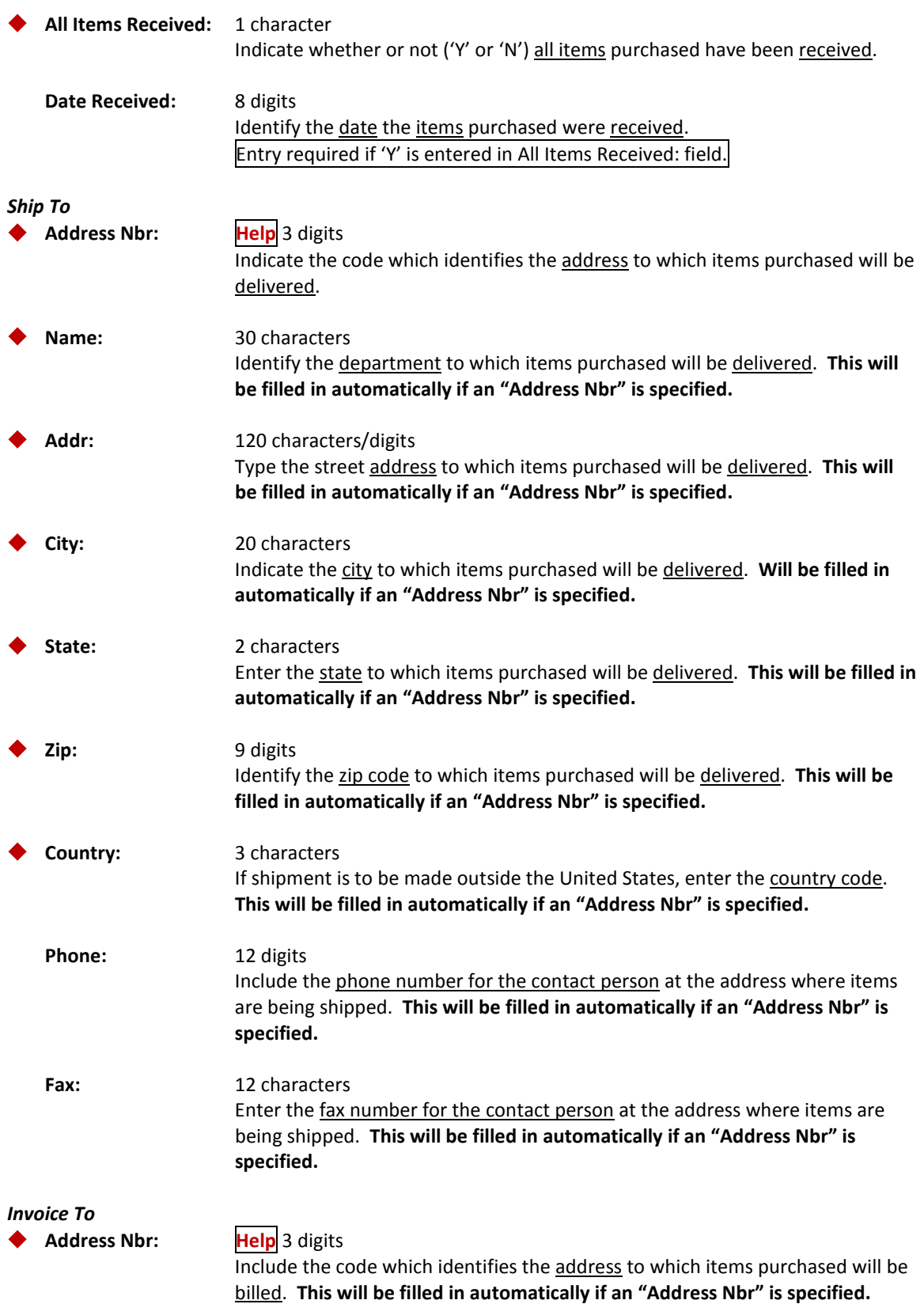

# Screen 235 – Exempt/Delegated Header (cont'd)

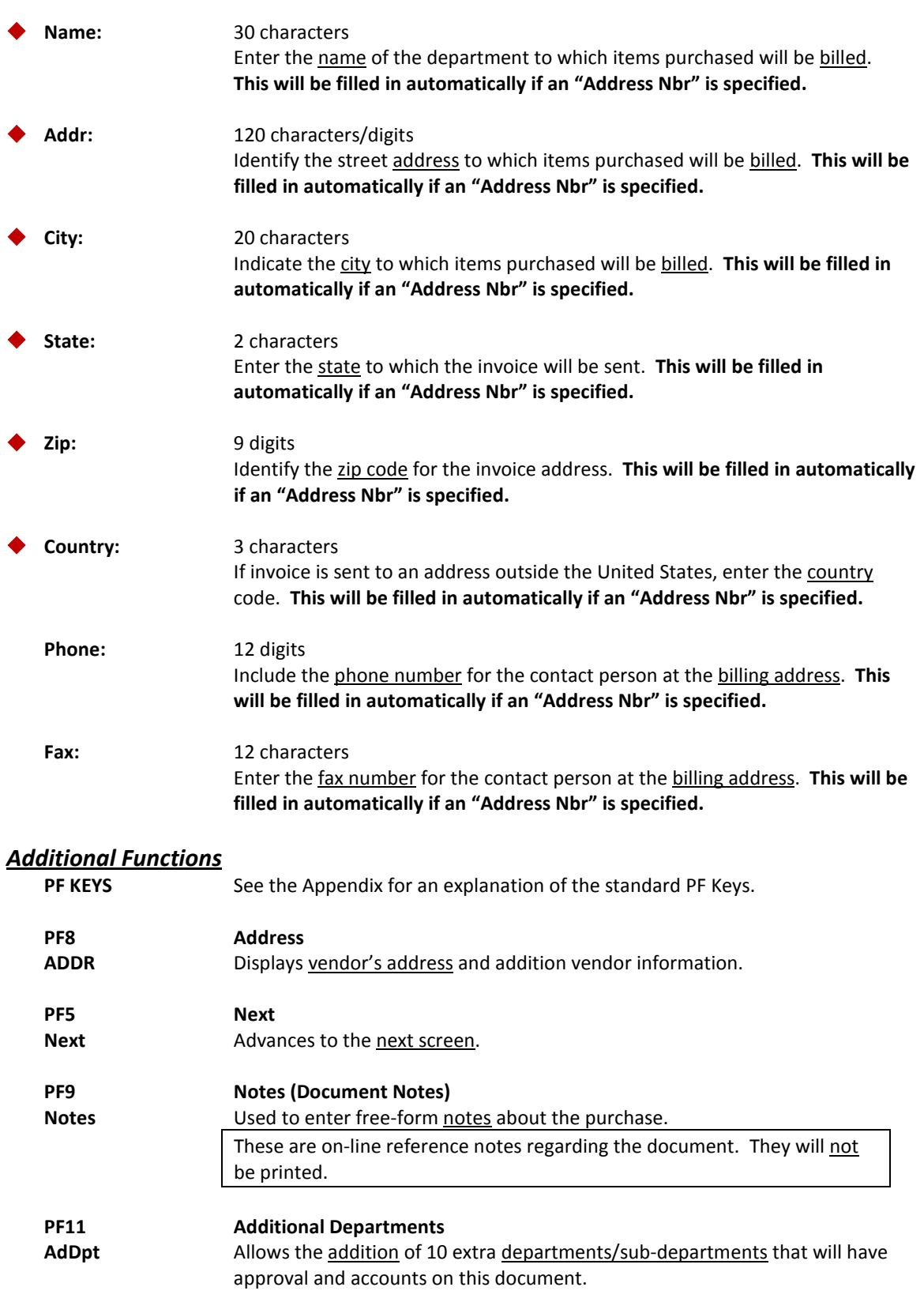

**Screen 236 - Exempt Purchase Item**

Screen 236 is used to enter information for each item on the exempt purchase document. This screen is also used to make any necessary changes on the items purchase. Use the PF keys at the bottom of this screen to view additional information about the exempt purchase item.

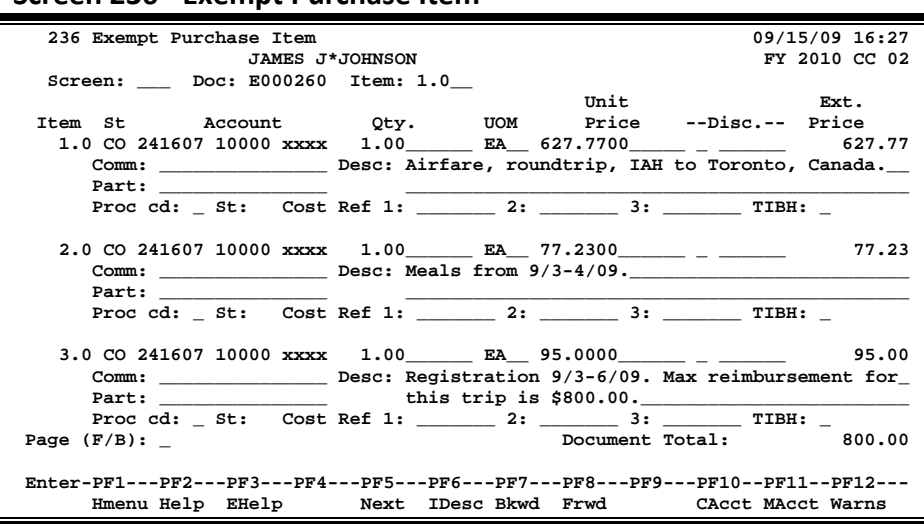

# **Basic Steps**

- Advance to Screen 236.
- Type a valid exempt purchase order number in the Doc: field on the Action Line and press <ENTER> to display existing line item information.
- Enter a valid account number, support account number (if used) and object code.
- Enter a valid quantity, unit of measure, unit price, and line item description.
- Enter additional information in the available fields, as desired, and press <ENTER> to record the line item information.
- You may search for the desired commodity code by typing a question mark (?), at least three alpha characters, or surround the commodity name with asterisks (i.e. \*PAPER\*).

# **Line Item Process**

#### **Line Item Entry**

Documents may have up to 900.0 items. The item number will default to **1.0** when the document is being created. FAMIS automatically increments the item number by one for each additional item you need to enter on the document. Use the decimal position of the item number to represent a **text only** item for the document.

#### **Multiple Accounts**

When payment of an item is split across several accounts, each account must be entered for that item. Up to 40 accounts may be specified for an item by using <PF11> to access an additional pop-up window.

Payment by an account may be specified either by dollar amount or percentage of the line item balance. Either the percentage of the line item balance or the amount paid by each account must be entered to process the line item information. The total percentage amounts must equal 100%. It is recommended that percentage be used rather than dollar amounts. If any dollar amount is specified for an account, these amounts are subtracted from the extended price and the percentages are applied to the remaining balance to calculate each account total.

#### **Change the Document**

Closing a document encumbers the estimated amount. The document may be reopened using Screen 237 once the purchase is made so that adjustments can be made. The vendor may also be changed at this time. When the document is closed again, any changes to amounts will adjust the encumbrances from a previous close.

#### **Inventory Part Number**

The inventory part number is used to define specific items within a department. This is especially useful for supplies that are repeatedly ordered. It may also be used to tie FAMIS purchasing information to departmental inventory records.

The inventory part number is based on the first department on the exempt purchase document. Departments may use Screen 234 (below) to set up inventory part numbers. **When the part number is entered on Screen 236 its description will automatically be filled in by the system.**

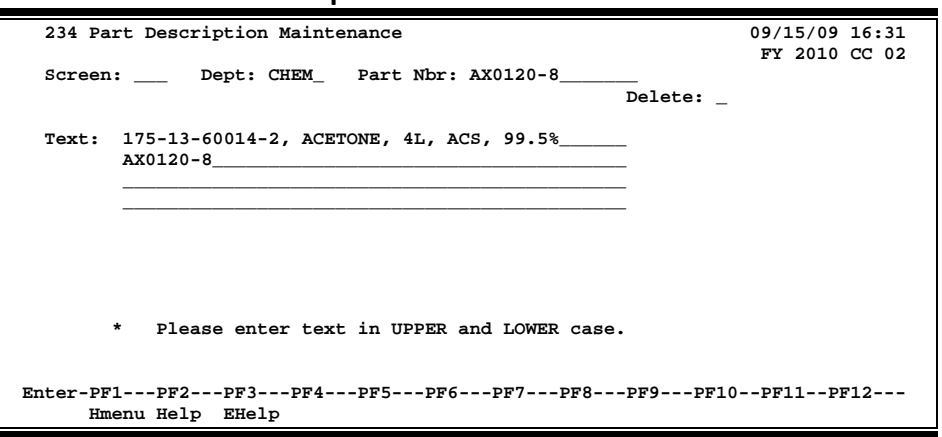

#### **Screen 234 – Part Description Maintenance**

#### **TIBH (Texas Industries for the Blind and Handicapped)**

The TIBH field is used to indicate the reason that TIBH was or was not used as the vendor for the bid/purchase. This field is optional and can be set to be required on a campus by campus basis. **If the TIBH flag is set, the TIBH field is required on both Screen 224 and Screen 241.**

It is also on Screen 236 but is not required if the TIBH required flag is set.

TIBH reporting must be done on the commodity code level.

# **Field Descriptions ( = Required / Help = PF2, ? or \* Field Help Available)**

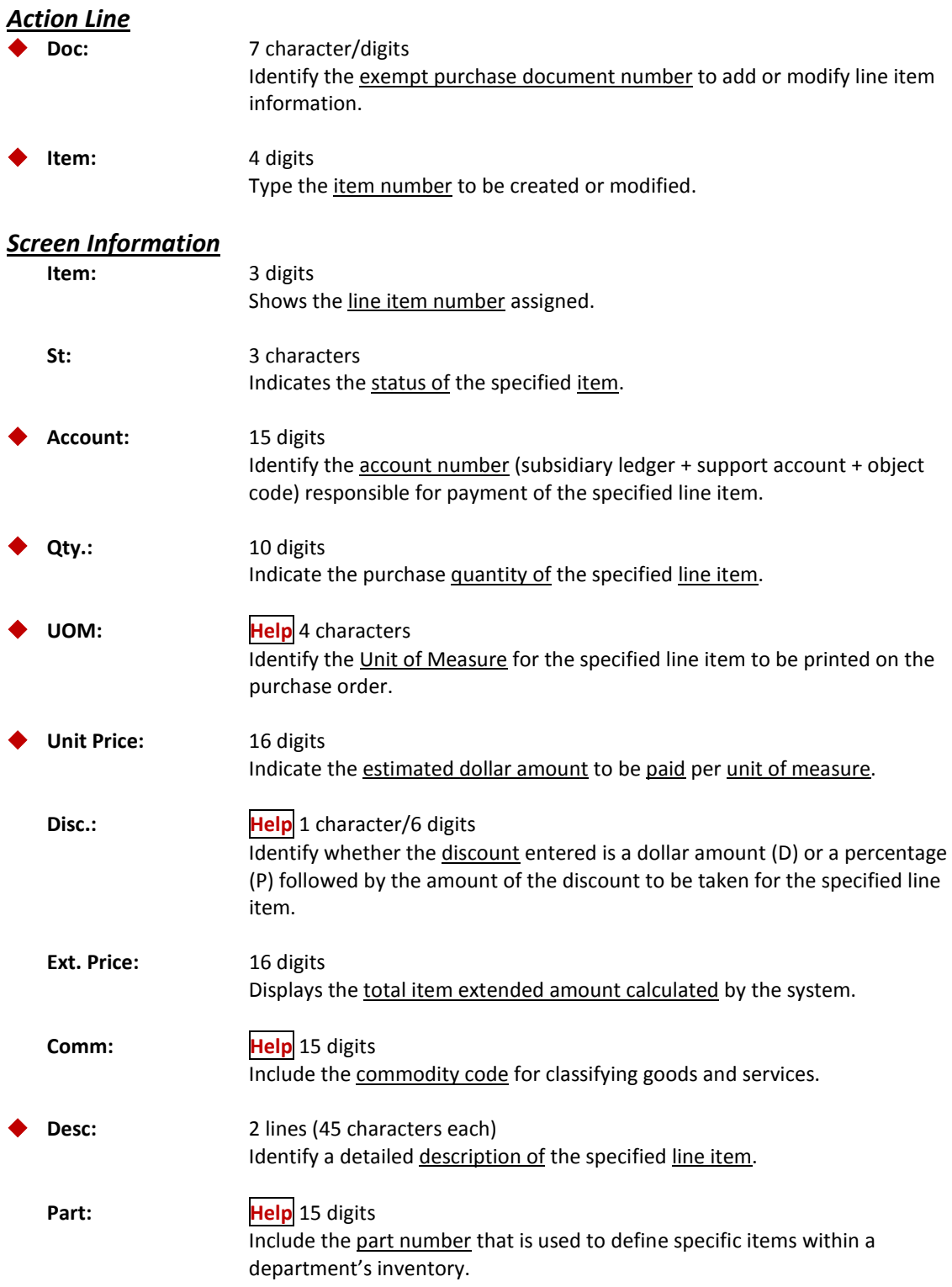

# Screen 236 – Exempt Purchase Item (cont'd)

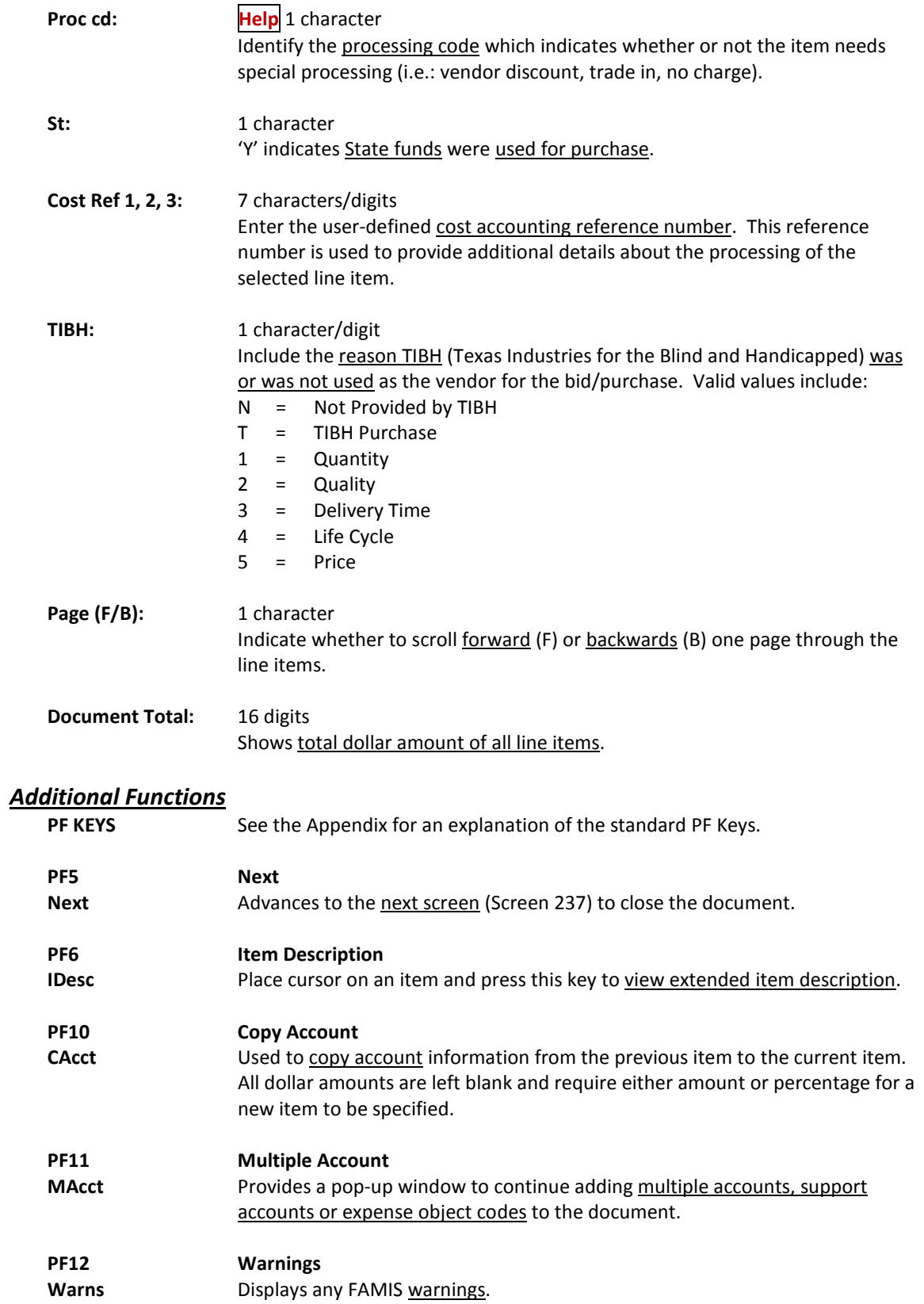

You should close your exempt purchase document after all required information has been successfully entered to prevent changes from being inadvertently added. Closing your document will also encumber the necessary funds.

It is possible to close and reopen a document as many times as necessary in order to make changes, providing the exempt purchase document has not entered the routing and approval system of FAMIS.

#### **Screen 237 - Exempt Purchase Close**

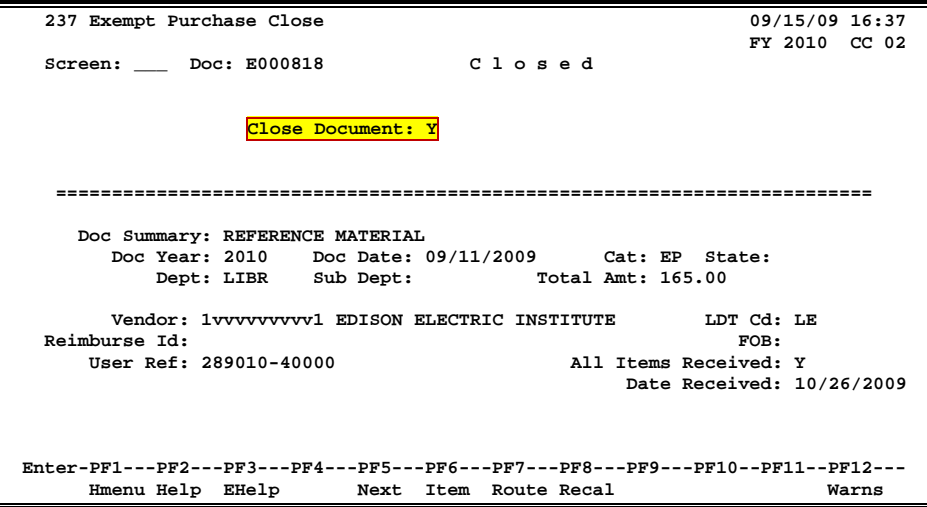

### **Basic Steps**

- Advance to Screen 237.
- Type a valid exempt purchase document number on the Action Line.
- Press <ENTER> to display existing document information.
- Set the Close Document: flag to 'Y' and press <ENTER>. If all required information has been properly entered, the message "Document closed successfully" will appear in the message line.
- Type 'Y' to submit to routing and approval.

### **Exempt Purchase Close Process**

#### **Encumbrance Process**

Closing the document generates encumbrances which set aside funds to pay for the purchase. All documents, except those which set up a blanket order, are encumbered. The encumbrances are established using the 7-digit document ID created when the exempt purchase is entered. The User Reference number entered on the header of the exempt purchase will be transferred to the encumbrances. The encumbrances may be viewed on Screens 20, 21, 22, and 26.

#### **Change the Document**

Closing a document encumbers the estimated amount. The document may be reopened using Screen 238 once the purchase is made so that adjustments can be made. The vendor may also be changed at this time. When the document is closed again, any changes to amounts will adjust the encumbrances from a previous close.

You may open and close, or reopen and close your document, as many times as is necessary before you send it into the Routing and Approval system of FAMIS. But you may need to make changes to it after it has already been sent into routing. For example, you may need to change an account object code on a document after you have closed it and sent it into routing. However, before you can make those changes, you must remove the document from the routing system. To do this, you should:

- Advance to Screen 912 (your document Out-Box).
- Locate the document you would like to reopen and type an 'X' next to it.
- Press PF5 to recall the document from the Routing and Approval system.
- Advance to Screen 238 to reopen the document.

#### **Route the Document**

A closed document may be submitted to the routing and approval process by pressing the PF7 key.

If the document is submitted for routing after it is closed, it cannot be reopened without recalling the document from routing (see above for instructions on recalling a document).

#### **Rejected Documents**

If errors are detected to your document while in routing, it will be rejected and returned to your In-Box for correction. When this happens, you should:

- 1. Select the document by typing an 'X' next to it in your In-Box and press the PF8 (Sel) key.
- 2. When the Purchasing Document Cover Sheet pop-up window appears, type 'NOT' in the Action: field to display the routing notes that explain the reason for the rejection.
- 3. Reopen the document on Screen 238 by setting the Reopen Document flag to 'Y' and press <ENTER>.
- 4. Make the necessary changes using Screens 235 to 239.
- 5. Finally, advance to Screen 237 to close and re-route the document.

### **Field Descriptions (♦ = Required / Help = PF2, ? or \* Field Help Available)**

#### *Action Line*

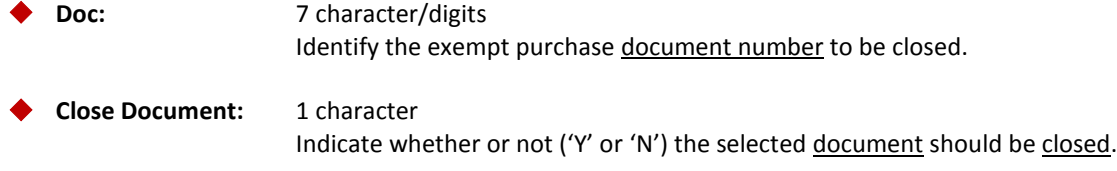

### *Screen Information*

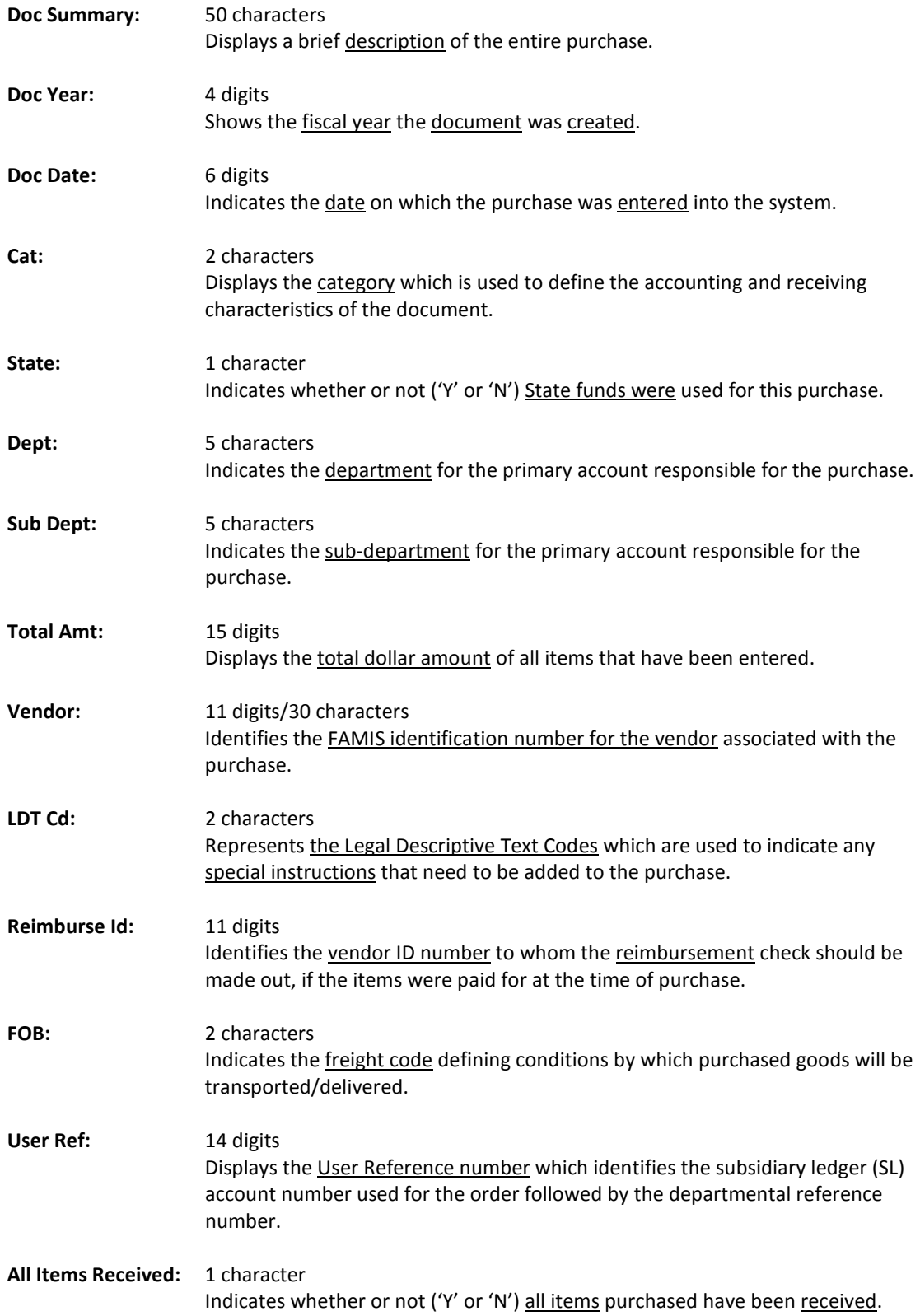

# Screen 237 – Exempt Purchase Close (cont'd)

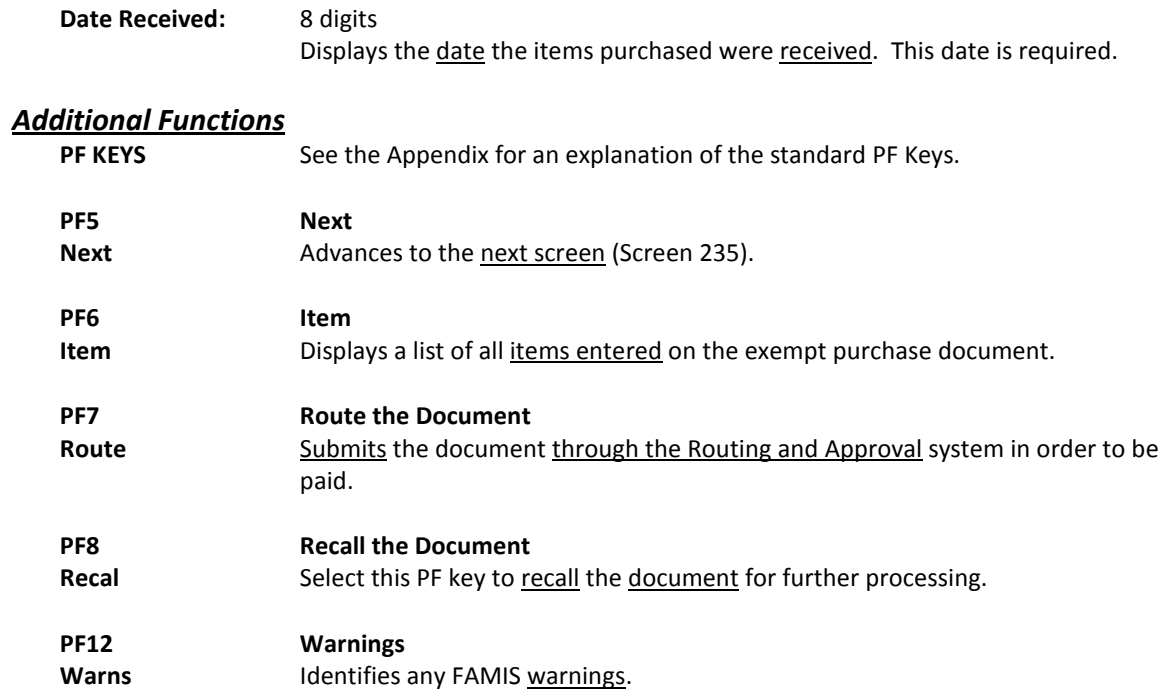

# Set/Reset Exempt Purchase Flags

Maintenance to an exempt purchase document or items on an exempt purchase document is performed using Screen 238. A document may be canceled/deleted, frozen, or reopened. Specific items or all items on an exempt purchase document may also be deleted using this screen.

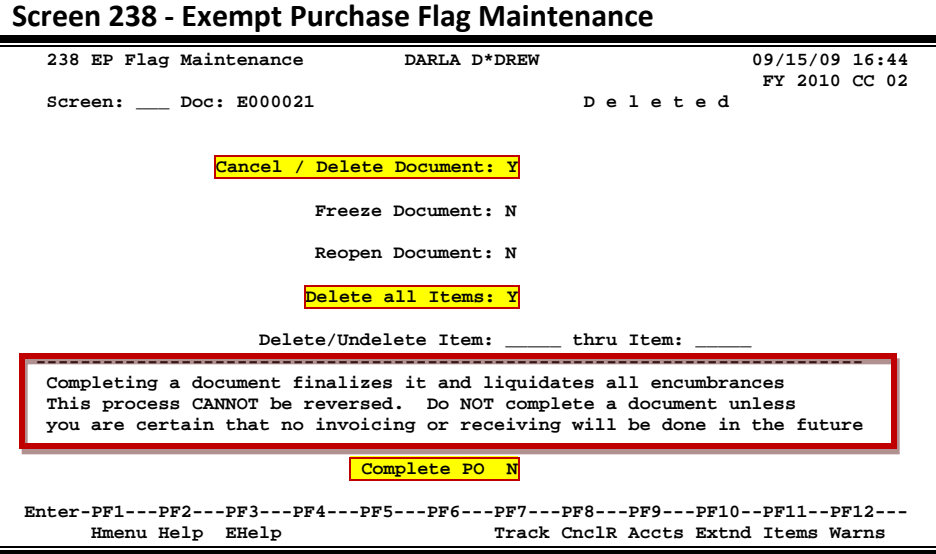

If a document is cancelled or uncancelled, you must enter a reason in the popup window provided.

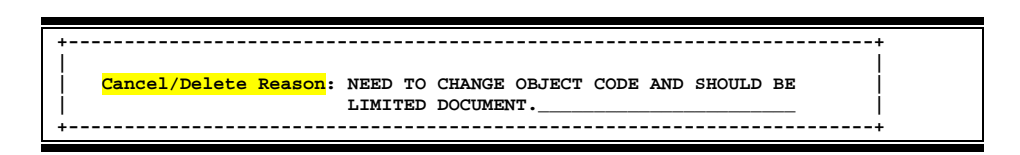

### **Basic Steps**

- Advance to Screen 238.
- Type a valid exempt purchase document number on the Action Line and press <ENTER> to display current flag settings.
- Modify flags as necessary and press <ENTER> to record exempt purchase flag changes.

### **Field Descriptions (♦** = Required / Help = PF2, ? or \* Field Help Available)

#### *Action Line*

 **Doc:** 7 character/digits Identify the document number on which flags will be set/re-set.

#### *Screen Information*

**Cancel / Delete** 1 character **Document:** Indicate ('Y' or 'N') if the <u>document should be removed</u> from the system.

# Screen 238 – Exempt Purchase Flag Maintenance (cont'd)

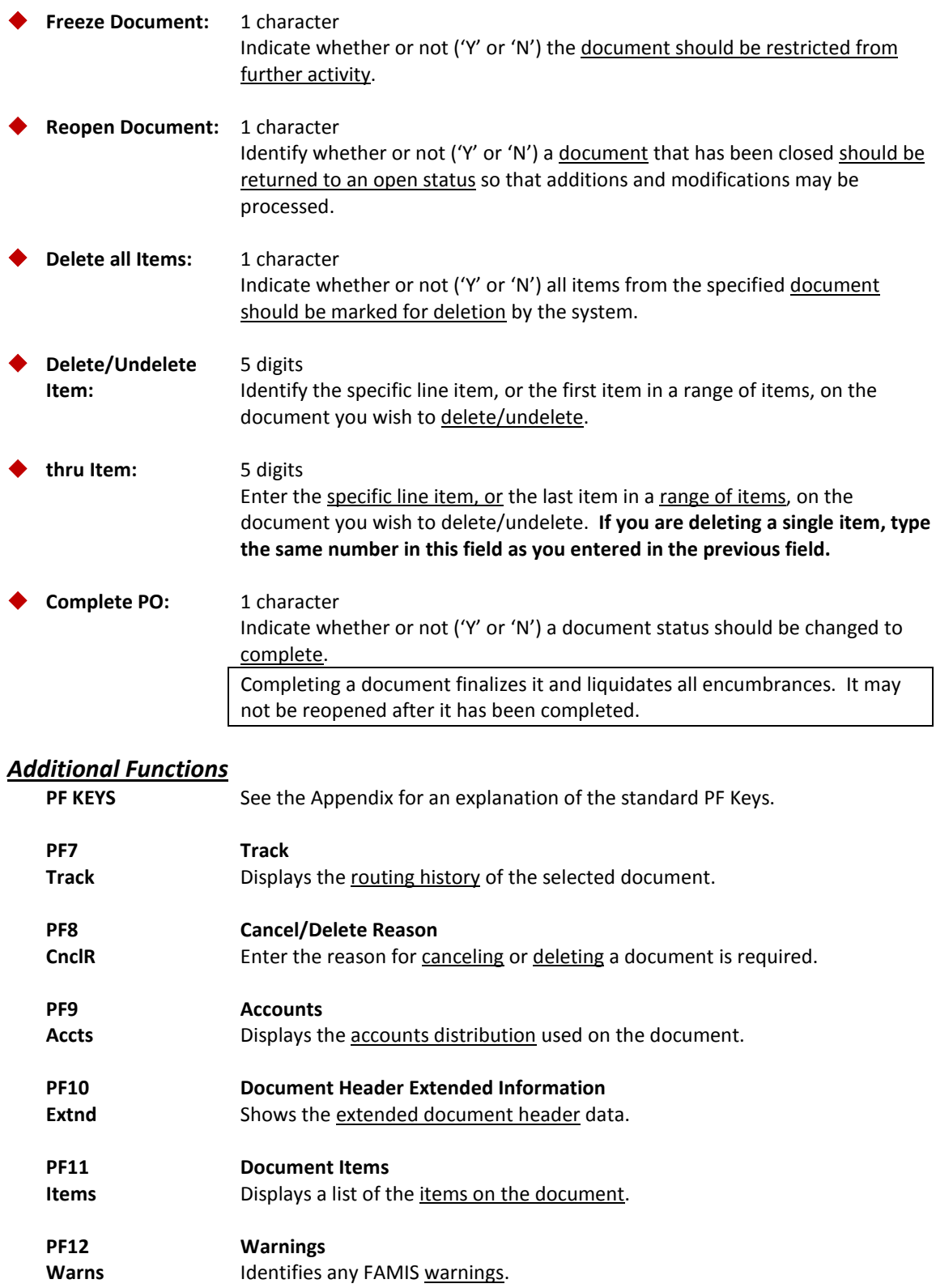

# Enter Notes to an Exempt Purchase

You may enter informational notes about your exempt purchase document using Screen 239. With this screen, you may type as many as ninety-nine lines of notes on an open or closed document.

To view the document header notes, type 0.0 in the Item: field.

There is no word wrap feature on this screen. To keep a word from being split between two text lines, use the TAB key to advance to the next available text line.

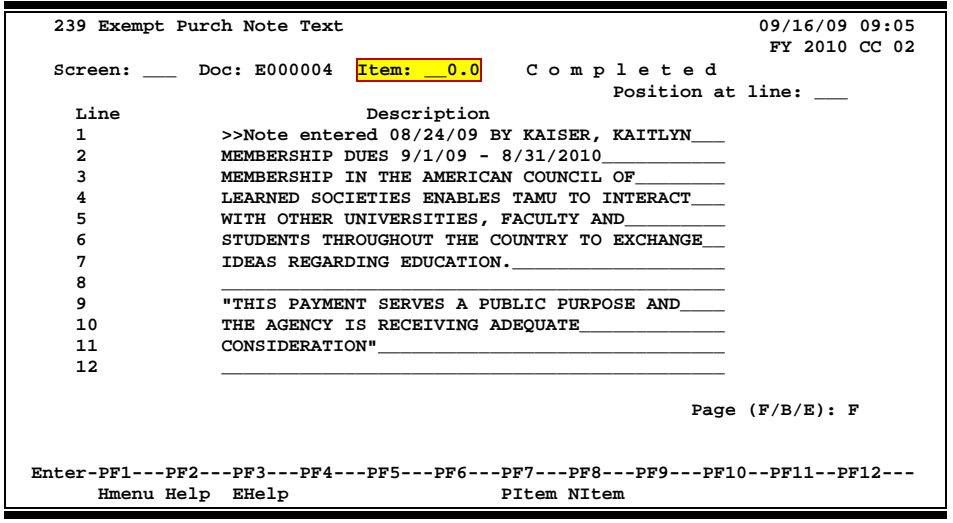

#### **Screen 239 - Exempt Purchase Note Text**

### **Basic Steps**

- Advance to Screen 239.
- Type a valid exempt purchase document number in the Doc: field on the Action Line.
- Type the item number in the Item: field. Enter '0.0' to view the document header notes.
- Press <ENTER> to display existing document notes.
- Add or modify text in the available lines, as desired, and press <ENTER> to record the information.

### **Document Notes entry Process**

#### **Enter Document Notes**

When notes have been entered regarding the exempt purchase, the top line will automatically show the enterer and the date the entry was made.

#### **Page through Text**

The F/B/E: field is used to scroll through all of the lines of text added on Screen 239. Entering an 'F' will scroll one page forward. Entering a 'B' will scroll one page backwards. Entering an 'E' will take you to the "end" of the document notes.

#### **Document Notes**

When notes are attached to document items they may be viewed with the NOTES PF Key indicated at the bottom of certain screens. The document header and all items that have notes attached will display the word **"NOTE"** at the top of these screens.

# **Field Descriptions ( = Required / Help = PF2, ? or \* Field Help Available)**

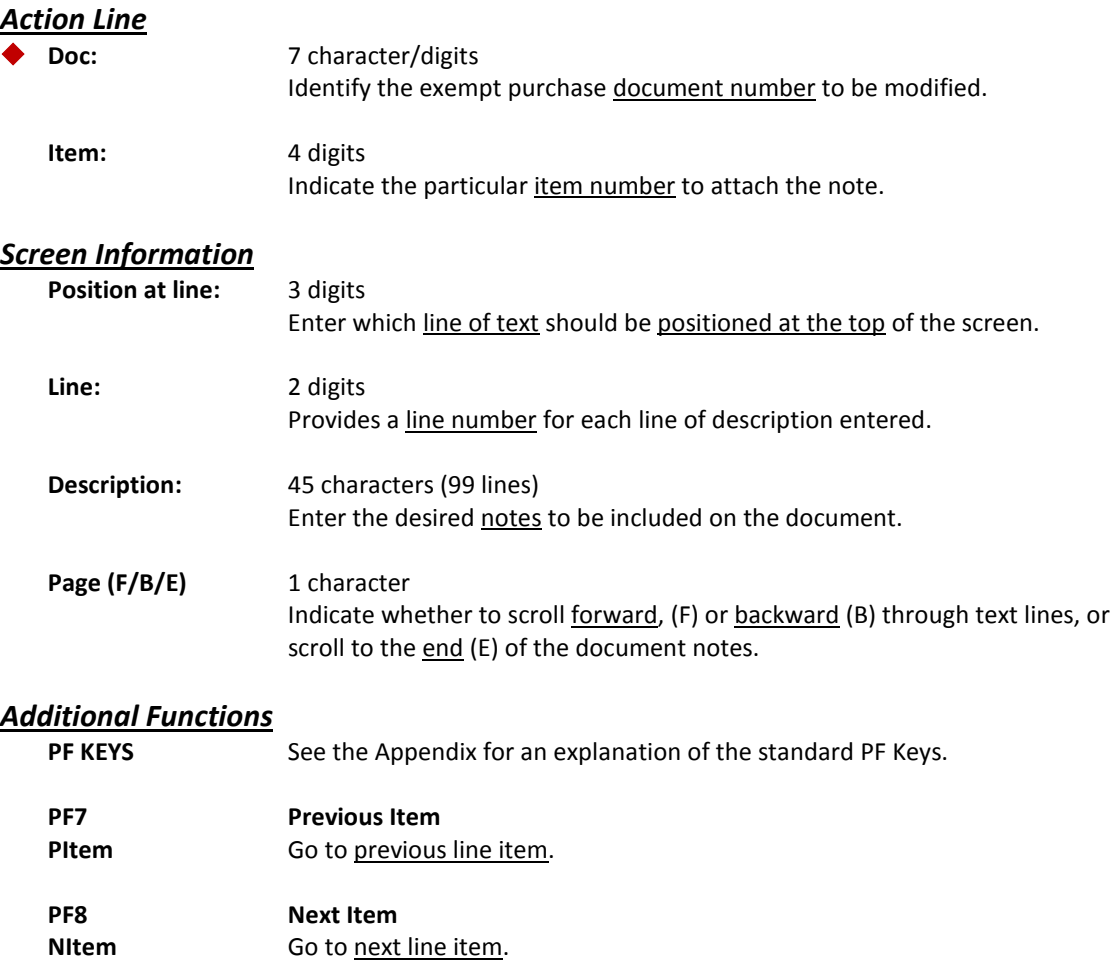

When you process similar orders over and over (i.e. general supplies), you may find it convenient to copy old exempt purchase documents to new ones. Screen 233 allows you to retrieve an exempt purchase order that you previously entered and copy its line items to an existing or newly created exempt purchase order.

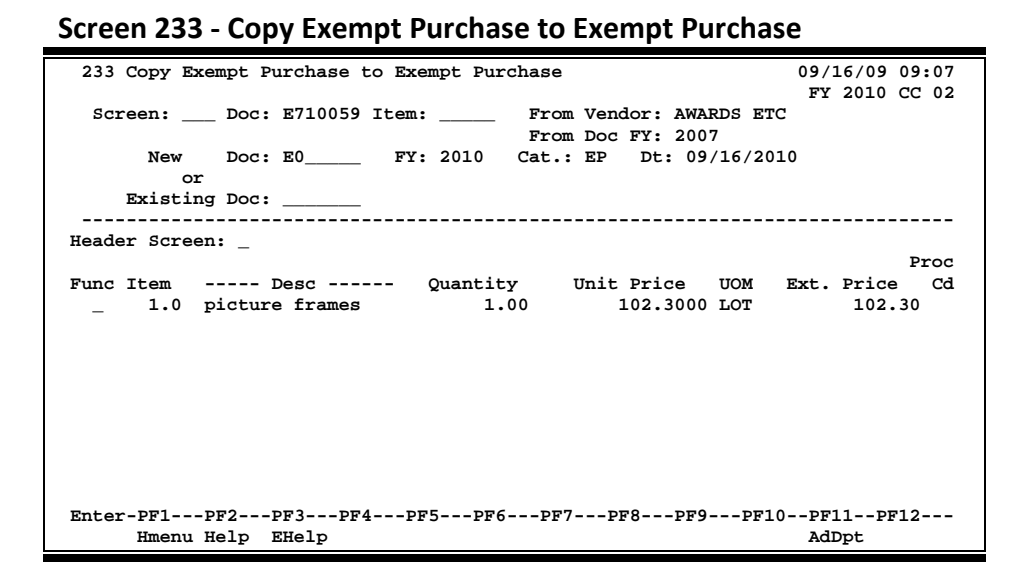

# **Basic Steps**

#### **Copy Exempt Purchase Items to a New Document**

- Advance to Screen 233.
- Indicate the exempt purchase order from which you wish to copy line items on the Action Line and press <ENTER>.
- Type the exempt purchase document prefix followed by a zero (0) in the New Doc: field and press <ENTER>.
- Indicate whether or not you wish to advance to the exempt purchase header (Screen 235) after copying items to the new document.
- Type a 'C' next to the item(s) you wish to copy to the new document.
- Press <ENTER> to create the new exempt purchase order with the copied item information.

#### **Copy Exempt Purchase Items to an Existing Document**

- Advance to Screen 233.
- Indicate the exempt purchase order from which you wish to copy line items on the Action Line and press <ENTER>.
- Type the exempt purchase order to which you would like to copy the item(s).
- Indicate whether or not you wish to advance to the exempt purchase header (Screen 235) after copying items to the specified document.
- Type a 'C' next to the item(s) you wish to copy to the specified document.
- Press <ENTER> to copy the line items to the document.

# **Document Copy Process**

#### **Automatic Exempt Purchase Order Creation**

FAMIS will automatically assign the seven character/digits exempt purchase order number. This is accomplished by entering the exempt purchase prefix followed by a zero (0) in the Doc: field. Purchasing prefix values are set by the FAMIS Services Team using Screen 854. However, you may view these values using Screen 855. The newly assigned exempt purchase order number will be displayed after all items have been successfully copied to the new document.

# **Field Descriptions ( = Required / Help = PF2, ? or \* Field Help Available)**

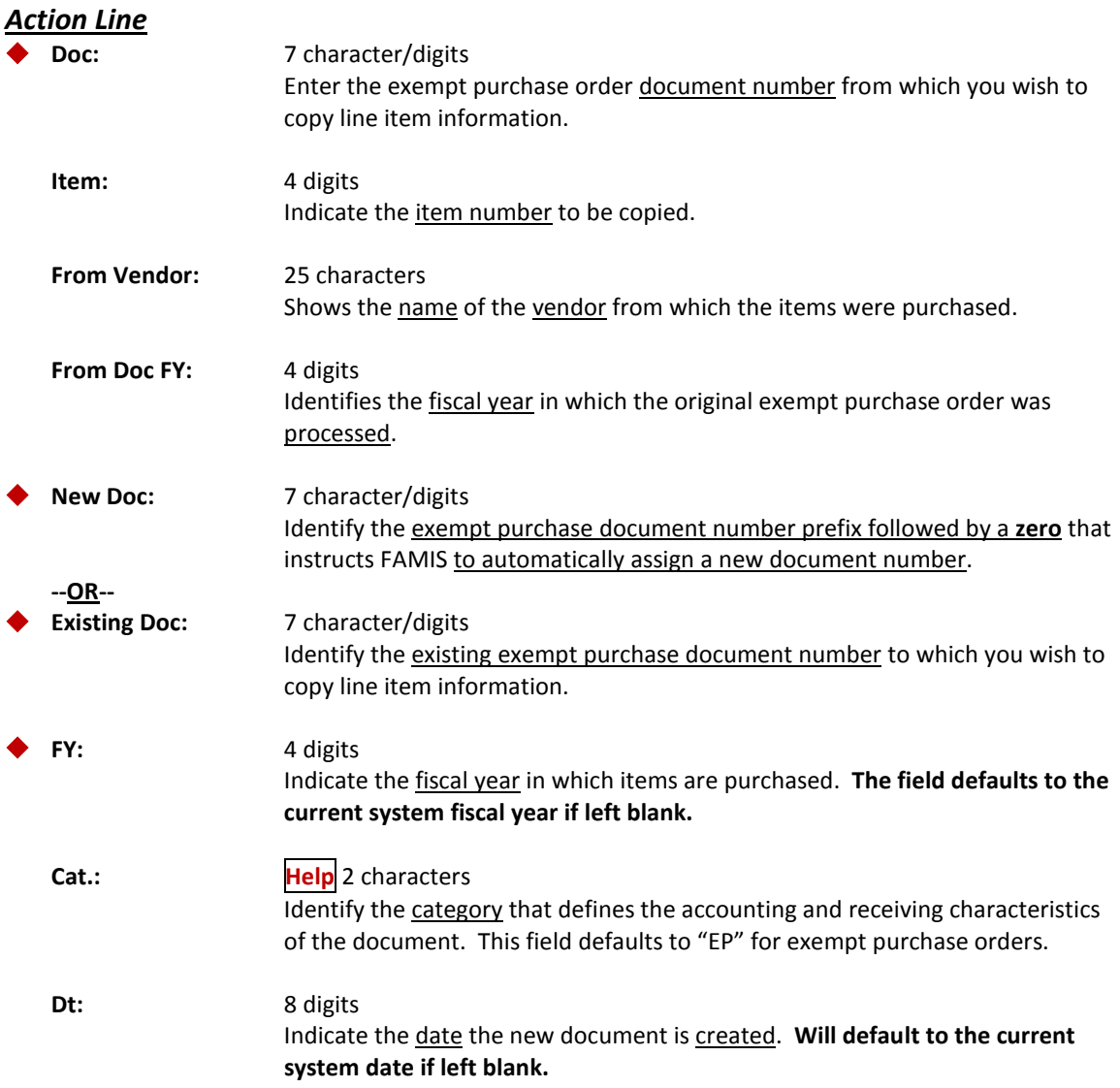

# Screen 233 – Copy Exempt Purchase to Exempt Purchase (cont'd)

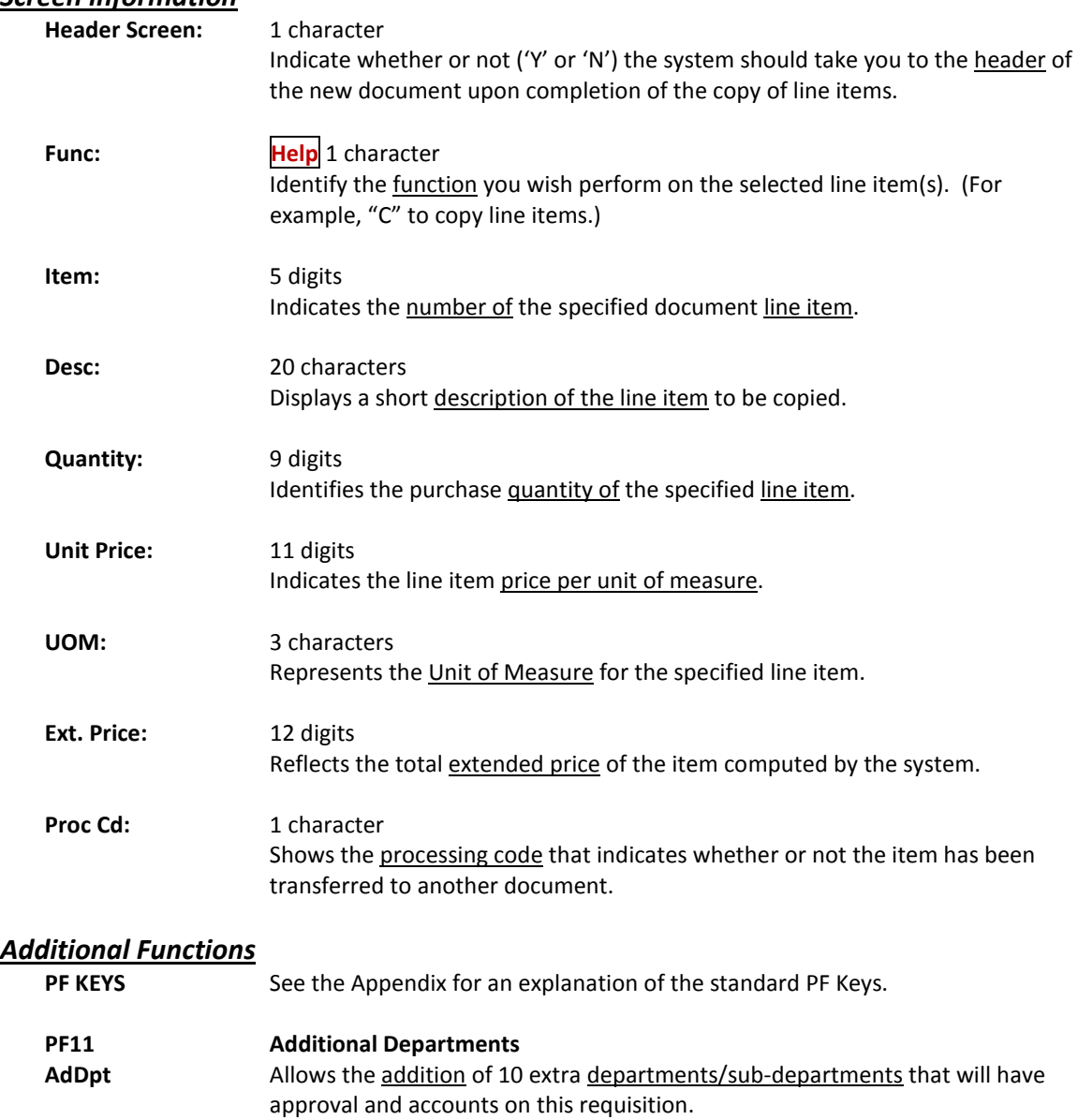

#### *Screen information*

# **Section IX Purchasing Invoice Documents**

# Invoice Header Create (Department)

In order to meet the legislative requirements for Prompt Pay interest calculations, Screen 341 was created to enable the system to determine the goods or services received date once a purchasing document is closed. It will then determine the payment due date based on the invoice received date and the delivery date.

The PF11 key has been added to allow an invoice to be canceled. An invoice can be cancelled using this screen if no items have been entered by the Fiscal Office. Once any items have been entered, the invoice must be cancelled using Screen 346.

A change has been made to this screen to allow an invoice to be cancelled even if the purchasing document has been flagged as completed.

The various types of notes (invoice, receiving and document) may be viewed by pressing PF9.

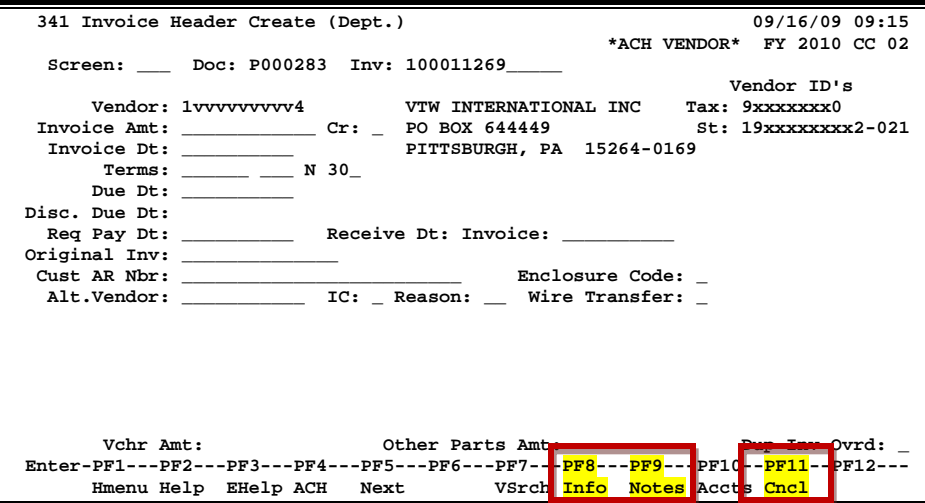

#### **Screen 341 – Invoice Header Create (Dept.)**

#### **Press PF8 to view Purchase Order information:**

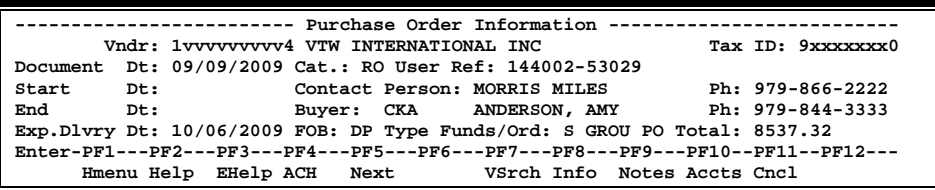

# **Wire Transfer**

Entering 'Y' in the Wire Transfer: field indicates payment is made or to be made by use of a wire transfer. The resulting transaction will post with a transaction type of '6' (TC=146) and the Prepaid Voucher: field on Screen 345 will be set to 'Y'.

**FAMIS does not make the wire transfer to the bank; the actual wire transfer must still be made by someone in the Business Office.**

When originally entered on Screen 340 or Screen 341, the value in the Wire Transfer: field will 'carry forward' and display on Screen 345.

On the other hand, if you enter 'Y' in the Wire Transfer: field directly on Screen 345, this will not change the value in the Wire Transfer: field originally entered and displayed on Screen 340 or Screen 341. To change that value, you must return to Screen 340 or Screen 341 to make the change.

# **Basic Steps**

- Advance to Screen 341.
- Type in the document number and the invoice number on the Action Line and press <ENTER>.
- Enter the total amount of the invoice being paid and press <ENTER>.
- Type the date of the invoice being paid. If there is no invoice, type the date the invoice was received in the department and press <ENTER>.
- Fill in the remaining information, as required by your department and press <ENTER> to record the information in FAMIS.

# **Invoice Header Create Process**

#### **Tips**

- Key the invoice number exactly as it is on the invoice.
- All punctuation such as dashes, commas, or slashes needs to be entered.
- Key one space between letters or numbers.
- If the invoice number is too long to fit in the Inv: field, take out the punctuation starting at the beginning of the number. If it is still too long, take off letters or numbers at the beginning of the number until it fits in the field. For example: if invoice #D-1234 is entered as D1234, and someone tries to pay the same invoice but enters D-1234, FAMIS will not recognize the invoice number as a duplicate.
- The Vendor ID is pulled automatically from the information entered on Screens 240 or 234, and from what Purchasing entered on Screens 220, 227 or 417 when they transferred your R document to a P. In some cases it will pull from what you entered in the department on Screen 257. The corresponding vendor name and mailing address information will pull to the right of this field.
- The invoice amount is the total on the invoice or the amount that you are paying. If you are not paying the full amount of the invoice, an explanation is required stating why the amount paid is different.
- On a credit memo, enter "Y" in the Cr: field. After the information has been entered on this screen, press <ENTER> and the cursor will move to the Invoice Amt: field, and a dash ("-") will appear in front of the amount. There will also be an error message: "Please enter a positive invoice amount." Press the space bar to remove the dash and press <ENTER> to submit the information.
- If there is no invoice date on the invoice, enter the date it was received in your department.
- Documentation is required to substantiate your request to mail a copy of the invoice with the check to the vendor, and should be included in the Doc Notes or on the invoice.
- On **STATE ACCOUNTS ONLY**, enter today's date for all advance payments, membership subscription, conference registration fee, professional license fee, advance payment for books and software, rentals, and maintenance agreements. Documentation is required to substantiate your request either in Doc notes or on the invoice. For both **STATE AND LOCAL** accounts, enter the date the discount is due.

### **Field Descriptions (♦ = Required / Help** = PF2, ? or \* Field Help Available)

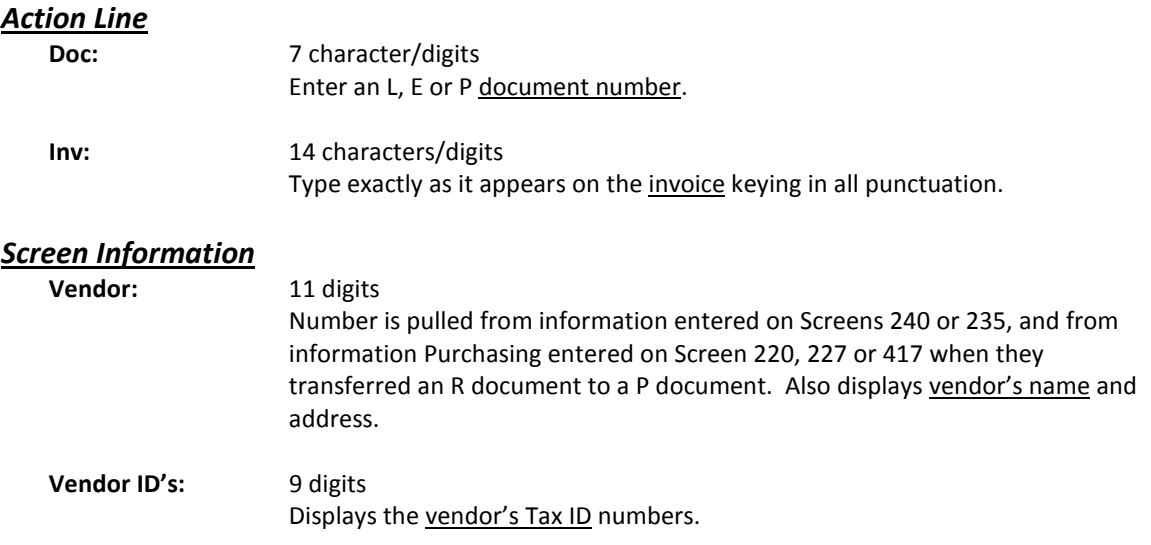

# Screen 341 – Invoice Header Create (Dept.) (cont'd)

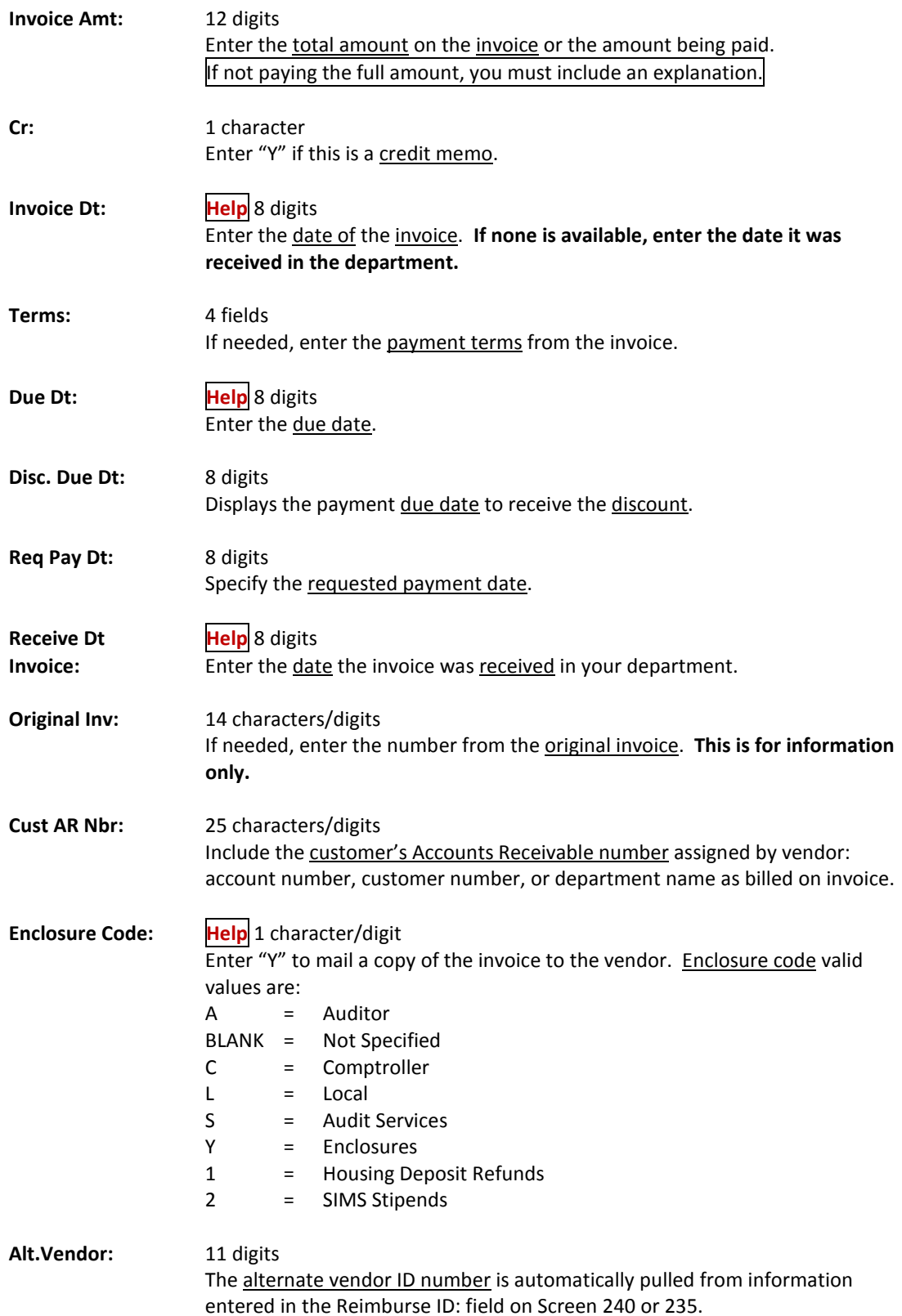

# Screen 341 – Invoice Header Create (Dept.) (cont'd)

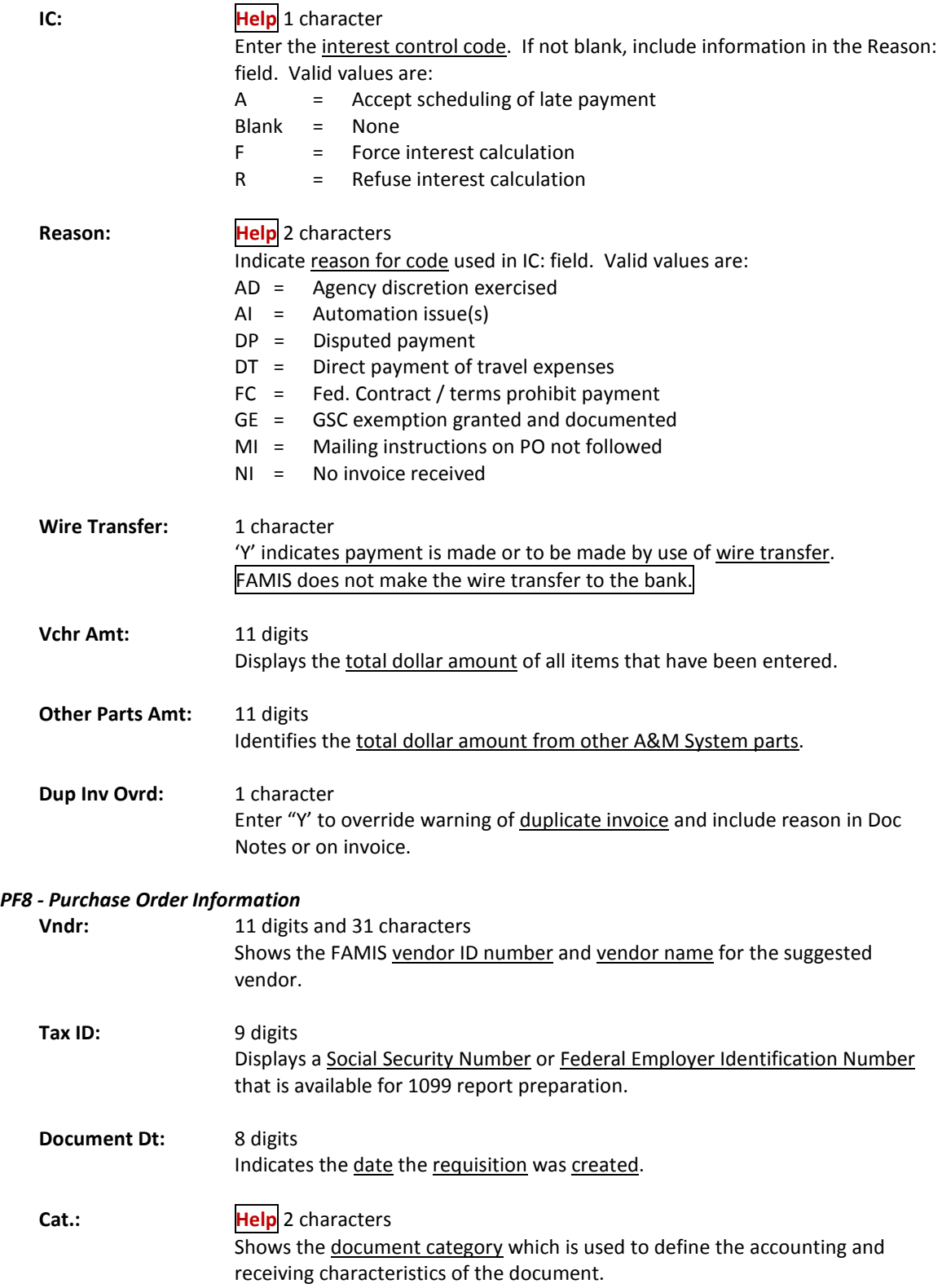

# Screen 341 – Invoice Header Create (Dept.) (cont'd)

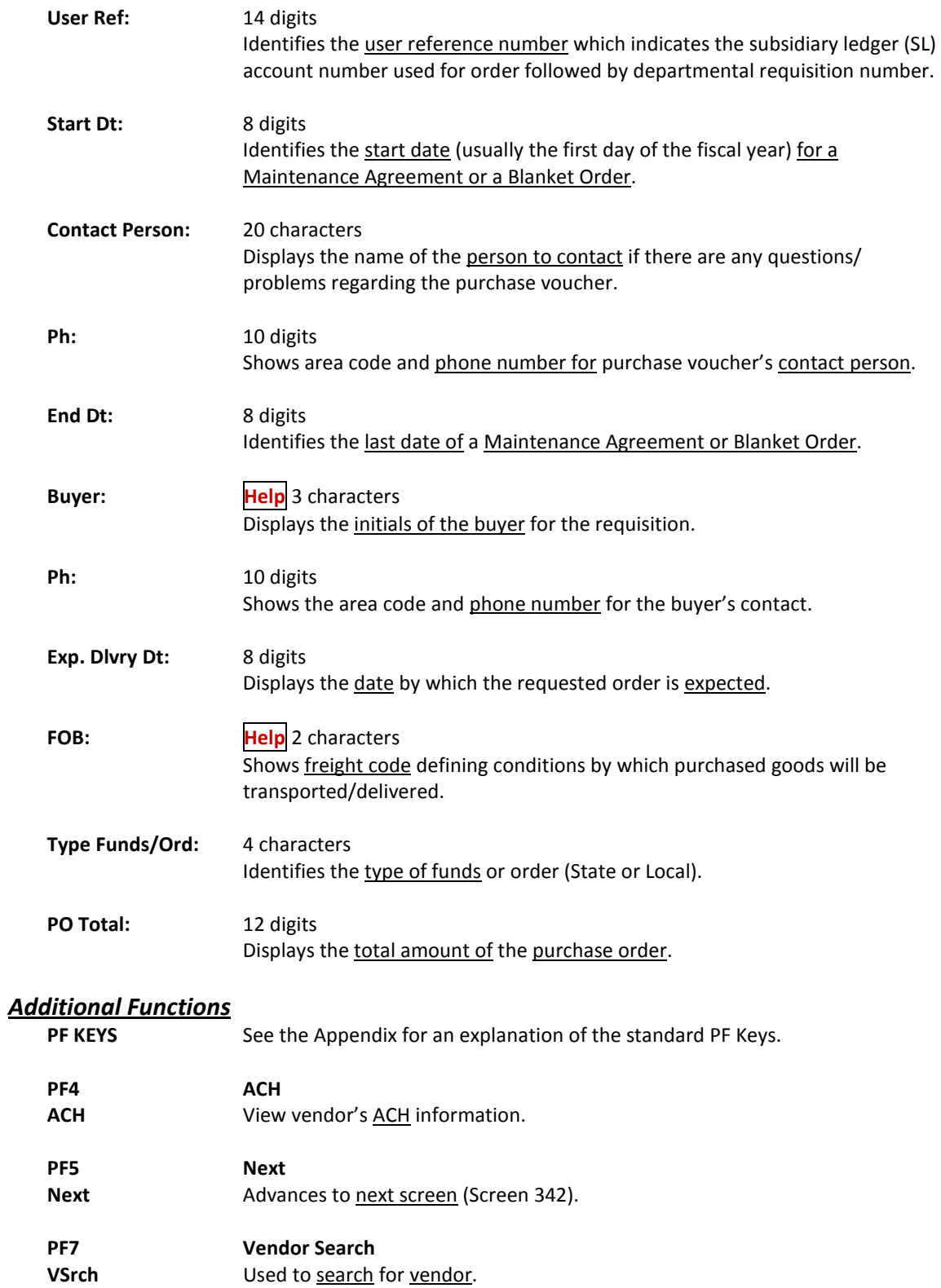

# Screen 341– Invoice Header Create (Dept.) (cont'd)

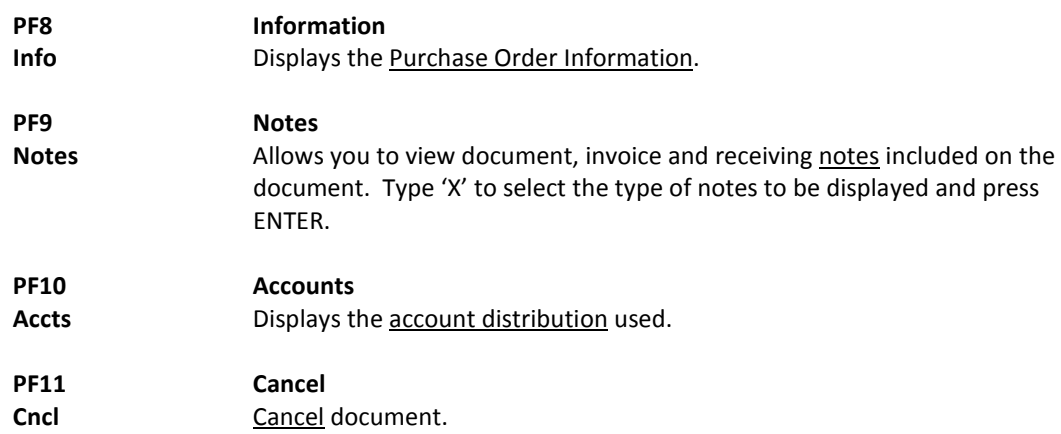

To access invoice information when you know the purchase order (PO) number, use Screen 350. This screen gives you summary information about invoices sorted by their PO number. A specific invoice may be viewed by typing an 'X' in the S (select) column and pressing <ENTER>. The system will then take you to Screen 358 to show you more detailed information about that invoice.

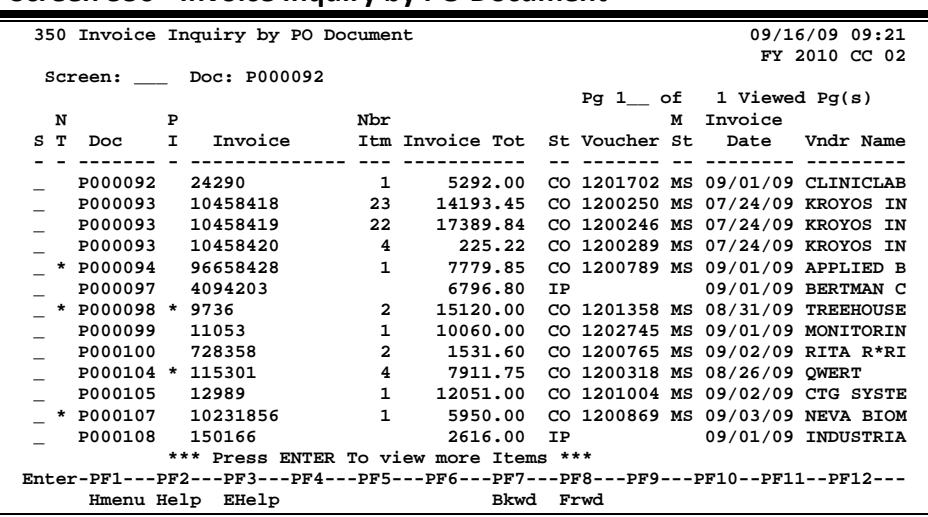

#### **Screen 350 - Invoice Inquiry by PO Document**

### **Basic Steps**

- Advance to Screen 350.
- Type a specific purchase order number in the Doc: field and press <ENTER> to display it at the top of the list. You may use the backward and forward PF keys at the bottom of the screen to scroll through the invoice list. You may also type a page number in the Pg: field to quickly move to a specific page.
- Type an 'X' in the S: (select) column to the left of a document and press <ENTER> to advance to Screen 358 where detailed invoice information will be displayed.

# **Invoice Browse Process**

#### **Position the Listing**

The invoice listing may be positioned by entering a valid purchase order number in the Doc: field on the Action Line. The document number specified will be displayed on the first information line of the listing.

#### **Document Status**

The status field is used to group documents by their level of processing. This field indicates whether or not the document is available for further corrections. Sample values include:

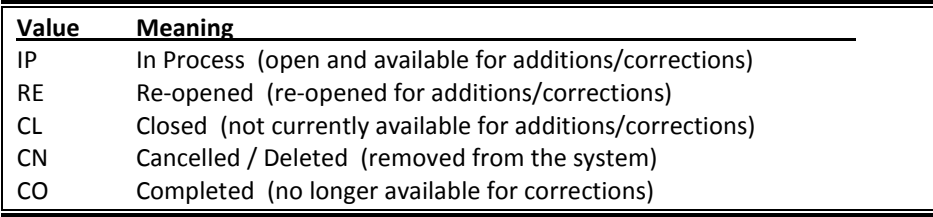

#### **Matching Status**

The matching status field indicates whether or not all information has been processed for the document. All information must be processed before the documents may be completed. Valid values include:

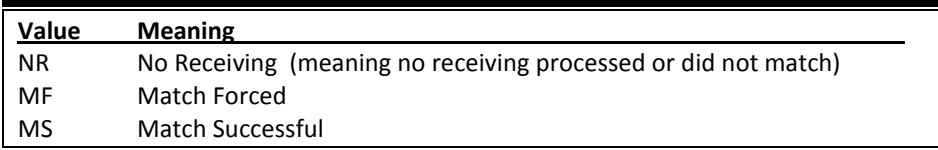

#### **PF Keys**

The PF keys are used to provide additional information for a particular document. To select a document with a PF key, first move the cursor to the desired line by tabbing or by using the arrow keys. Then press the PF key to display additional information.

### **Field Descriptions (♦** = Required / Help = PF2, ? or \* Field Help Available)

#### *Action Line*

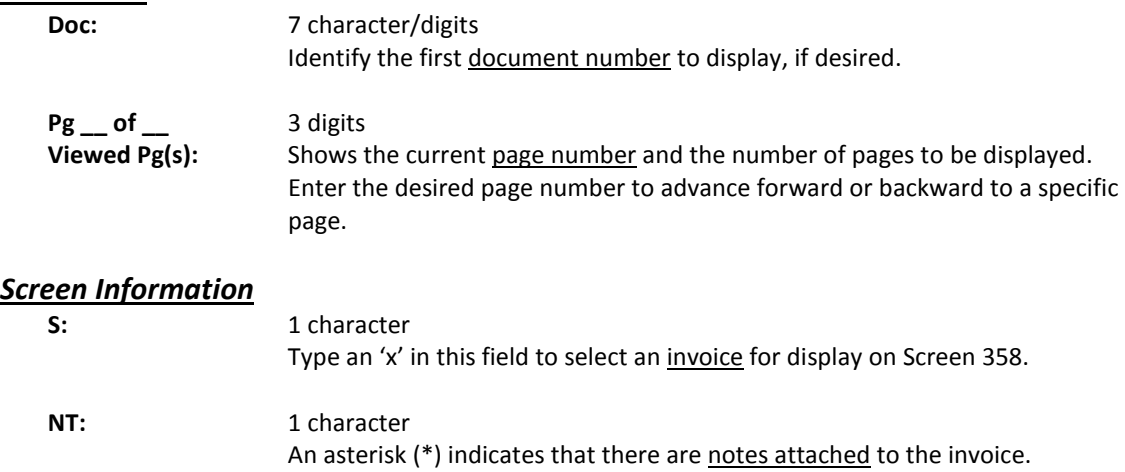

# Screen 350 – Invoice Inquiry by PO Document (cont'd)

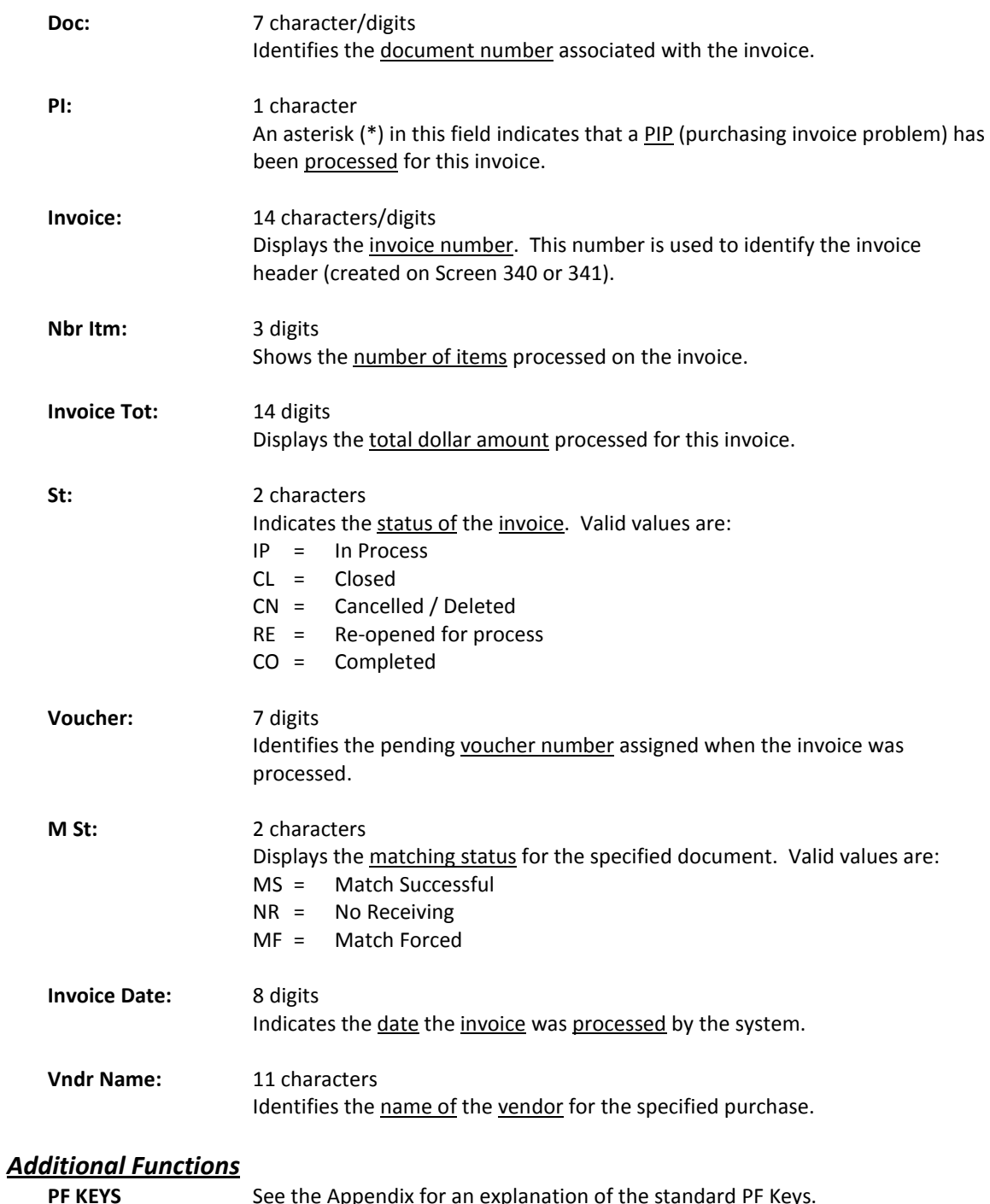

See the Appendix for an explanation of the standard PF Keys.

You may display all invoices for a specific vendor using Screen 351. Invoice header records for a vendor are displayed sorted by Purchase Order (PO) document number. You may key in a particular PO document number as a starting point.

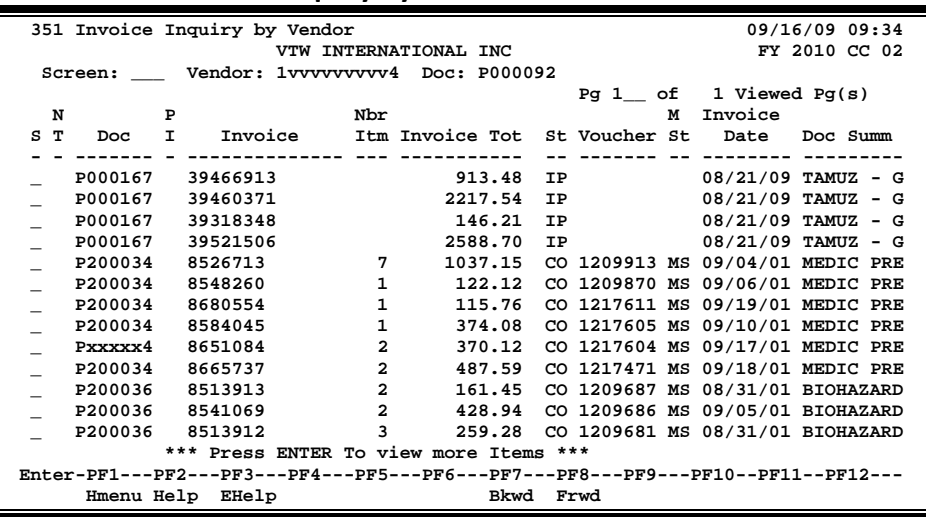

#### **Screen 351 - Invoice Inquiry by Vendor**

# **Basic Steps**

- Advance to Screen 351.
- Type a valid vendor ID number in the Vendor: field on the Action Line.
- If desired, type a specific document number to place it at the top of the list displayed.
- Press <ENTER> to view a complete list of all invoices for the specified vendor.
- Type an 'X' in the S: field to the left of a document number and press <ENTER> to select the document and advance to Screen 358 where additional detailed invoice information will be displayed.

### **Invoice Browse Process**

#### **Vendor Search and Select**

Vendor search and selection is available for all vendor ID numbers. If the vendor ID is unknown, enter an asterisk (\*) in the Vendor: field and press <ENTER> to access a pop-up window. This window will display a list of vendors and their ID numbers. Type an 'X' to the left of the desired vendor and press <ENTER> to select the vendor and return to Screen 351. Press PF4 if you wish to return to Screen 351 without selecting a vendor.

#### **Position the Listing**

The invoice listing may be positioned by entering a valid purchase order number in the Doc: field on the Action Line. The document number specified will be displayed on the first information line of the listing.

#### **Document Status**

The status field is used to group documents by their level of processing. This field indicates whether or not the document is available for further corrections. Sample values include:

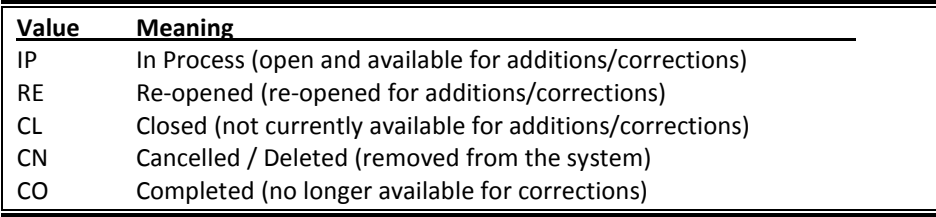

#### **Matching Status**

The matching status field indicates whether or not all information has been processed for the document. All information must be processed before the documents may be completed. Valid values include:

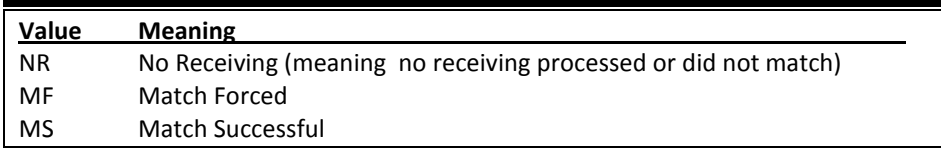

#### **Use the PF Keys**

The PF keys are used to provide additional information for a particular document. To select a document with a PF key, first move the cursor to the desired line by tabbing or by using the arrow keys. Then press the PF key to display additional information.

### **Field Descriptions ( <sup>=</sup> Required / Help = PF2, ? or \* Field Help Available)**

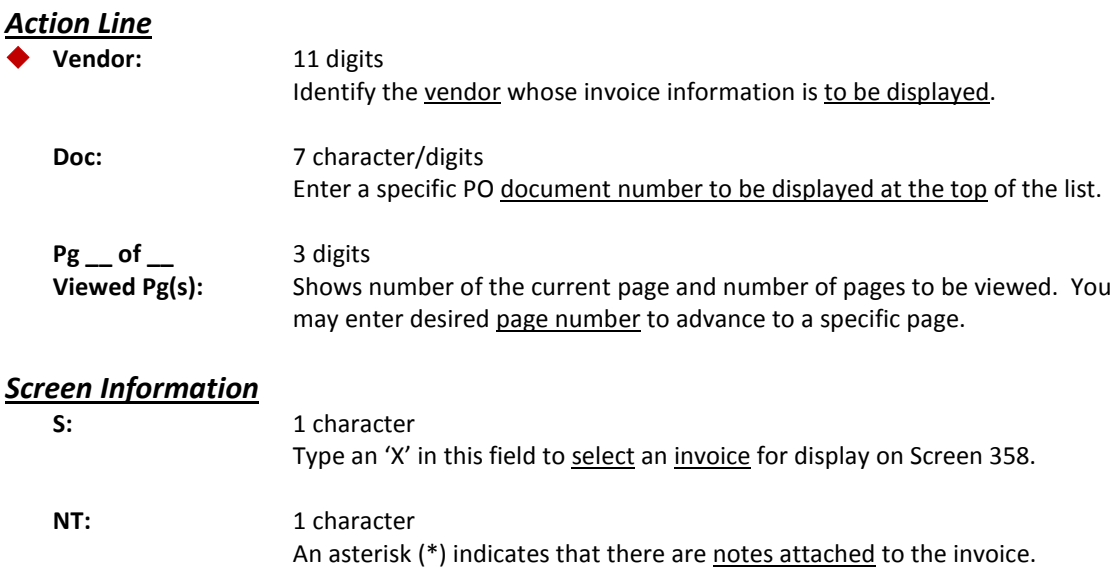

# Screen 351 – Invoice Inquiry by Vendor (cont'd)

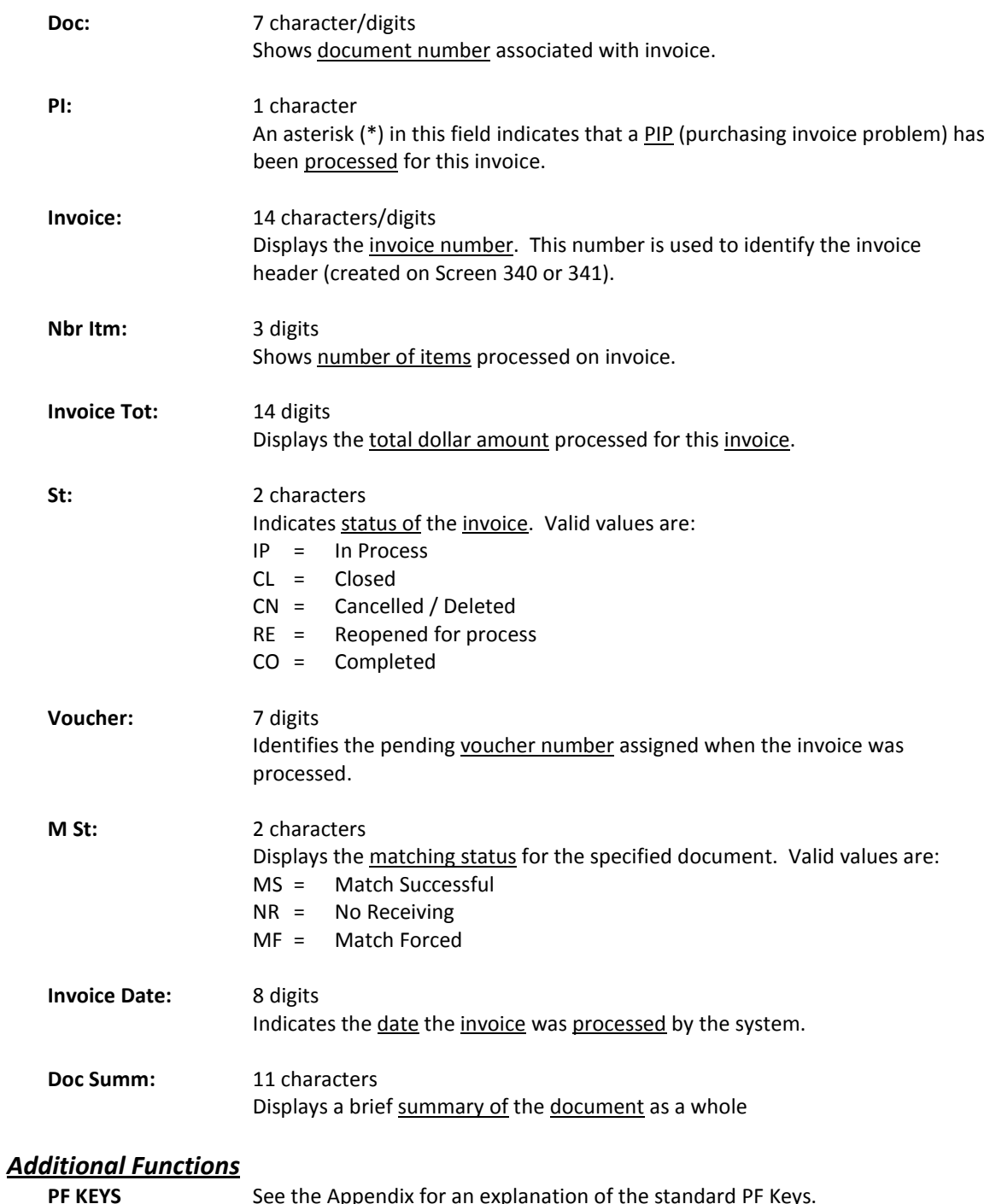

See the Appendix for an explanation of the standard PF Keys.

Detailed invoice information, including its status, its matching status, and its voucher number and status can all be displayed by keying a valid Purchase Order (PO) and invoice number on the Action Line of Screen 358. You can see more information on a specific invoice line item by typing an 'X' next to it and pressing <ENTER> to advance to Screen 359.

You may also select a document on Screen 351 and view the details on Screen 358.

#### **Screen 358 - Invoice Document Inquiry**

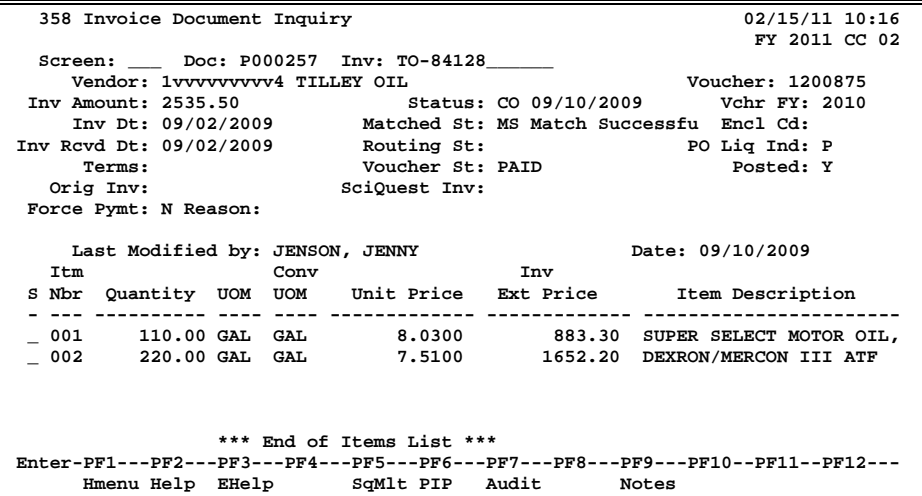

### **Basic Steps**

- Advance to Screen 358.
- Type valid document and invoice numbers in the Action Line.
- Press <ENTER> to display the invoice information. Each line item will be listed at the bottom of the screen.
- Type an 'X' in the S: (select) column to the left of a line item to advance to Screen 359, where more detailed invoice information will be provided.

### **Invoice Browse Process**

#### **Document Status**

The status field is used to group documents by their level of processing. This field indicates whether or not the document is available for further corrections. Sample values include:

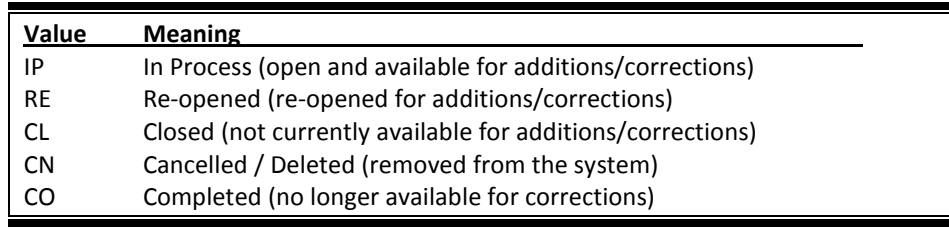

#### **Matching Status**

The matching status field indicates whether or not all information has been processed for the document. All information must be processed before the documents may be completed. Valid values include:

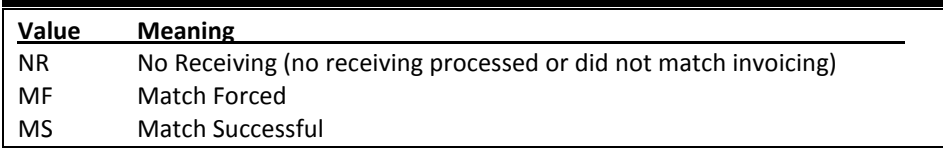

#### **Routing Status**

The routing status field indicates a document's progress through the routing and approval system. Valid values include:

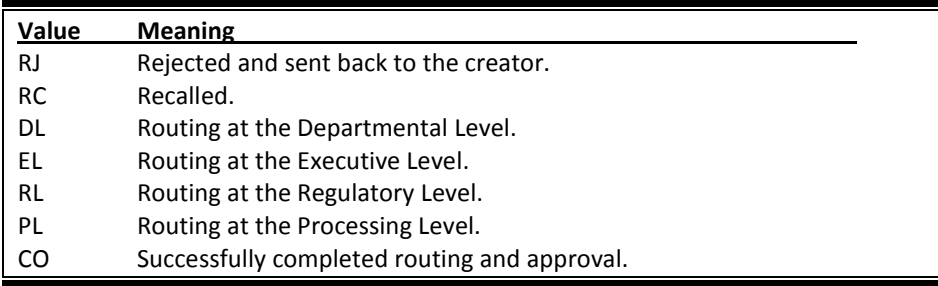

#### **PF Keys**

The PF keys are used to provide additional information for a particular document. To select a document with a PF key, first move the cursor to the desired line by tabbing or by using the arrow keys. Then press the PF key to display additional information.

### **Field Descriptions (♦** = Required / Help = PF2, ? or \* Field Help Available)

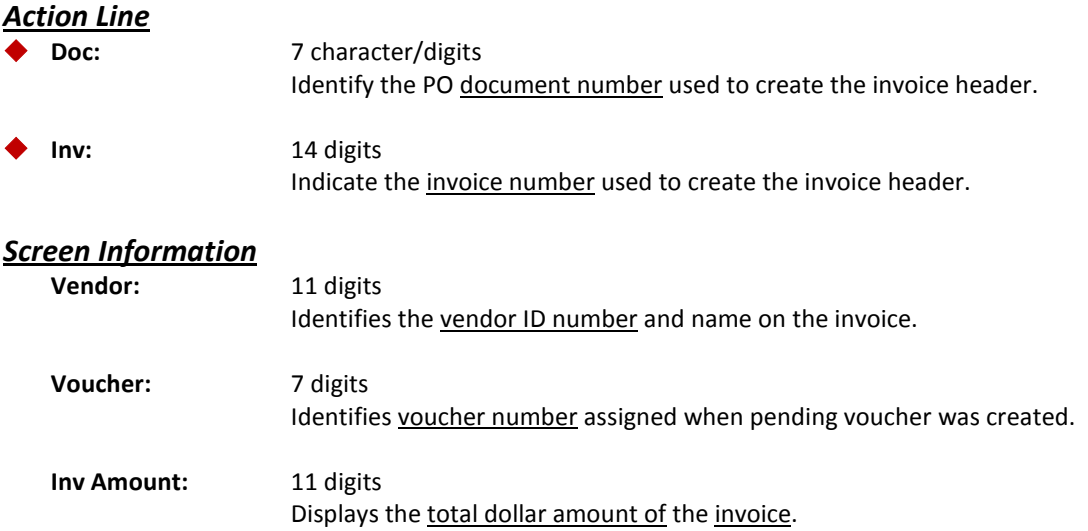

# Screen 358 – Invoice Document Inquiry (cont'd)

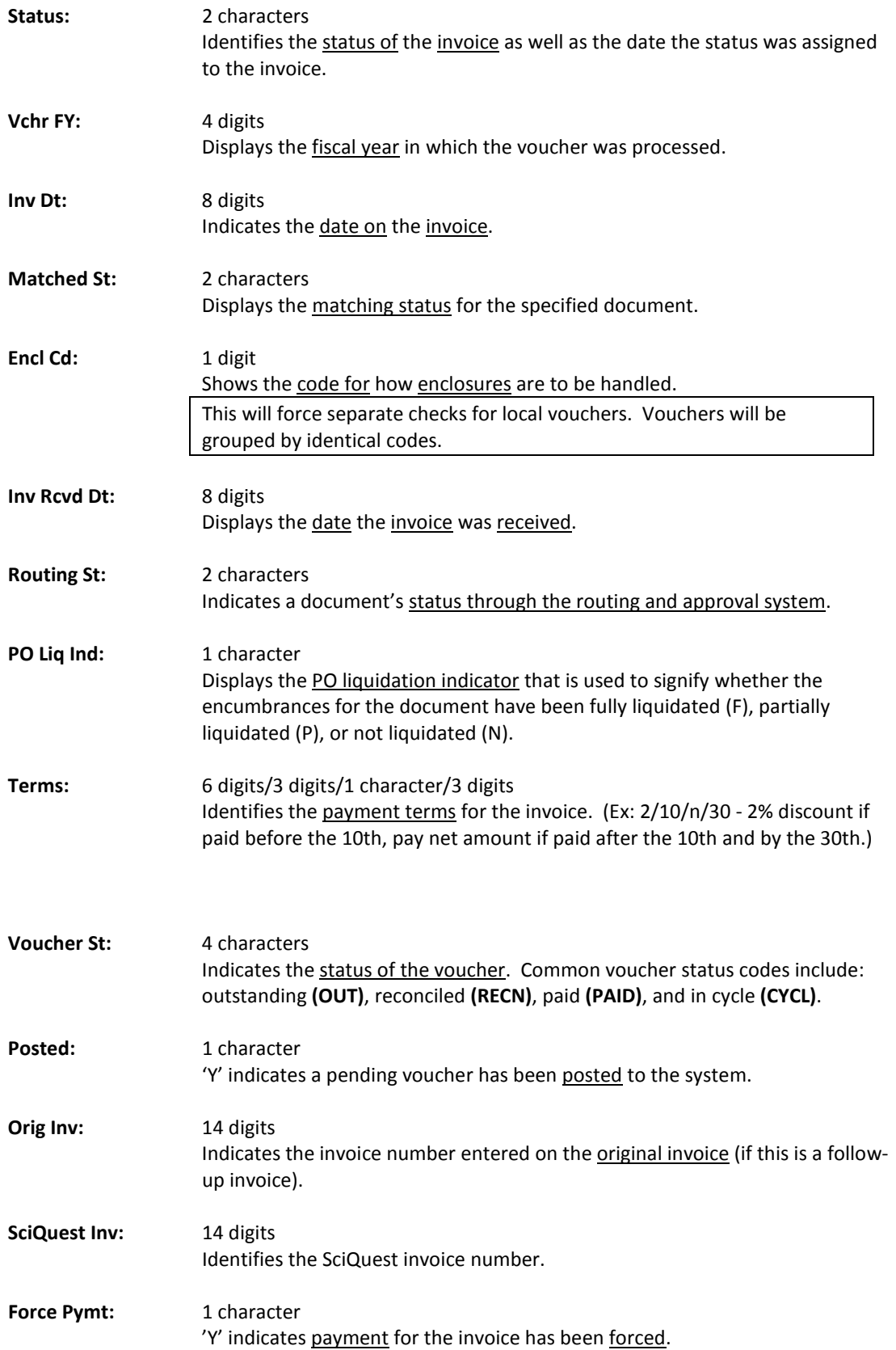
# Screen 358 – Invoice Document Inquiry (cont'd)

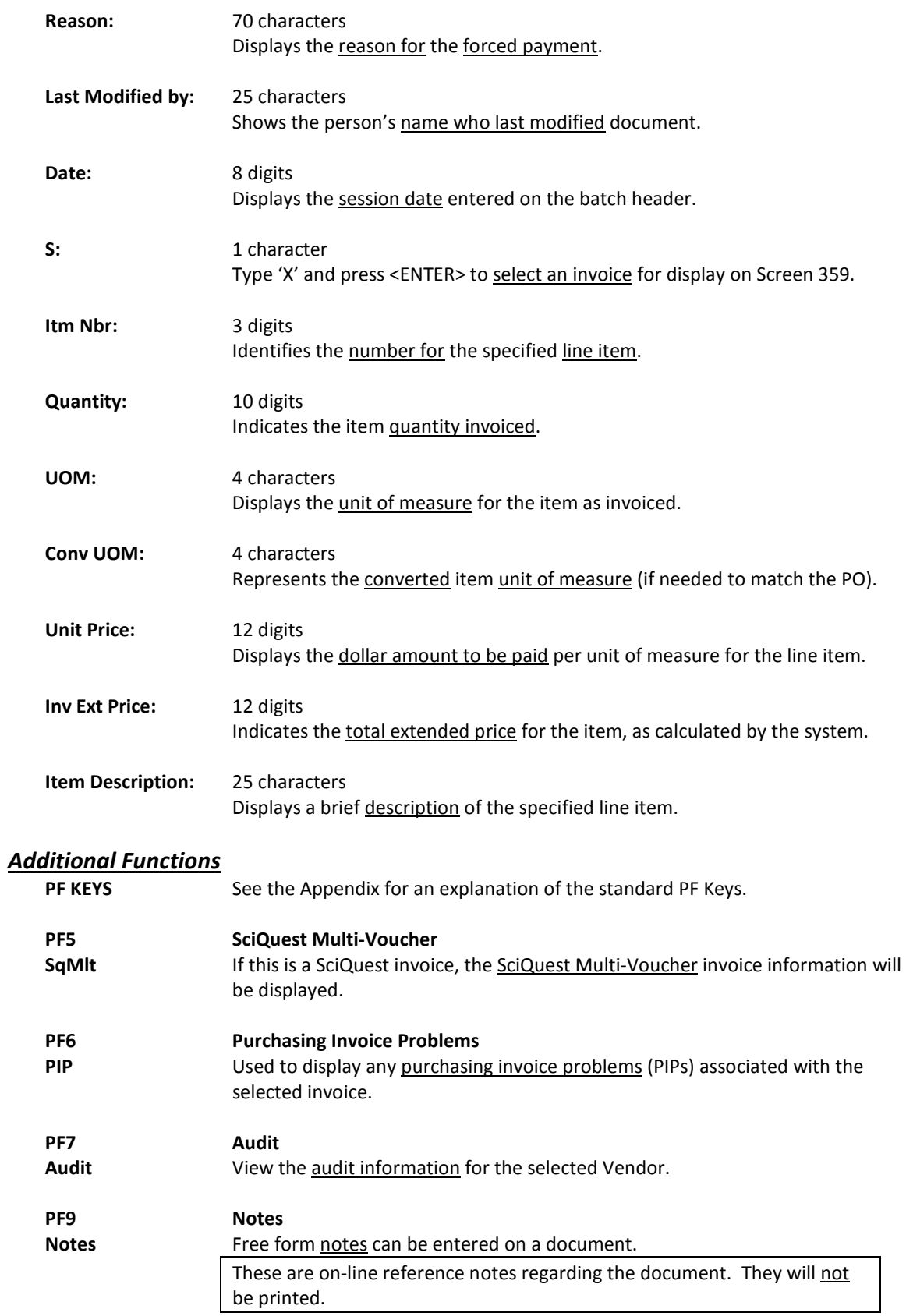

Screen 359 displays detailed invoice line item information for a valid purchase order (PO) number, invoice number, and line item number.

**Screen 359 - Invoice Item Summary**

| 359 Invoice Item Summary                                                                                                    |  |  |                             | $02/09/10$ 09:42                       |
|----------------------------------------------------------------------------------------------------|--|--|-----------------------------|----------------------------------------|
|                                                                                                    |  |  |                             | FY 2009 CC AB                          |
| Screen: Doc: 000440A Inv: 34-000440A Item: 1                                                                                               |  |  |                             |                                        |
| Vendor: 1vvvvvvvvv0 STERNIS CORPORATION<br>$-$ Voucher: 9000197                                                                            |  |  |                             |                                        |
| Inv Amount: 100.00 Status: CO 11/06/2009 Vchr FY: 2009                                                                                     |  |  |                             |                                        |
| Inv Dt: 04/13/2009 Matched St: MS Match Successfu Encl Cd: L                                                                               |  |  |                             |                                        |
| Inv Royd Dt:                                                                                                    |  |  |                             | Routing St: PO Liq Ind: P              |
| Terms:                                                                                                    |  |  | Voucher St: PAID            | Posted: Y                              |
|                                                                                                    |  |  |                             |                                        |
| Item Desc: Product Description for R81 UIT                                                                                                 |  |  |                             |                                        |
|                                                                                                    |  |  |                             |                                        |
| Last Modified by: NO NAME FOUND<br>Date: 05/13/2009                                                                                        |  |  |                             |                                        |
|                                                                                                    |  |  |                             |                                        |
|                                                                                                    |  |  |                             | Quantity UOM Unit Price Extended Price |
|                                                                                                    |  |  |                             |                                        |
| This Invoice: 10.00 EA 10.0000                                                                                                    |  |  |                             | 100.00                                 |
|                                                                                                    |  |  | Converted: 10.00 EA 10.0000 |                                        |
|                                                                                                    |  |  |                             | Total Ordered: 20.00 EA 10.0000 200.00 |
| Received for PO: 10.00 EA                                                                                                    |  |  |                             |                                        |
| UOM Error:                                                                                                    |  |  |                             |                                        |
|                                                                                                    |  |  |                             |                                        |
|                                                                                                    |  |  |                             |                                        |
| Enter-PF1---PF2---PF3---PF4---PF5---PF6---PF7---PF8---PF9---PF10--PF11--PF12---<br>Hmenu Help EHelp SqMlt PIP Audit Addr Notes Accts IDesc |  |  |                             |                                        |
|                                                                                                    |  |  |                             |                                        |

# **Basic Steps**

- Advance to Screen 359.
- Type valid document, invoice, and item numbers on the Action Line and press <ENTER> to display the invoice item summary information.
- Use the PF keys at the bottom of the screen to view additional detail about the invoice.

# **Invoice Browse Process**

### **Document Status**

The status field is used to group documents by their level of processing. This field indicates whether or not the document is available for further corrections. Sample values include:

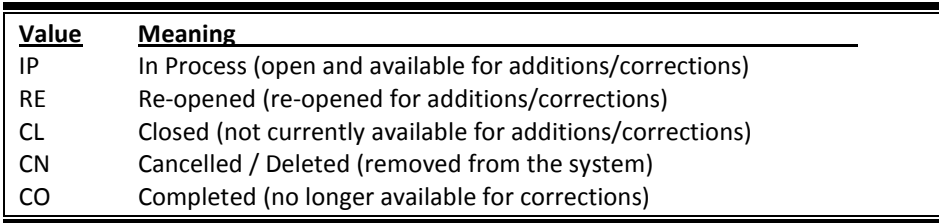

### **Matching Status**

The matching status field indicates whether or not all information has been processed for the document. All information must be processed before the documents may be completed. Valid values include:

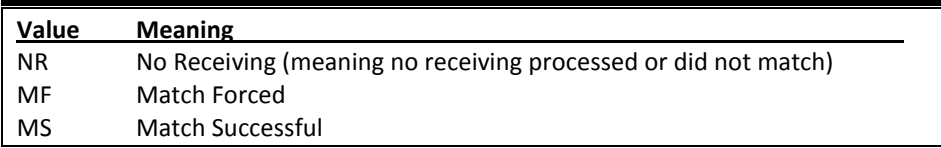

### **Voucher Status**

The voucher status field indicates the level of system processing of the voucher. Valid values include:

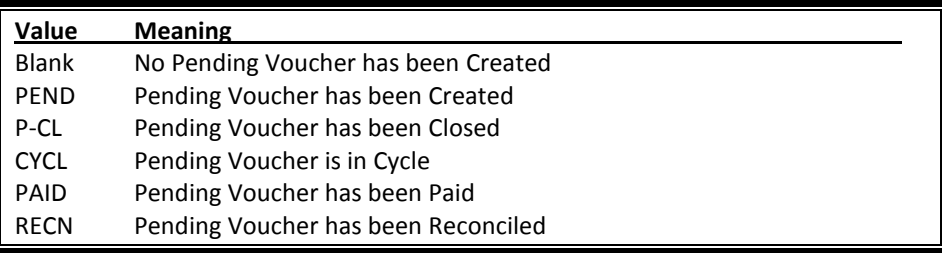

### **Routing Status**

The routing status field indicates a document's progress through the routing and approval system. Valid values include:

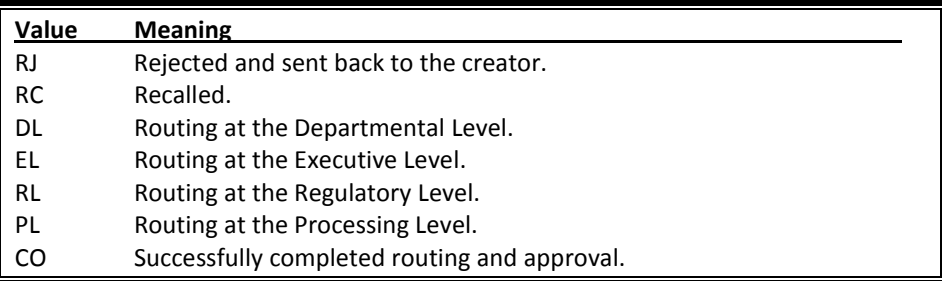

### **PF Keys**

The PF keys are used to provide additional information for a particular document. To select a document with a PF key, first move the cursor to the desired line by tabbing or by using the arrow keys. Then press the PF key to display additional information.

# **Field Descriptions ( = Required / Help = PF2, ? or \* Field Help Available)**

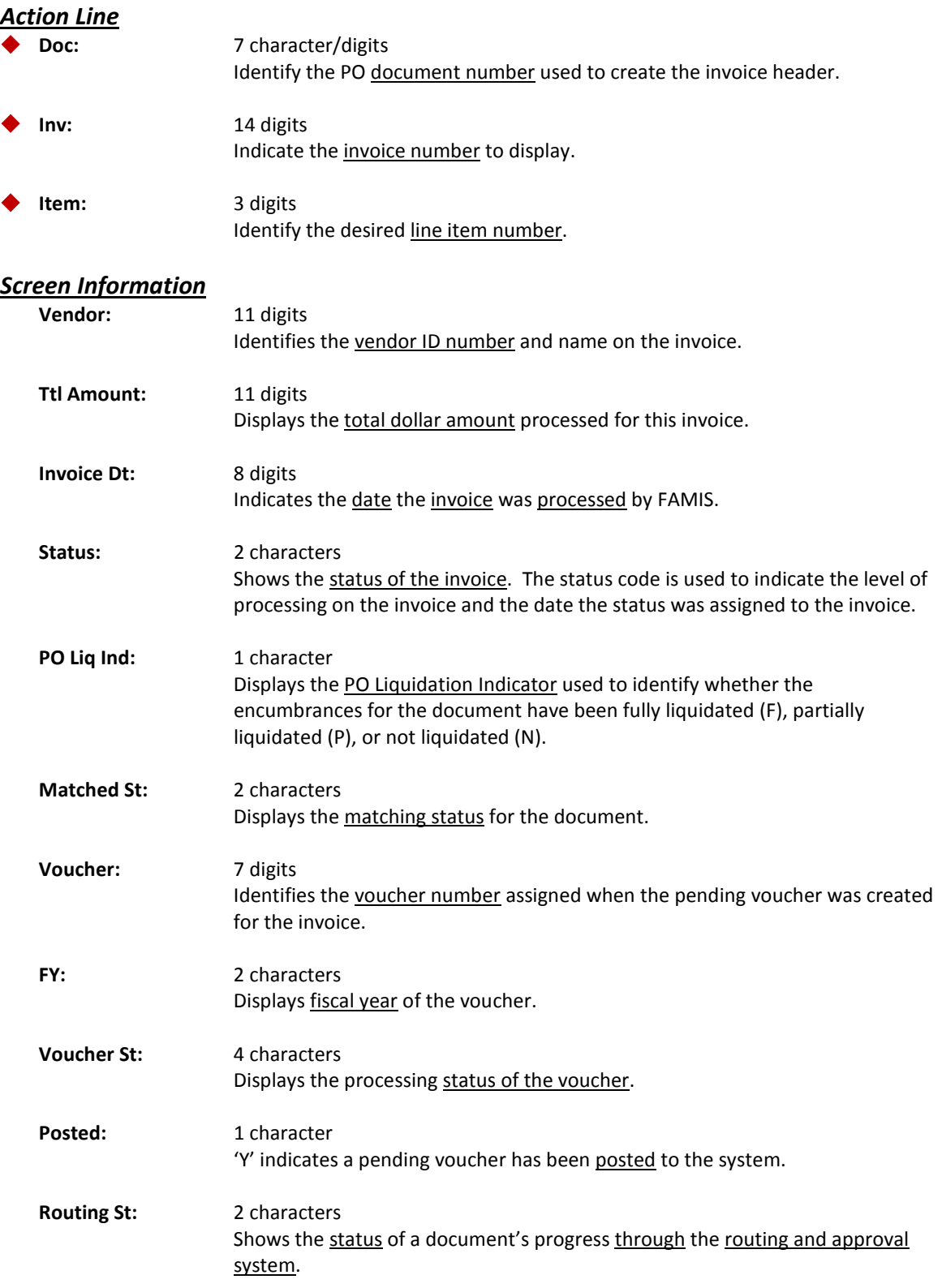

# Screen 359 – Invoice Item Summary (cont'd)

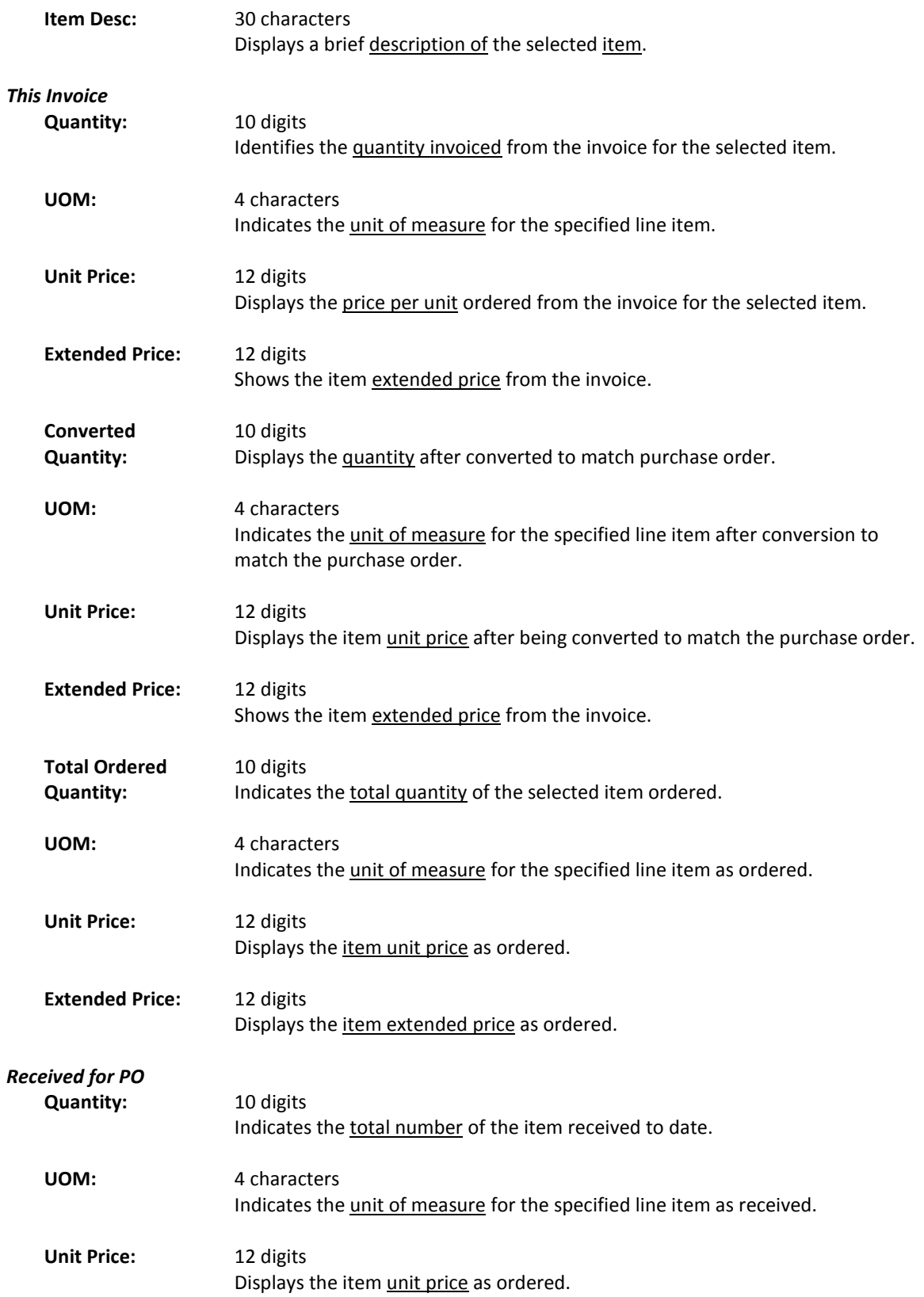

# Screen 359 – Invoice Item Summary (cont'd)

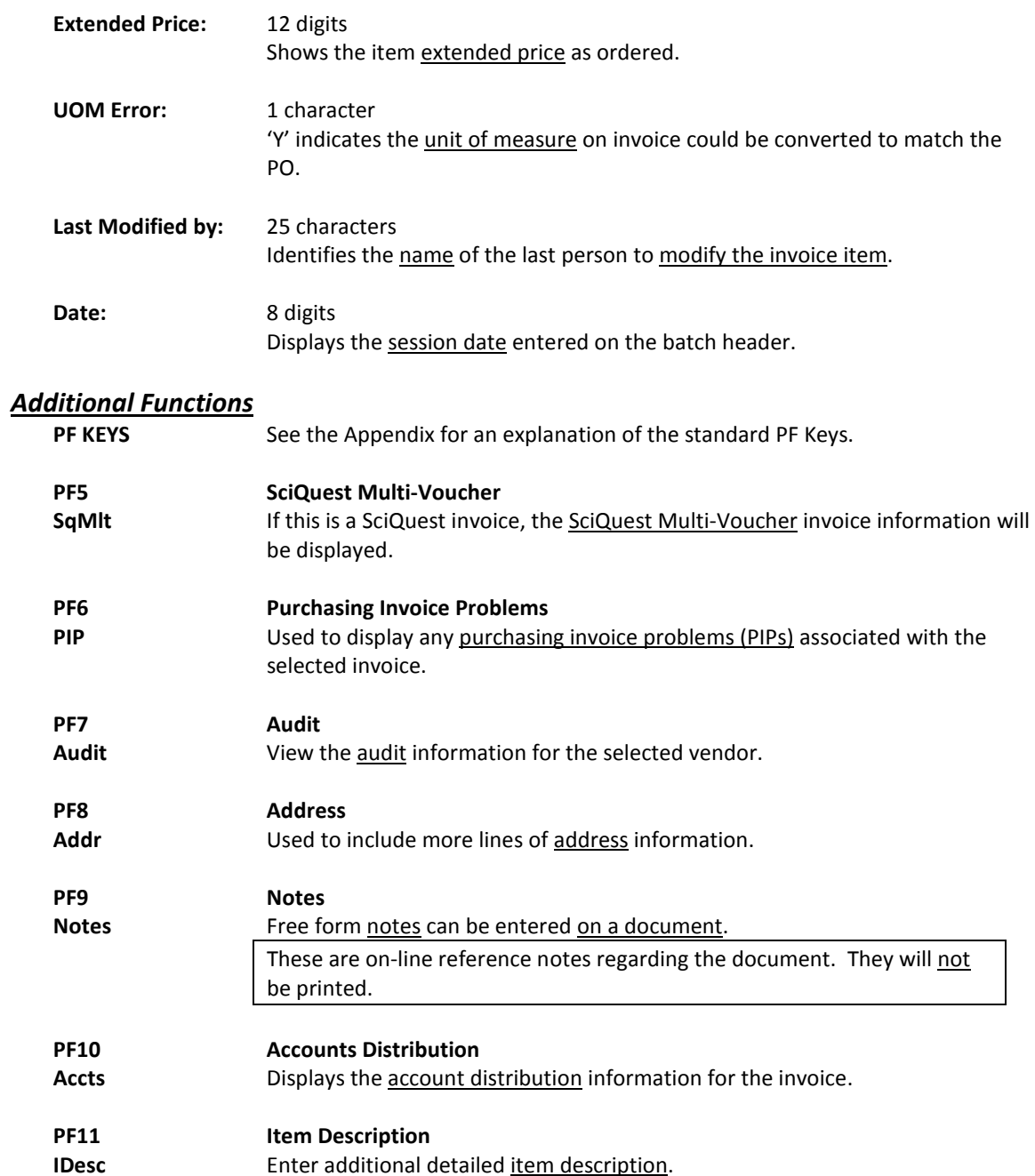

# **Section X Appendix**

# Document Inquiry Pop-Up Windows

The purchasing document inquiry screens have extended information windows assigned to various function keys that are designated at the bottom of each screen. Placing the cursor (using the cursor arrow keys) on a particular line and pressing the extended information function key will display the pop-up window information for the document or item on that line.

Exiting a pop-up window is done by pressing <PF4> to return to the previous window or inquiry screen. If multiple windows have been opened pressing <PF3> will return you directly to the inquiry screen from where you started.

From within many of the pop-up windows an additional set of extended function keys may appear to further inquire on the document or item. See **Additional Inquiry Pop-up Windows** section for explanation of the function assigned to the key.

# **Inquiry Screen Extended Function Keys**

**Accts** Shows the account distribution used for the document selected.

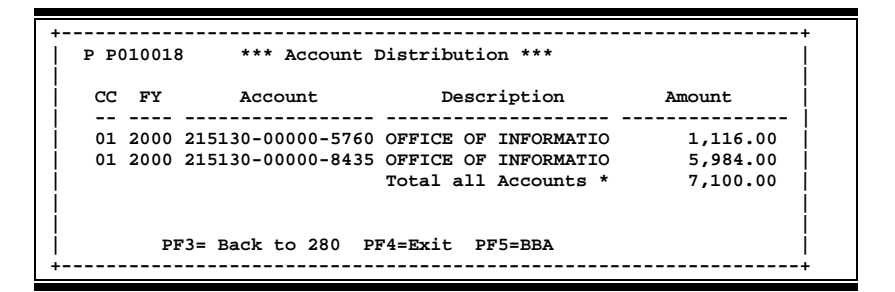

**Audit** View the audit information for the selected document.

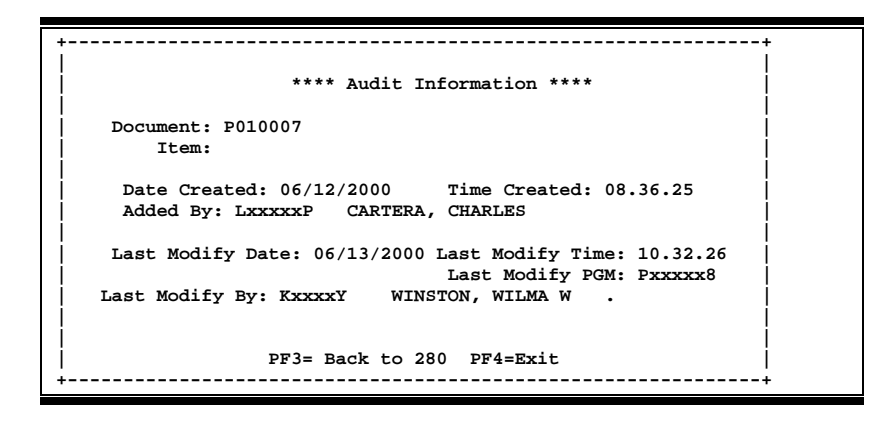

Headr Shows the document header information that was entered when the document was created.

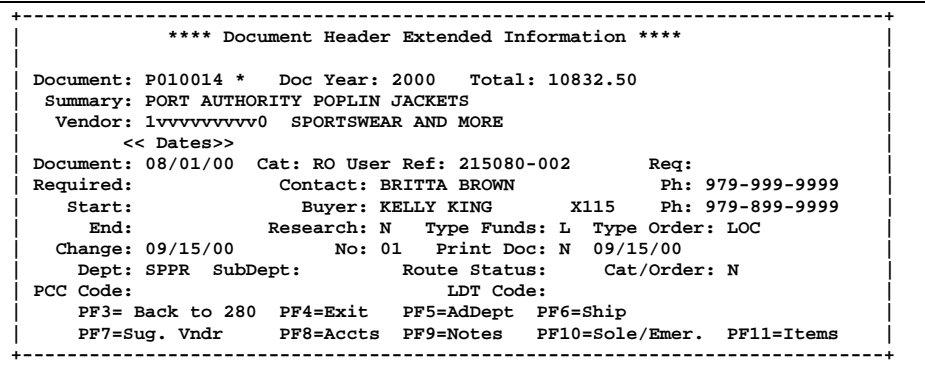

**Invc** Used to view the *invoice* details.

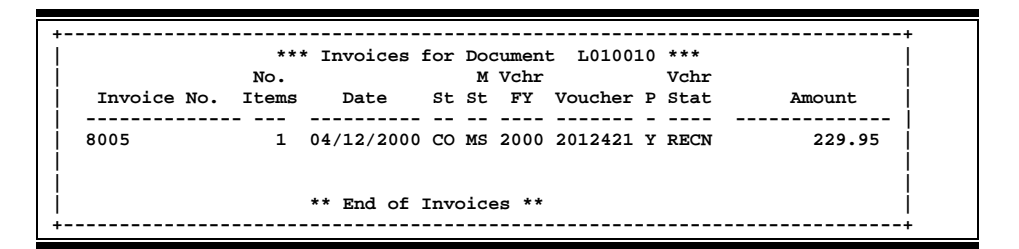

**Items** Lists the line item information for the document.

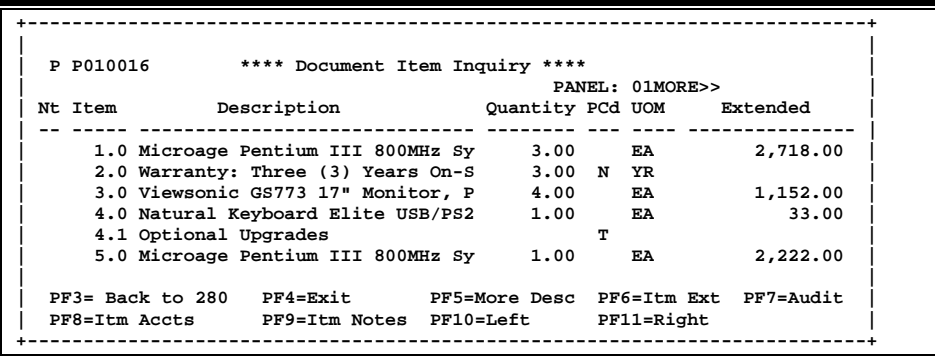

**PIP** Shows the **P**urchasing **I**nvoice **P**roblem documents.

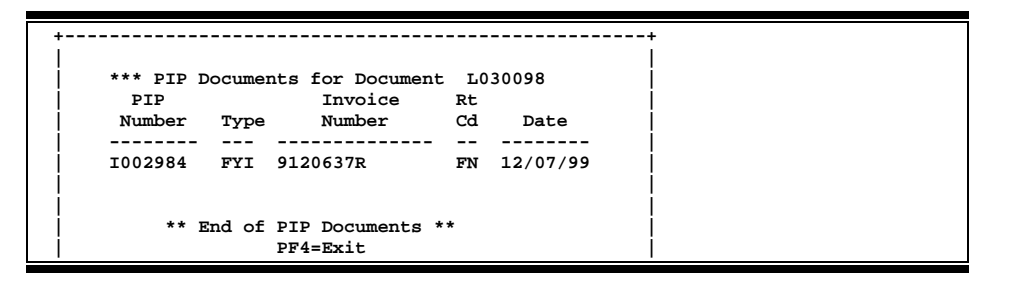

**Recv** View the receiving information associated with the selected document.

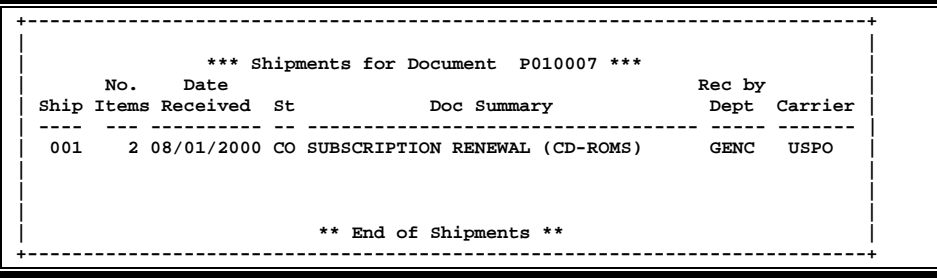

**Track** Allows you to track the routing history of the selected document.

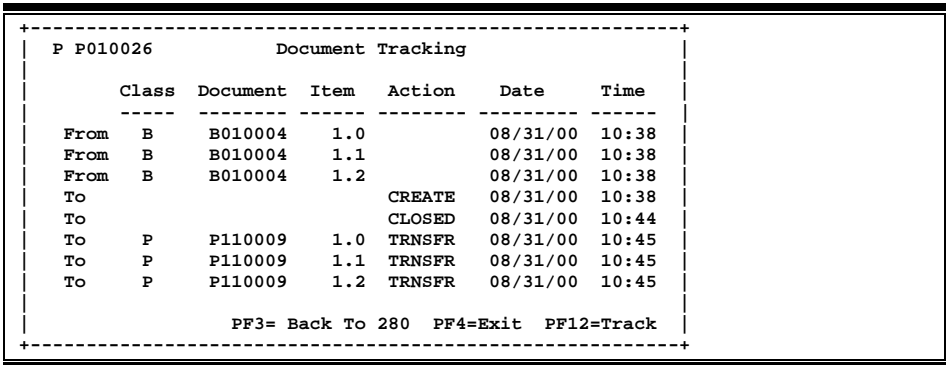

# Instructions

Listed below are general instructions that will make your job easier as you use FAMIS to input or view document information. Please become familiar with the information in this reference as it can make your navigation in FAMIS more efficient.

# **3270 Emulation Keys**

Special keys and key combinations must be used when working with FAMIS. These keys are known as 3270 emulation keys and may be defined differently by each 3270 terminal or PC emulation software that you are using. Contact your computer support person if you do not know how to identify the following keys on your computer.

### **PF Keys**

When a key is listed as PFn, PF represents Program Function. Many PCs use the function keys labeled **Fn** for these PF keys. Others have special combinations of keys to represent the PF keys, for example, on a Memorex emulation, a combination of the ALT key and the number 1 will represent the PF1 key.

At the bottom of the FAMIS screens, there are PF keys listed that can assist in the use of the screen. For example, on Screen 104, Voucher Create, the bottom of the screen shows the PF7 with the word 'Bkwd' under it. This means that by pressing the PF7 key, the screen listing will scroll backwards.

### **TAB and BACKTAB Keys**

Use the **TAB** and **BACKTAB** keys on a 3270 terminal to move from field to field. This will position the cursor at the start of each field. Most PCs have a key labeled TAB, while the BACKTAB is a combination of the SHIFT/TAB keys.

Using the arrow keys, instead of the TAB keys, to move around the screen may lock the computer keyboard. Use the RESET key, then the TAB key, to position the cursor and unlock the keyboard.

### **CLEAR Key**

The **CLEAR** key on many PC keyboards is the **PAUSE** key. This key is often used to clear, or refresh, the screen before typing.

### **RESET Key**

After pressing <ENTER> to process data information, note the status bar at the bottom of the screen. When the system is processing information, the symbol " $X()$ " or  $\mathbb Z$  will appear. You cannot enter additional information until the system is finished processing. If any other symbols appear, press your **RESET** key -- often the **ESCAPE** key on a PC.

### **ERASE END OF FIELD Key**

To erase all the information in a field with one stroke, the **ERASE EOF** key on a 3270 keyboard is helpful. For example, a vendor name is held in context when moving from screen to screen. To change to a different vendor, use this key and the current vendor name in the Action Line will be removed. Now the new vendor name can be input. On most PCs, the correct key to use is the **END** key on the numeric keypad.

### **HOME Key**

From anywhere on the screen, the most efficient way to take the cursor back to the Screen: field on the Action Line is by pressing certain keys. For the 3270 terminals, the correct combination is the **ALT/RULE** keys. On most PCs, the **HOME** key on the numeric keypad will work.

# **Protected Area**

The *Protected Area* is the area of the screen that will not allow the user to enter information. Typing information in the protected area may freeze the screen. Use your *reset* key and then tab key to release your system when it freezes.

# **Action Line/Context**

The *Action Line* is usually the first line of information on each screen. The Screen: field is used to navigate from screen to screen by entering the number of the screen desired. Fields such as screen, vendor, voucher number, account, etc. are often found on the Action Line.

Data that is entered on the Action Line will be carried in 'context' from screen to screen until changed. For example, the GL account number 032365 is entered on the Action Line of the screen below. That account will be carried in 'context' until the user keys a different account in the field.

The <**ENTER**> key must be pressed after entering *Action Line* data. If a user does not follow this step, all information entered on the screen may be lost and must be re-entered. After pressing <ENTER>, a message will be given at the top of the screen asking for modifications or providing further processing instructions.

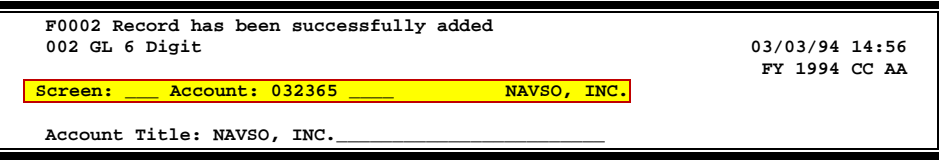

# **Message Line**

The line above the Action Line is used to display messages to the user. These messages may be error messages or processing messages, such as the one below.

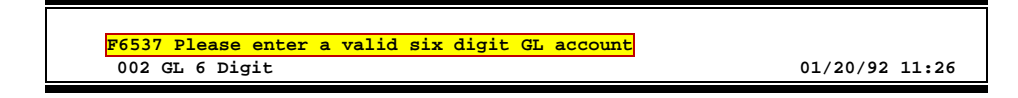

# **Scrolling Through Data**

Pressing the <**ENTER**> key will scroll through information listed on a screen. On some screens, there are PF keys to use to scroll forward, backward, left and right. These PF keys are displayed at the bottom on the screens with that function.

# **Help**

HELP functions are available for many screen fields in FAMIS. Placing a "?" in the blank beside the desired field and hitting <ENTER> will access a pop-up window with specified field information. Another way is to place your cursor in the desired field and press the F2 key.

To get out of the HELP function, either select a value and press <ENTER> or hit the **PF4** key. The distinction on which key to use will normally be designated in the pop-up window (EX: **PF4** = Exit).

# **Escaping from a Pop-Up Window**

When in a pop-up window, pressing **PF4** will usually take you back to the original screen. There are a few screens when pressing <ENTER> will take you back to the original screen.

# **Field Help Using the F2 Program Function Key**

On selected fields, additional information can be displayed using the F2 program function key. This HELP information is accessed by moving the cursor to the field in question and pressing the F2 Key.

### **Screen 002 - GL 6 Digit**

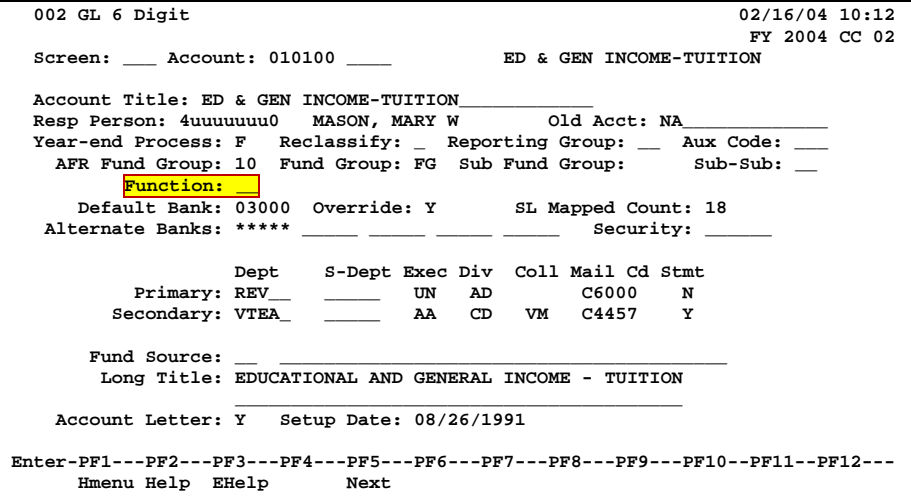

A help screen may appear first describing the field. Press <ENTER> to display the valid values for the field.

> **DESCRIPTION: AN INSTITUTIONALLY DEFINED CODE THAT GROUPS CURRENT FUND EXPENDITURES ACCORDING TO THE PURPOSE FOR WHICH COSTS WERE INCURRED.**

### **Screen 002 - GL 6 Digit – Function-PF2-Help Pop-Up Window**

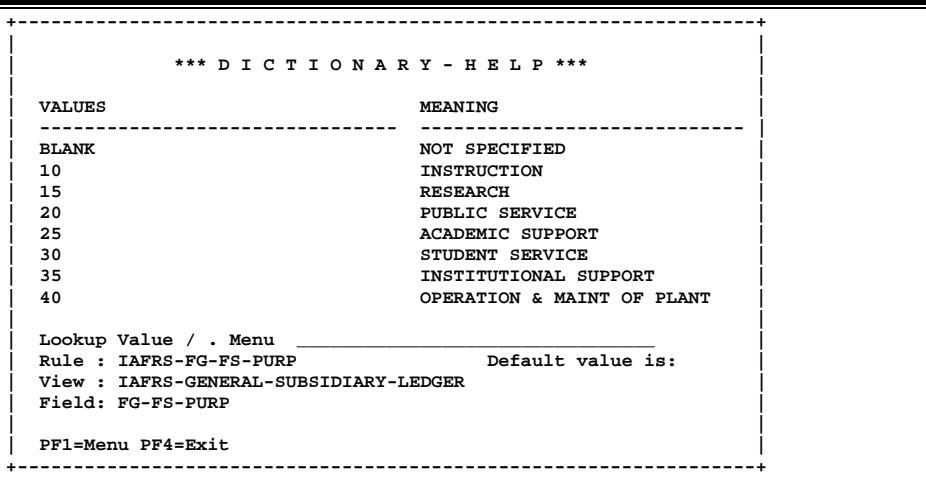

# **Question Mark (?) Help**

FAMIS also provides information about selected fields through the Question Mark (?) Help facility. This HELP information may be accessed by typing a question mark (?) in the field in question and pressing the <ENTER> key.

A pop-up window is displayed with the valid values for the field. By typing an 'X' next to the desired value, that value is passed to the main screen. This is called the Passback feature.

### **Screen 002 - GL 6 Digit**

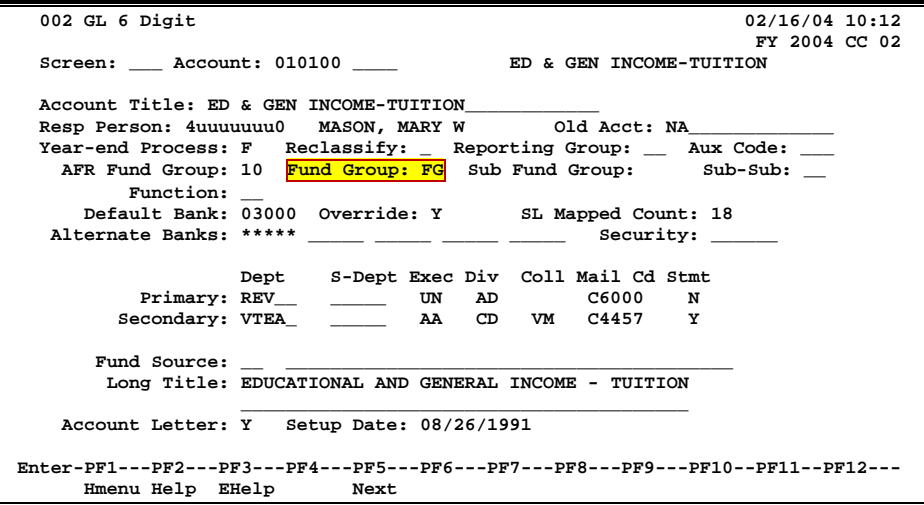

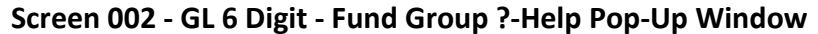

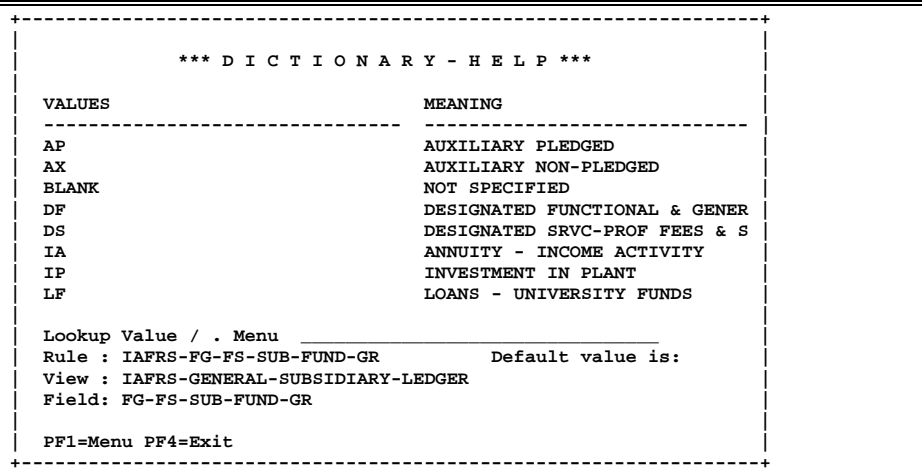

# Enterers Screens List

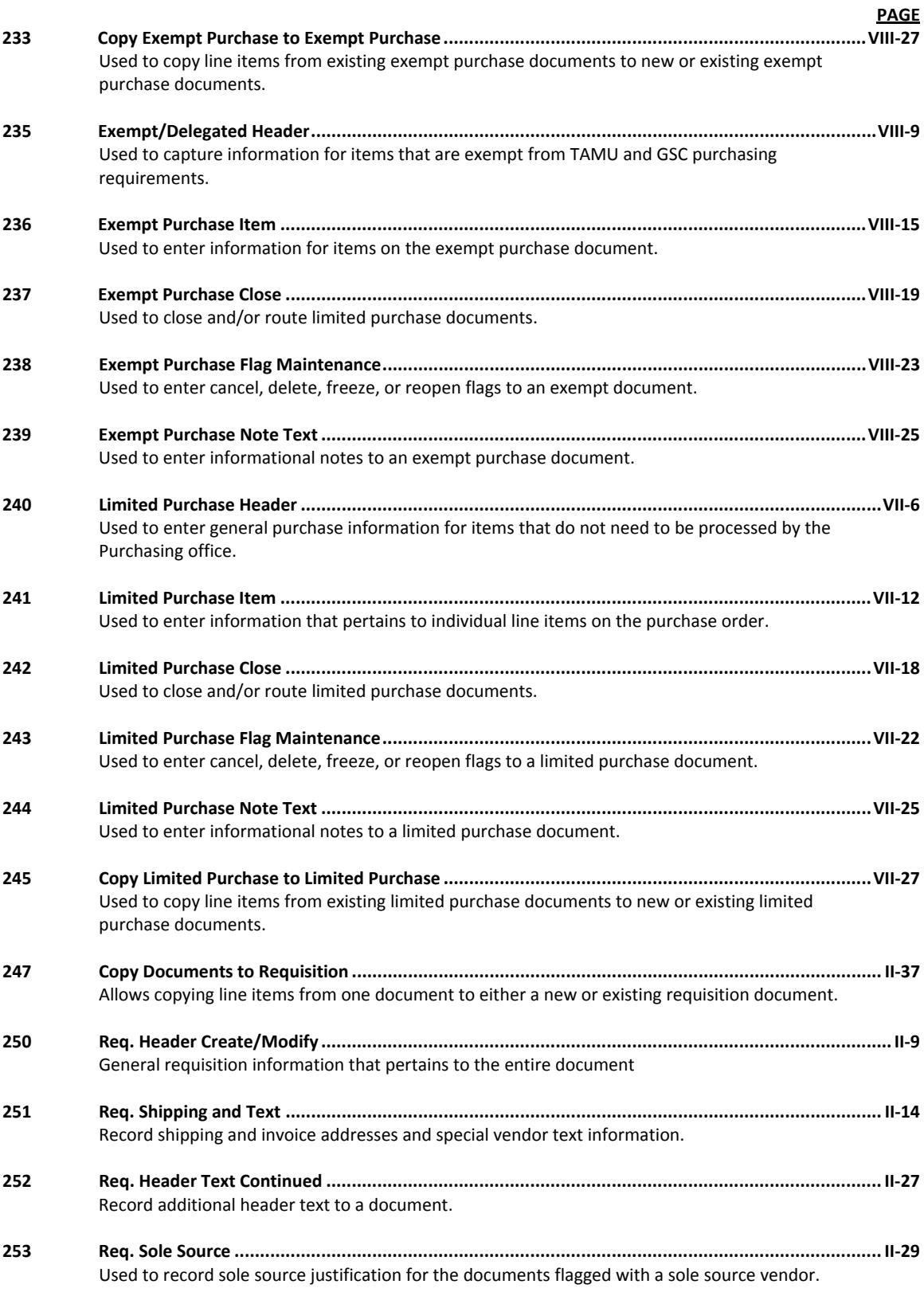

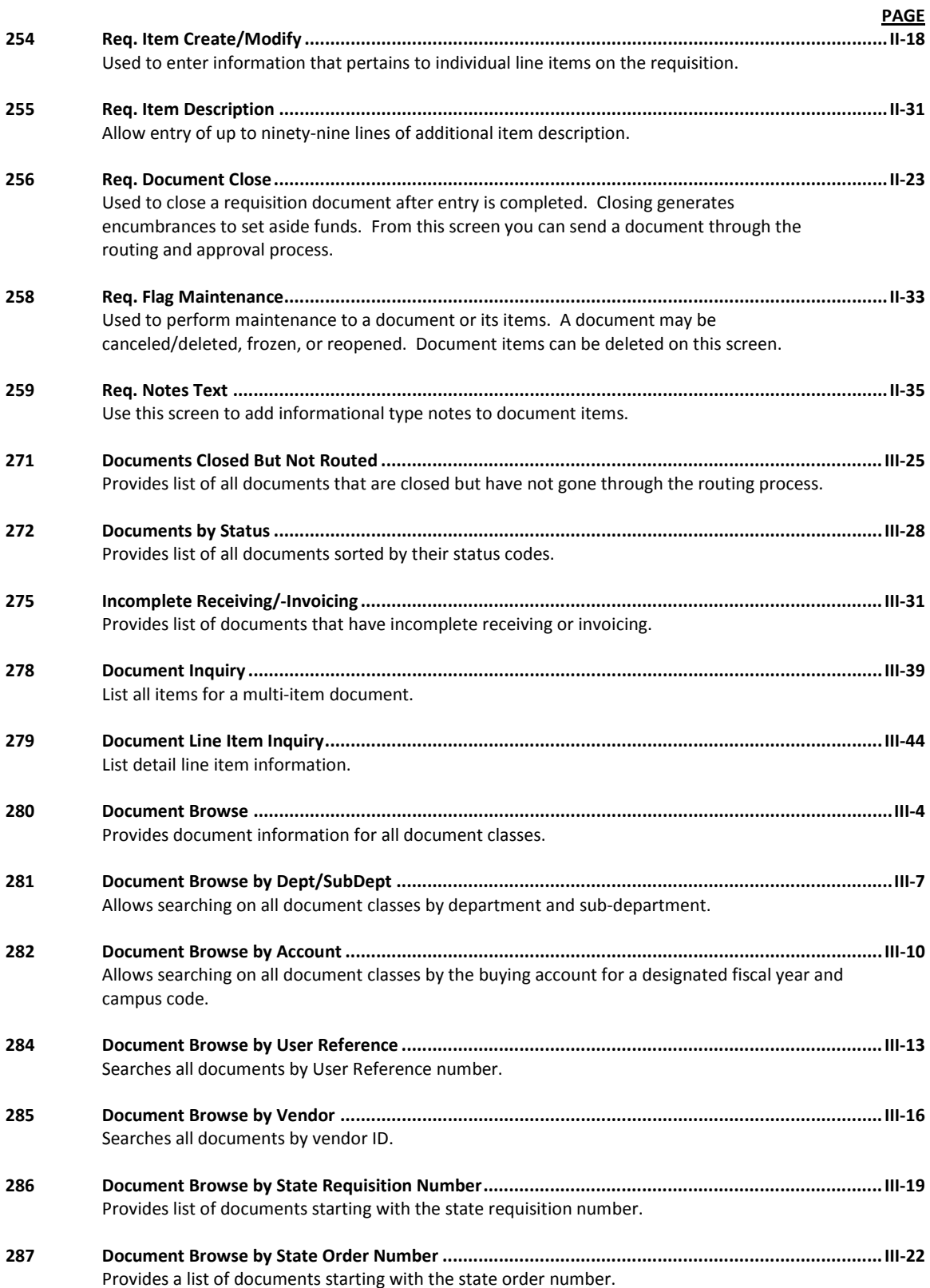

# Appendix – Enterers Screens List (cont'd)

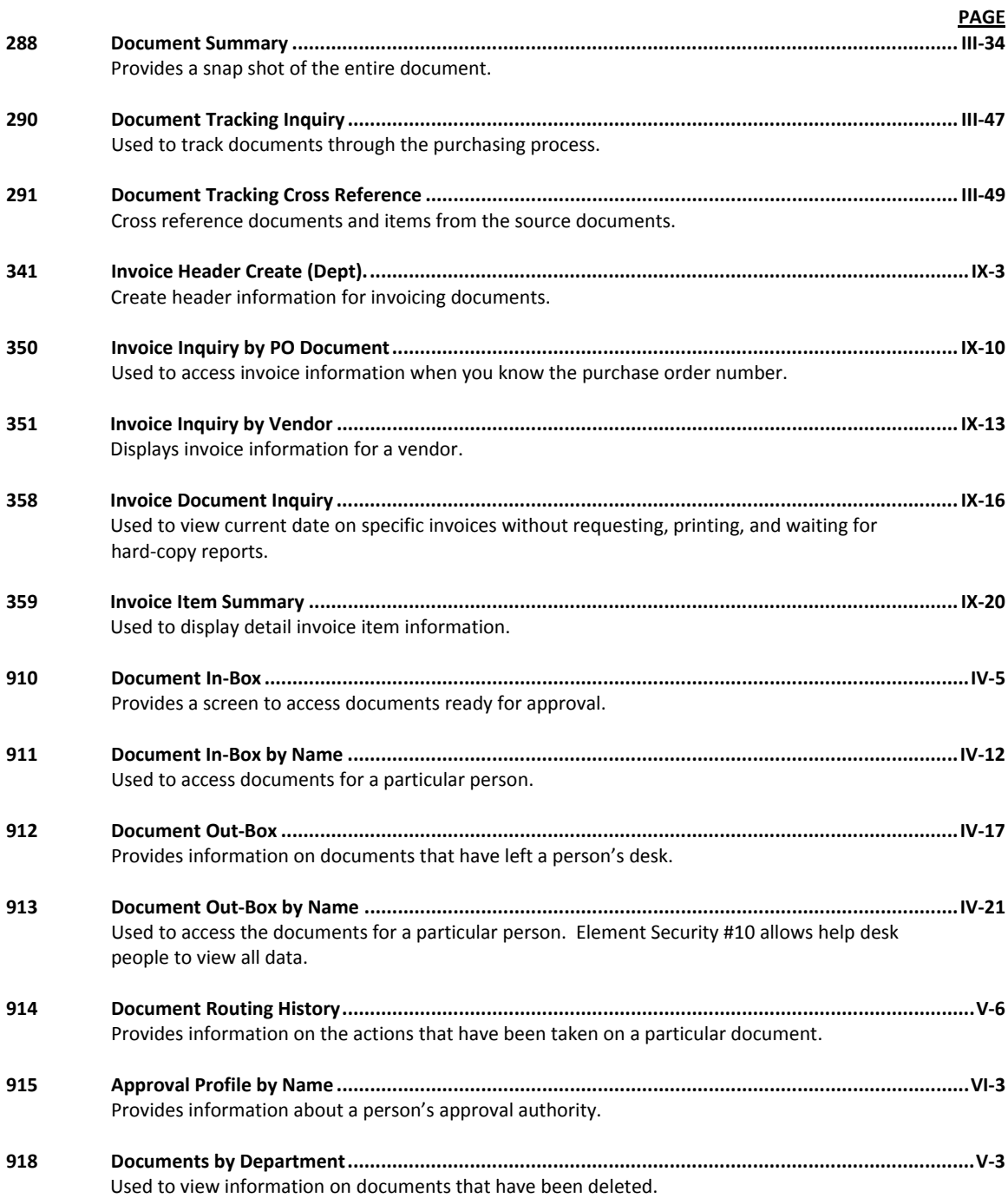

# Standard PF Keys

PF Keys are used in FAMIS to access additional information. Wherever possible the same assignment has been given to the same PF key, such as PF2 always being the key used for HELP. Occasionally this has not been possible and a different assignment has been made.

The following list is to help you identify the functionality behind the PF keys that you will see on the many screens in the purchasing modules of FAMIS.

Many screens have extended information windows assigned to various function keys that are designated at the bottom of each screen and pop-up window. Placing the cursor (using the cursor arrow keys) on a particular line and pressing the extended information function key will display the pop-up window information for the document or item on that line.

Typically, exiting a pop-up window is done by pressing <PF4> to return to the previous window or inquiry screen. If multiple windows have been opened pressing <PF3> will return you directly to the screen where you started.

From within many of the pop-up windows an additional set of extended function keys may appear to further inquire on the document or item.

# **Standard Function Keys**

**Help On-Line Help**

On selected fields, additional information may be displayed. This information is accessed by moving the cursor to the field in question and pressing the PF key for Help. The first screen accessed will describe the field; pressing <ENTER> will display any valid values available for the field (see below).

**DESCRIPTION: AN INSTITUTIONALLY DEFINED CODE THAT GROUPS CURRENT FUND EXPENDITURES ACCORDING TO THE PURPOSE FOR WHICH COSTS WERE INCURRED.**

```
+------------------------------------------------------------------+
| |
| *** D I C T I O N A R Y - H E L P *** |
| |
| VALUES MEANING |
| -------------------------------- ----------------------------- |
  \begin{array}{cccc}\texttt{A} \texttt{P} & \texttt{A} \texttt{U} \texttt{X} \texttt{I} \texttt{L} \texttt{I} \texttt{A} \texttt{R} \texttt{Y} & \texttt{P} \texttt{L} \texttt{E} \texttt{D} \texttt{G} \texttt{E} \texttt{D} & \texttt{A} \texttt{Y} & \texttt{A} \texttt{U} \texttt{X} \texttt{I} \texttt{I} \texttt{A} \texttt{R} \texttt{Y} & \texttt{N} \texttt{O} \texttt{N} \texttt{-} \texttt{P} \texttt{L} \texttt{E} \| AX AUXILIARY NON-PLEDGED |
  | BLANK NOT SPECIFIED |
  DESIGNATED FUNCTIONAL & GENER <br/>DESIGNATED SRVC-PROF FEES & S
  | DS DESIGNATED SRVC-PROF FEES & S |
  | IA ANNUITY - INCOME ACTIVITY |
  | IP | INVESTMENT IN PLANT<br>| I.P | INTURPSTTY |
                                    | LF LOANS - UNIVERSITY FUNDS |
| |
  | Lookup Value / . Menu ________________________________ |
  Rule: IAFRS-FG-FS-SUB-FUND-GR| View : IAFRS-GENERAL-SUBSIDIARY-LEDGER |
  | Field: FG-FS-SUB-FUND-GR |
| |
  | PF1=Menu PF4=Exit |
```
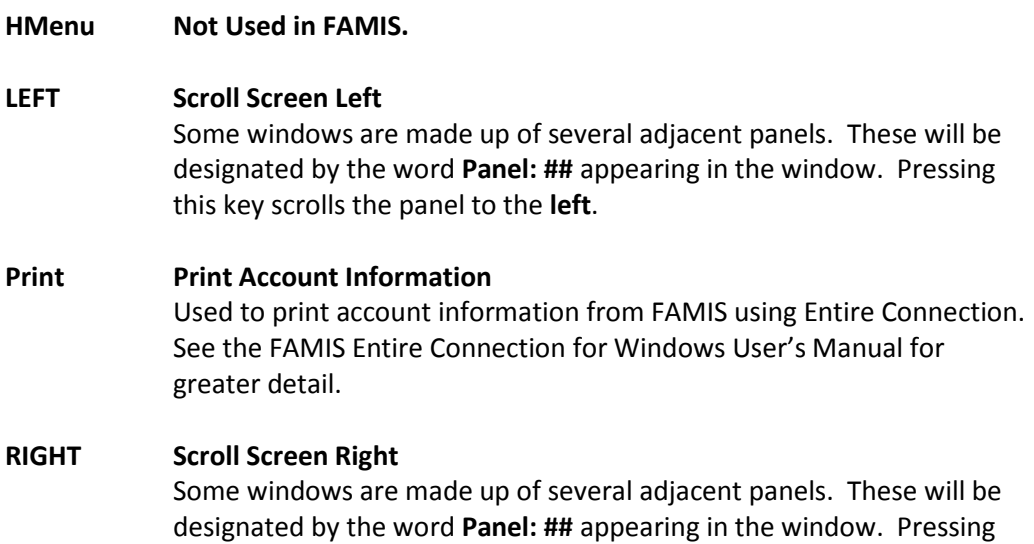

this key scrolls the panel to the **right**.

# Glossary

# **A ABR**

See Automatic Budget Reallocation.

#### **ABR Pool Table**

A user-defined table assigning rules for budget pools and the subcode ranges participating in each pool.

#### **Account**

A functional unit, identified by an account ID that serves a particular accounting purpose where one person has primary responsibility for it. Accounts include balance sheets (GL) and revenue/expenditure accounts (SL). A building (in the Plant Funds area) is an example of a General Ledger account and the President's Office is an example of a Subsidiary Ledger account.

#### **Account Control**

The last four digits in the ten-digit account number for a General Ledger account. The account control designates a specific asset, liability, fund balance, fund addition, fund deduction or summary control.

#### **Account ID**

A 6-digit identification number for an account.

#### **Account Number**

A 10-position ID within the master file of the Financial Records System. The first 6 positions identify the specific account while the last four positions identify the account control for a balance sheet account (GL) and the object code for a revenue or expenditure account (SL).

#### **Accounts Payable**

An application of the Financial Records System (FRS). AP processes vendor payments and keeps track of financial activity involving vendors.

#### **Action/Context Line**

The screen line (usually fourth from the top) or lines where the screen to be accessed and the key of the data to be addressed are input and displayed.

#### **Alias**

A commonly used name for a vendor, other than the formal customer name (primary name) that prints on the check. The Purchasing System also offers a commodity alias name and permits you to define any number of alias names, once a vendor has been created.

#### **AP**

See Accounts Payable.

#### **Attributes**

Descriptive data associated with a record. Examples are school, department, function, name and responsible person. Attributes support a variety of sophisticated reporting techniques.

#### **Automatic Budget Reallocation (ABR)**

When transactions are entered, a process by which the system automatically transfers budget dollars from predefined budget pools to specific object codes.

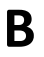

### **B Bank Transfer**

A movement of cash from one bank account to another. This allows expenditures at specific object codes to share in a single pool of money.

#### **Batch/Session**

A collection of related transactions entered into the system with a header record and control totals, usually prepared by one person or subsystem feed.

#### **Batch Interface**

A type of interface where one system generates transactions to be batched for input into another system.

#### **BBA**

See Budget Balance Available.

#### **Beginning Balance**

Balances posted during implementation.

#### **Budget**

A plan of revenue and expenditures for an accounting period expressed in monetary terms.

#### **Budget Balance Available (BBA)**

That portion of budget funds that is unspent and unencumbered.

#### **Budget Fiscal Year**

Budgets are prepared in one fiscal year for the next fiscal year. The default is always the next fiscal year when using any Budget Preparation screen.

#### **Budget Pattern**

Used to group individual object codes (or ranges), into budget categories to establish new fiscal year budget. Tracks current and past year account activity in order to develop the new fiscal year budget.

#### **Budget Pool**

A budget summarized at significant levels of revenue or expense. A single pool of money defined for use by specific object codes.

#### **Budget Version**

Various versions of a budget can be created and names for comparative purposes.

#### **Buying Account**

Account which is allowed to "purchase" from a specific selling account via an interdepartmental transfer.

### **C Capital**

Assets, cash, means, property, resource.

#### **Cash**

Coins, currency, checks, and anything else a bank will accept for immediate deposit.

#### **Cash Disbursement**

A non-vouchered payment for goods received, services rendered, reduction of debt or purchase of other assets.

#### **Cash Receipt**

Cash received from cash sales, collections on accounts receivable and sale of other assets.

#### **Chart of Accounts**

A listing, at the 6-digit level, of all account numbers within FAMIS. Sometimes the COA defines the accounts at the 10-digit level as well.

#### **Check Override**

The capability to bypass, on an individual-voucher basis, controls that were previously set for all vouchers.

#### **Claim-On-Cash**

The share of ownership that an account has in the institution's money.

#### **Clearing Account**

A temporary summary account (such as a payroll account) which is periodically set to zero.

#### **COA**

See Chart of Accounts.

#### **Compound Journal Entry**

A two-sided transaction that posts debits and credits.

#### **Context**

The information that identifies the record being displayed or to be displayed by the system.

#### **Copy**

The process that creates a new pattern from an existing version (specified on the Action Line) or ABR (specified in the resulting pop-up screen).

#### **Credit Memo**

The reduction of a payable previously paid or still open. A credit memo may result from overpayment, overbilling, or the return of goods.

#### **Currency Code**

A code that identifies a record in the Tax Currency Table. This record provides the factor to calculate foreign currency conversion costs or gains and the liability account used. The code is translated through a table into a conversion rate.

#### **Cycle**

Two or more programs that are run in a specific sequence.

### **D Data**

Data are representations, such as characters, to which meaning might be assigned. They provide information and can be used to control or influence a process. This term is not synonymous with information. Information is data to which meaning has been assigned.

#### **Database**

The collected information that is accessible to the computer for processing.

#### **Data Control**

The tracking of input, processing and output, and the comparing of actual results to expected results in order to verify accuracy.

#### **Data Element HELP**

An on-line feature that assists the user by providing immediate information about any particular field on a screen.

#### **Data Entry**

A means for adding information into the system.

#### **Default**

The value that the system will assign if no other value is entered.

#### **Default Mandatory**

Flag indicating whether the transfer is mandatory. If no value is entered in the detail lines for this field, the transfer will be flagged with the default value after pressing <ENTER>.

#### **Delete Flag**

A data element whose condition signifies that a document will be permanently removed from the database during the next archive cycle.

#### **Demand Voucher**

Voucher to be paid during the next Check Cycle.

#### **Diagnostic Message HELP**

An on-line feature that assists the user with data entry by providing an explanation of a message and the appropriate action to take.

#### **Diagnostics**

The messages that describe the results of processing. These messages may indicate an error and provide information about a process by noting what action to take to correct the error.

#### **Digit 3 of TC**

The third digit of the Transaction Code (Entry Code) which specifies the type of transaction.

#### **Disbursement**

Record money paid out by the institution from GL, SL and SA or bank account. Can reverse an encumbrance. A payment for goods received, services rendered, reduction of debt or purchase of other assets that does not go through the AP/voucher system.

#### **Discount Account**

The account credited for discounts taken by the system when a check is written.

#### **Discount Table**

A table containing user-defined values representing discount terms for vendors.

#### **Dollar Data**

A record of the dollar amount and the type of financial transactions posted to an account.

#### **Dollar Limit**

A code used in Accounts Payable to specify a check amount. If the amount of a vendor's check is greater than this value, the check will not be generated.

#### **Drop Flag**

A data element whose condition signifies that a document is to be removed from the database immediately.

## **E Encumbrance**

An obligation incurred in the form of a purchase order or contract. Also referred to as an open commitment.

#### **Endowment**

Funds received by an institution from a donor who specifies the condition that the principal not be spent.

#### **Endowment Income**

The income generated by investing the principal of an Endowment Fund.

#### **Entry Code**

The initial three-digit code on a transaction that denotes the transaction type. This code, which is mandatory for all FRS transactions, is predefined by the system. It is also known as the Transaction Code. **Expended**

Depleted, used up.

### Appendix – Glossary (cont'd)

#### **Expense**

Cost, disbursement, payments.

## **F FA**

See Financial Accounting.

#### **Feed**

Transactions from other systems that are transferred to the FRS.

#### **Field**

That part of a control record, transaction or established for displaying or entering information.

#### **File**

A storage area established within a computer system or database for organizing similar kinds if data.

#### **Financial Accounting (FA)**

A Financial Records System application that balances the General and Subsidiary ledgers while providing a complete audit trail of all transactions.

#### **Financial Records System (FRS)**

A system that supports the financial record-keeping and reporting of a college or university.

#### **Flag**

A data element used to set controls or conditions on a process or program.

#### **Freeze Flag**

A data element whose condition signifies that new transactions cannot be posted. This includes no feeds or invoice postings for this document.

#### **FRS**

See Financial Records System.

#### **FTE**

Full-time Equivalents. Used by the B/P/P System.

#### **Function**

Purpose.

#### **Fund**

An accounting entity (a 6-digit GL account) with a self-balancing set of 10-digit accounts for recording assets, liabilities, a fund balance and changes in the balance.

#### **Fund Balance**

The equity of a fund (the difference between assets and liabilities).

#### **Fund Group**

A related collection of funds (6-digit GL accounts). Examples include Current Unrestricted, Current Restricted, Loan, Endowment, Annuity and Life Income, Plant, and Agency.

#### **Fund Group ID**

A one-digit identification number representing the fund group with which an account is associated.

#### **Fund Transfer**

A movement of dollars from one fund balance to another.

## **G General Ledger (GL)**

A balance sheet account for the institution. All GL account numbers begin with "0" (zero).

#### **GL**

See General Ledger.

#### **GL/SL Relationships**

User-defined structures relating Subsidiary Ledger (SL) revenue/expense accounts to General Ledger (GL) fund accounts.

#### **Global Subcode Edit (GSE)**

A system edit that checks each new 10-digit account against a table that specifies valid combinations of 6 digit accounts and subcodes.

#### **GSE**

See Global Subcode Edit.

**H Header**

That portion of a Purchasing document containing basic information such as the document's number, the date and amount.

#### **HEAF**

Indicates a Higher Education Assistance Fund code number.

#### **HELP**

An online feature which accesses PREDICT in order to supply descriptions, valid values and suggested actions.

# **I IDT**

Interdepartmental Transfer.

#### **Indirect Updating**

The automatic posting of real dollar activity to a GL Balance Sheet account as a result of a direct transaction.

#### **Inquiry Screen**

A screen which only displays information and cannot be used for entering data.

#### **Interface**

A communication link between data processing systems or parts of systems that permits sharing of information.

#### **Interfund Borrowing**

The transfer of an asset or liability from one fund to another.

# **J JCL**

See Job Control Language.

#### **Job Control Language (JCL)**

A problem-oriented language, used in IBM that expresses the statements of a processing job. It is also used to identify the job or describe its requirements, usually to an operating system.

#### **Journal Entry**

A non-cash transfer of dollars between two or more accounts.

## **L Ledger**

A collection of account records for an organization. FRS contains two ledgers: the GL (balance sheet) and the SL (revenue and expense). See also General Ledger and Subsidiary Ledger.

#### **Liability Account**

In AP, a GL account that is credited for the liability when a voucher is processed. Any GL account that accepts a transaction creating a liability.

#### **Liquidate**

Reduce encumbrance through payment; pay off debt.

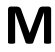

### **M Map Code**

A five-digit attribute code in an SL account indicating the GL Fund ID to which it relates.

#### **Mandatory**

Flag indicating whether the transfer is mandatory. If no value is entered in the detail line(s) for this field, the transfer will be flagged with the default value after pressing <ENTER>.

#### **Memo Bank Account**

An account that represents the balances of demand deposits for operating accounts.

#### **Menu**

A screen containing a list of available processes, screens or other menus.

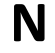

## **N Name Rotation**

A feature that allows users to print a vendor name in one format on checks and then rotate it to another format for sorting on reports.

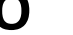

## **O Object Code**

A four-digit number identifying specific items of revenue/expense or attribute records.

#### **Open Commitment**

An encumbrance.

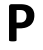

## **P Parameter**

A variable that is assigned a constant value for a specific purpose or process. It provides the user with defined choices for report selection, processing or output requirements.

#### **Purpose**

The function.

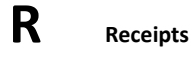

Cash received from cash assets, collections on account receivable and sale of other assets. The purpose is to record money received by the institution to the GL, SL and SA or bank accounts.

#### **Recommendation**

The budget projection version that is submitted to the Budget Office for approval.

#### **Regular Order**

A type of purchase order that denotes a typical order.

#### **Remit-To Address**

The address to which the check for goods and/or services rendered will be sent.

#### **Requisition**

A type of document that internally requests goods and/or services to be acquired. It must be authorized before being converted to a purchase order.

#### **Retention Months**

A data element defined when creating a vendor. This indicates the number of months a vendor is to be maintained on file after all outstanding items have been paid or reconciled.

#### **Revenue**

**S Save**

Income or receipts.

#### **Run Parameter**

A parameter from a control record or a program control transaction (as opposed to a file maintenance transaction).

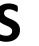

The process that creates a budget version.

#### **6-Digit Account**

For GL: An entity that consists of a self-balancing set of 10-digit accounts. For SL: An entity of revenues and/or expenses

#### **Screen HELP**

An on-line feature that assists the user with data entry by providing information on the purpose and operation of a particular screen.

#### **Secondary Vendor**

The vendor record holding the multiple addresses that are used periodically, as opposed to the primary address.

#### **Secured Submitted Version**

Submitted budget version that has been locked. It can be flagged to indicate it is an "official" version.

#### **Selling Account**

Account which is allowed to "sell" to specified buying accounts via interdepartmental transfers.

#### **Session**

A control mechanism to track real-time posting of a group of financial transactions in order to provide an audit trail.

#### **SL**

See Subsidiary Ledger.

#### **Split Encumbrance**

An encumbrance which applies to several accounts.

#### **Standing Order**

A type of purchase order used for (recurring) services like those provided by the telephone and electric companies.

#### **Subcode**

Four digits appended to the account ID to identify attributes and dollar records within an account.

#### **Submit**

The process that attached a budget version to a budget account as a budget of an account.

#### **Submitted Version**

Version of the budget submitted for approval as the official budget of an account.

#### **Subsidiary Ledger**

Revenue and expenditure accounts for the institution. All SL account numbers begin with a ledger number of 1 through 9.

#### **Suspense Account**

A GL clearing account reflecting real dollar activity directed to the Suspense File.

## **T 1099 Vendor**

A vendor (usually a consultant or professional service hired by an institution) whose payments must be reported to the IRS on Form 1099.

#### **1099 Voucher**

A voucher that must be reported to the IRS on Form 1099.

#### **10-Digit Account**

The six-digit account ID combined with the four-digit subcode, i.e. an account control or object code.

#### **Tax Code**

A code that identifies a record in the PO Tax Table (for the Purchasing System) and in the Tax Currency Table (for Accounts Payable). The code must be the same for both tables. This record contains the tax percentage and the tax liability account to be used.

#### **Tax ID**

A Social Security Number or Federal Employer Identification Number that is available for 1099 report preparation.

#### **Taxes**

An additional charge on the acquisition of goods that is imposed by the taxing authority and should be paid with the invoice.

#### **Temporary Vendor**

A vendor from whom only one purchase or service is required. No further transactions, for this vendor, are expected.

#### **Transaction Code**

A three-digit code that uniquely identifies a transaction type and determines editing criteria and dollar fields to be updated.

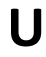

## **U Update Screen**

A screen that allows a user to enter data for updating the files.

### **V Valid Value**

A value of a data element that has been defined for input.

#### **Value-Based**

A mechanism used to restrict operator access to information by comparing operator security authorization with the value stored in the field.

## Appendix – Glossary (cont'd)

#### **Vendor**

A provider of goods and/or services.

#### **Vendor Addresses**

See Order-From Addresses and Remit-To Addresses.

#### **Vendor Automatic**

A feature that automatically assigns a specific Number Assignment to the vendor in the Action/Context Line.

#### **Vendor Commodity**

A good or service purchased from a specific vendor.

#### **Vendor File**

A record of all attributes, dollar data, and control information for all vendors.

#### **Version**

Account Budgets created by departments. These can later be submitted as the budget recommendation for the account. Once a version is locked, it will be called a 'secure version' and can never again be changed.

K:\FA\DOC\WRKNPRCS\Enterers\EntererscurrNF.docx Last Revised: 3/2/2011 2:22 PM